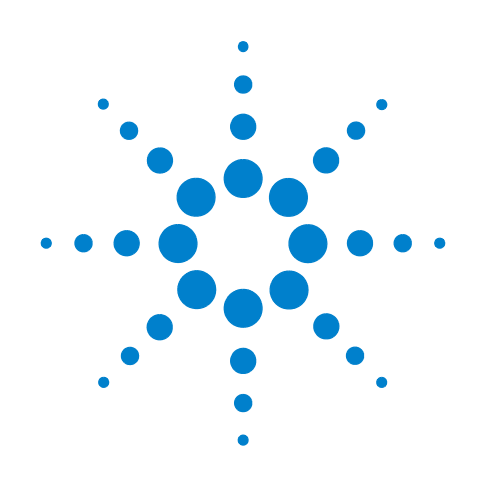

# **Agilent Technologies 5500 Scanning Probe Microscope**

**User's Guide**

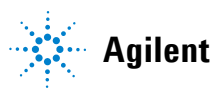

**Agilent Technologies**

# **Notices**

© Agilent Technologies, Inc. 2008

No part of this manual may be reproduced in any form or by any means (including electronic storage and retrieval or translation into a foreign language) without prior agreement and written consent from Agilent Technologies, Inc. as governed by United States and international copyright laws.

#### **Manual Part Number**

N9410-90001

#### **Edition**

Rev A, February 2008

Printed in USA

Agilent Technologies, Inc. 1601 California Street Palo Alto, CA 94304 USA

#### **Warranty**

**The material contained in this document is provided "as is," and is subject to being changed, without notice, in future editions. Further, to the maximum extent permitted by applicable law, Agilent disclaims all warranties, either express or implied, with regard to this manual and any information contained herein, including but not limited to the implied warranties of merchantability and fitness for a particular purpose. Agilent shall not be liable for errors or for incidental or consequential damages in connection with the furnishing, use, or performance of this document or of any information contained herein. Should Agilent and the user have a separate written agreement with warranty terms covering the material in this document that conflict with these terms, the warranty terms in the separate agreement shall control.**

### **Technology Licenses**

The hardware and/or software described in this document are furnished under a license and may be used or copied only in accordance with the terms of such license.

### **Restricted Rights Legend**

If software is for use in the performance of a U.S. Government prime contract or subcontract, Software is delivered and

licensed as "Commercial computer software" as defined in DFAR 252.227-7014 (June 1995), or as a "commercial item" as defined in FAR 2.101(a) or as "Restricted computer software" as defined in FAR 52.227-19 (June 1987) or any equivalent agency regulation or contract clause. Use, duplication or disclosure of Software is subject to Agilent Technologies' standard commercial license terms, and non-DOD Departments and Agencies of the U.S. Government will receive no greater than Restricted Rights as defined in FAR 52.227-19(c)(1-2) (June 1987). U.S. Government users will receive no greater than Limited Rights as defined in FAR 52.227-14 (June 1987) or DFAR 252.227-7015 (b)(2) (November 1995), as applicable in any technical data.

#### **Safety Notices**

### **CAUTION**

A **CAUTION** notice denotes a hazard. It calls attention to an operating procedure, practice, or the like that, if not correctly performed or adhered to, could result in damage to the product or loss of important data. Do not proceed beyond a **CAUTION** notice until the indicated conditions are fully understood and met.

### **WARNING**

**A WARNING notice denotes a hazard. It calls attention to an operating procedure, practice, or the like that, if not correctly performed or adhered to, could result in personal injury or death. Do not proceed beyond a WARNING notice until the indicated conditions are fully understood and met.**

### <span id="page-2-1"></span>**Read this First**

#### **Warranty**

Agilent warrants Agilent hardware, accessories and supplies against defects in material and workmanship for a period of one year from date of shipment. If Agilent receives notice of such defects during the warranty period, Agilent will, at its option, either repair or replace products which prove to be defective. Replacement products may be either new or like-new.

Agilent warrants that Agilent software will not fail to execute its programming instructions for the period specified above due to defects in material and workmanship when properly installed and used. If Agilent receives notice of such defects during the warranty period, Agilent will replace software media which does not execute its programming instructions due to such defects. For detailed warranty information, see back matter.

#### **Safety Considerations**

**• General** - This product and related documentation must be reviewed for familiarization with these safety markings and instructions before operation.

This product is a safety Class I instrument (provided with a protective earth terminal).

- **Before Applying Power** Verify that the product is set to match the available line voltage and the correct fuse is installed. Refer to instructions in Chapter 1 of the manual.
- **Before Cleaning** Disconnect the product from operating power before cleaning.
- **Safety Earth Ground** An uninterrupted safety earth ground must be provided from the main power source to the product input wiring terminals or supplied power cable.

## <span id="page-2-0"></span>**Specifications**

#### **Environmental Conditions**

Temperature (Operating): 5 to 40°C Temperature (Non-operating): -40 to 70°C Relative Humidity (Operating): 15 to 95% non-condensing Altitude: 2000 m

### **Power Requirements**

100/120/220/240 VAC, 50/60 Hz

Mains supply voltage fluctuations are not to exceed 10% of the nominal supply voltage.

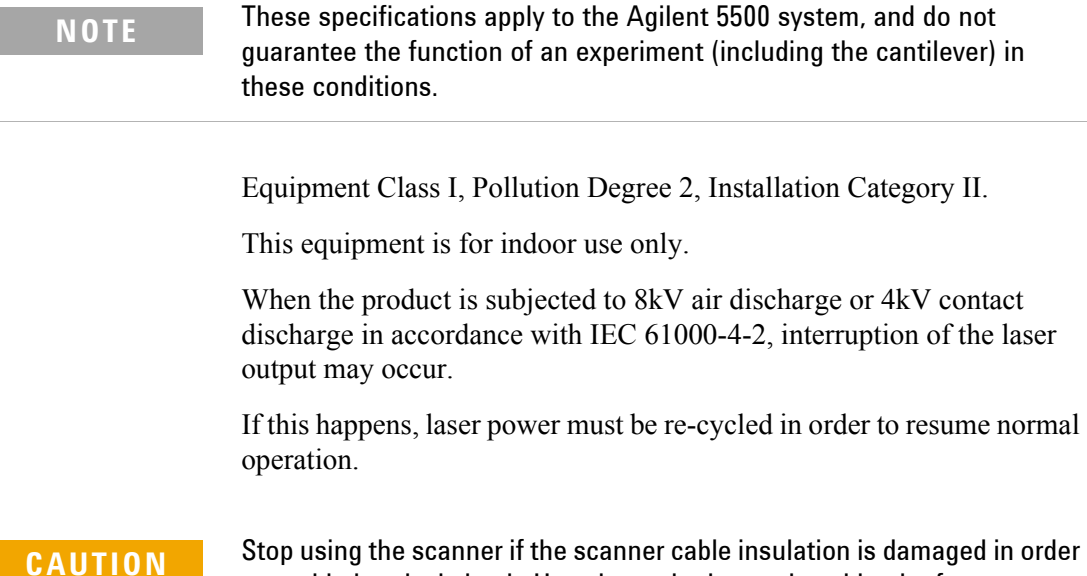

### <span id="page-3-0"></span>**Laser Safety Information**

This system is designed to be used with a class II diode laser with an output of up to 1 mW of visible radiation at 670 nm. The aperture in the AFM scanning head is labeled with the logotype (shown below). DO NOT stare directly into the laser beam. To ensure safe operation, the scanner must be operated and maintained in accordance with the instructions included with the laser. The laser must only be powered by a controller that includes an on/off switch, such as the Agilent SPM Controller. DO NOT attempt to make any adjustments to the laser, the laser's electronics, or optics. If laser malfunction is suspected, immediately return the scanner to Agilent Technologies, Inc.for repair or replacement; there are no user-serviceable parts.

to avoid electrical shock. Have it repaired or replaced by the factory.

**WARNING** Use of controls or adjustments or performance of procedures other than **those specified herein may result in hazardous light exposure. Furthermore, the use of optical instruments with this product may increase eye hazard.** 

In accordance with federal FDA requirements, the following laser precaution is affixed to the scanner:

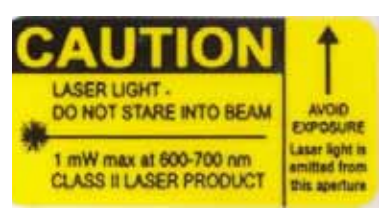

### <span id="page-4-0"></span>**Power Supply**

It is not necessary to open the Agilent AFM Controller to make changes to the power supply. However, the power cord should always be unplugged before making any adjustments to the power source. The Agilent SPM Controller has several different power supply options.

#### **Procedure for Changing Input Voltage**

- **1** Unplug the power cord from the Agilent AFM Controller.
- **2** Remove the fuse holder located on the back of the controller.
- **3** Underneath where the fuse holder was located is the input voltage control switch. Pull out the switch and rotate it to the desired input voltage 100/120/220/240V.
- **4** Reinsert the voltage switch with the desired voltage.
- **5** Replace the fuse holder.

## <span id="page-4-1"></span>**Piezo Scanner Precautions**

Piezo scanners are, by nature, very FRAGILE pieces of equipment. The piezo material that does the scanning is a ceramic and is consequently quite easily broken. Dropping a piezo scanner will result in damage to the scanner that can only be repaired by completely replacing the scanner piezo core. This can be an expensive and time-consuming process and so it is advised that the utmost care is used when handling the scanners. Agilent Technologies, Inc. recommends that the scanners be stored in the padded scanner case that was supplied with the scanner and that the scanner be kept in a dry environment when not in use. Piezo scanners also perform better with consistent use. If a scanner is not used for some time it may require a short period of use before the scan range is stable and the calibration is correct. It may also be necessary to re-calibrate the scanner from time to time. The calibration can be verified using a calibration standard, and adjustments can be made using the calibration tools.

### <span id="page-5-0"></span>**General Care Requirements**

SPM equipment is sensitive scientific equipment. Care must be used when handling all parts. When removing scanners from the microscope ensure that all cable connections to the scanner are disconnected. This includes cables for photo-diode detectors. Also, the photo-diode detector should be removed from the scanner prior to the removal of the scanner from the microscope. All equipment, especially the sample plates and scanner nose modules should be kept clean and free from contamination when not in use. It is recommended, to prolong the life of these items, that after use all sample plates and noses are cleaned thoroughly and dried off prior to storage. Cleaning can be done using an organic solvent. Please refer to the appropriate sections of the manual for further information regarding the proper cleaning of equipment.

## <span id="page-5-1"></span>**Disclaimers**

This User's Guide, as well as the hardware herein described, is licensed and can only be used in compliance with such terms and agreements as entered in by Agilent Technologies, Inc. Users of these products understand, except where permission is given by Agilent Technologies, Inc. by said license, no part of this manual may be copied, transmitted, stored in a general retrieval system, in any form or means, electronic, or mechanical, without prior written permission of Agilent Technologies, Inc. Information contained herein this User's Guide is for general information use only. Information is subject to change without notice. Information should not be construed as a commitment by Agilent Technologies, Inc. Furthermore, Agilent Technologies, Inc. assumes no responsibility or liability for any misinformation, errors, or general inaccuracies that may appear in this manual.

# <span id="page-6-0"></span>**Contact Information**

#### **Agilent Technologies, Inc.**

4330 W. Chandler Blvd., Chandler, Arizona 85226-4965 U.S.A. Tel: +1.480-756-5900 Fax: +1.480-756-5950 E-mail: AFM-info@agilent.com Web: www.agilent.com

### **Customer Technical Support**

Tel: +1.480-756-5900 Fax: +1.480-756-5950 E-mail: AFM-Support@agilent.com

### **Technical Sales**

Tel: +1.480.756.5900 Fax: +1.480.756.5950 E-mail: AFM-info@agilent.com

### **Distributors and Account Representatives**

Please visit our web site for up-to-date information: www.home.agilent.com/USeng/nav/-35708.0/pc.html

# **Table of Contents**

# **[Read this First](#page-2-1) 3**

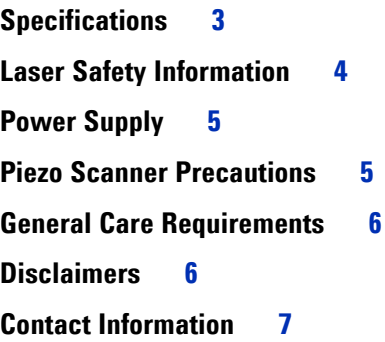

# **[1 Introduction to the Agilent 5500](#page-13-0)**

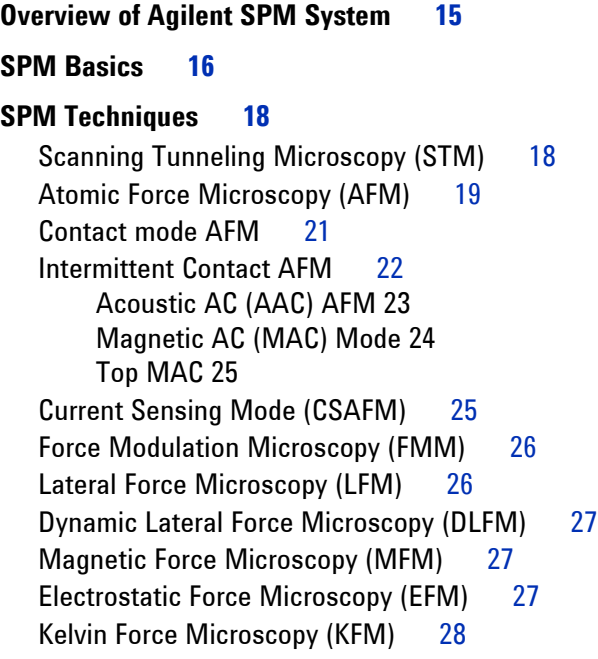

# **[2 Agilent 5500 SPM Components](#page-28-0)**

**[Microscope](#page-29-0) 30 [Probes](#page-30-0) 31 [Nose assembly](#page-31-0) 32** [One-piece nose assemblies](#page-31-1) 32 [Two-piece nose assemblies](#page-32-0) 33

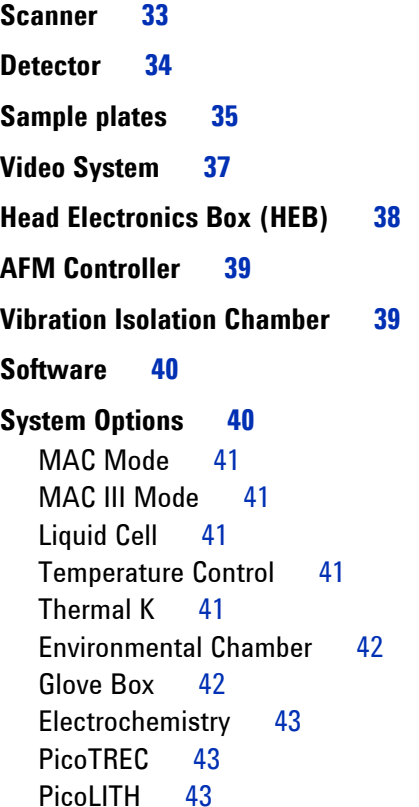

# **[3 Setting Up the Agilent 5500 SPM](#page-43-0)**

**[Component and facility dimensions](#page-43-1) 44 [Facility requirements](#page-45-0) 46** [Utilities](#page-45-1) 46 [Noise and facility specifications](#page-45-2) 46 [Acoustic noise 46](#page-45-3) [Temperature and humidity variation 47](#page-46-0)

**[Connecting the components](#page-47-0) 48**

**[Guidelines for moving the system](#page-47-1) 48**

# **[4 Preparing for Imaging](#page-48-0)**

#### **[Setting up the scanner assembly](#page-48-1) 49**

[One-piece nose assembly](#page-49-0) 50 [Inserting the one-piece nose assembly 50](#page-49-1) [Removing the one-piece nose assembly 51](#page-50-0) [Inserting a probe in the one-piece nose assembly 53](#page-52-0) [Two-piece nose assembly](#page-55-0) 56 [Inserting the body of the 2-piece nose assembly 56](#page-55-1) [Removing the body of the two-piece nose assembly 57](#page-56-0)

[Inserting a probe in the two-piece nose assembly 58](#page-57-0) [Inserting the scanner and connecting cables](#page-58-0)[Aligning the laser](#page-59-0)[Inserting and aligning the detector](#page-65-0)[Mounting the sample](#page-69-0)[Using the video system](#page-71-0)

### **[Care and handling of the probes and scanner](#page-75-0) 76**

[Probes](#page-75-1) 76 [Nose assembly](#page-75-2) 76 [Scanner](#page-75-3) 76

# **[5 Contact Mode Imaging](#page-76-0)**

**[Setting up for Contact Mode imaging](#page-77-0) 78**

[Constant Force mode](#page-77-1) 78 [Constant Height mode](#page-84-0) 85 [Fine-tuning the image](#page-84-1) 85 [Setpoint 85](#page-84-2) [Gains 86](#page-85-0) [Scan settings 86](#page-85-1)

# **[6 AC Modes](#page-87-0)**

**[Acoustic AC Mode \(AAC\)](#page-88-0) 89** [AAC Mode](#page-88-1) 89 [Constant Height mode](#page-93-0) 94 **[Magnetic AC \(MAC\) Mode](#page-93-1) 94** [Standard MAC Mode](#page-94-0) 95 [Top MAC Mode](#page-95-0) 96

**[Q Control](#page-95-1) 96**

# **[7 Additional Imaging Modes](#page-97-0)**

**[Scanning Tunneling Microscopy \(STM\)](#page-97-1) 98 [Current Sensing AFM \(CSAFM\)](#page-102-0) 103 [Lateral Force Microscopy \(LFM\)](#page-106-0) 107 [Dynamic Lateral Force Microscopy \(DLFM\)](#page-107-0) 108 [Force Modulation Microscopy \(FMM\)](#page-109-0) 110 [Electrostatic Force Microscopy \(EFM\)](#page-111-0) 112 [Kelvin Force Microscopy \(KFM\)](#page-115-0) 116**

# **[8 Scanner Maintenance and Calibration](#page-117-0)**

**[Care and handling of the probes and scanner](#page-118-0) 119** [Probes](#page-118-1) 119 [Nose assembly](#page-118-2) 119 [Scanner](#page-118-3) 119 **[Scanner characteristics](#page-119-0) 120** [Non-Linearity](#page-120-0) 121 [Sensitivity](#page-120-1) 121 [Hysteresis](#page-121-0) 122 [Other characteristics](#page-121-1) 122 [Bow 122](#page-121-2) [Cross coupling 122](#page-121-3) [Aging 123](#page-122-0) [Creep 123](#page-122-1) **[Calibrating the Multi-purpose Scanner](#page-123-0) 124** [X Calibration](#page-123-1) 124 [X Non-linearity 125](#page-124-0) [X Hysteresis 126](#page-125-0) [X Sensitivity 127](#page-126-0) [Y Calibration](#page-127-0) 128 [Y Non-linearity 128](#page-127-1) [Y Hysteresis 129](#page-128-0) [Y Sensitivity 130](#page-129-0) [Z Calibration](#page-129-1) 130 [Sensitivity 130](#page-129-2) [Servo Gain Multiplier](#page-130-0) 131 [Archiving the Calibration Files](#page-130-1) 131

# **[9 Closed Loop Scanners](#page-131-0)**

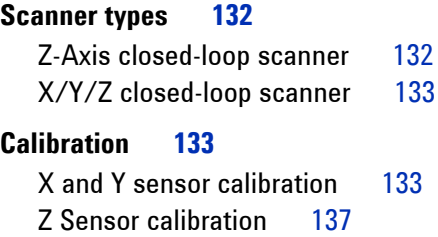

# **[10 MAC Mode](#page-140-0)**

**[List of MAC Mode components](#page-140-1) 141 [Connections](#page-141-0) 142 [Hardware and sample setup](#page-142-0) 143**

# **[11 MAC III Mode](#page-144-0)**

**[Initial setup](#page-145-0) 146** [List of MAC III components](#page-145-1) 146 [Connections 146](#page-145-2) [Hardware and sample setup](#page-148-0) 149 **[MAC III software controls](#page-148-1) 149** [Simplified software control options 1](#page-148-2)49 [Contact Mode 149](#page-148-3) [AC AFM 149](#page-148-4) [STM 151](#page-150-0) [LFM 151](#page-150-1) [DLFM 151](#page-150-2) [FMM 153](#page-152-0) [EFM 155](#page-154-0) [KFM 157](#page-156-0) [Advanced software control options](#page-158-0) 159 [Lock-In Tabs 159](#page-158-1) [Outputs Tab 162](#page-161-0) [Other Tab 164](#page-163-0)

# **[12 Liquid Cell](#page-165-0)**

[Liquid cell with standard sample plate](#page-166-0) 167 [Liquid cell with MAC Mode](#page-168-0) 169 [Flow-through liquid cell](#page-168-1) 169

# **[13 Temperature Control](#page-169-0)**

**[Cantilevers for temperature controlled imaging](#page-169-1) 170 [High Temperature sample plates](#page-169-2) 170** [Connections](#page-171-0) 172 [Imaging](#page-174-0) 175 **[Peltier \(Cold MAC\) sample plate](#page-176-0) 177** [Connections](#page-177-0) 178 [Water cooling](#page-180-0) 181 [Imaging](#page-181-0) 182 [Tips for temperature controlled imaging](#page-182-0) 183

# **[14 Environmental Control](#page-183-0)**

**[Environmental Chamber](#page-183-1) 184 [Glove Box](#page-186-0) 187**

# **[15 Electrochemistry](#page-187-0)**

### **[Equipment](#page-189-0) 190** [Liquid Cell](#page-189-1) 190 [Electrodes](#page-189-2) 190 [Working electrode and pogo electrode 190](#page-189-3) [Reference electrode 191](#page-190-0) [Counter electrode 191](#page-190-1)

### **[Cleaning](#page-191-0) 192**

[Liquid cell cleaning](#page-191-1) 192 [Non-critical applications 192](#page-191-2) [Critical applications 192](#page-191-3) [Electrode cleaning](#page-191-4) 192 [Sample plate cleaning](#page-191-5) 192 [Substrate cleaning](#page-192-0) 193

### **[Assembling and Loading the Liquid Cell](#page-192-1) 193**

[Troubleshooting](#page-193-0) 194

### **[Electrochemistry definitions](#page-193-1) 194**

### **[Software Controls](#page-194-0) 195**

[Potentiostat](#page-194-1) 195 [Galvanostat](#page-195-0) 196

# **[Appendix A Wiring Diagrams](#page-196-0)**

**[Agilent 5500 SPM Standard Wiring Diagram](#page-197-0) 198 [Agilent 5500 SPM with MAC Mode Controller](#page-198-0) 199 [Agilent 5500 SPM with MAC Mode, Force Modulation Imaging](#page-199-0) 200 [Agilent 5500 SPM with MAC III Option](#page-200-0) 201 [Agilent 5500 SPM with MAC III Option and Closed Loop Scanner](#page-201-0) 202**

**[Index](#page-202-0) 203**

**Agilent 5500 SPM User's Guide 13**

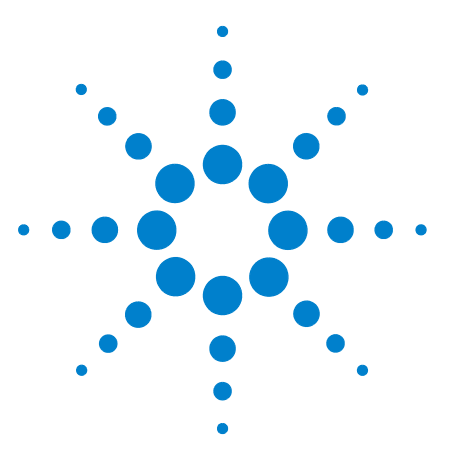

**Agilent 5500 SPM User's Guide**

**1**

# <span id="page-13-0"></span>**Introduction to the Agilent 5500**

**[Overview of Agilent SPM System](#page-14-0) 15 [SPM Basics](#page-15-0) 16 [SPM Techniques](#page-17-0) 18 [Scanning Tunneling Microscopy \(STM\)](#page-17-1) 18 [Atomic Force Microscopy \(AFM\)](#page-18-0) 19 [Contact mode AFM](#page-20-0) 21 [Intermittent Contact AFM](#page-21-0) 22 [Current Sensing Mode \(CSAFM\)](#page-24-1) 25 [Force Modulation Microscopy \(FMM\)](#page-25-0) 26 [Lateral Force Microscopy \(LFM\)](#page-25-1) 26 [Dynamic Lateral Force Microscopy \(DLFM\)](#page-26-0) 27 [Magnetic Force Microscopy \(MFM\)](#page-26-1) 27 [Electrostatic Force Microscopy \(EFM\)](#page-26-2) 27 [Kelvin Force Microscopy \(KFM\)](#page-27-0) 28**

The Agilent 5500 SPM is the ideal multiple-user research system for Scanning Probe Microscopy (SPM) and Atomic Force Microscope (AFM). As the high-performance flagship of Agilent's product line, the 5500 SPM provides a wealth of unique technological features, including precision temperature control and industry-leading environmental control.

The Agilent 5500 SPM offers features and software for research in materials science, polymers, nanolithography and general surface characterization. With excellent ease of use, the 5500 SPM also affords educators an unprecedented opportunity to introduce students to AFM technology.

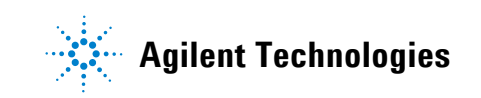

## <span id="page-14-0"></span>**Overview of Agilent SPM System**

The main component of the Agilent 5500 SPM system is the microscope [\(Figure 1\)](#page-14-1), which includes the X/Y motion controls, scanner, high-resolution probe/tip, and detector. The control system for the microscope includes, at minimum, a high-speed computer, AFM controller and Head Electronics Box. Optional components include additional electronics, specialized scanners and probes for particular SPM techniques, and an environmental enclosure to control acoustic and vibration noise.

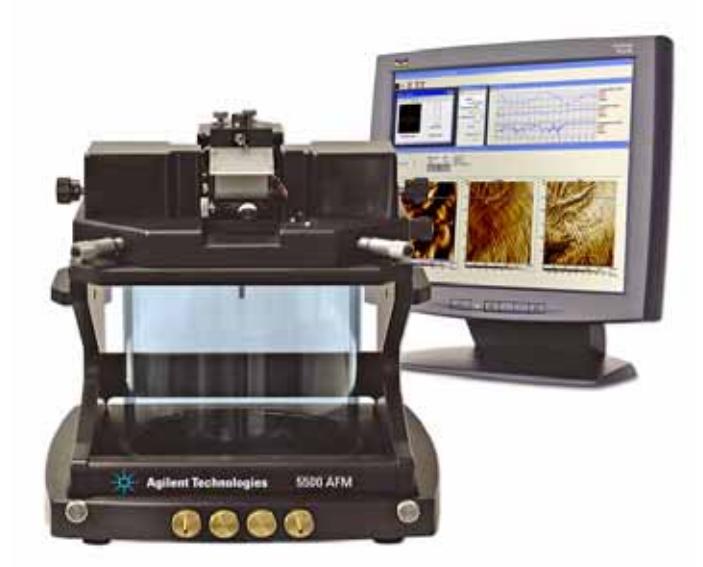

### <span id="page-14-1"></span>**Figure 1** The Agilent 5500 SPM microscope, shown with optional environmental chamber

In this User's Guide we will begin with a brief introduction to Scanning Probe Microscopy techniques. The sections that follow will show you how to handle the 5500 SPM components and how to image in the available modes.

### <span id="page-15-0"></span>**SPM Basics**

Scanning Probe Microscopy (SPM) is a large and growing collection of techniques for investigating the properties of a sample, at or near the sample surface. The SPM instrument has a sharp probe (with radius of curvature typically in the nanometers or tens of nanometers) that is in near-contact, intermittent contact, or perpetual contact with the sample surface.

An SPM is used to investigate sample properties at or near the sample surface; that is, immediately beneath the surface (typically several nanometers deep) and immediately above the surface (typically several tens of nanometers high).

In SPM techniques, the sharp probe (tip) is scanned across a sample surface, or the surface is scanned beneath the tip [\(Figure 2\)](#page-15-1). Interactions between the tip and sample are detected and mapped. Different techniques sense different interactions, which can be used to describe surface topography, adhesion, elasticity, electrostatic charge, etc.

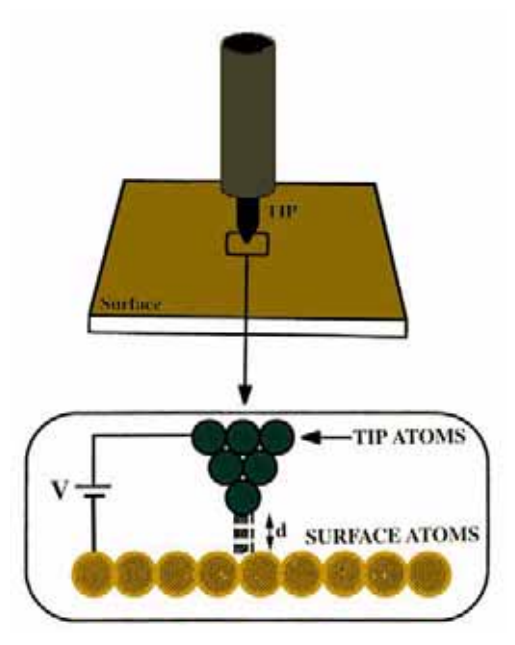

<span id="page-15-1"></span>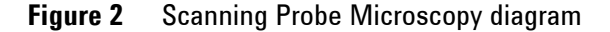

The small size of the probe tip is key to the SPM's high resolution. However, its small size also means that the tip must be scanned in order to image a significant area of the sample. SPM techniques use "raster scanning," in which high resolution actuators, usually made of piezoelectric materials, move the probe across the sample and back over each line of the image area. For each X/Y coordinate pair, the

interaction of the tip and sample is recorded as one data point. The collection of data points is then synthesized into the "SPM image," a 3-dimensional map of the surface characteristic being examined.

The most common SPM images are topography images, in which the third dimension, Z, for any given X/Y coordinates, is the relative height of the sample surface. This interpretation implies that the sharp probe does not deform the sample surface—the harder the sample surface, the more accurate is this interpretation. In other words, the tip follows the height variations of hard surface with higher fidelity than it does soft surfaces.

Topography measurements are in general calibrated against height standards.Therefore, topography images may be compared for quantitative information, provided the systems have been correctly calibrated and operated, and that the data is properly interpreted.

In other types of SPM images, the third dimension is a measure of the relative strength of a detectable interaction between the probe and sample. The image is usually recorded simultaneously with, and displayed along side, the topography image of the same sample area. This helps reveal any correlation between topography and the interaction.

In some instances, the signal from the SPM's detector is mapped directly; for example, the deflection of the probe cantilever, or the current through a metal tip. In other instances, the signal from the detector serves as the input of a feedback system which attempts to maintain the detector signal at a user-defined setpoint. The output of the feedback system can then be mapped to construct the image.

SPM can also be used for "non-imaging techniques," or "nano-manipulation," in which the probe is used to modify the sample surface. For example, one can use the probe or tip to rearrange nanometer-scale objects physisorbed on that surface. Essentially, the tip serves as a nano-scale finger to interact with the sample.

Nano-manipulation is sometimes performed in the plane of the sample surface (in-plane) and sometimes at right angles to this plane (out-of-plane nano-manipulation). An example of out-of-plane nano-manipulation is attaching the probe tip to the end of a macromolecule on the sample surface, and pulling the molecule so that its secondary or tertiary structure unfolds. This is now an extremely active area of research, with applications extending to fields as diverse as drug discovery and composite materials design.

### <span id="page-17-1"></span><span id="page-17-0"></span>**SPM Techniques**

### **Scanning Tunneling Microscopy (STM)**

The earliest, widely-adopted SPM technique was Scanning Tunneling Microscopy (STM). In STM, a bias voltage is applied between a sharp, conducting tip and the sample. When the tip approaches the sample, electrons "tunnel" through the narrow gap, either from the sample to the tip or vice versa, depending on the bias voltage. Changes of only 0.1nm in the separation distance cause an order of magnitude difference in the tunneling current, giving STM remarkably high precision. The basic STM schematic is shown in Figure 3.

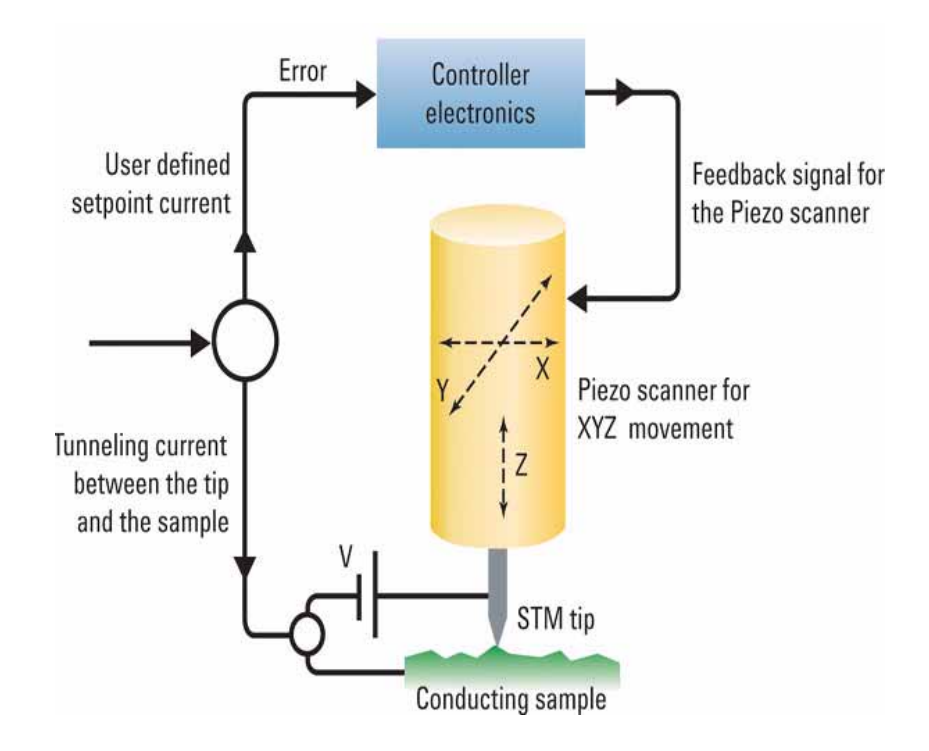

**Figure 3** Basic STM schematic

STM can image a sample surface in either *constant current* or *constant height* mode, as described in [Figure 4](#page-18-1). In *constant height* mode, the tip remains in a constant plane above the sample, and the tunneling current varies depending on topography and local surface properties. The tunneling current measured at each location constitutes the image. The sample surface, however, must be relatively smooth in order for the system to acquire useful information.

In *constant current* mode, a feedback loop is used to adjust the height of the tip in order to hold the tunneling current at a setpoint value. The scanner height measured at each location is then used to map the surface

topography. Because the feedback response requires time, constant current mode is typically slower than constant height mode. However, greater variations in height can be accommodated.

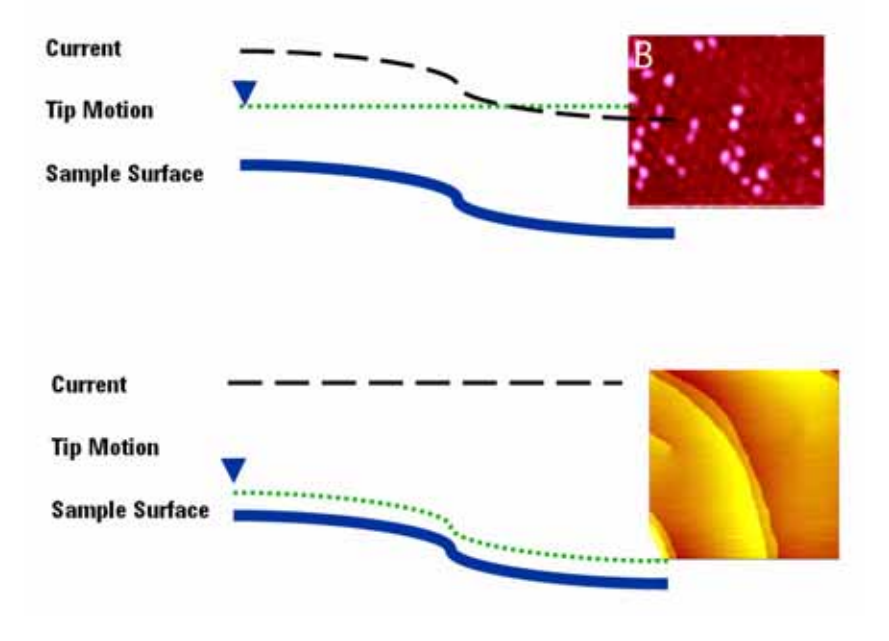

<span id="page-18-1"></span>**Figure 4** Constant Height mode STM (above) is faster but is limited to smooth surfaces; Constant Current mode (below) is capable of mapping larger variation in Z

For electron tunneling to occur, both the sample and tip must be conductive or semi-conductive. Therefore, STM cannot be used on insulating materials. This is one of the significant limitations of STM, which led to the development of other SPM methods described below.

### <span id="page-18-0"></span>**Atomic Force Microscopy (AFM)**

Atomic Force Microscopy (AFM) can resolve features as small as an atomic lattice, for either conductive or non-conductive samples. AFM provides high-resolution and three-dimensional information, with little sample preparation. The technique makes it possible to image *in-situ*, in fluid, under controlled temperature and in other controlled environments. The potential of AFM extends to applications in life science, materials science, electrochemistry, polymer science, biophysics, nanotechnology, and biotechnology.

In AFM, as shown in [Figure 5](#page-19-0), a sharp tip at the free end of a cantilever (the "probe") is brought into contact with the sample surface. The tip interacts with the surface, causing the cantilever to bend. A laser spot is reflected from the cantilever onto a position-sensitive photodiode detector. As the cantilever bends, the position of the laser spot changes. The resulting signal from the detector is the Deflection, in volts. The difference between the Deflection value and the user-specified Set Point is called the "error signal."

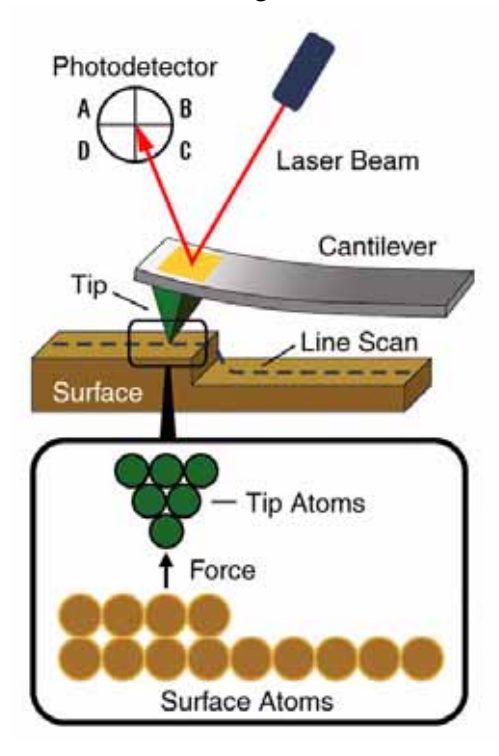

<span id="page-19-0"></span>**Figure 5** Basic AFM principles

[Figure 6](#page-20-1) shows the force interaction as the tip approaches the sample. At the right side of the curve the tip and sample are separated by large distance. As they approach, tip and sample atoms first weakly attract each other. This zone of interaction is known as the "non-contact" regime. Closer still, in the "intermittent contact" regime, the repulsive van der Waals force predominates. When the distance between tip and sample is just a few angstroms, the forces balance, and the net force drops to zero. When the total force becomes positive (repulsive), the atoms are in the "contact" regime.The various AFM techniques described below, can be generally described by their function within these three domains.

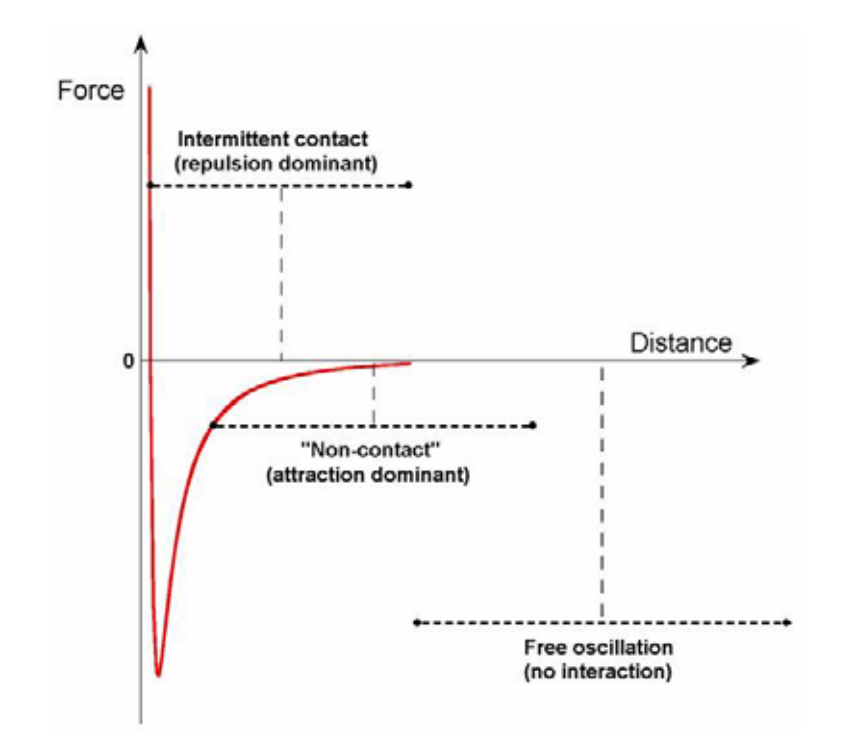

<span id="page-20-1"></span>**Figure 6** Zones of contact as the tip approaches the sample

The tip-sample interaction is complicated by additional forces, including strong capillary and adhesive forces that attract the tip and sample. The capillary force arises when water, often present when imaging in the ambient environment, wicks around the tip, holding the tip in contact with the surface. As long as the tip is in contact with the sample, the capillary force should be constant because the distance between the tip and the sample is virtually incompressible. The total force that the tip exerts on the sample is the sum of the capillary, adhesive and van der Waals forces.

The van der Waals force counters almost any force that attempts to push the atoms closer together. When the cantilever pushes the tip against the sample, the cantilever bends rather than forcing the tip closer to the sample atoms. The deflection, therefore, can be used as a reliable indicator of surface topography.

### <span id="page-20-0"></span>**Contact mode AFM**

In Contact mode AFM, the AFM tip is attached to the end of a cantilever with a low spring constant (typically 0.001 - 5 nN/nm). The tip makes gentle contact with the sample, exerting from ~0.1-1000 nN force on the sample.

AFM can be conducted in either *constant height* or *constant force modes.* 

In *constant height* mode, the height of the scanner is fixed as it scans. For small cantilever deflections (<500nm) on hard surfaces, the error signal (in volts) is used to generate an image that is sensitive to small changes in topography, though actual topographic information is not obtained. *Constant height* mode is often used for generating atomic-resolution images of atomically flat surfaces, where the cantilever deflections, and thus variations in applied force, are small. It is also used for recording real-time images of changing surfaces, where high scan speed is essential.

In *constant force* mode, the error signal is used as the input to a feedback circuit which, after amplification, controls the z-height piezo actuator. The feedback circuit responds to the surface topography, keeping the cantilever deflection constant, and thus holding the total force applied to the sample constant as well. The output of the feedback circuit is used to generate the topography image.

*Constant force* mode is more typically used than *constant height* mode as it enables imaging of greater surface height variability. The speed of scanning is limited by the response time of the feedback circuit, however. The resolution is lower than *constant height* mode as well, due to inherent noise in the piezo feedback circuit itself.

**NOTE** The signal path is actually the same for *constant height* and *constant force mode*. In both cases, the error signal from the detector is the input to the feedback loop, and the output of the feedback loop is the actual deflection signal. In *constant height* mode, however, the gain for the feedback loop is set to zero, effectively turning it off. Thus, the error signal is passed through and read directly.

### <span id="page-21-0"></span>**Intermittent Contact AFM**

In Intermittent Contact Mode AFM, the cantilever is driven to oscillate, typically in sinusoidal motion, at or near one of its resonance frequencies. When the cantilever and sample are close during each oscillation cycle, the tip moves through an interaction potential that includes long-range attractive and short term repulsive components.The complex tip-sample forces cause changes in the amplitude, phase and resonance frequency of the oscillating cantilever. Thus, topography, amplitude and phase can be collected simultaneously. The phase and amplitude images may highlight physical properties that are not readily discernible in the topographic map. For example, fine morphological features are, in general, better distinguished in amplitude and phase images.

The force of the oscillating tip is directed almost entirely in the Z axis; thus, very little lateral force is developed and tip/sample degradation is minimized. This benefit also makes it possible to obtain clear images of soft samples.

A feedback system is employed to maintain the oscillation amplitude at a setpoint value. The difference between the amplitude and set point, called the "error signal," is used as the input to the feedback system. The output of the feedback loop is amplified and drives the Z-actuator. The map of this output signal is called the "Amplitude Image," which is typically plotted side-by-side with the topography image. The topography image is the voltage applied to the piezo required to keep the oscillation amplitude constant, multiplied by the sensitivity of the piezo in nanometers/volt.

AC Mode can operate in either the intermittent contact (net repulsive) regime or the non-contact (attractive) regime. During intermittent contact, the tip is brought close to the sample so that it lightly contacts the surface at the bottom of its travel, causing the oscillation amplitude to drop.

The tip is usually driven by a sinusoidal force, with the drive frequency typically at or near one of the cantilever's resonance frequencies (eigenfrequencies), and most often at the fundamental frequency. Absent any tip-sample interactions, the cantilever oscillations are also sinusoidal if the drive amplitude is small enough to keep the cantilever motion small compared with the cantilever thickness.

Two methods are used to drive the cantilever oscillation: by indirect, acoustic vibration (Acoustic Mode), or by direct vibration in a magnetic field (MAC Mode).

### <span id="page-22-0"></span>**Acoustic AC (AAC) AFM**

In AAC Mode, a piezoelectric transducer shakes the cantilever holder at or near its resonant frequency (100-400 kHz typically). Interaction with the sample reduces the oscillation amplitude—this reduction is used as a feedback signal to maintain constant amplitude of the cantilever motion. [\(Figure 7\)](#page-23-1).

**NOTE** Acoustic AC is an option for the 5500 SPM and requires the additional Mac Mode or MAC III controller.

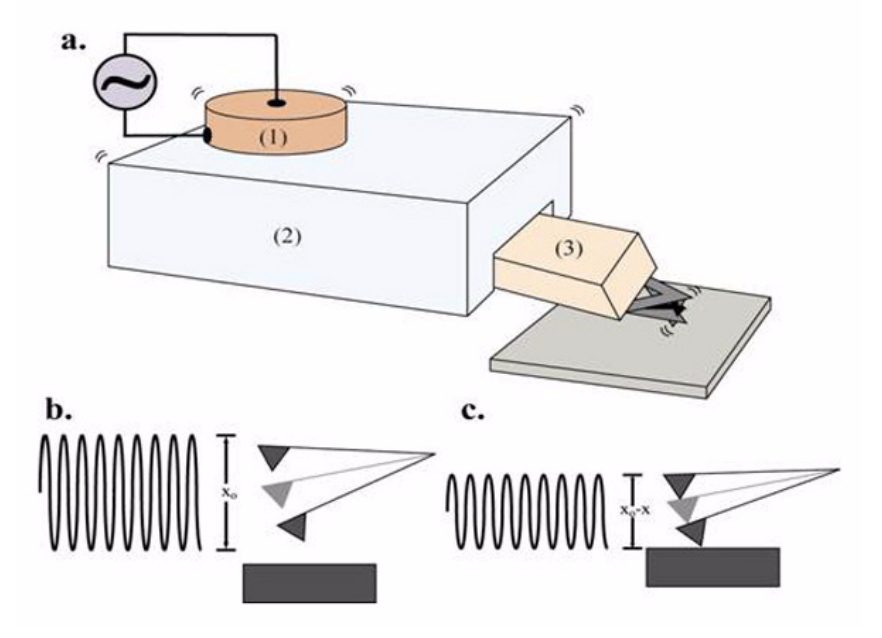

<span id="page-23-1"></span>**Figure 7** Acoustic AC mode (AAC)

### <span id="page-23-0"></span>**Magnetic AC (MAC) Mode**

In Magnetic AC mode (MAC mode), the back side of the cantilever is coated with magnetic material. A solenoid applies an AC magnetic field which is used to oscillate the cantilever. [\(Figure 8](#page-24-2)). MAC Mode is typically cleaner and gentler than Acoustic AC Mode and is free from spurious background signals that are somewhat common when AAC. The benefits are particularly pronounced when imaging in liquid.

**NOTE** MAC Mode is an option for the 5500 SPM and requires the additional MAC Mode or MAC III controller.

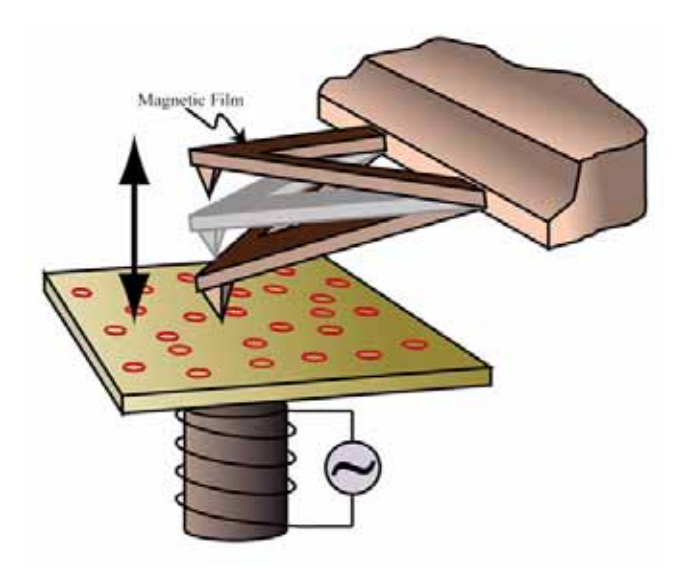

**Figure 8** Magnetic AC mode (MAC mode)

### <span id="page-24-2"></span><span id="page-24-0"></span>**Top MAC**

In standard MAC Mode the magnetic coil is located in the sample plate, below the sample. A variant of MAC Mode, known as Top MAC, places the drive coil above the cantilever. This enables MAC Mode to be used with or without a sample plate, for large samples, or for samples which tend to dissipate the magnetic field enough to affect the resolution of regular MAC Mode.

**NOTE** Top MAC Mode is an option for the 5500 SPM and requires the additional MAC Mode or MAC III controller, as well as a Top MAC nose assembly.

### <span id="page-24-1"></span>**Current Sensing Mode (CSAFM)**

Current Sensing AFM uses standard AFM Contact Mode along with an ultra-sharp AFM cantilever, coated with conducting film, to probe the conductivity and topography of the sample. By applying a voltage bias between the conducting cantilever and sample, a current is generated which is used to construct a conductivity image.

CSAFM is compatible with measurements in air, under controlled environments, and measurements with temperature control. The technique is useful in molecular recognition studies and can be used to spatially resolve electronic and ionic processes across cell membranes. It has proven useful in joint I/V spectroscopy and contact force experiments as well as contact potential studies.

### <span id="page-25-0"></span>**Force Modulation Microscopy (FMM)**

In Force Modulation Mode, the AFM tip is scanned in contact with the sample. As in Contact Mode, a feedback loop is used to maintain a constant cantilever deflection, and an additional, periodic vertical oscillation applied to the tip. The amplitude and phase of cantilever modulation resulting from the cantilever's interaction with the sample varies according to the elastic properties of the sample ([Figure 9](#page-25-2)), with particular sensitivity to elasticity and viscoelasticity.

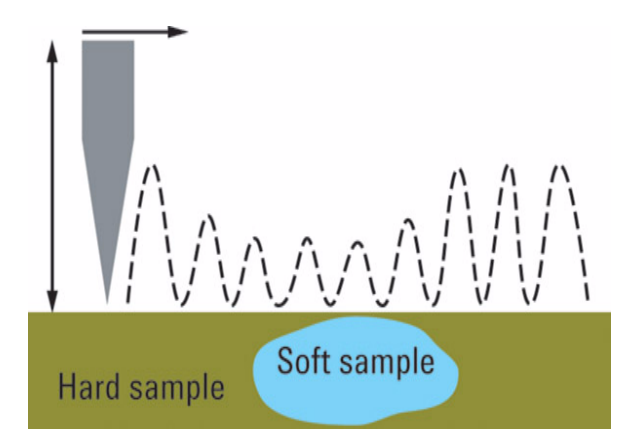

<span id="page-25-2"></span>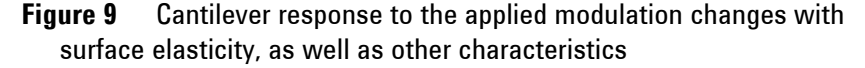

### <span id="page-25-1"></span>**Lateral Force Microscopy (LFM)**

Lateral Force Microscopy is a derivative of Contact AFM. In LFM, the tip is constantly in contact with the sample surface. In addition to its vertical deflection, the cantilever also twists in the scan direction. As a result, along with the near-vertical deflection signal which is usually present during Contact Mode AFM, the detector can also collect a sizeable lateral defection (Friction) signal from the cantilever's twisting motion. The strength of the lateral deflection signal is related to the friction force between the sample surface and the tip; thus, LFM is sometimes called Friction Force Microscopy.

The LFM signal is highly affected by topographic variations: the rougher the sample surface, the more the topography will affect the friction signal. To differentiate between friction and topography, two images are typically captured side-by-side. One is constructed from the detector signal during the trace (left-to-right tip motion) of each line in the raster scan, and the other is mapped during retrace (right-to-left tip motion). Then one of the two images is inverted and subtracted from the other. This reduces the topographic artifacts in the LFM signal, leaving an image of primarily frictional forces.

### <span id="page-26-0"></span>**Dynamic Lateral Force Microscopy (DLFM)**

In DLFM, the tip is in contact with the sample, and the cantilever is oscillated parallel to the sample surface (as opposed to perpendicular oscillation in AC Mode). The topography is determined by cantilever deflection, as in contact mode. However, the lateral oscillation is also monitored, such that the amplitude and phase can be imaged, as in standard AAC mode. DLFM is used in polymer studies as it is very sensitive to changes in surface properties such as friction and adhesion.

### <span id="page-26-1"></span>**Magnetic Force Microscopy (MFM)**

MFM probes the force between a ferromagnetic tip and a ferromagnetic or paramagnetic sample to image domain structures. The system detects changes in the phase of the cantilever due to interatomic magnetic force that persists for greater tip-sample separation than the van der Waals force.

A standard topography image can be collected for the same scanned area, using AAC in Intermittent Contact mode. The two images can then be displayed side-by-side to highlight any correlation between the magnetic structure and topography.

### <span id="page-26-2"></span>**Electrostatic Force Microscopy (EFM)**

Electrostatic Force Microscopy (EFM) is a qualitative method for examining changes in the intrinsic, or applied, electrostatic field of a sample surface. A voltage bias is applied between the tip and the sample, allowing local static charge domains and charge carrier density to be measured.

The system detects changes in the phase response of the cantilever which are induced by the interaction of the conducting tip and the electrostatic field of the sample surface. EFM images are usually obtained by monitoring the phase change of the cantilever oscillation at the applied frequency.

A standard topography image can be collected for the same scanned area, using AAC (or MAC) in Intermittent Contact mode. The two images can then be displayed side-by-side to highlight any correlation between the electrostatic response and topography.

**NOTE** EFM is an option for the 5500 SPM and requires the additional MAC III controller.

### <span id="page-27-0"></span>**Kelvin Force Microscopy (KFM)**

Kelvin Force Microscopy (KFM) is similar to EFM, but with the addition of a feedback loop to maintain a DC tip bias that counteracts the surface electrostatic force. The output from this feedback loop provides a quantitative analysis of changes in the applied or intrinsic electrostatic field of the sample.

As in EFM mode, KFM uses a conductive tip and either standard AAC or MAC modes.

**NOTE** KFM is an option for the 5500 SPM and requires the additional MAC III controller.

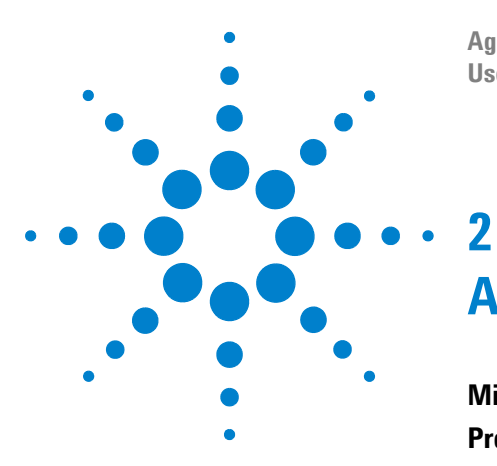

**Agilent 5500 SPM User's Guide**

# <span id="page-28-0"></span>**Agilent 5500 SPM Components**

**[Microscope](#page-29-0) 30 [Probes](#page-30-0) 31 [Nose assembly](#page-31-0) 32 [Scanner](#page-32-1) 33 [Detector](#page-33-0) 34 [Sample plates](#page-34-0) 35 [Video System](#page-36-0) 37 [Head Electronics Box \(HEB\)](#page-37-0) 38 [AFM Controller](#page-38-0) 39 [Vibration Isolation Chamber](#page-38-1) 39 [System Options](#page-39-1) 40** [MAC Mode](#page-40-0) 41 [MAC III Mode](#page-40-1) 41 [Liquid Cell](#page-40-2) 41 [Temperature Control](#page-40-3) 41 [Thermal K](#page-40-4) 41 [Environmental Chamber](#page-41-0) 42 [Glove Box](#page-41-1) 42 [Electrochemistry](#page-42-0) 43 [PicoTREC](#page-42-1) 43 [PicoLITH](#page-42-2) 43

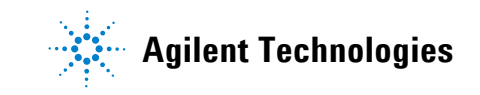

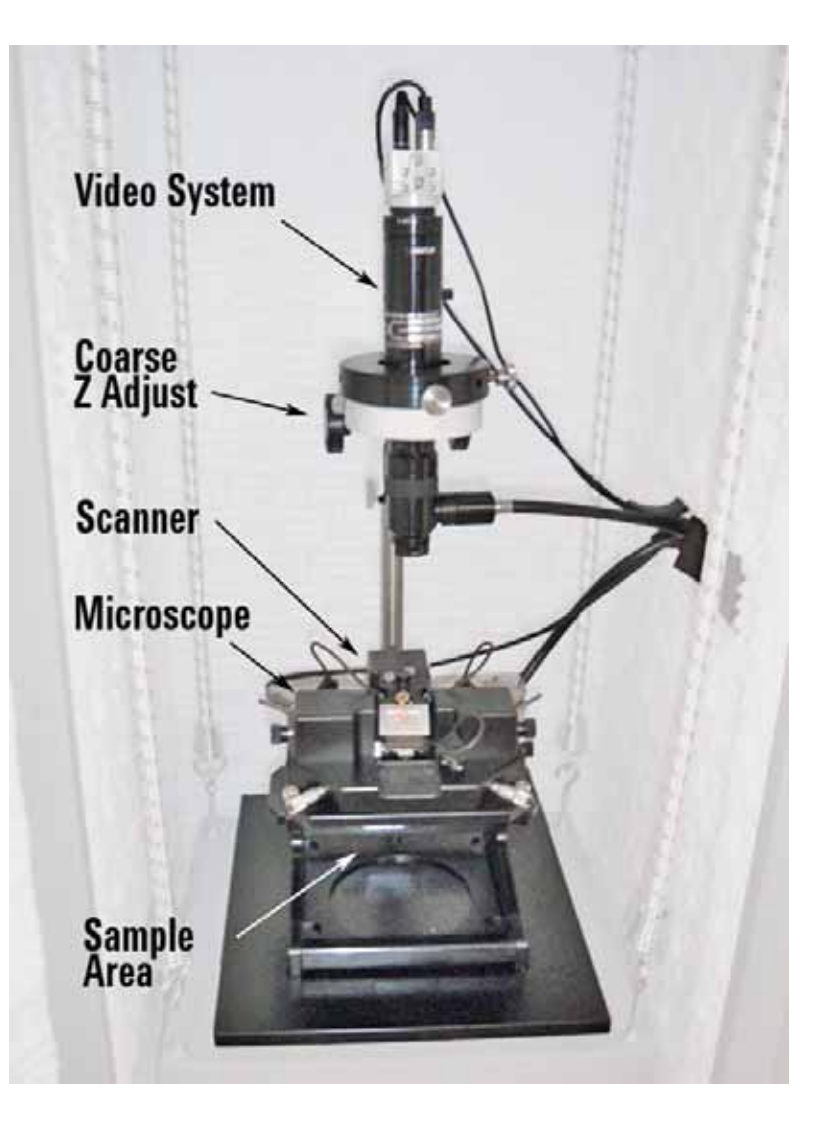

The Agilent 5500 SPM consists of the following major components:

**Figure 10** Components of the Agilent 5500 SPM

## <span id="page-29-0"></span>**Microscope**

The microscope [\(Figure 11\)](#page-30-1) includes the hinged support stand, coarse z-axis motors, manual X/Y positioning micrometers, magnetic supports for the sample plates, and interconnections for all electronics. The support stand is hinged to allow easy access to the sample plate area.

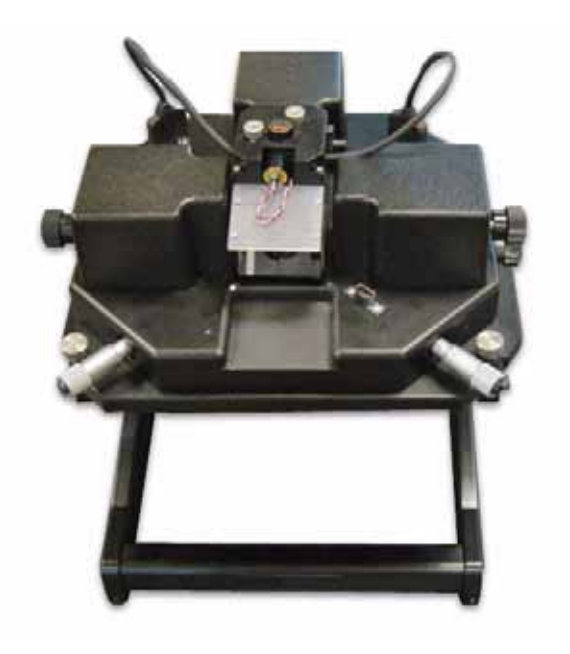

**Figure 11** 5500 SPM microscope on support stand

### <span id="page-30-0"></span>**Probes**

<span id="page-30-1"></span>The SPM techniques described in Chapter 1 are accomplished using either a wire tip (for STM) or, for AFM imaging, a tip at the free end of a cantilever (a "probe"). STM tips are made by cutting or electrochemical etching Platinum-Iridium or tungsten wire AFM cantilevers are fabricated from silicon or silicon nitride with an integrated sharp tip at the end.

The selection of probe and tip geometry, cantilever spring constant, and cantilever resonance frequencies will vary depending on application, type of sample surface, imaging environment, and type of image being generated. Tip geometry may be tetrahedral, pyramidal or conical. Tip sharpness, defined by radius of curvature and sidewall angles, greatly affects the resolution available with the probe.

Common cantilever shapes are triangular (V-shaped) and rectangular (beam-shaped). Cantilever spring constants vary from a fraction of N/m (soft) to tens or hundreds of N/m (stiff). Cantilevers for any type of AC Mode imaging (ACAFM, MAC, etc.) will have resonance frequencies ranging from tens to hundreds of kilohertz.

Cantilevers for particular imaging modes may coated with reflecting, conductive or magnetic materials.

### <span id="page-31-0"></span>**Nose assembly**

The nose assembly retains the cantilever and enables its motion. A spring clip on the nose assembly secures the probe in place. The nose assembly is held securely in the scanner by on O-ring.

### <span id="page-31-1"></span>**One-piece nose assemblies**

The most widely used nose assemblies consist of a single unit which is installed in the scanner ([Figure 12](#page-31-2)). One-piece nose assemblies are available for different modes and may include additional electronics and/or components. For example, the Top MAC nose assembly includes a coil that provides an oscillating magnetic field.

Additionally, nose assemblies are designed to hold the probe at either nine degrees or eight degrees from horizontal. Nine degree nose assemblies are used for general purpose imaging, while both nine and eight degree nose assemblies are used for imaging in liquid.

<span id="page-31-2"></span>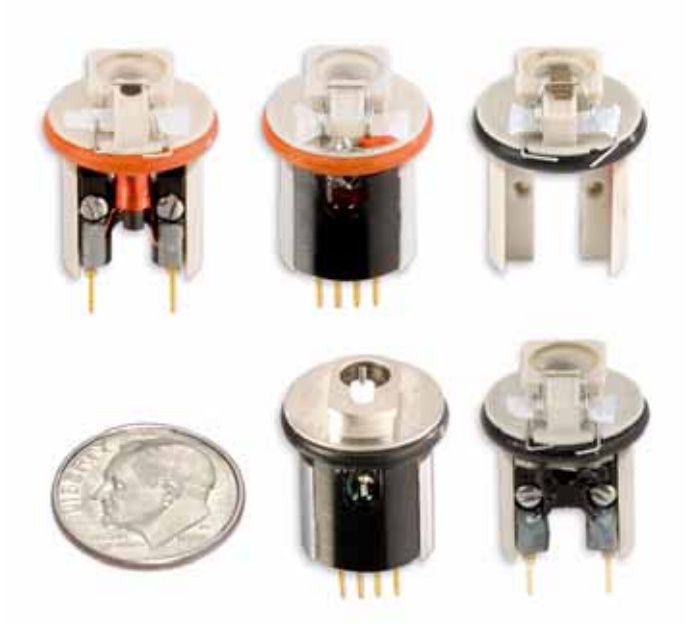

**Figure 12** One-piece nose assemblies. Clockwise from upper left: Top MAC, CSAFM, Contact Mode, AC Mode, STM

#### <span id="page-32-0"></span>**Two-piece nose assemblies**

The all-metal, two-piece nose assembly [\(Figure 13](#page-32-2)) was designed to simplify the process of inserting a cantilever. It also helps prevent damage to the scanner during installation of the nose assembly. Currently the two-piece nose assembly is only available for AC Mode/contact mode imaging.

**CAUTION** The two-piece nose assembly cannot be used for imaging in liquid.

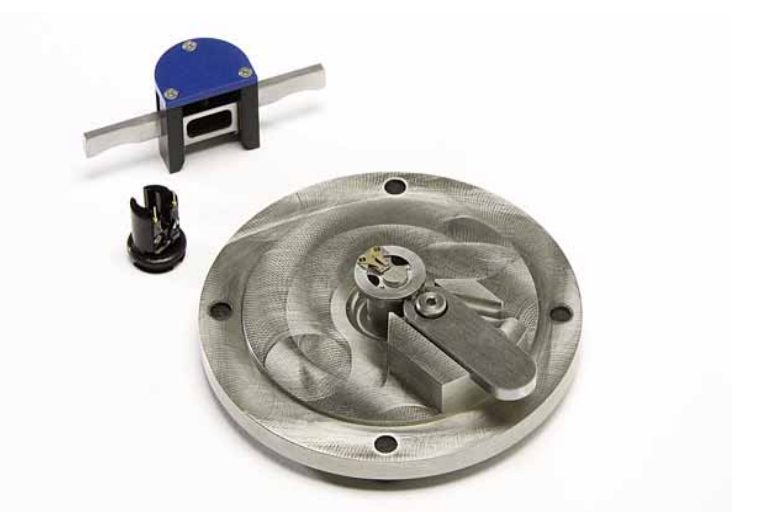

**Figure 13** Two-piece nose cone with removal tool and assembly jig

### <span id="page-32-1"></span>**Scanner**

<span id="page-32-2"></span>The Agilent 5500 is a tip-scanning system, in which the cantilever sits on a scanner and is moved in raster fashion across the stationary sample. The scanner includes one or more elements made from piezoceramic material. When an electric field is applied to the piezo elements, they elongate or contract. The motion of the tip in the Z axis, and raster scanning in the X and Y axes, are all achieved by applying high voltages to the scanner's piezo element(s).

Agilent's Multi-purpose Scanner modules contain the piezo elements, the socket for the nose assembly, mounting for the detector, and interconnections. The scanners are considered "multi-purpose" because nose assemblies can be switched in and out of the scanner for different imaging modes or environments.

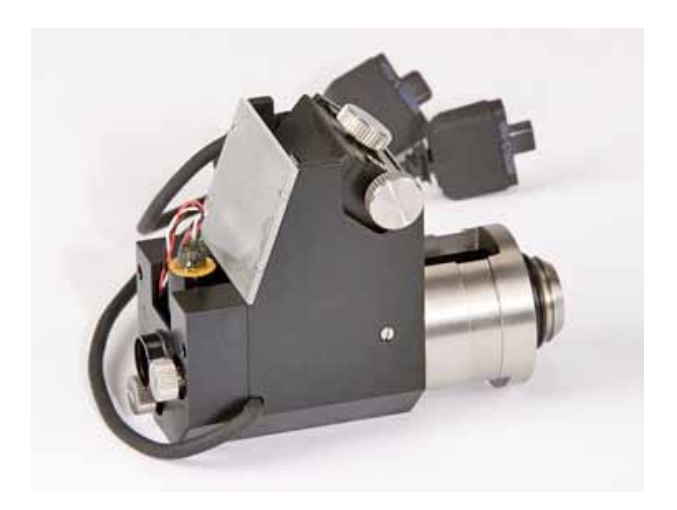

**Figure 14** A-type Scanner Module

Agilent SPMs use two types of scanners: A and B. A-type scanners are most typically used with the Agilent 5500 SPM (B-type scanners can be used though the video system will not be functional).

There are four A-type scanners:

- **•** The small Multi-purpose Scanner includes four piezo plates (two each for X and Y motion) and a small piezo tube (for Z motion). The scanner provides scans up to 10 microns square. It is capable of atomic-level resolution imaging.
- **•** The large Multi-purpose Scanner includes three piezo elements and provides scans up to 90 microns square. It provides high resolution and speed for general use applications.
- The large Multi-purpose Scanner is also available with closed-loop positioning, in which ultra-precise, linear positioning sensors measure displacement in the Z axis only, or X/Y/Z axes. Closed-loop scanning provides superior positioning and more accurate z-position and force control.
- **•** An STM-specific scanner is purpose-built for Scanning Tunneling Microscopy.

### <span id="page-33-0"></span>**Detector**

The photodiode detector receives the reflection of the laser spot off the back of the cantilever. The top and bottom halves of the detector monitor the cantilever deflection (the Deflection signal) for AFM imaging, while the two side halves report cantilever twisting (the Friction signal) for lateral force imaging.

The detector mounts in the scanner, typically while the scanner is on the microscope.Two thumbwheels on the detector enable alignment in both directions. There are also four DIP switches to increase or decrease the gain of the signal from the detector.

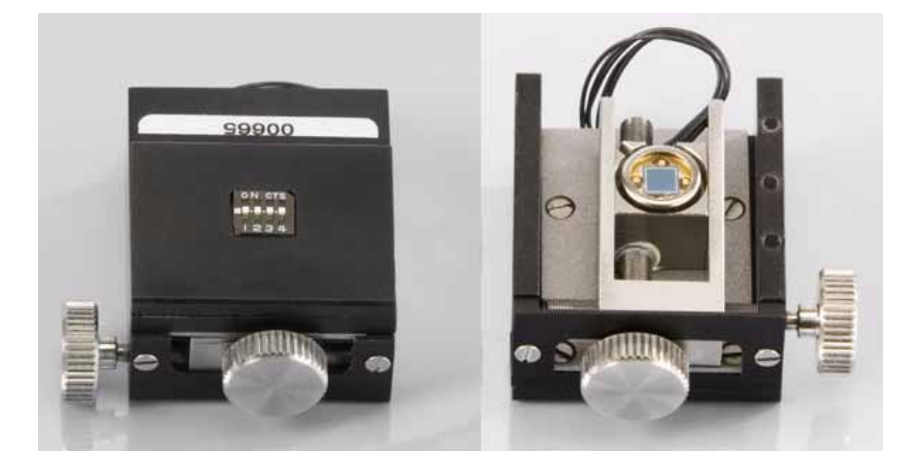

**Figure 15** Detector assembly, top and bottom views

## <span id="page-34-0"></span>**Sample plates**

The Agilent 5500 SPM is designed to allow scanning from above the sample. A variety of sample plates provide mounting options and micro-environments for imaging (Figure 16). The standard sample plate has a magnetic core that will securely hold samples mounted on magnetic backings. Other plates are available for measurement in liquid, temperature controlled imaging, for MAC and other applications.

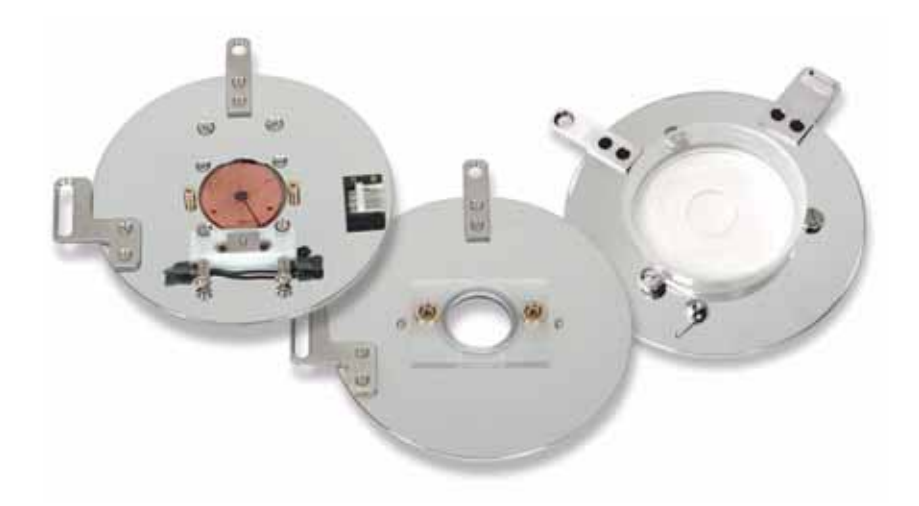

**Figure 16** Three sample plates: MAC Mode, liquid cell, and Petri dish

The microscope stand is equipped with three magnetic posts from which a sample plate is mounted ([Figure 17](#page-35-0)). Micrometers enable manual X/Y positioning with total travel of ±5 mm.

<span id="page-35-0"></span>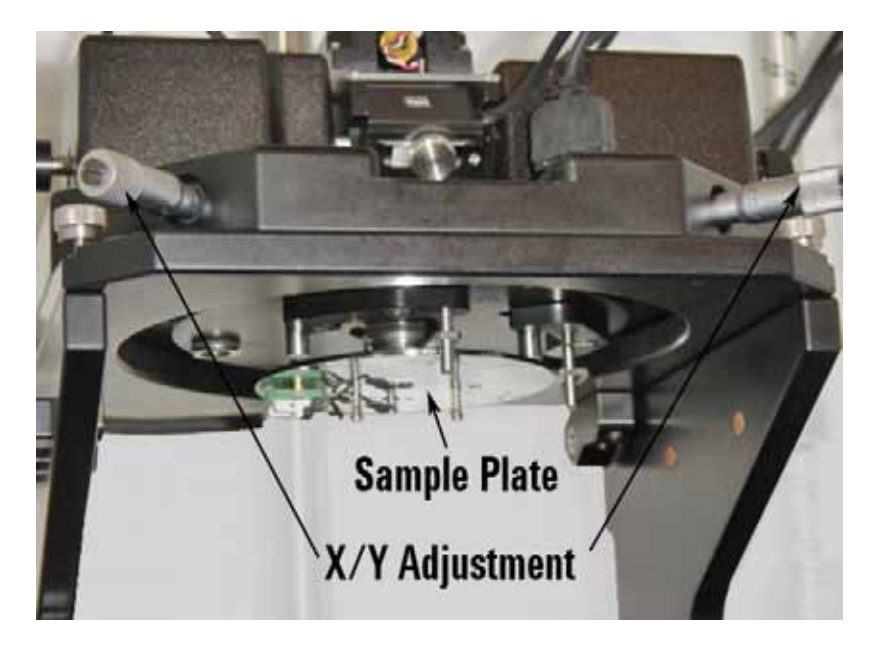

**Figure 17** Sample plate on microscope stand
# **Video System**

The video system lets you locate regions of interest and align the laser on the probe tip. It includes a camera and optics on an adjustable stand [\(Figure 18](#page-36-0)) along with a separate illumination source [\(Figure 19\)](#page-36-1). A USB cable connects the camera to the computer.

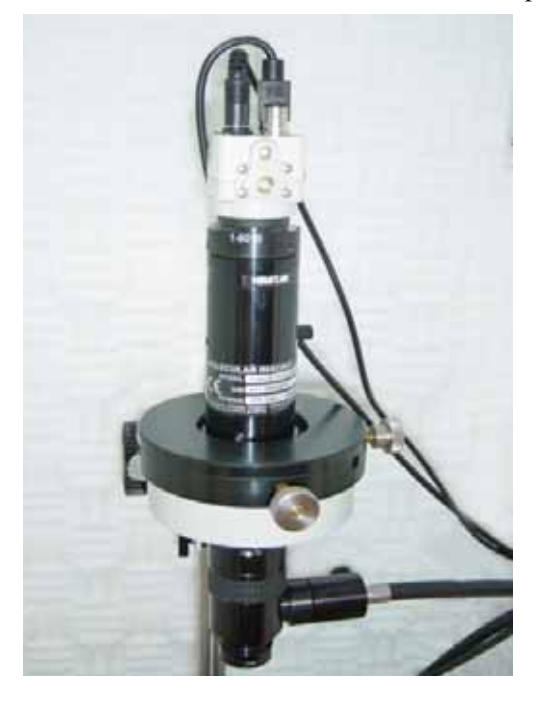

**Figure 18** Video system

<span id="page-36-1"></span><span id="page-36-0"></span>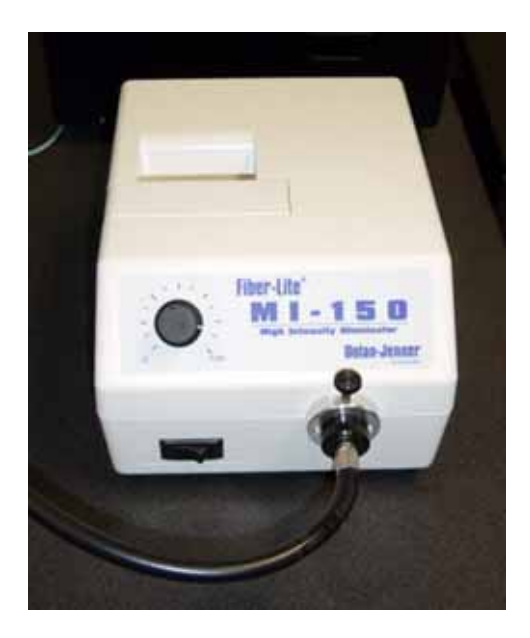

**Figure 19** Video system illuminator

# **Head Electronics Box (HEB)**

The HEB ([Figure 20](#page-37-0)) reads the signals from the detector and can display the Sum signal (sum of all four quadrants), or the Deflection or Friction signals. The HEB also provides an oscillating voltage for AC Mode imaging.

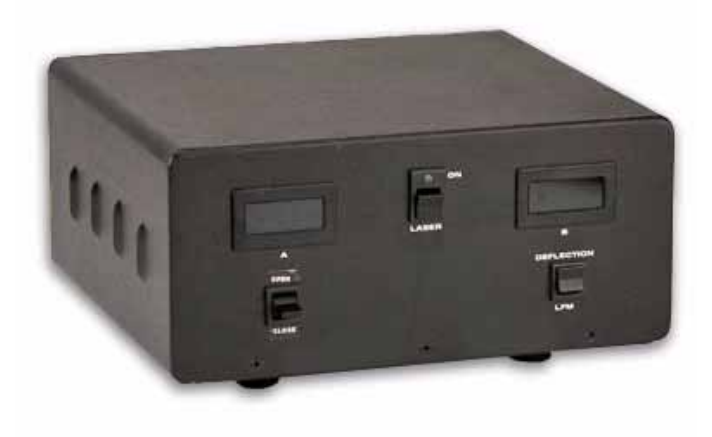

**Figure 20** Head Electronics Box

<span id="page-37-0"></span>The HEB rear connections are shown in [Figure 21](#page-37-1):

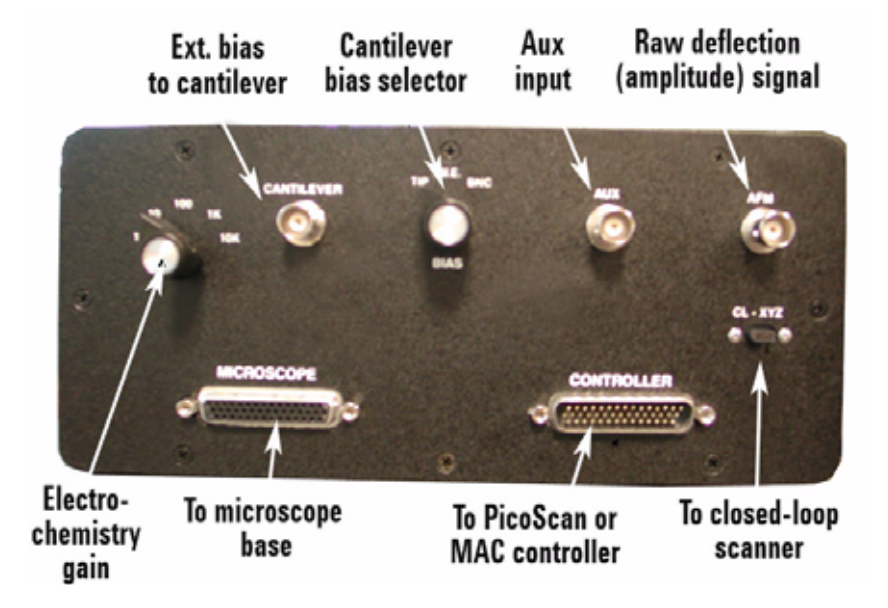

<span id="page-37-1"></span>**Figure 21** HEB back panel connectors and controls

# **AFM Controller**

The AFM Controller [\(Figure 22\)](#page-38-0) provides the high voltage to the piezoes and other control functions. Model 2500 is standard; Model 3000 provides optional closed-loop scanning control.

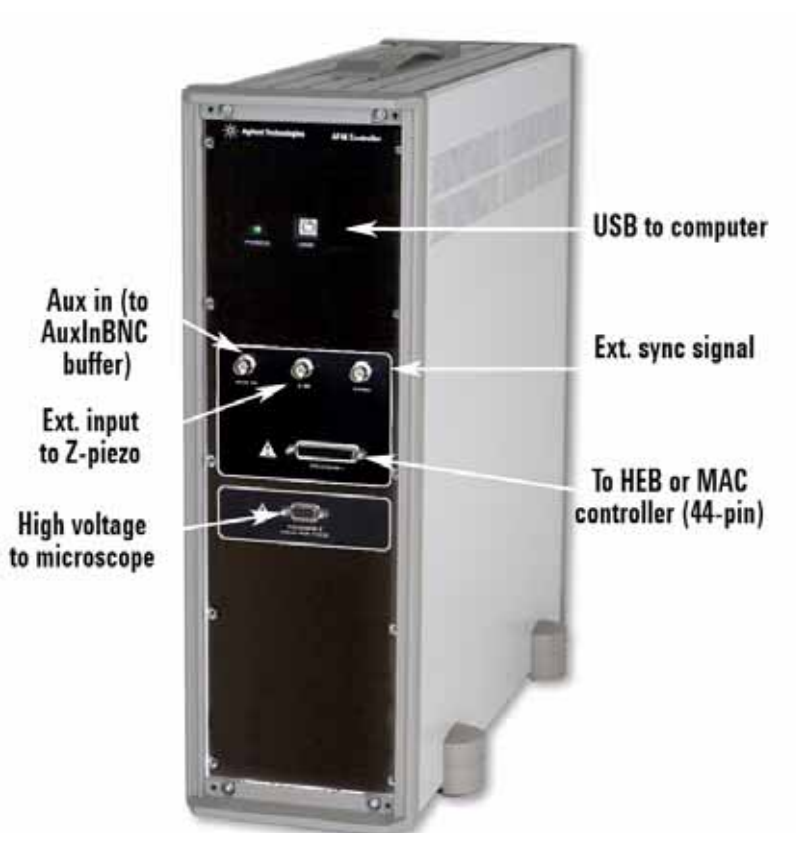

**Figure 22** AFM Controller (Model 3000)

# **Vibration Isolation Chamber**

<span id="page-38-0"></span>The isolation chamber [\(Figure 23](#page-39-0)) isolates the 5500 SPM from vibration, air turbulence and acoustic noise which would adversely affect imaging. It also, to an extent, helps control temperature variability.

The enclosure is considered a "mandatory option," as the improvements it provides for imaging are essential for all but the most stringently controlled environments.

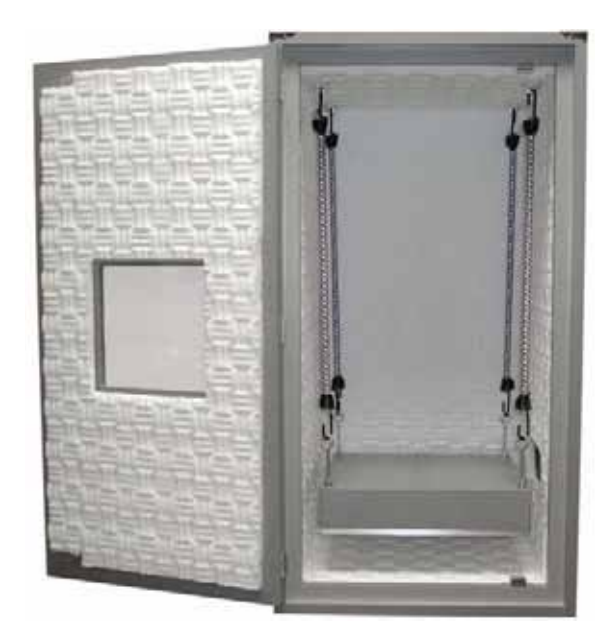

**Figure 23** Vibration isolation chamber

# **Software**

<span id="page-39-0"></span>The Agilent 5500 SPM includes **PicoView**, a powerful software package for controlling all aspects of alignment, calibration, imaging and more. Also included is **CameraView** software for displaying video output, and **PicoImage** software for image analysis and data manipulation.

To accomplish the steps in the following chapters you will need some familiarity with PicoView. The software steps will be documented briefly in this manual. For more information on the software please review the on-line software manual.

# **System Options**

Many options are available for the Agilent 5500 SPM. As discussed above, probes, nose assemblies and sample plates are available for particular applications. Scanner options include large and small scan ranges, closed-loop scanning, and a dedicated STM scanner. Other options include:

# **MAC Mode**

The MAC Mode options includes the hardware required for MAC mode, which greatly improves imaging in fluid. The options include the MAC controller [\(Figure 24\)](#page-40-0), and the Top MAC nose assembly, MAC nose assembly and/or MAC sample plate.

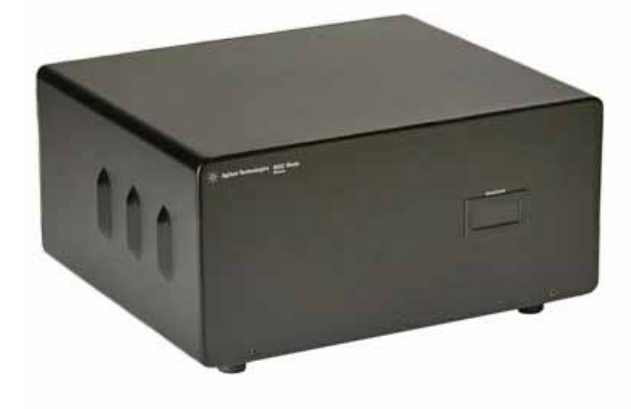

**Figure 24** Mac Mode Controller

# **MAC III Mode**

<span id="page-40-0"></span>MAC III Mode provides the benefits of regular MAC mode, provides three lock-in amplifiers for flexibility, enables EFM and KFM imaging, and provides "Q control" for more precise control of cantilever oscillation.

## **Liquid Cell**

This sample plate enables imaging in liquid. A flow-through liquid cell is also available with connections for tubing.

### **Temperature Control**

This option includes low and/or high temperature sample plates, a temperature controller and related hardware for maintaining sample temperature during imaging.

# **Thermal K**

Thermal K provides a method for accurately determining the force constant of the cantilever for highly accurate force measurements. By measuring the oscillation of the cantilever with no drive signal applied, the force constant due to its thermal oscillation can be determined. The option includes a separate acquisition card that is installed in an empty slot in the system computer.

## **Environmental Chamber**

The environmental chamber ([Figure 25](#page-41-1)) allows imaging in controlled atmospheres. Ports and fittings enable gases, liquids and probes to be introduced to the chamber.

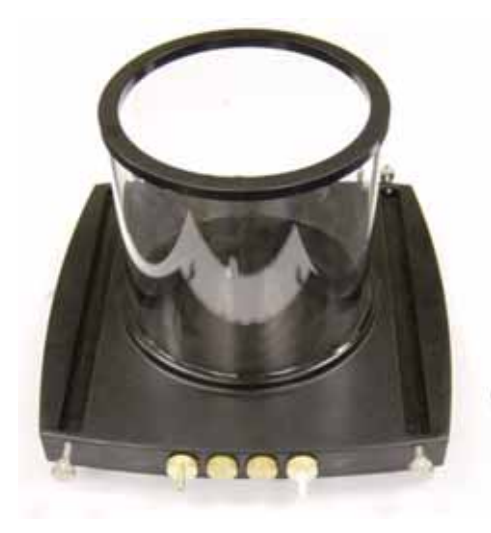

**Figure 25** Environmental chamber

# **Glove Box**

<span id="page-41-1"></span>This small glove box can [\(Figure 26\)](#page-41-0) be attached directly to the microscope body, offering greater environmental control. Since the sample, piezo, and electronic parts are totally isolated from the imaging environment, it is possible to perform experiments under very reactive conditions without damaging the system or the sample.

<span id="page-41-0"></span>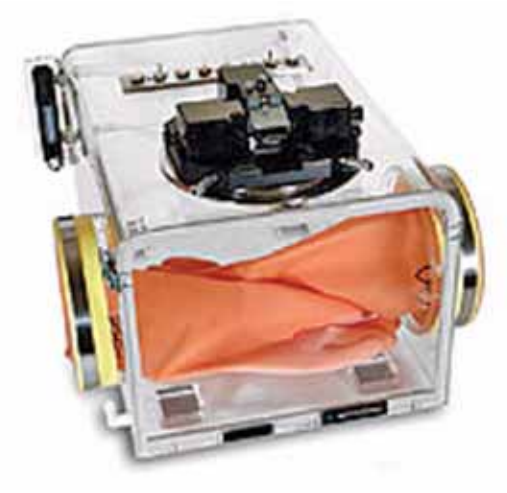

**Figure 26** Glove box

# **Electrochemistry**

The electrochemical SPM option includes a low-noise potentiostat/galvanostat for *in-situ* EC-STM and EC-AFM. When combined with temperature control, it is possible to obtain valuable information about electrochemical processes that would otherwise be inaccessible. Additional environmental controls allow imaging with no dissolved oxygen in either aqueous or non-aqueous solutions.

## **PicoTREC**

The PicoTREC molecular recognition tool kit [\(Figure 27](#page-42-0)) provides a faster method than force-volume spectroscopy for distinguishing molecular binding events. You can also use PicoTREC to explore dynamic properties of biological systems by imaging patterns of molecular binding and adhesion on surfaces.

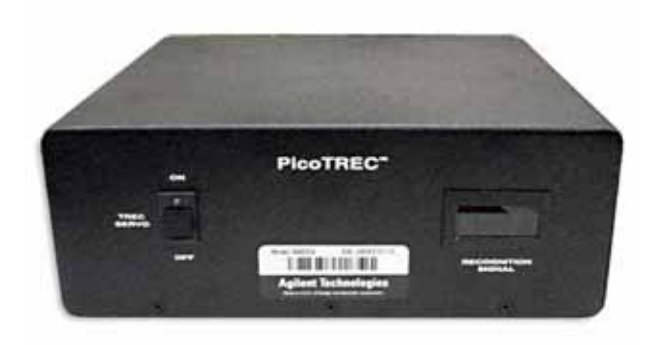

**Figure 27** PicoTREC controller

# **PicoLITH**

<span id="page-42-0"></span>PicoLITH is an optional package for nanoscale positioning and manipulation, and nanolithography. The PicoLITH option includes its own documentation and is not covered in this manual.

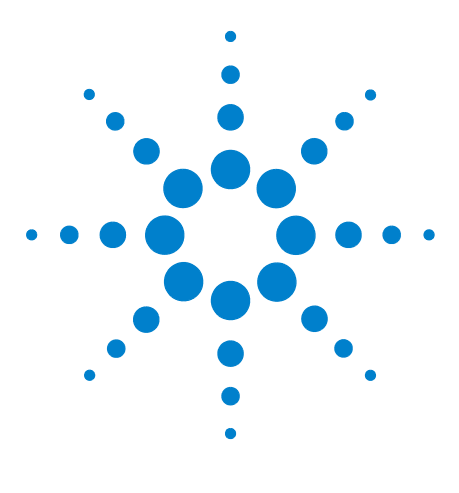

**Agilent 5400 SPM User's Guide**

**3**

# **Setting Up the Agilent 5500 SPM**

**[Component and facility dimensions](#page-43-0) 44 [Facility requirements](#page-45-0) 46 [Connecting the components](#page-47-0) 48 [Guidelines for moving the system](#page-47-1) 48**

The Agilent 5500 SPM is typically installed by trained Agilent technical staff. This chapter includes information on the facilities requirements and preparation needed prior to installation. It also offers suggestions on how to handle and re-connect the components should you ever need to relocate the system after installation.

# <span id="page-43-0"></span>**Component and facility dimensions**

The Agilent 5500 SPM system includes, at minimum, the microscope, computer, Head Electronics Box, and AFM controller. Options purchased with your system may include additional hardware.

Here are the approximate dimensions of some of the components of the Agilent 5500 SPM:

- **•** 5500 Microscope: 13"W x 8"H x 13"D.
- **•** Head Electronics Box: 8"W x 4"H x 8"D.
- Computer:  $8''W \times 17''H \times 18''D$ .
- **•** AFM Controller: 7"W x 19"H x 16"D.
- MAC Mode Controller:  $10^{\degree}$ W x 5<sup> $\degree$ </sup>H x  $10^{\degree}$ D.
- MAC III Controller:  $10^{\degree}$ W x 5<sup> $\degree$ </sup>H x  $10^{\degree}$ D.
- **•** Vibration Isolation Chamber: 37"H x 19.5"W X 19"D.

The most common system configuration includes the 5500 SPM within a vibration isolation chamber, with the controls on a separate table from the rest of the components, as shown in Figure 28 (top and front views). Keeping the chamber and microscope on a separate table helps to minimize acoustic coupling from the control station. The isolation

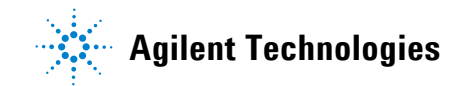

chamber and microscope together weight approximately 250 pounds; therefore, a solid table that can easily accommodate 300 pounds is required.

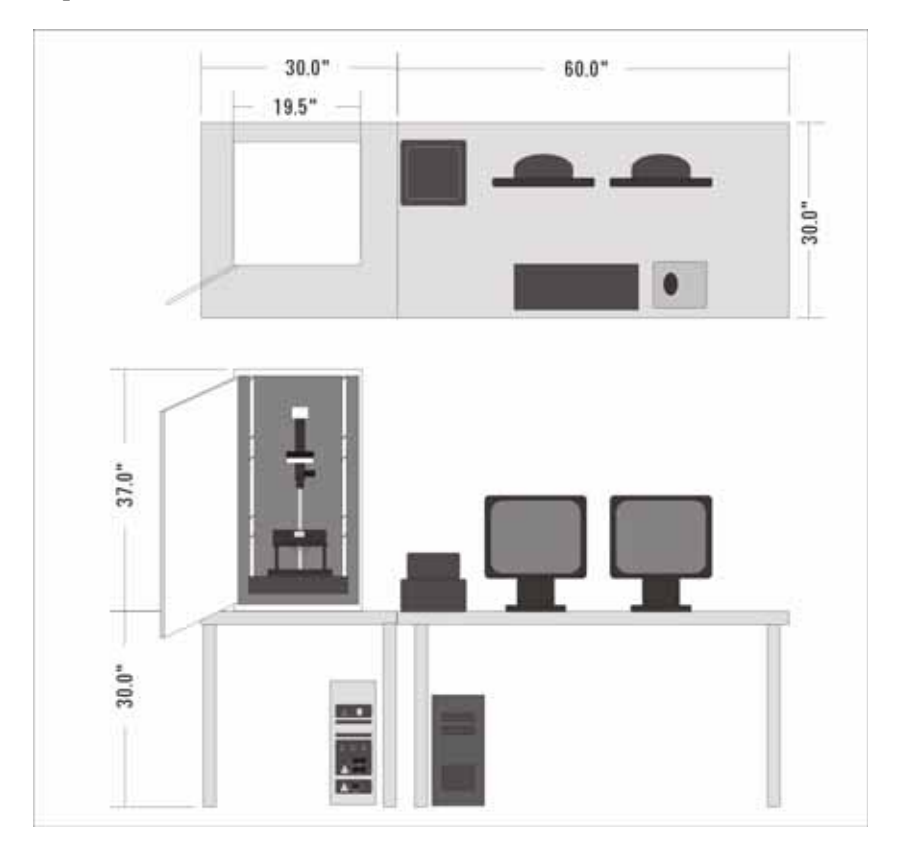

**Figure 28** Agilent 5500 SPM suspended inside the optional isolation chamber, on the left. The control station is on the right.

# <span id="page-45-0"></span>**Facility requirements**

Following these guidelines for preparing the Agilent 5500 SPM facility will ensure a smooth installation, will make using the system more convenient and will improve system performance for the life of the SPM:

- **•** Minimize the acoustic noise level from all possible sources, such as paging speakers, telephone ringer, air conditioner, especially during data acquisition.
- **•** Reduce the exposure of the SPM to air flow or dramatic temperature changes.
- **•** Use dedicated power outlets with surge protection (strongly recommended).
- **•** Include a set of organized shelves and drawers for system components.
- **•** If gold substrates are frequently used, a hydrogen flame-annealing station is recommended.
- **•** Appropriate water sources should be available for temperature control and biological experiments.

# **Utilities**

The following table summarizes the utility requirements for the Agilent 5500 SPM.

| Configuration             | Agilent 5500 SPM                                            |
|---------------------------|-------------------------------------------------------------|
| Electrical                | 1600W; single phase; 100-120 or 220-240<br>VAC; 5A; 50-60Hz |
| Surge protection          | Strongly recommended; minimum 7 outlets                     |
| Air for isolation chamber | Not required                                                |
| Internet connection       | Recommended                                                 |

**Table 1** Agilent 5500 SPM utility requirements

# **Noise and facility specifications**

### **Acoustic noise**

The semiconductor manufacturing industry has developed a standardized set of one-third octave band velocity spectra, called vibration criterion curves ([Figure 29](#page-46-0)), to define acceptable

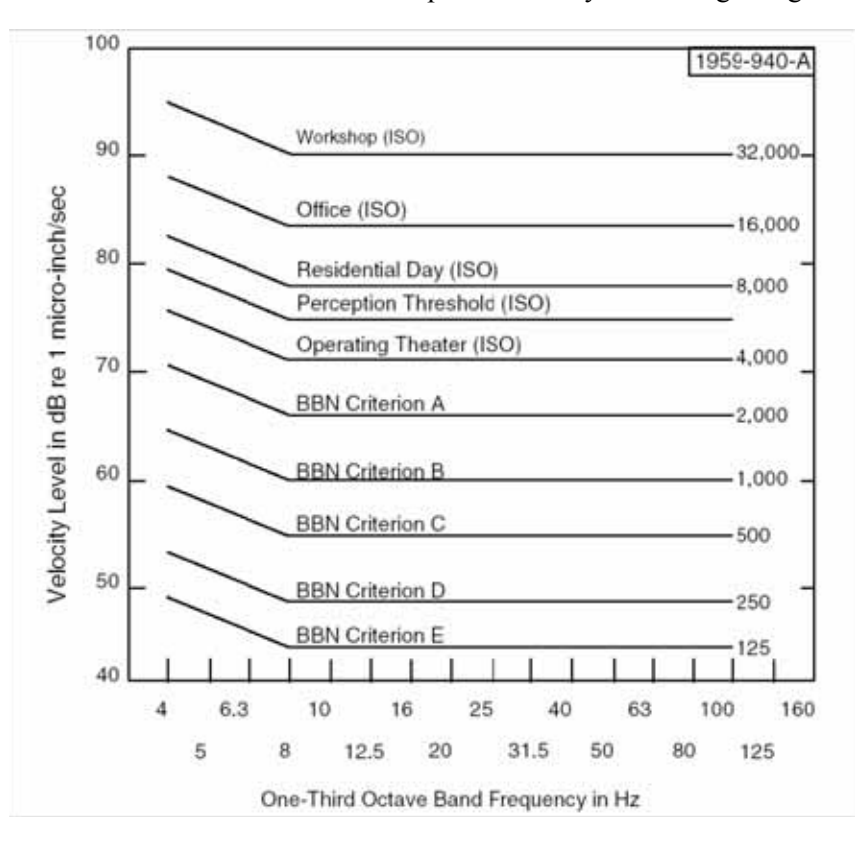

environmental noise. For operation of the Agilent 5500 SPM, facility acoustic noise should be less than 75dBc (Criterion C). Use of the vibration isolation chamber will help considerably in meeting this goal.

<span id="page-46-0"></span>**Figure 29** Vibration criterion curves and ISO guidelines

### **Temperature and humidity variation**

Changes in temperature and humidity will affect both resolution and repeatability of imaging. Temperature variation should be limited to  $\pm 2$ degrees Fahrenheit. Humidity variation should not exceed ±20% RH. Locating the instrument away from vents and air handlers will help meet this goal.

# <span id="page-47-0"></span>**Connecting the components**

The cabling for the standard 5500 SPM is shown in [Figure 30.](#page-47-2) Other cabling configurations are included in Appendix A.

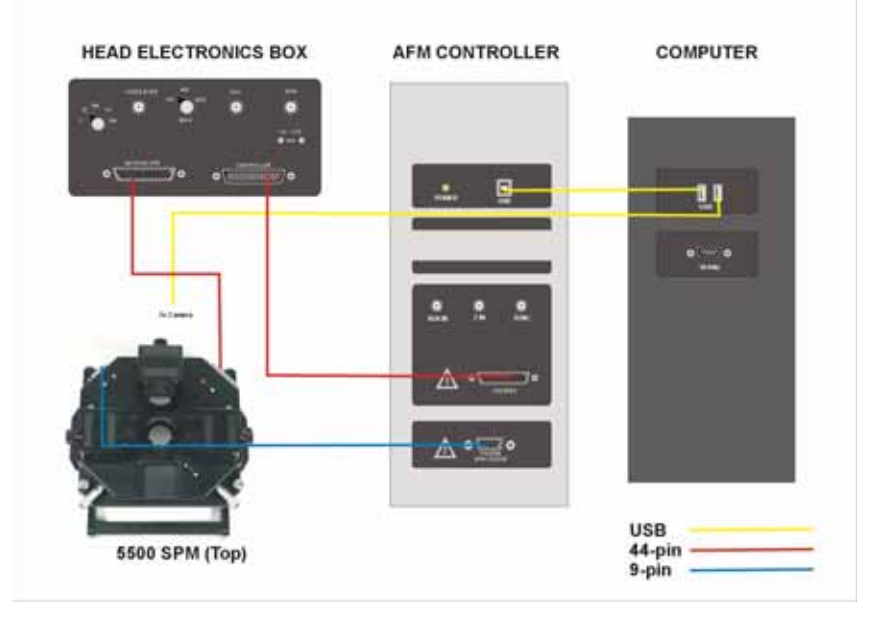

**Figure 30** Cabling for basic 5500 SPM configuration

<span id="page-47-2"></span>**CAUTION** Always make sure that all cables are connected *before* turning on any of the components. Failure to do so can result in damage to equipment.

# <span id="page-47-1"></span>**Guidelines for moving the system**

Should you ever need to relocate the system, here are important guidelines which must be followed to ensure safe operation:

- **•** The new location must meet all of the facility specifications described above.
- **•** Turn off all components before disconnecting cables.
- **•** Disconnect all cables before moving any components.
- **•** Remove the scanner, detector and sample from the 5500 SPM before moving the microscope base.
- **•** Remove the microscope base from the vibration isolation chamber and transport both separately.
- **•** Follow the cabling diagrams exactly, being sure to connect all cables before powering up the components.

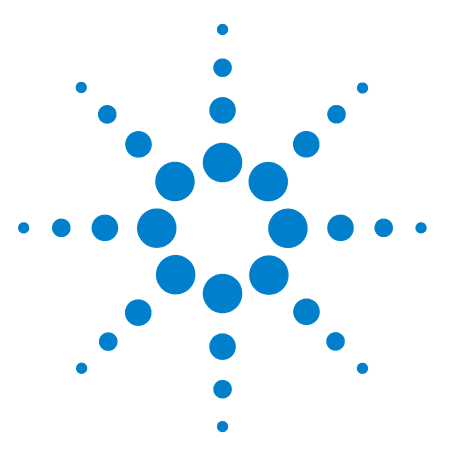

**Agilent 5400 SPM User's Guide**

**4**

# **Preparing for Imaging**

**[Setting up the scanner assembly](#page-48-0) 49 [One-piece nose assembly](#page-49-0) 50 [Inserting a probe in the one-piece nose assembly](#page-52-0) 53 [Two-piece nose assembly](#page-55-0) 56 [Inserting a probe in the two-piece nose assembly](#page-57-0) 58 [Inserting the scanner and connecting cables](#page-58-0) 59 [Aligning the laser](#page-59-0) 60 [Inserting and aligning the detector](#page-65-0) 66 [Mounting the sample](#page-69-0) 70 [Using the video system](#page-71-0) 72 [Care and handling of the probes and scanner](#page-75-0) 76**

The Agilent 5500 SPM is capable of imaging in many different modes. Several steps of the imaging process are similar or identical, however, for all modes. This chapter will cover the steps that are common to most imaging procedures.

# <span id="page-48-0"></span>**Setting up the scanner assembly**

As mentioned earlier, The Agilent 5500 SPM is a tip-scanning system, in which the probe is raster-scanned across the stationary sample. When an electric field is applied to the scanner's piezo elements, they elongate or contract, depending on the direction of the field.The Z-motion of the tip is achieved by elongation or contraction of the piezo element in the scanner. X/Y raster scanning is achieved by applying alternating voltages to opposite piezo elements in the scanner so that one element elongates and the other contracts.

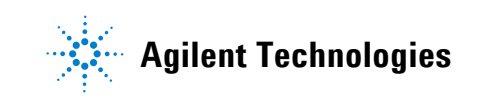

**CAUTION** The thickness of the piezo elements determines how much they will expand or contract per applied unit voltage. They are necessarily thin to provide scanning resolution. **If dropped, the scanner's piezo elements WILL break.** Cracked or broken piezoelectrodes will result in abnormal imaging. Proper handling is essential to preserve the long expected life of your Multi-purpose Scanner.

> The Scanner Mounting Jig supplied with your system is designed to keep the scanner and its components safe during handling ([Figure 31](#page-49-1)). The main cutout safely holds the scanner, while the smaller cutout safely holds a nose assembly. A magnetic disk keeps additional tools close at hand.

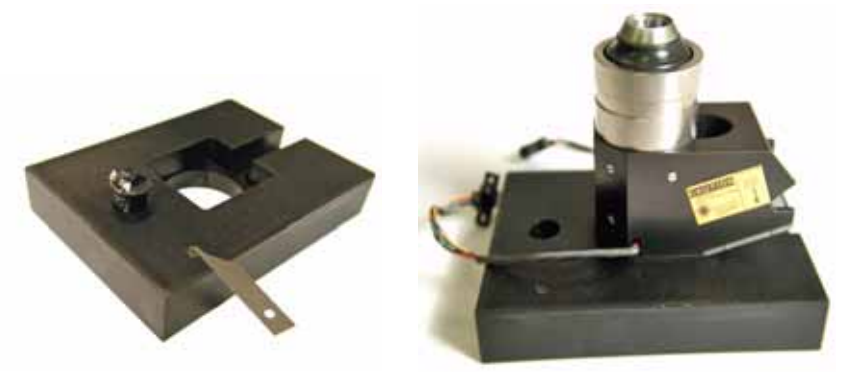

<span id="page-49-1"></span>**Figure 31** Scanner mounting jig with nose assembly and spring key; scanner in mounting jig

The next sections will describe how to safely handle the scanner components for long life and excellent imaging.

### <span id="page-49-0"></span>**One-piece nose assembly**

### **Inserting the one-piece nose assembly**

The nose assembly is held in the scanner by an O-ring around its circumference. To insert a nose assembly, first place the scanner in the scanner mounting jig [\(Figure 31\)](#page-49-1). Place the nose assembly in the socket on top of the scanner, aligning its contact pins if applicable.

Applying even, steady, vertical pressure at the edges of the nose assembly, seat it into the socket, as shown in [Figure 32](#page-50-0).

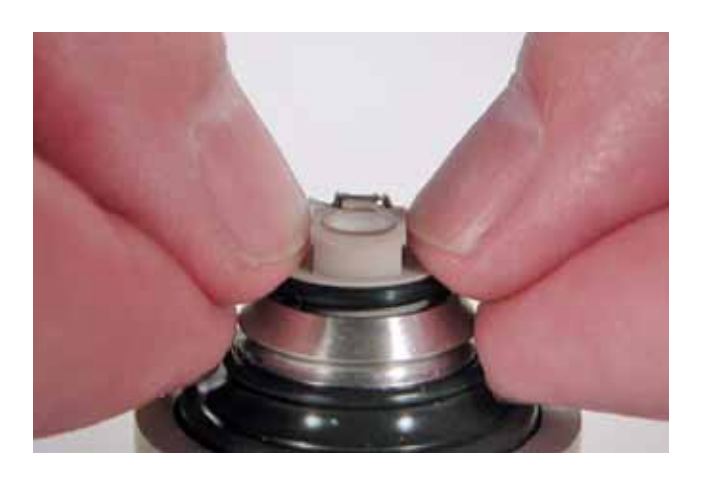

<span id="page-50-0"></span>**Figure 32** Applying even, vertical pressure at the edges to insert the nose assembly.

**CAUTION** Push evenly and straight down when inserting the nose assembly. Small off-axis forces will create LARGE torques about the anchor point for the piezoes, where most breakage occurs.

> Do NOT push down on the top of the nose assembly as this will damage the spring clip and/or glass window.

### **Removing the one-piece nose assembly**

A removal tool is included with your system to limit damaging, lateral forces on the scanner while removing the nose assembly. The following is the only acceptable procedure for removing the nose assembly:

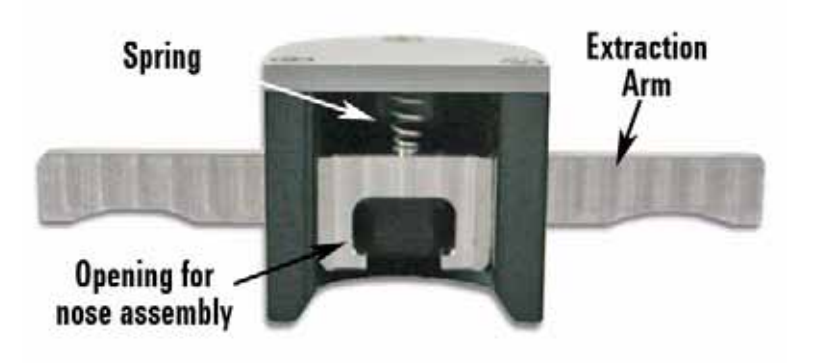

**Figure 33** Nose assembly removal tool

- **1** Place the scanner in the scanner mounting jig.
- **2** Carefully slide the removal tool onto the nose assembly, ensuring that the opening seats on both sides of the nose.
- **3** Position your thumb on the flat surface of the removal tool and your fingers on BOTH sides of the extraction arm.
- **4** Gently pull up with your fingers while pushing down with your thumb [\(Figure 34\)](#page-51-0).
- **5** Once the nose assembly is clear of the scanner you can remove it from the tool.

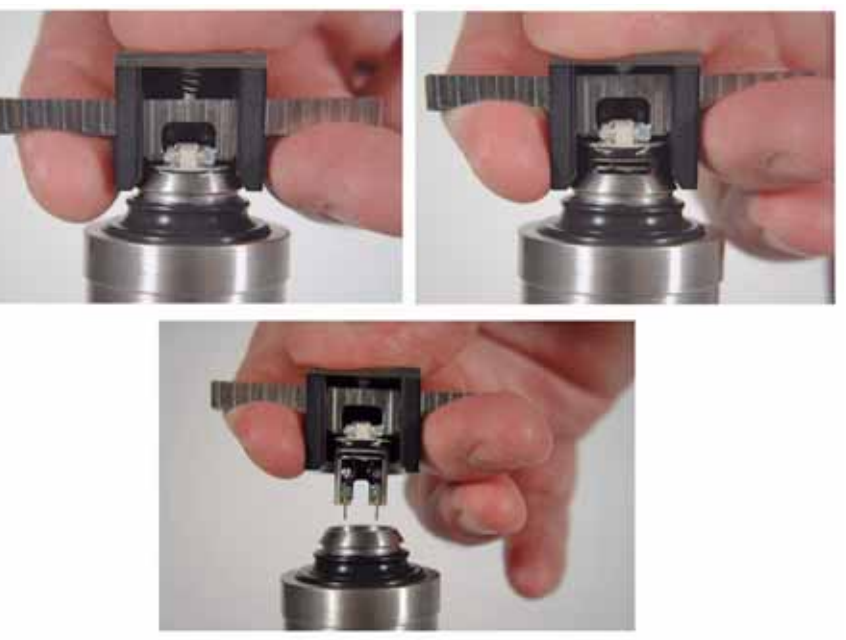

<span id="page-51-0"></span>**Figure 34** Using the nose assembly removal tool

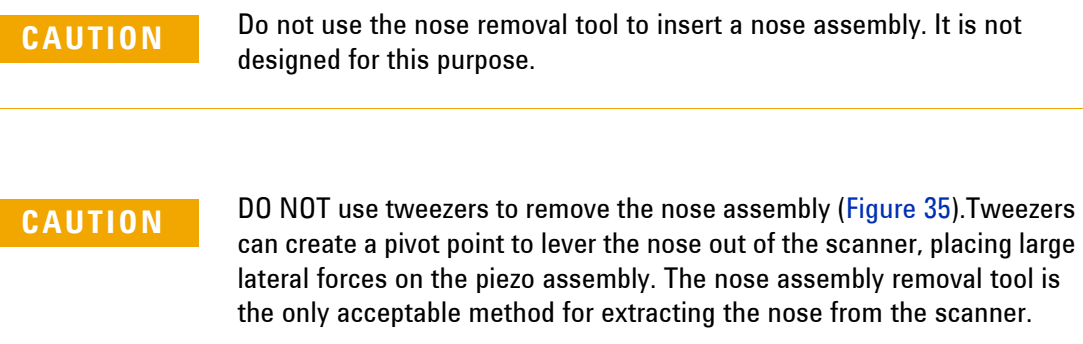

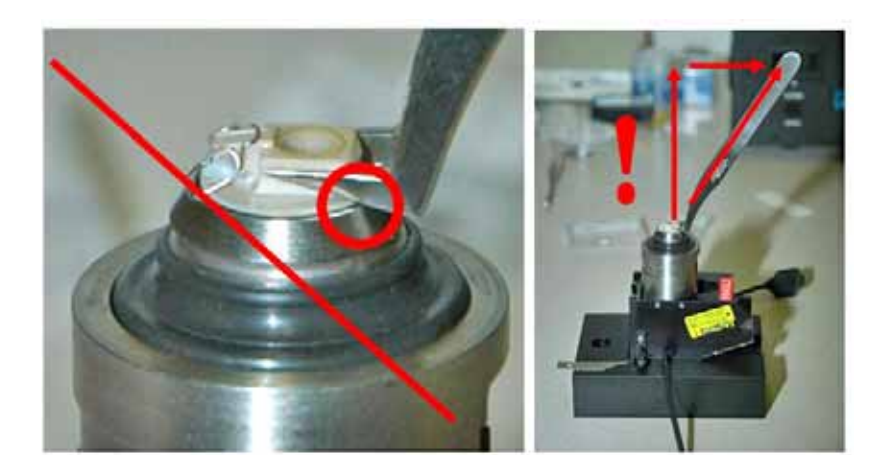

<span id="page-52-1"></span>**Figure 35** Do not use tweezers to remove a nose assembly. Doing so can place damaging lateral forces on the scanner.

### <span id="page-52-0"></span>**Inserting a probe in the one-piece nose assembly**

Agilent nose assemblies are designed with a spring and guides to retain the probe in the proper position for imaging. A spring key ([Figure 36](#page-52-2)) is included with the system to let you safely hold back the spring while inserting the probe. [Figure 37](#page-53-0) shows a properly positioned probe.

<span id="page-52-2"></span>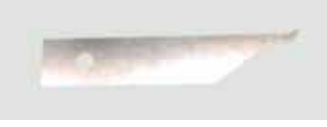

**Figure 36** Spring key

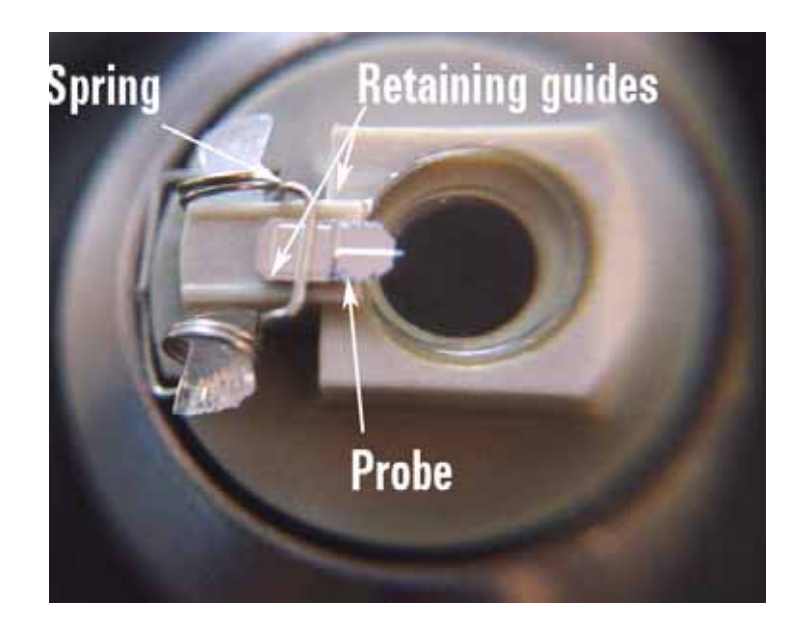

**Figure 37** Probe properly situated on AFM nose assembly

<span id="page-53-0"></span>AFM probe tips are extremely delicate and can break when dropped even a short distance. The following instructions include several helpful tips that will simplify the process of inserting a probe in the nose assembly:

- **1** Mount the nose assembly in the scanner.
- **2** Place the scanner into the scanner mounting jig.
- **3** Grasp the tweezers in the orientation shown in [Figure 38](#page-54-0).
- **4** Gently grasp the probe from its sides, applying just enough pressure to secure it in the tweezers. It is often easier to take the probe from the case, as demonstrated in [Figure 38,](#page-54-0) than to try to grasp the probe with the case sitting on the desk or table. This method allows the probe to be held at an angle, making it easier to insert it into the nose assembly.

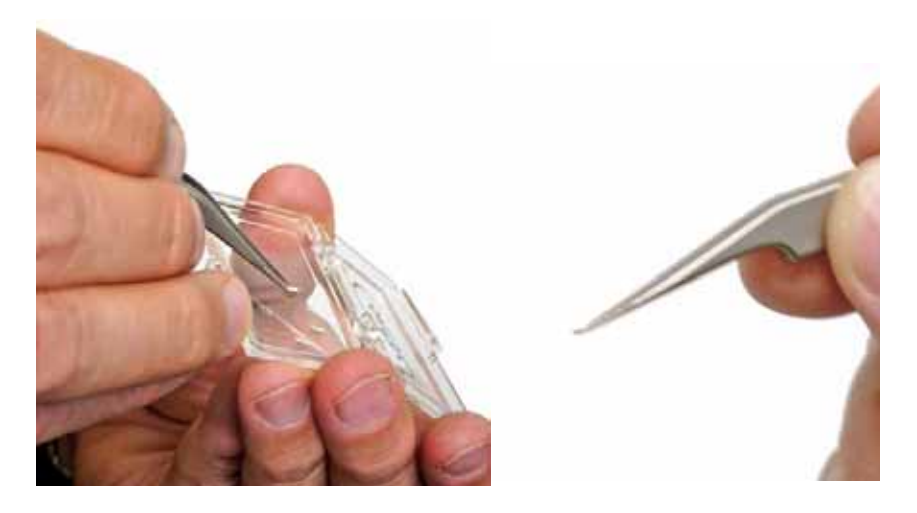

**Figure 38** Holding the tweezers as shown, remove a probe from the protective case

- <span id="page-54-0"></span>**5** With your free hand, use the spring key to rock back the retainer spring ([Figure 39](#page-54-1)).
- **6** Place the probe between the guides such that a little more than half of the probe extends over the lens (placement will vary depending on the type and shape of the probe). [Figure 39](#page-54-1) shows this process. The final probe position should be as shown in [Figure 37 on page 54.](#page-53-0)

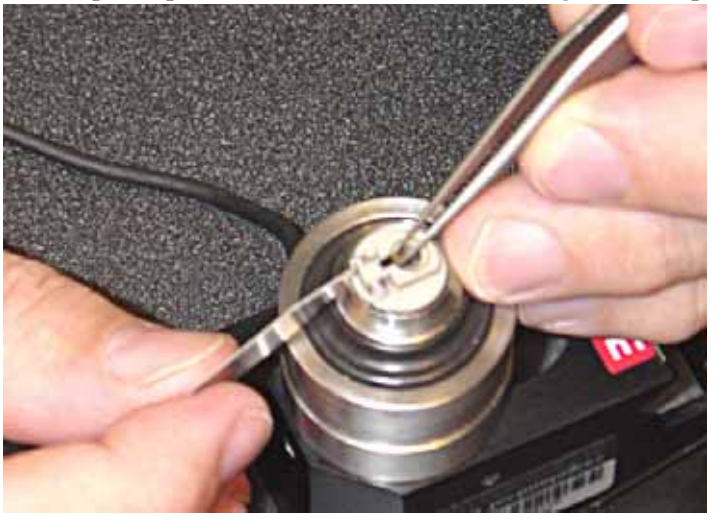

<span id="page-54-1"></span>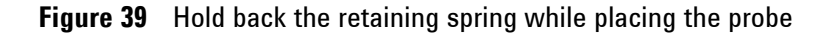

**7** Gently lower the spring clip to hold the probe in place.

**CAUTION** The retainer spring can snap back with enough force to damage the probe, so be sure to release the spring slowly and gently.

### <span id="page-55-0"></span>**Two-piece nose assembly**

The two-piece nose assembly was designed to simplify the process of inserting a probe through the use of an assembly jig [\(Figure 40\)](#page-55-1). The nose assembly consists of a body, which inserts into the scanner, and a flat, stainless steel disk which holds the cantilever. The disk is held to the body magnetically and can be separated by holding the disk at its edges and gently pulling it from the body.

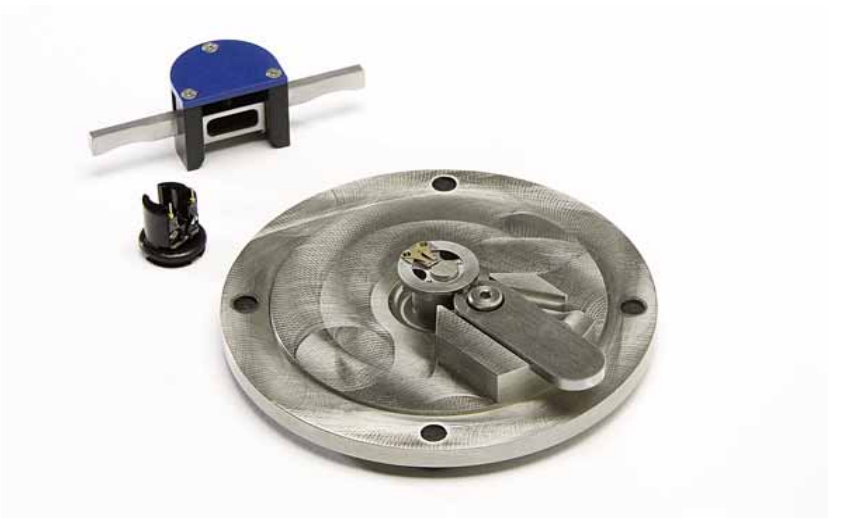

<span id="page-55-1"></span>**Figure 40** Two-piece nose assembly, removal tool and assembly jig. The nose assembly disk is shown on the jig; the body is shown to its left.

### **Inserting the body of the 2-piece nose assembly**

As with the one-piece nose assembly, the body of the two-piece assembly is held in the scanner by an O-ring. To insert the body, first place the scanner in the scanner mounting jig [\(Figure 31 on page 50\)](#page-49-1). Place the body in the socket on top of the scanner, aligning its contact pins.

Applying even, steady, vertical pressure with your fingers to seat the body into its socket.

**CAUTION** It is essential to push evenly and straight down when inserting the nose assembly. Small off-axis forces will create LARGE torques about the anchor point for the piezoes, where most breakage occurs.

### **Removing the body of the two-piece nose assembly**

As with the one-piece nose assembly, a tool ([Figure 41](#page-56-0)) is included to remove the body of the two-piece assembly from the scanner. The tool limits damaging, lateral forces on the scanner during the removal process. The following is the only acceptable procedure for removing the nose assembly body:

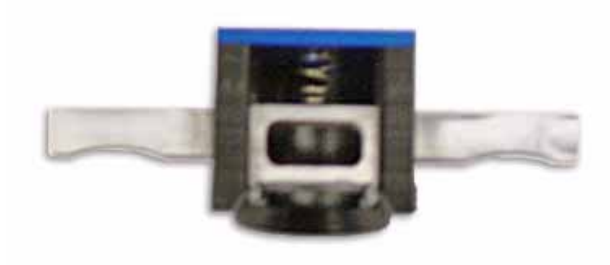

<span id="page-56-0"></span>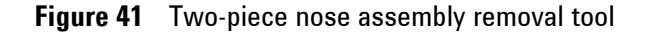

- **1** Place the scanner in the scanner mounting jig.
- **2** Remove the nose assembly disk from the body by gently pulling it up from its edges.
- **3** Carefully slide the removal tool onto the nose assembly, ensuring that the opening seats on both sides.
- **4** Position your thumb on the flat surface of the removal tool and your fingers on BOTH sides of the extraction arm.
- **5** Gently pull up with your fingers while pushing down the your thumb.

### <span id="page-57-0"></span>**Inserting a probe in the two-piece nose assembly**

AFM probe tips are extremely delicate and can break when dropped. Follow these instructions to safely insert a probe in the nose assembly:

**1** Place the nose assembly disk on the assembly jig, as shown in [Figure 42](#page-57-1). Make sure that it aligns with the center disk and two small alignment pins.

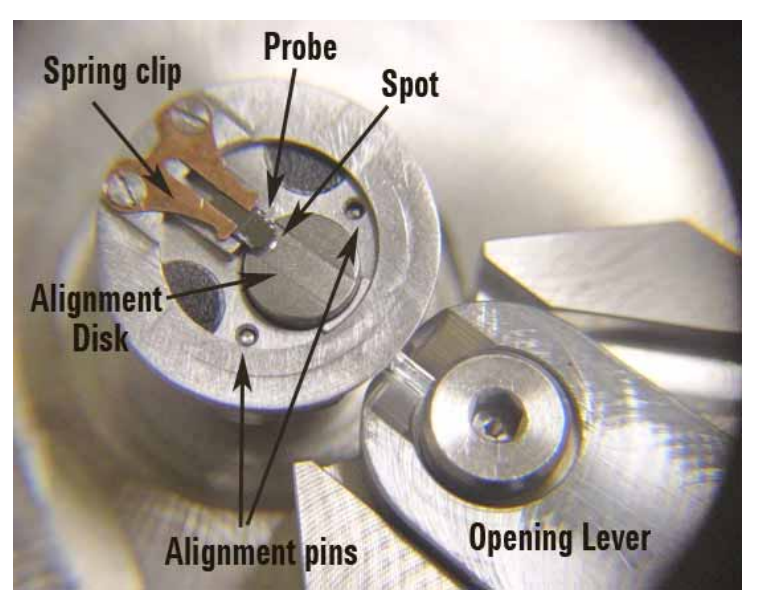

**Figure 42** Two-piece nose assembly disk on jig

- <span id="page-57-1"></span>**2** Using tweezers, gently grasp a probe from its sides, applying just enough pressure to secure it in the tweezers.
- **3** Move the assembly jig lever to the right, which will slightly separate the nose assembly disk [\(Figure 43\)](#page-58-1).

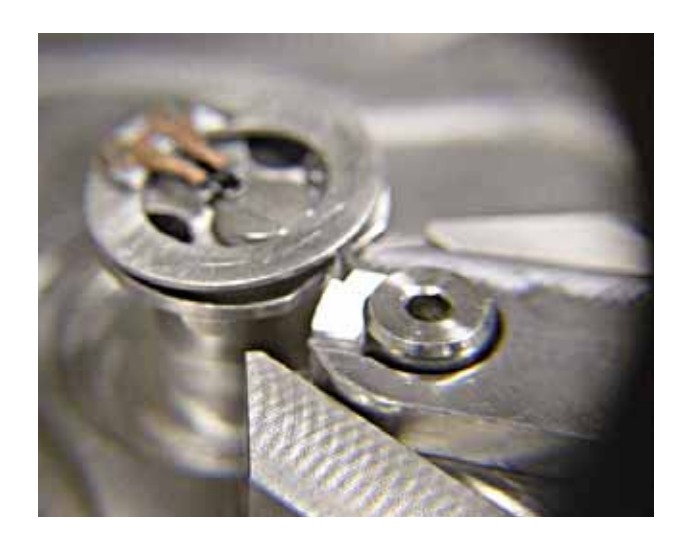

**Figure 43** Move the lever to open the nose assembly disk.

- <span id="page-58-1"></span>**4** Place the probe under the copper-colored spring clip on the nose assembly disk. Use the alignment guides in the jig to help locate the probe laterally.
- **5** A small alignment spot on the jig ([Figure 42 on page 58](#page-57-1)) indicates the proper location for the cantilever tip. Place the probe such that the tip is close as possible to this spot.
- **6** Move the lever to the left to close the nose assembly disk.
- **7** Use the tweezers to finely adjust the probe such that the cantilever is aligned over the alignment spot. Only grasp the probe from the sides to avoid damaging the cantilever.
- **8** Grasping the nose assembly disk from the edges, remove it from the jig and align it on the nose assembly body already in the scanner.

## <span id="page-58-0"></span>**Inserting the scanner and connecting cables**

At this point you should have the probe, nose assembly and scanner all assembled into one unit.

- **1** Make sure there is adequate clearance below the scanner socket in the middle of the microscope.
- **2** Place the scanner assembly into the scanner socket, with the scanner's frosted screen facing up and forward ([Figure 44](#page-59-1)).

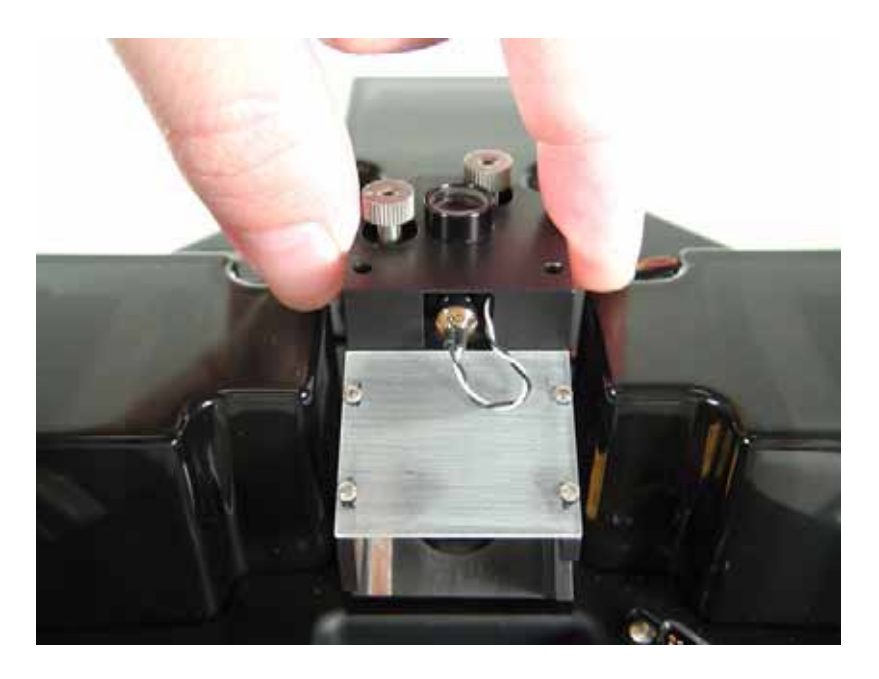

**Figure 44** Placing scanner assembly into microscope

<span id="page-59-1"></span>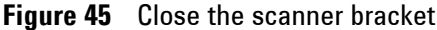

- **3** Finger-tighten the knob on the right side of the microscope to lock the scanner in position.
- **4** Attach the high voltage (red) and low voltage (blue) cables on either side of the scanner to the sockets on the microscope base. The cables are color coded to avoid confusion. If you are using a closed-loop scanner, connect its third cable to the **C/L** socket on the rear of the Head Electronics Box.

**CAUTION** To remove the scanner, turn off all power THEN disconnect cables.

# <span id="page-59-0"></span>**Aligning the laser**

The next step is to ensure that the scanner's laser spot is aligned to reflect off of the cantilever. Several methods can be used to do so. One method is to place a white card or piece of paper under the scanner to

make the laser spot visible. By moving the laser you can then align it on the probe—when this happens the probe will block the laser spot, and the spot will no longer be visible on the paper.

- **1** Place a white piece of paper or business card on the table below the microscope.
- **2** Turn on the Head Electronics Box, which will activate the laser. You should be able to see the red laser spot on the paper [\(Figure 46\)](#page-60-0).

<span id="page-60-0"></span>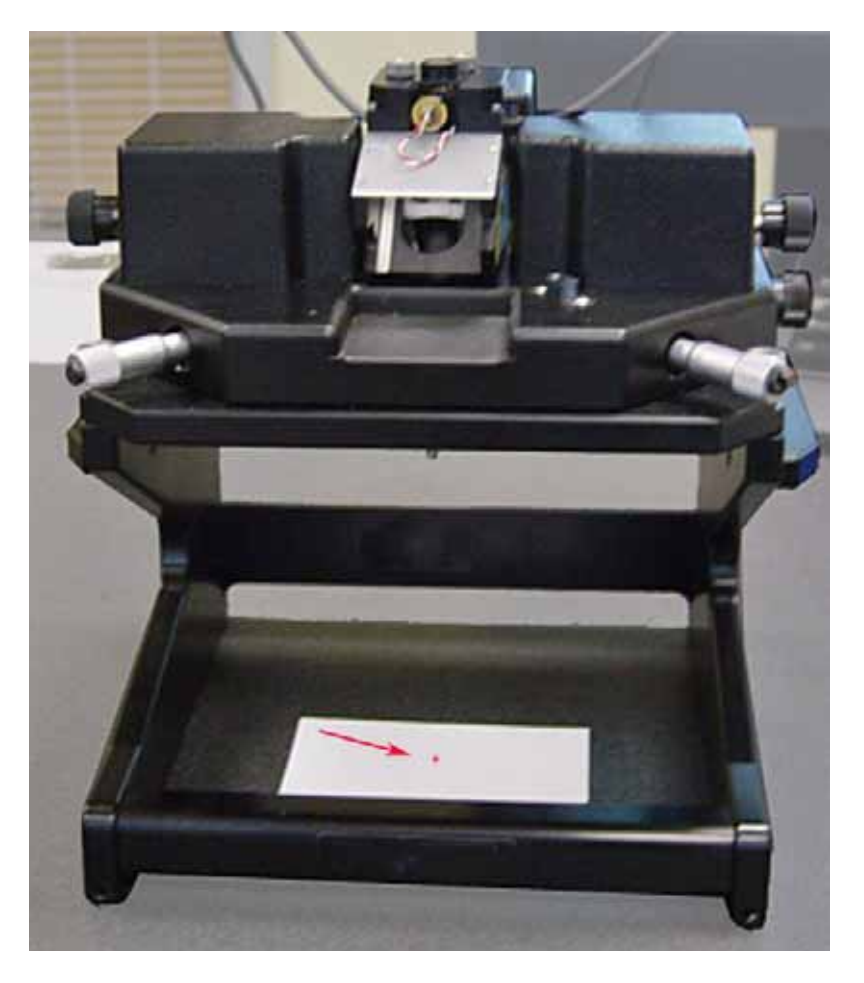

**Figure 46** Aligning laser spot over white paper.

The laser alignment knobs are located on the top of the scanner [\(Figure 47](#page-61-0)). The front-to-back knob moves the laser spot toward the cantilever tip (counterclockwise) or away from it. The left-to-right knob adjusts the lateral position.

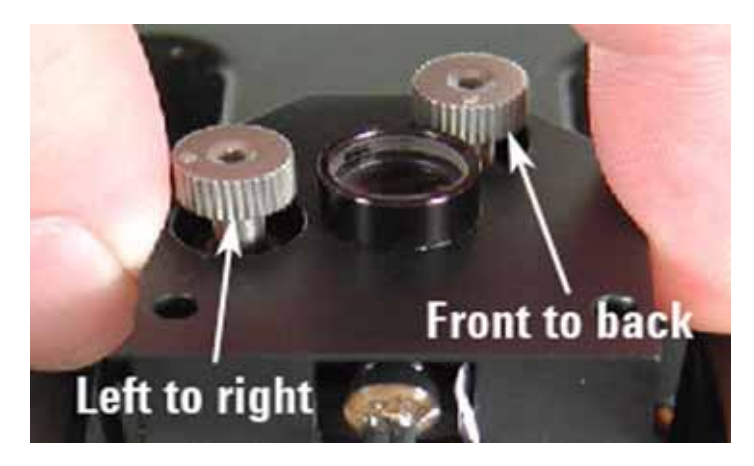

**Figure 47** Use the scanner knobs to position the laser spot

<span id="page-61-0"></span>**3** Rotate the front-to-back knob clockwise to move the laser spot onto the cantilever chip (Diagram B in [Figure 48](#page-62-0)). When the laser reaches the chip it will be blocked and will no longer be visible on the paper. You should only need to turn the knob a few rotations.

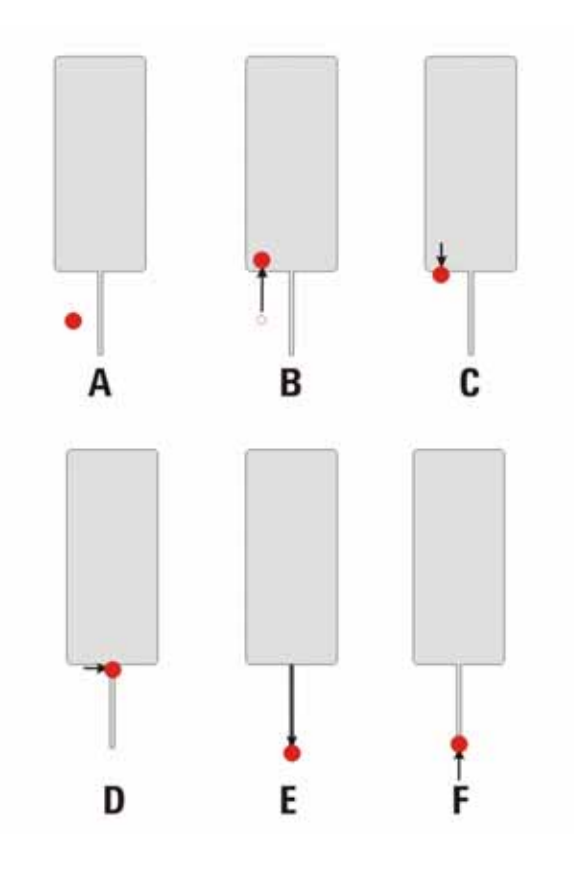

<span id="page-62-0"></span>**Figure 48** Steps to aligning laser on cantilever beam tip

- **4** Rotate the front-to-back knob counterclockwise until the spot just reappears on the paper. The spot is now at the edge of the chip (Diagram C in [Figure 48](#page-62-0)).
- **5** Rotate the left-to-right knob to position the laser on the cantilever (Diagram D in [Figure 48](#page-62-0)). As the laser passes over the cantilever it will disappear and reappear in rapid succession. You should now see the laser spot on the scanner's frosted glass.
- **6** Turn the front-to-back knob counterclockwise to move the spot down the cantilever, toward the tip until the spot on the frosted glass disappears (and the spot reappears on the paper) (Diagram E in [Figure 48](#page-62-0)).
- **7** Turn the front-to-back knob clockwise slightly to position the laser just on the cantilever tip (Diagram F in [Figure 48](#page-62-0)). The spot will reappear on the ground glass.

The process is similar for triangular-shaped cantilevers, with the exception that the laser will be obscured twice as it moves left to right (over the two beams). The process is shown in [Figure 49.](#page-63-0)

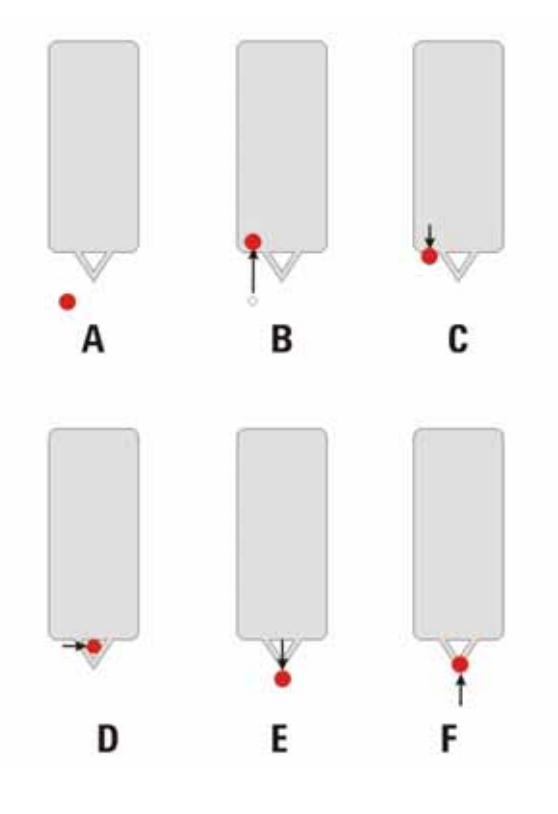

<span id="page-63-0"></span>**Figure 49** Steps to aligning the laser on triangular cantilevers

A potential error during the alignment process is to turn either of the positioning controls too far in the wrong direction and to thereby lose the laser spot altogether. [Figure 50](#page-64-0) shows the positioning controls when they are well out of alignment. The left-to-right knob will be visibly tilted when the lateral alignment is far out, and the laser housing will be moved to one side when the front-to-back alignment is out. The easiest way to recover is to roughly center both controls again, moving the laser back to the center of its travel in both directions. Doing so should make the laser spot reappear.

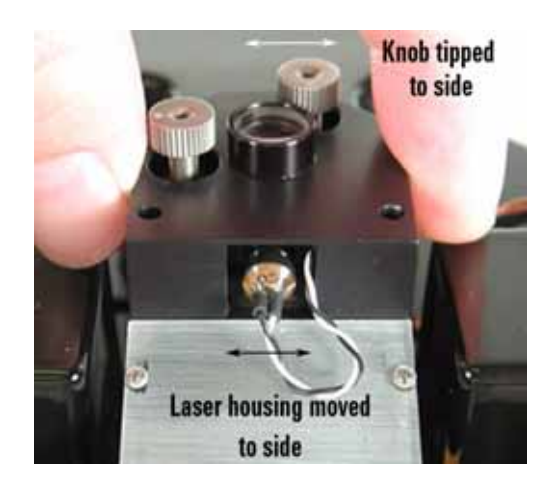

**Figure 50** Laser alignment control when far out of alignment

<span id="page-64-0"></span>In some cases, particularly with highly reflective samples, you can use the 5500 SPM's video system to focus on the cantilever and align the laser spot ([Figure 51](#page-64-1)). The laser spot will be visible in the video image until it crosses the cantilever, so you can use a similar procedure to the paper method above. See ["Using the video system](#page-71-0)" later in this chapter.

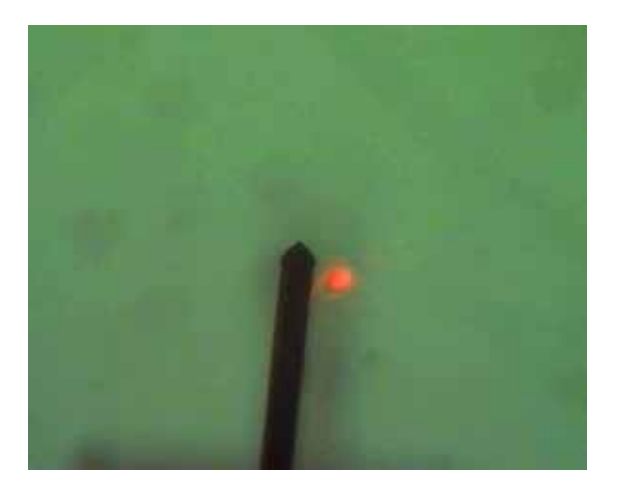

**Figure 51** Using video system to align laser

<span id="page-64-1"></span>[Figure 52](#page-65-1) shows how the position of the laser on the cantilever affects the position of the laser. Due to the variation of cantilever types and vendors, the position of the cantilever needs to be optimized per tip.

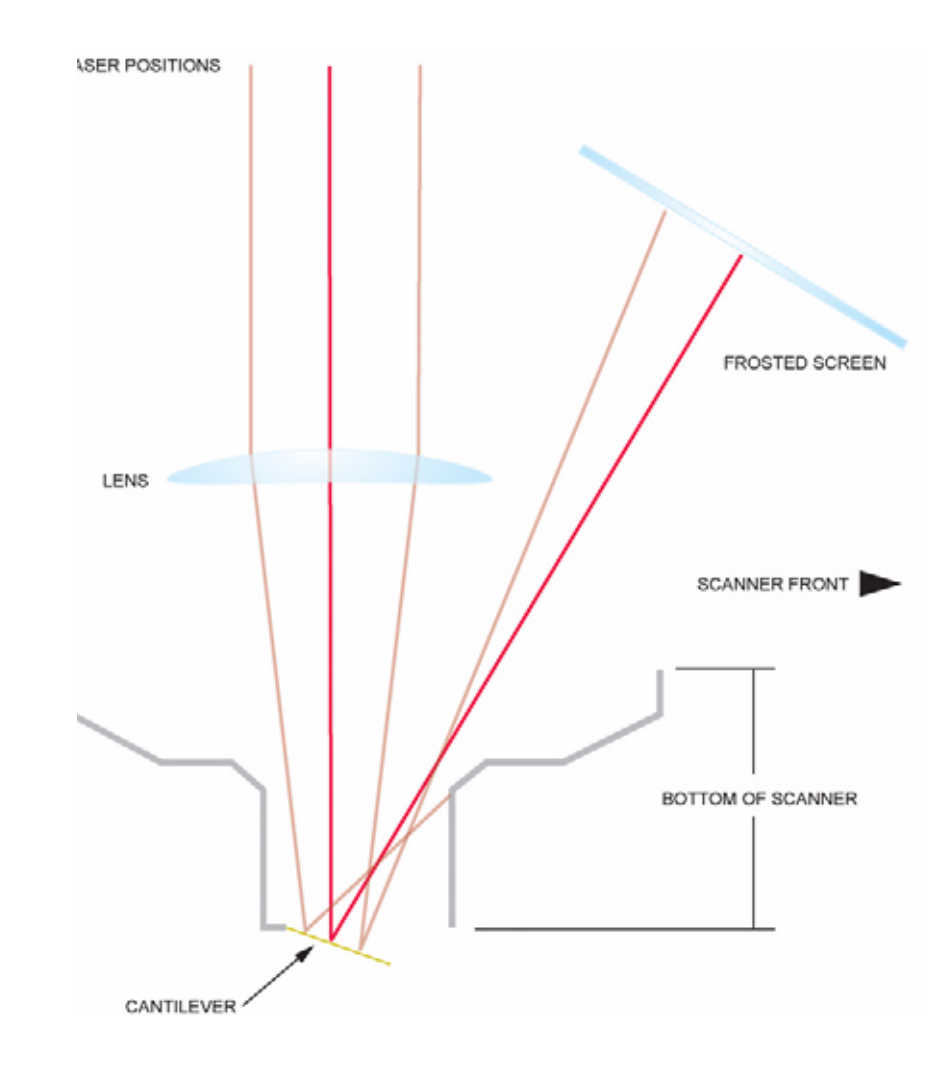

<span id="page-65-1"></span>**Figure 52** Laser alignment

# <span id="page-65-0"></span>**Inserting and aligning the detector**

As mentioned earlier, the photodiode detector records changes in the position of the laser spot as the cantilever passes over the sample surface. As shown in [Figure 53,](#page-66-0) the detector senses the laser's movement between its four quadrants, reporting the AFM (vertical deflection), LFM (lateral, or friction), and SUM signals.

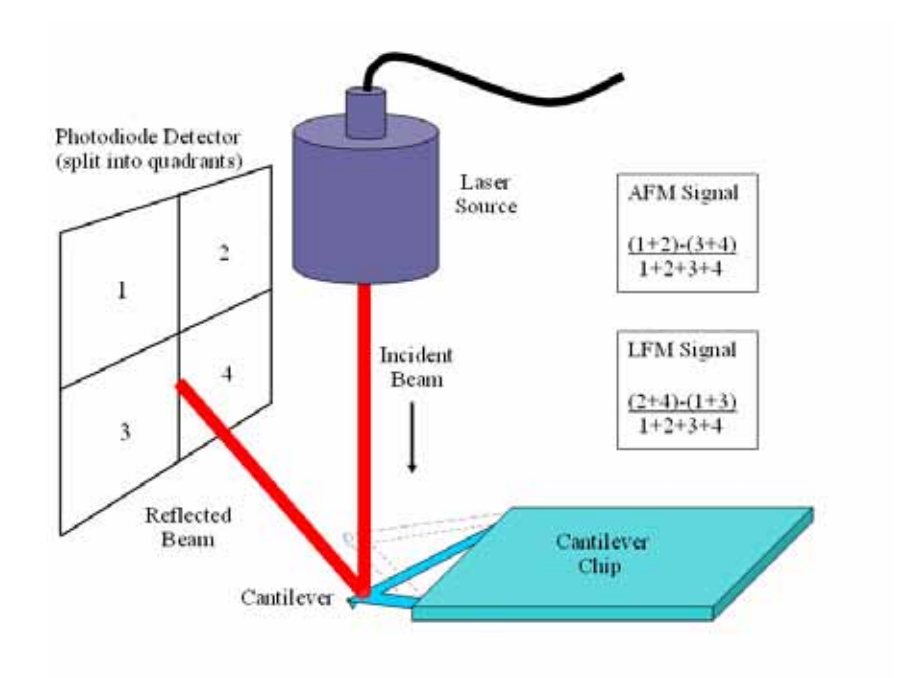

<span id="page-66-0"></span>**Figure 53** Photodiode detector operation

To install the photodiode detector, insert it into the scanner until it stops [\(Figure 54](#page-67-0)). Plug the detector cable into the **Detector** socket on the microscope base. You can install the detector into the scanner before or after installing the scanner in the microscope base.

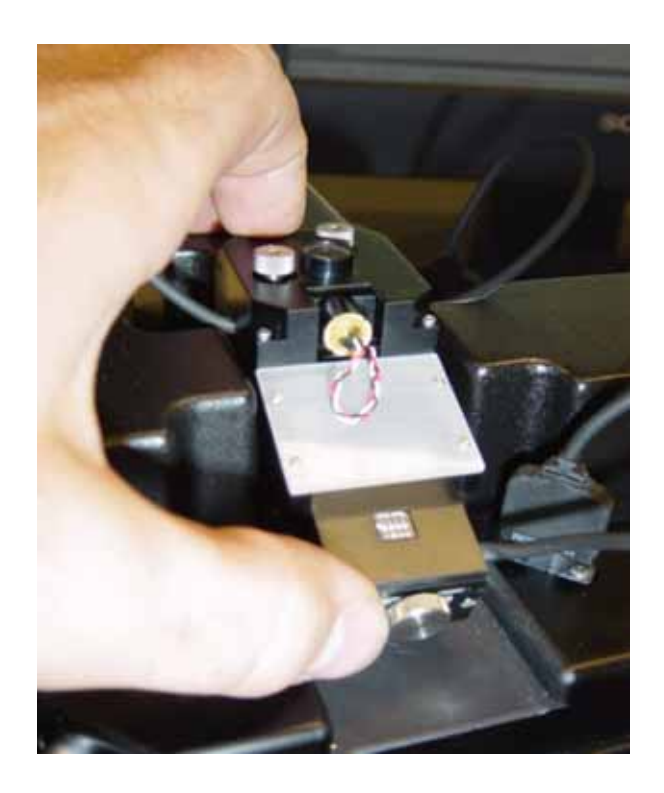

**Figure 54** Inserting the detector module into the scanner

<span id="page-67-0"></span>The **Gain Switches** on the detector determine whether the laser signal is amplified before going to the rest of the electronics. Up (away from the adjustment wheels) means no amplification, down means the signal is amplified. Each switch represents one of the four quadrants in the photodetector. All switches should be either up for normal operation, or down to increase the signal for poorly reflective cantilevers.

Detector alignment is completed through the PicoView software:

**1** Launch PicoView. The Laser Alignment window (as well as other windows) will open, displaying the position of the laser spot on the photodiode detector ([Figure 55](#page-68-0)). You can also click the **Laser Alignment** toolbar button to open the window. The meter to the right shows the Sum of all four quadrants. The Deflection signal is the difference between the top and bottom halves divided by the Sum. The Friction signal is the difference between the left and right halves divided by the Sum.

**NOTE** These signals can also be seen on the Head Electronics Box where Meter A is the Sum signal reading and Meter B shows Deflection and Friction (LFM) depending on the state of the switch directly below the meter.

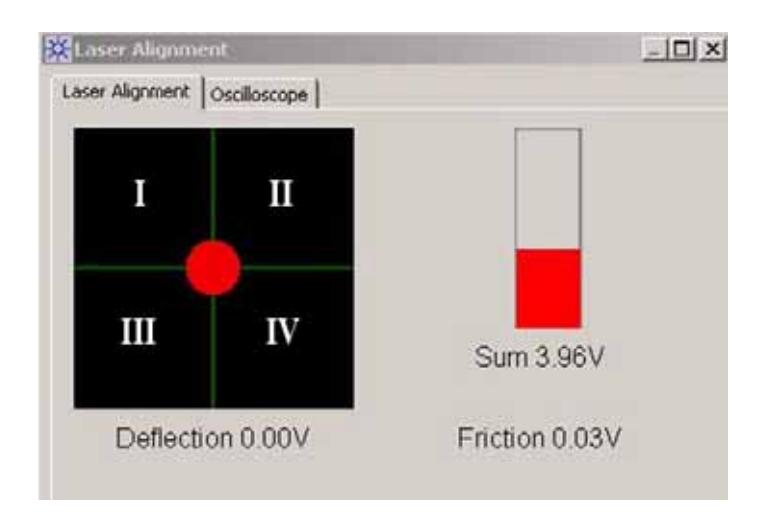

<span id="page-68-0"></span>**Figure 55** Laser Alignment window in PicoView

- **2** Use the knobs on the detector to move the laser spot to the center of the four quadrants. The front (deflection) knob moves the spot up (clockwise) or down (counterclockwise). The left (friction) knob moves the spot to the left (clockwise) or to the right (counterclockwise).
- **3** For Contact Mode, The dotted yellow line shows the recommended vertical alignment of the laser prior to approaching the sample.

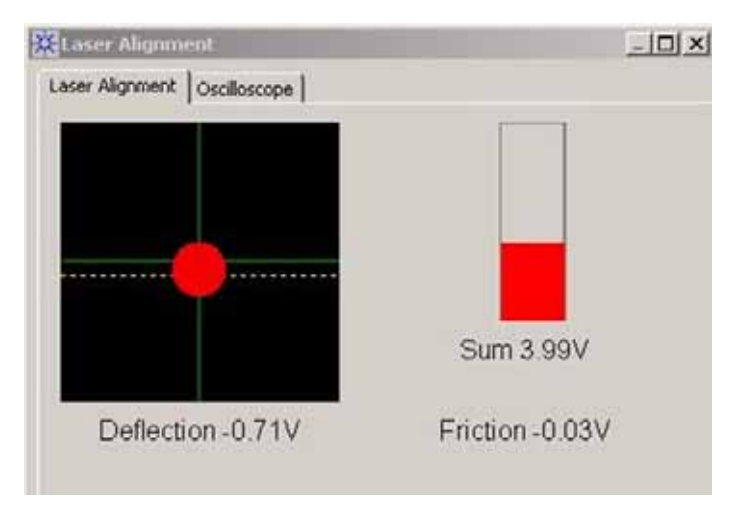

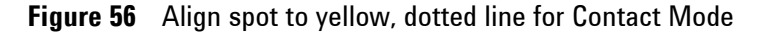

## <span id="page-69-0"></span>**Mounting the sample**

The Agilent 5500 SPM accepts a wide variety of sample plates, including specialized plates for imaging in liquid, in controlled temperature, etc. To use a sample plate:

**1** Mount the sample to the sample plate. In general, samples should be held in place securely enough to prevent drift or creep during measurement, but not so firmly as to induce stress in the sample. Several mounting methods are available. A common approach is to mount the sample on a magnetically attractive backing which can then be held by the magnet on the standard sample plate. Large, flat samples can be held down using the clips from the liquid cell plate. Double-back tape can also be used, though the tape tends to deform easily and can lead to creep during imaging.

**CAUTION** Verify that there is enough space below the scanner and probe that they will not contact the sample plate once it is mounted. Contact with the plate will damage the probe and sample and could also damage the scanner.

> It is recommended that you move the scanner up 100 microns or more whenever changing a probe or plate to avoid damage.

**2** Place the sample plate's front alignment tab over the front alignment pin, as in image A of [Figure 57](#page-70-0).

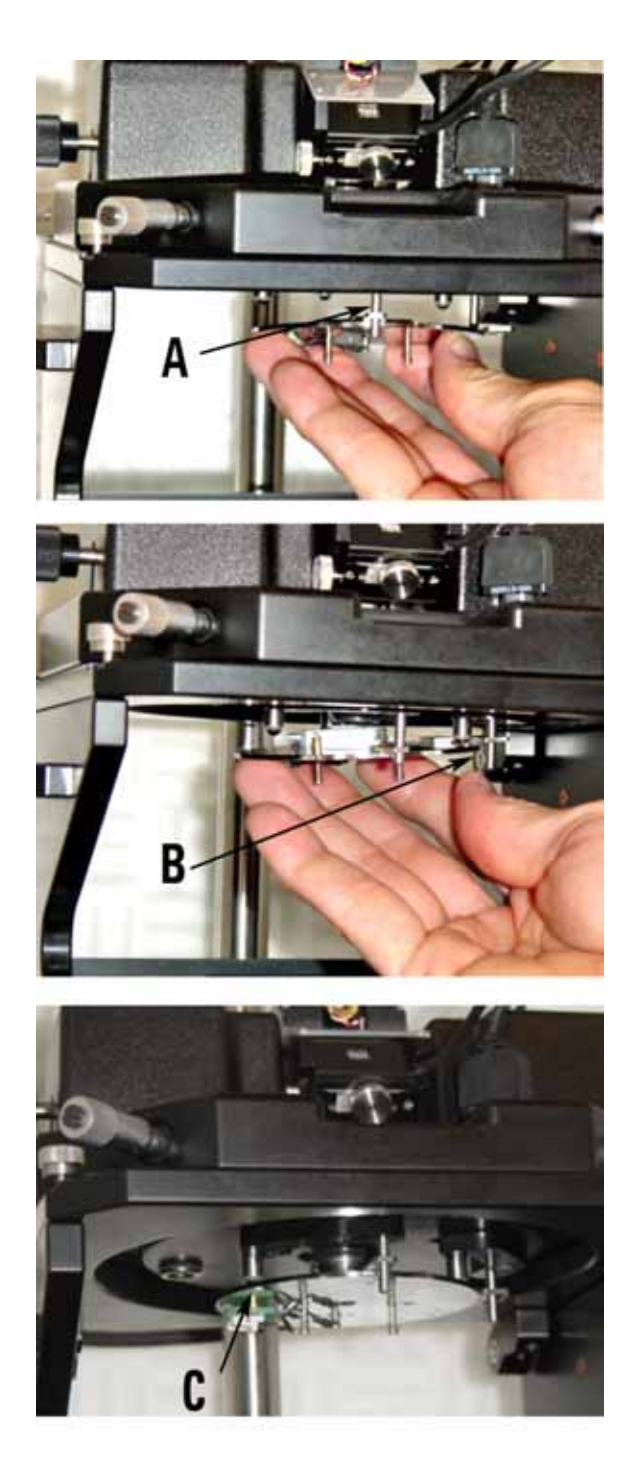

**Figure 57** Mounting a sample plate.

<span id="page-70-0"></span>**3** Place the second alignment tab over the alignment pin as in image B of [Figure 57](#page-70-0).

**4** Let the magnets on the three posts gently engage the sample plate to hold it in place, as in image C of [Figure 57](#page-70-0).

<span id="page-71-0"></span>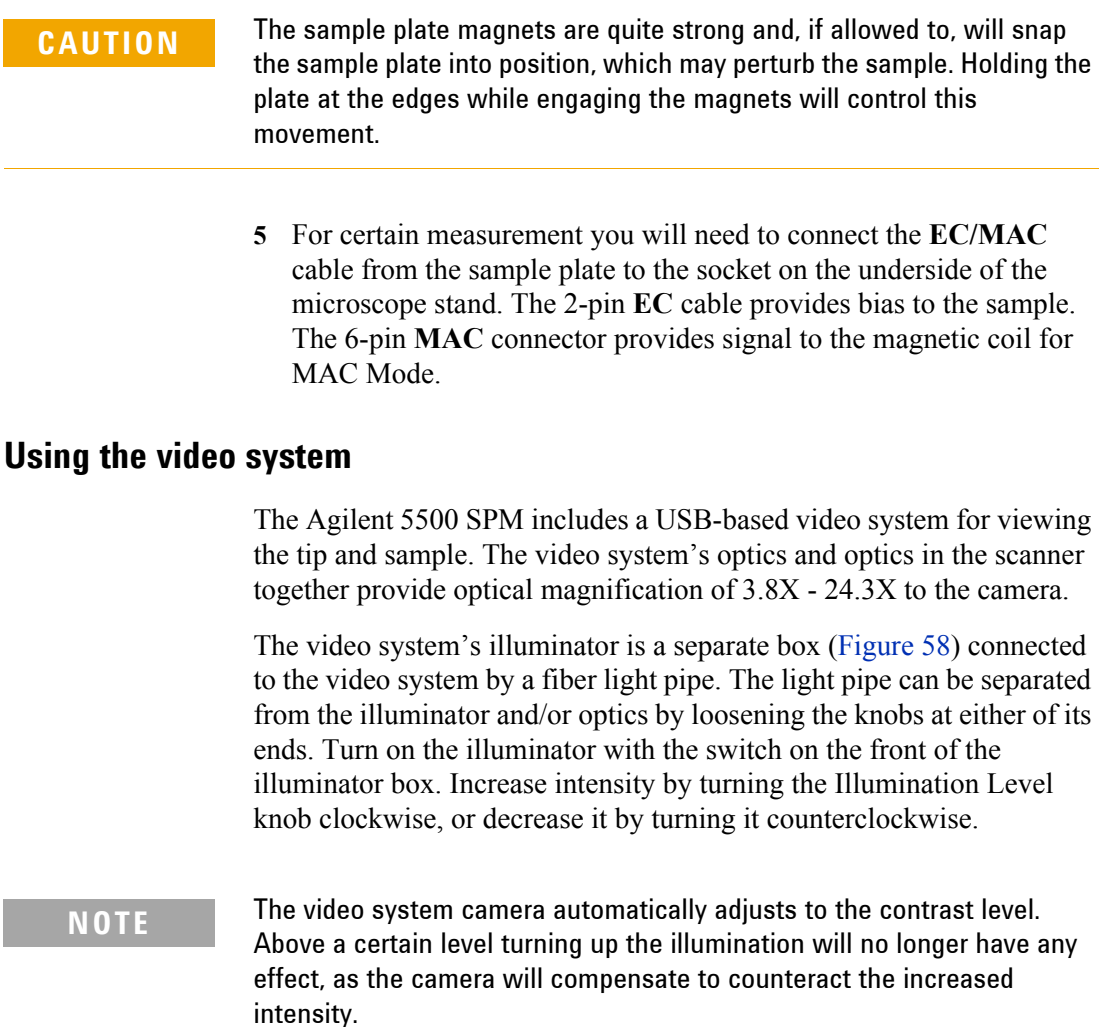
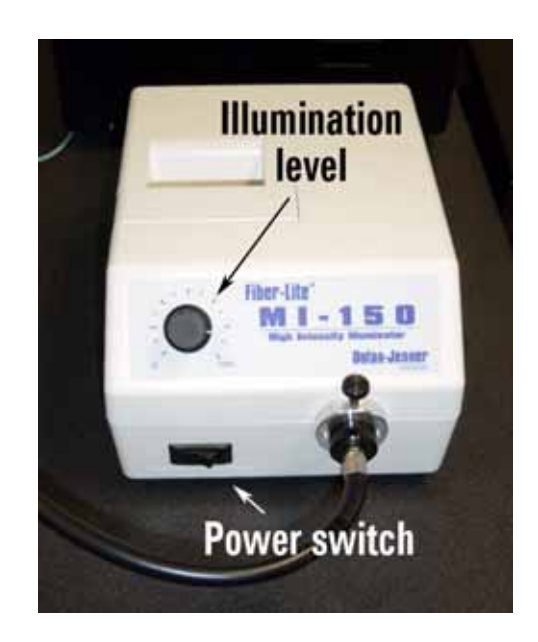

**Figure 58** Turn on the illuminator and adjust intensity

**NOTE** For critical measurements use the video system to align the sample, then turn off the illuminator to minimize system noise.

> The z-position knob (Figure 59) lets you raise and lower the video system optics. Typically the optics are situated 3.5 inches above the scanner; this position is set by a stop ring on the pole. You may need to adjust this level to accommodate the Environmental chamber or other optional hardware.

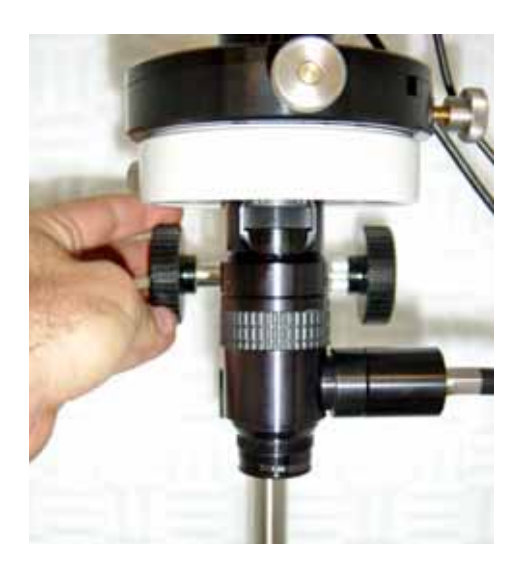

**Figure 59** Adjusting the z-position

To adjust the lateral position of the video system relative to the scanner, turn the knobs on the front and right side of the optics assembly (Figure 60). Turn the front knob clockwise to move the field-of-view to the right, and counterclockwise to move left. Turn the side knob clockwise to move the field-of-view backward, and counterclockwise to move it forward.

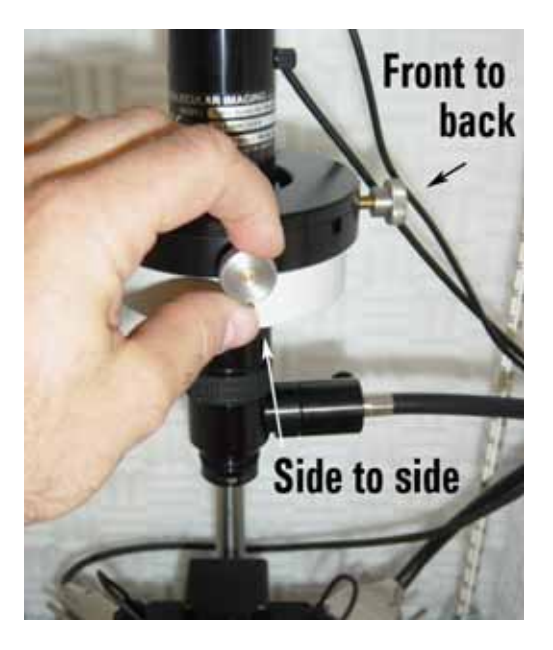

**Figure 60** Adjusting lateral position of the video system

Twist the Zoom control (Figure 61) to the left to increase the zoom, or to the right to decrease zoom.

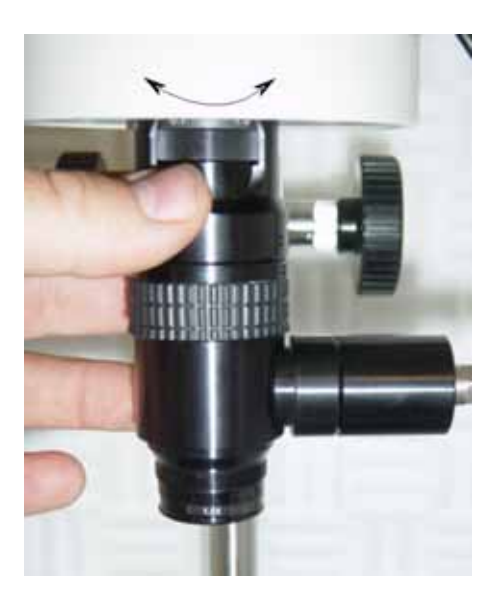

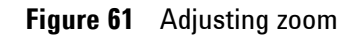

Choose **Controls > CameraView** to view the video output from the camera [\(Figure 62\)](#page-74-0).

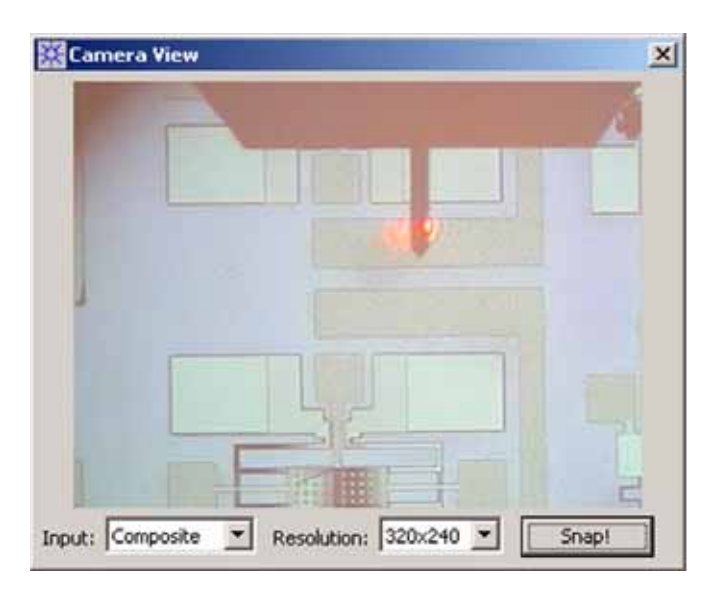

<span id="page-74-0"></span>**Figure 62** CameraView video window showing tip and sample.

## **Care and handling of the probes and scanner**

### **Probes**

Always store probes at room temperature in their protective cases.

Handle probes gently with tweezers, following the procedures described earlier in this chapter.

If a probe is dropped it may very well be damaged. You can check whether the cantilever is intact by viewing it through a magnifier.

If you are using more than one type of probe, be sure to store them separately in well-marked cases to avoid confusion.

#### **Nose assembly**

Store nose assemblies in a clean, dry location where they will not be subject to excessive humidity, temperature changes or contact.

Dirt, grease or spots on the glass window of the nose assembly can interfere with the optical path of the laser. Regularly clean the window with cotton or a soft tissue (dry, wetted with water, or with ethanol).

The glass is glued to the nose cone with chemically resistive epoxy, so if the window breaks there is no easy way to replace it and the entire nose assembly will likely need to be replaced.

Only remove the nose assembly from the scanner using the Nose Assembly Removal Tool, with the scanner placed upright in its jig.

Do NOT use the removal tool to install the nose assembly.

### **Scanner**

Between uses, remove the scanner from the microscope and store it on its jig or in the storage case, in a location where it will not be subject to excessive humidity, temperature changes or contact. Agilent recommends that scanners be stored in a desiccator.

The scanner contains very brittle and fragile piezoelectric ceramics. Applying excessive lateral force while exchanging nose assemblies, or dropping the scanner even a short distance onto a hard surface, will damage the scanner. If the nose assembly housing becomes loose or can be wiggled when in place, contact Agilent support for assistance.

Cracked or broken piezoelectrodes will result in abnormal imaging. **Damage to the scanner such as those described above are NOT covered by the standard warranty.**

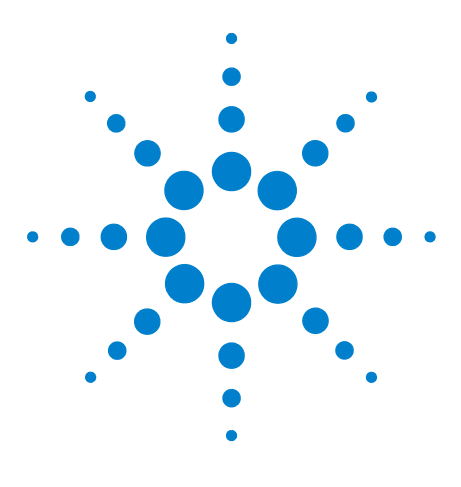

**Agilent 5400 SPM User's Guide**

**5**

# **Contact Mode Imaging**

**[Setting up for Contact Mode imaging](#page-77-0) 78 [Constant Force mode](#page-77-1) 78 [Constant Height mode](#page-84-0) 85 [Fine-tuning the image](#page-84-1) 85**

In Contact Mode imaging, the AFM tip is brought into gentle contact with the sample and then scanned in raster fashion across the sample surface. The system will either maintain a constant force on the tip, for most Contact Mode measurements, or will maintain the tip at a constant height, for high resolution imaging of very flat surfaces. It is typical in Contact Mode to image deflection, friction and/or topography, though other signals may be imaged as well.

In this chapter we will outline the steps to making Contact Mode images with a system that is calibrated and properly set up. Additional factors may affect the quality of images produced in Contact Mode. To understand more about these factors please be sure to read the PicoView software documentation and Agilent training materials.

**NOTE** This chapter references material in Chapter 4: Setting Up the system for imaging. Be sure to review and understand Chapter 4 before continuing with Contact Mode.

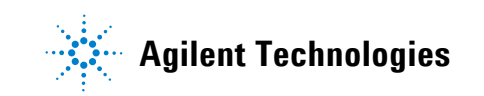

## <span id="page-77-0"></span>**Setting up for Contact Mode imaging**

Contact Mode imaging can be completed with any of the Multi-purpose Scanners, using most any AFM probe and nose assembly. Contact Mode tips, however, are designed specifically for this application, with lower resonance frequency, softer cantilevers.

### <span id="page-77-1"></span>**Constant Force mode**

In Constant Force mode, a feedback loop in the Head Electronics Box (HEB) maintains a constant deflection of the tip based on the specified Setpoint voltage. The error signal, which is the difference, measured in volts by the photodetector, between the Setpoint and actual cantilever deflection, is read as the Deflection.

To begin imaging, follow the steps you learned in Chapter 4:

- **1** Insert the nose assembly into the scanner.
- **2** Insert a probe into the nose assembly.
- **3** Place the scanner in the microscope and connect its cables.
- **4** Align the laser on the cantilever.
- **5** Insert and align the detector.
- **6** Prepare the sample and mount the sample plate.

#### Then:

- **7** In the PicoView software choose **Mode > Contact**.
- **8** Choose **Controls > CameraView** to open the CameraView video window.
- **9** Press the **Close** switch on the HEB to lower the scanner until the tip is close to, but not touching, the sample.
- **10** Viewing the video window, bring the tip and sample very close to contact:
	- **a** Adjust the focus and x-y alignment of the video system such that the tip is in sharp focus ([Figure 63](#page-78-0)).

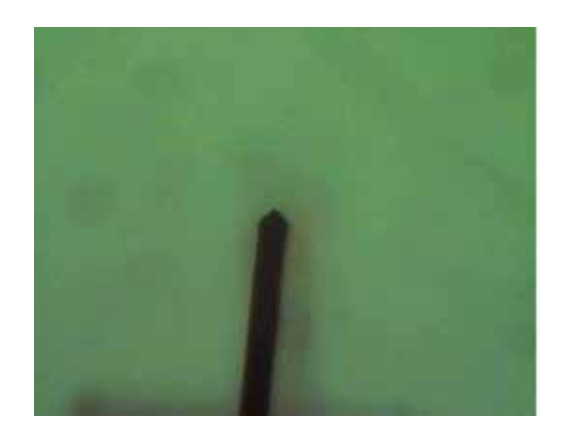

<span id="page-78-0"></span>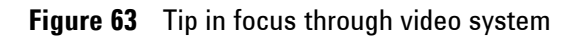

**b** Lower the focal plane just slightly below the tip by turning the Z-position control toward you until the tip is slightly out of focus ([Figure 64](#page-78-1)).

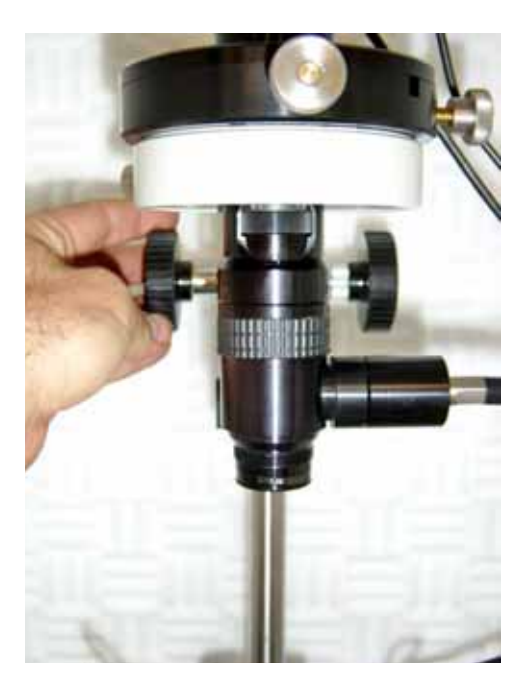

**Figure 64** Lower focal plane just below tip

<span id="page-78-1"></span>**c** Using the **Close** switch on the HEB, lower the scanner until the sample comes nearly into focus. The tip should now be just above the sample surface.

**CAUTION** Lower the scanner slowly and carefully to avoid collision with the sample. Hard contact between the tip and the sample can damage either or both.

> **11** Locate the area of interest on the sample by manually moving the X/Y stage control micrometers [\(Figure 65](#page-79-0)) while watching the video window.

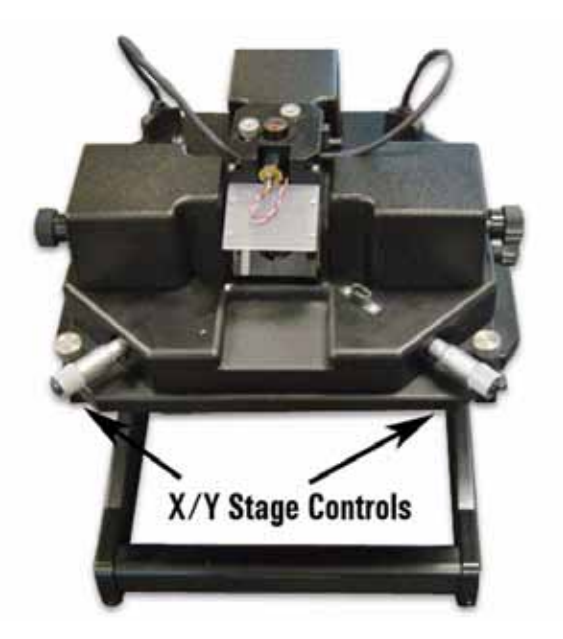

<span id="page-79-0"></span>**Figure 65** Stage control micrometers

**CAUTION** If your sample has tall features or steps, you may need to raise the scanner slightly to avoid contacting features as you move the stage.

- **12** Next you will "approach" the sample, bringing the tip into contact with the surface. To ensure that the contact will be gentle, verify that the Setpoint voltage is set appropriately:
	- **a** Note the **Deflection** reading on the HEB front panel, or in PicoView's Laser Alignment window (both will display the same value). This is the current cantilever deflection, stated in volts.
	- **b** In PicoView's **Servo** window, enter a **Setpoint** value slightly more positive than the current Deflection reading. This sets the deflection that the feedback loop will achieve and maintain.

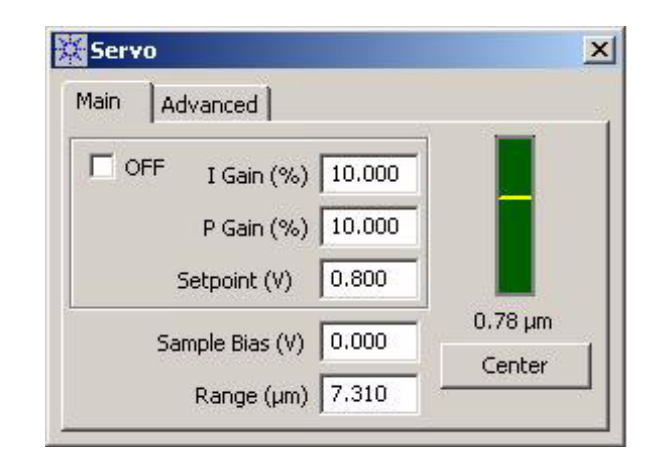

<span id="page-80-0"></span>**Figure 66** Servo window showing Setpoint voltage and Gains

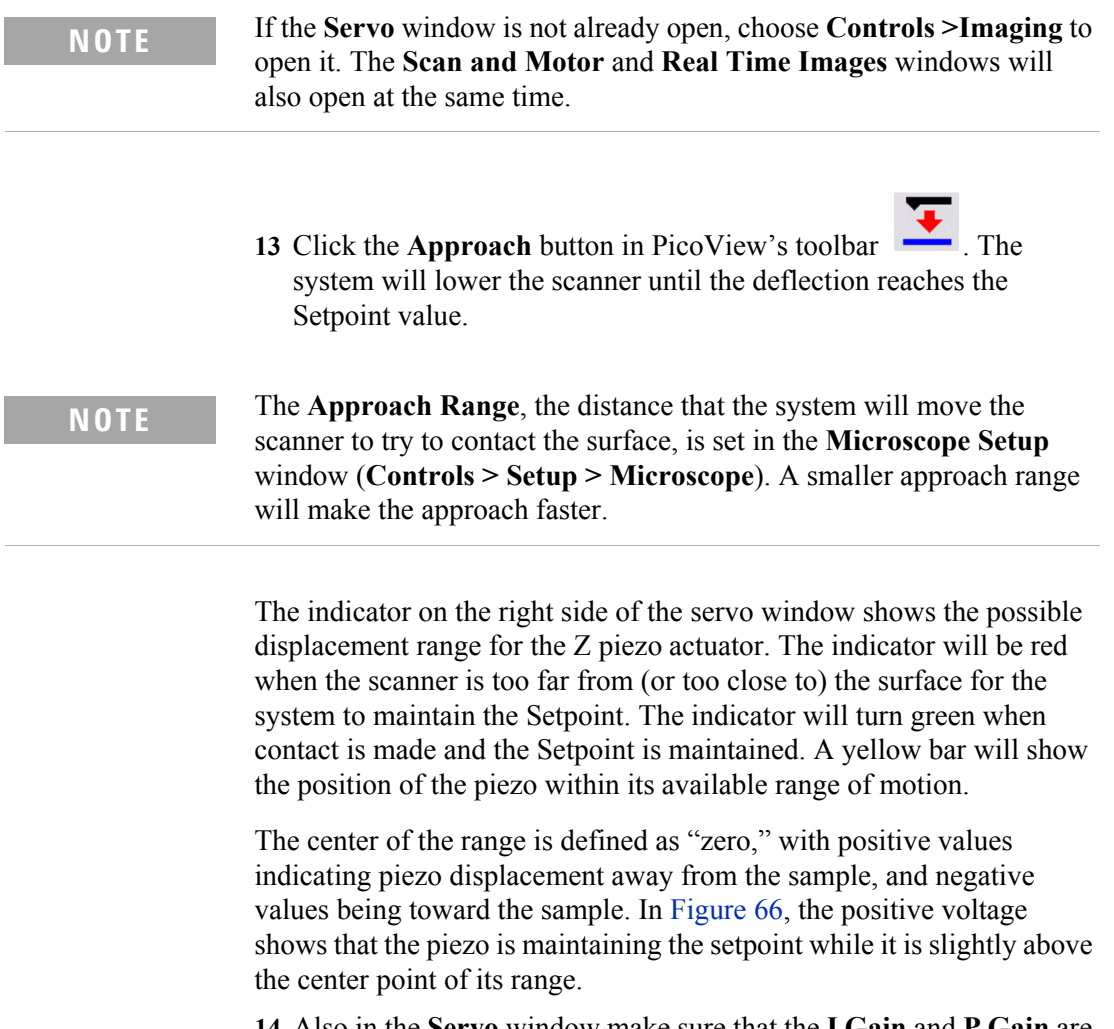

**14** Also in the **Servo** window make sure that the **I Gain** and **P Gain** are set to 10%. These gains dictate how quickly the system will react to

changes in tip deflection in order to maintain constant force. 10% is a good starting value; more information on optimizing the gains appears later in this chapter.

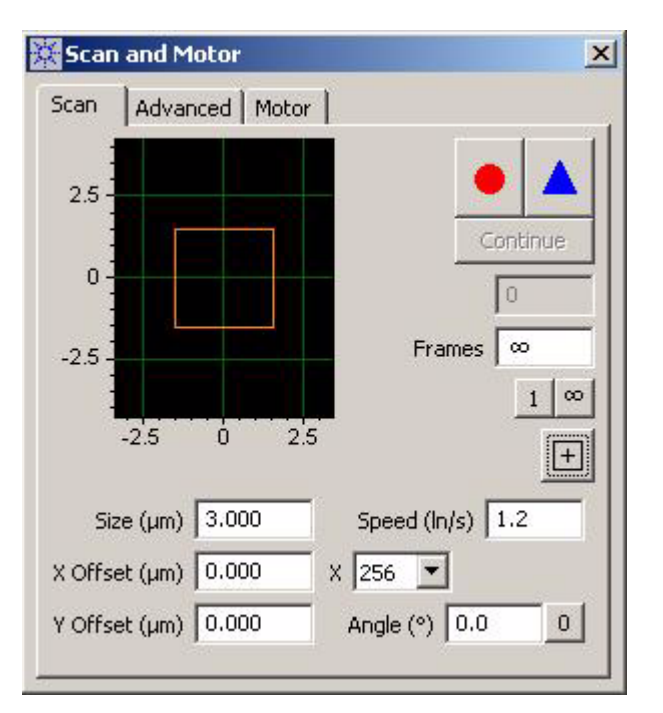

**15** In the **Scan and Motor** window, select the **Scan** tab [\(Figure 67\)](#page-81-0).

<span id="page-81-0"></span>**Figure 67** Scan and Motor window: Scan tab

- **16** Enter a scan **Speed**, stated in Lines/Second (ln/s). A typical starting value is  $1 - 2 \ln/s$ .
- **17** Select a resolution from the **X** list. **256** is a good starting value, providing ~11nm/pixel resolution for the 3 micron scan size selected in [Figure 67](#page-81-0).
- **18** The grid in the **Scan and Motor** window shows the range of motion of the X and Y piezo actuators. The yellow square represents the size and location of the scan, based on the current scan settings. Change the **Size** (in microns) to set the scan size in both X and Y. Enter **X Offset** and/or **Y Offset** values to move the scan region. You can also click and drag the yellow box to move the region. Click the "**+**" button to return the offsets to zero.
- **19** In the **Realtime Images** window, choose to display Topography, Deflection and Friction. Click the "**+**" button in the upper left of the window to add a buffer. To set what each buffer will display, click inside the buffer frame, then select the **Input Signal** from the list in

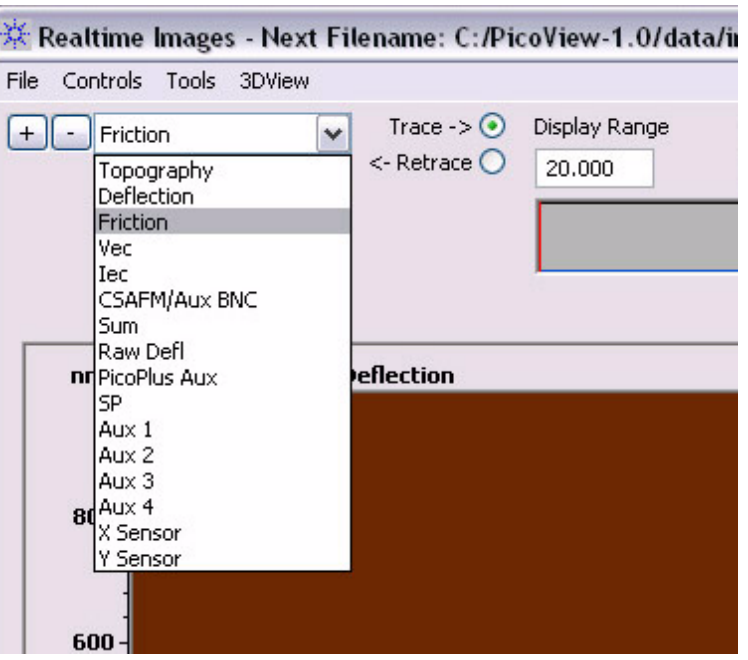

the upper left ([Figure 68](#page-82-0)). The list will vary depending on the imaging mode.

<span id="page-82-0"></span>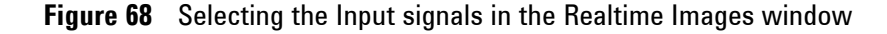

**20** In the **Scan and Motor** window, click the **Down** blue arrow to initiate a scan starting at the top of the grid. Click the **Up** blue arrow to initiate the scan from the bottom up [\(Figure 69\)](#page-83-0). The image maps will begin to be rendered in the Realtime Images window.

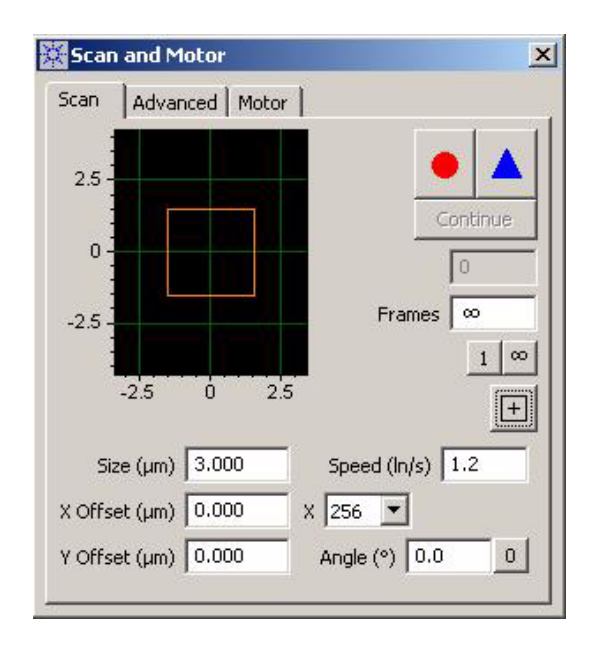

<span id="page-83-0"></span>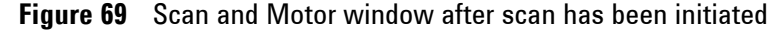

As the tip moves across the first scan line, the system will adjust the voltage on the z-piezo actuator to maintain constant force (as specified by the Setpoint value).

**NOTE** The important parameter is the difference between the Deflection setting (shown on the HEB) before beginning the approach and the initial Setpoint value. A Setpoint of  $+1V$  could be too low if the initial Deflection was -0.1V but too high if the initial Deflection reading was -2V.

> For each pixel, the system will record and plot the error signal (the difference in volts between the surface-induced deflection and the Setpoint) as the Deflection Image (in volts).

The correction signal (the voltage that the feedback loop applies to the z-piezo to maintain the deflection at the Setpoint) is scaled by the piezo sensitivity (nm/V) and plotted as Topography (in nanometers).

As the tip passes over regions of varying friction it will twist in the scan direction as well as deflecting in the vertical axis. The detector senses change in the cantilever's twisting motion and outputs it as the lateral deflection (Friction) signal, which is plotted as the Friction image (in volts). Changes in lateral force on the tip can be caused either by changes in frictional properties across the sample or by variations in

topography. The Friction signal will therefore be a convolution of these two components. Comparing the friction and topography images helps to differentiate the impact of topography versus friction.

At the end of each scan line the system will "retrace" the scan line until it once again reaches the beginning. The scanner will then advance one line width and another line will be scanned.

Depending on the **Frames** setting in the **Scan and Motor** window, the system will either scan once and stop, or it will scan infinitely, overwriting the previous scan each time. You can also choose to scan for a specific number of frames. To stop the scan, click the red **STOP** circle that will replace the Up or Down arrow when you start a scan [\(Figure 67 on page 82](#page-81-0)).

#### <span id="page-84-0"></span>**Constant Height mode**

In Constant Height mode the system maintains the tip in a plane above the surface. It is functionally the same as Constant Force mode, except that the feedback circuit gains are set very low so that the system does not react to changes in tip deflection.

To image in Constant Height mode, in the **Servo** window set the **I** and **P** gains to **0.1%**. This will effectively cause the system to no longer adjust the tip force. This lack of feedback reduces signal noise, enabling atomic-level resolution imaging of very flat samples. The scan speed can also be faster since the system will no longer attempt to react to changes in deflection.

The error signal (in volts) is used to generate an image that is sensitive to small changes in topography.

#### <span id="page-84-1"></span>**Fine-tuning the image**

Besides the sharpness of the scanning tip, the quality of imaging in Contact Mode is largely dependent on three factors: the Setpoint voltage, feedback gains, and scan settings.

#### **Setpoint**

When the Setpoint is too negative, the system will continue as if contact is established between the tip and sample even if it actually is not. In this case, the tip will not accurately trace surface topography—in the extreme, the topography image will appear entirely flat. Making the Setpoint more positive increases the force applied to the sample by the tip. Higher force can place undue wear on the tip and, in the extreme, can damage the tip or sample.

The optimal Setpoint value, which will vary per sample and per probe, places enough force on the tip to accurately trace the topography without placing unnecessary force on the tip. A good method for setting the Setpoint is as follows:

- **1** Following Approach, note the Deflection value.
- **2** In the **Servo** window, enter a Setpoint just above this value.
- **3** With your cursor still in the Setpoint box, press the **Down** arrow on your keyboard to make the Setpoint more negative. At some point, the Setpoint voltage will drop so low that the tip will leave contact with the sample—when it breaks free, the indicator in the Servo window will change from green to red.
- **4** Pressing the **Up** arrow on your keyboard, raise the Setpoint again until the tip just regains contact with the sample. This is the lowest possible force that will keep the tip and sample in contact.
- **5** During the scan, you may choose to raise the Setpoint to improve tracking of the topography. Some iteration may be required to reach the optimal value.

#### **Gains**

The I and P gains in the **Servo** window dictate how quickly the feedback system reacts to changes in deflection. Typically the I (Integral) and P (Proportional) gains are set to the same value; the I gain setting has a much greater effect on imaging than the P gain.

When the gains are set too high, the system will overcompensate to correct changes in tip deflection which will lead to "ringing" at the leading and trailing edges of features. When the gains are too low, the system will not adjust the tip quickly enough for that scan speed, blurring the topography.

Gain settings of 5 - 10% are typical, though some iteration will most often be required to optimize the gains for a particular sample, Setpoint and scan speed.

#### **Scan settings**

In the **Scan and Motor** window, the scan **Speed** and **Resolution (X)** will all affect image quality.

A faster scan speed decreases imaging time but may not allow the system sufficient time to accurately track the topography. A typical scan speed will be 2-5 lines/second for smooth surfaces. For rougher surfaces a lower scan speed may be needed.

A typical resolution of 256 pixels/line provides good resolution and speed. Increasing the resolution will improve image quality but will require longer imaging times.

One good option is to scan a large region at low resolution and high speed, and then to zoom in on a region of interest for a high resolution scan at lower speed. After completing the large scan, use the **Offset** and **Size** values in the **Scan and Motor** window to adjust the scan to cover the region of interest. Increase the Resolution, decrease the Speed, and re-scan the zoomed region.

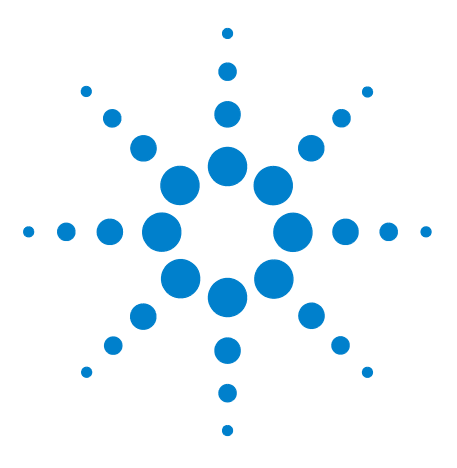

**Agilent 5400 SPM User's Guide**

# **AC Modes**

<span id="page-87-0"></span>**6**

**[Acoustic AC Mode \(AAC\)](#page-88-0) 89 [AAC Mode](#page-88-1) 89 [Magnetic AC \(MAC\) Mode](#page-93-0) 94 [Standard MAC Mode](#page-94-0) 95 [Top MAC Mode](#page-95-1) 96 [Q Control](#page-95-0) 96**

In AC Mode, a sinusoidal voltage is applied to a piezo element or magnetic coil in the nose assembly or sample plate. The piezo or magnetic coil causes the probe tip to oscillate, typically at or near one of its resonance frequencies, such that it taps gently on the surface. The tip is then raster-scanned over the region of interest while the amplitude of oscillation is monitored to produce images. Through this method, lateral forces on the tip are virtually eliminated, enabling higher resolution imaging than is possible with Contact Mode.

**NOTE** This chapter references material in Chapters 4 and 5. Be sure to review and understand Chapter 5 before continuing with AC Mode.

> The process for imaging in AC Mode is similar to that of Contact Mode, with one additional step: the cantilever must be tuned to near its resonance frequency.

There are two methods for providing the oscillation: Acoustic (AAC) and Magnetic (MAC). Both AAC and MAC Modes require the additional MAC Mode or MAC III controller. The MAC controllers utilize "lock-in amplifier" technology to precisely determine the oscillation amplitude and phase response of the cantilever, resulting in excellent force regulation and high-quality phase images.

To use a MAC controller, choose **Controls > Setup > Options** and verify that the **Serial Port AC Mode Controller** check box.

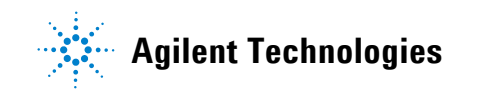

# <span id="page-88-0"></span>**Acoustic AC Mode (AAC)**

In AAC a piezo-electric transducer in the nose assembly drives the cantilever oscillation. Note that the nose assembly [\(Figure 70\)](#page-88-2) includes two contact pins through which the drive signal is routed to the transducer. AAC Mode probe cantilevers have resonance frequencies typically in the 100-300 kHz range. Any sample plate can be used.

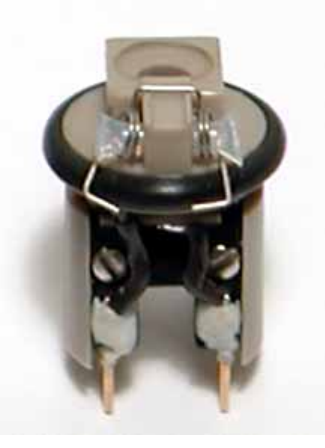

**Figure 70** AAC Mode nose assembly

### <span id="page-88-1"></span>**AAC Mode**

- <span id="page-88-2"></span>**1** To image in AAC Mode, first follow the steps from Chapter 4:
	- **a** Insert the nose assembly into the scanner.
	- **b** Insert a probe into the nose assembly.
	- **c** Place the scanner in the microscope base.
	- **d** Align the laser on the cantilever.
	- **e** Insert and align the detector.
	- **f** Prepare the sample and place it on the sample plate.
	- **g** Adjust the video system to focus on the cantilever.
	- **h** Use the **Close** switch on the HEB to bring the tip close to, but not touching, the sample.
- **2** In PicoView choose **Mode > ACAFM.**

**3** Choose **Controls > AC Mode** to open the **ACAFM Controls**  window ([Figure 71](#page-89-0)).

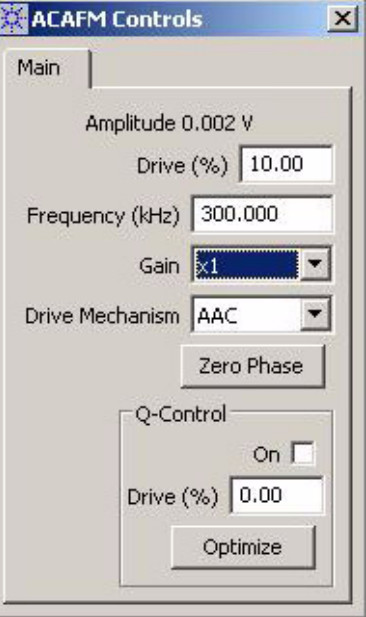

<span id="page-89-0"></span>**Figure 71** ACAFM Controls window

- **4** Set the **Drive Mechanism** to **AAC**.
- **5** Set the **Drive%** to **10%**. This is the amplitude of the AC drive signal, stated as a percentage (0-100%) of the maximum available 10V.
- **6** In the **Servo** window set the **Setpoint** to **0** (the Setpoint must be zero in order to perform an Auto Tune with the HEB as the AC source).
- **7** Choose **Controls > AC Mode Tune** to open the **AC Mode Tune**  window ([Figure 72](#page-90-0)).

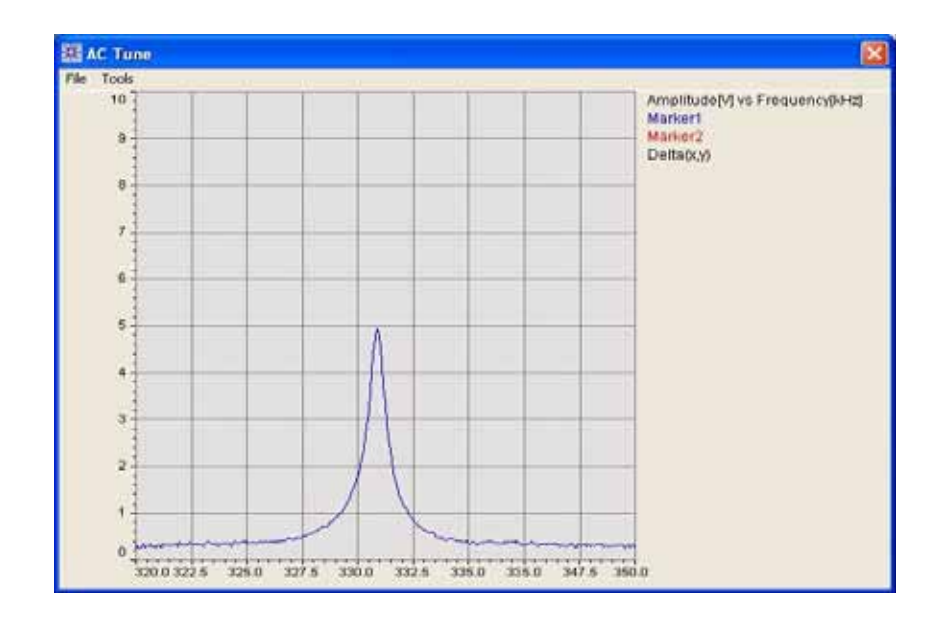

<span id="page-90-0"></span>**Figure 72** AC Mode Tune window with resonance peak at ~331 MHz

The next step is to tune the oscillation signal to match the frequency of the particular cantilever. You will use the controls in the **AC Mode Tune** window to sweep through a range of frequencies. The resultant plot should show one strong, sharp resonance peak. The cantilever's storage box should indicate the range in which the primary resonance frequency will be found.

- **8** In the upper **Auto Tune** area of the **AC Mode Tune** window, enter the **Start** and **End** frequencies (in kHz) for the tuning sweep. For a new or unknown cantilever, use the stated minimum and maximum frequencies given on the storage box. If you happen to know the resonance frequency more exactly, you can use a smaller range to speed the tuning process.
- **9** Set the **Peak Amplitude**, the maximum desired amplitude of cantilever oscillation. **2** volts is a typical starting value. With the MAC III controller you can simply enter 2V. With a standard MAC Mode controller, however the peak amplitude must be multiplied by 4.3 to give the equivalent value (e.g., enter  $2*4.3 = 8V$  for a peak amplitude of 2V).
- **NOTE** The amplitude will appear as 2V in the AC controller display and 8.6V in PicoView.

**10** To ensure good engagement of the tip with the sample, set the oscillation Frequency slightly below the actual resonance frequency of the cantilever. Enter an **Off Peak** value to offset the oscillation frequency from the cantilever's resonance frequency. A typical starting value is **-0.200 kHz**.

- **11** Click the **Auto Tune** button. The system will sweep several times through the range of frequencies, locating the peak oscillation amplitude within the range [\(Figure 72\)](#page-90-0). The AC signal oscillation will be set to this value, taking into account the specified Offset.
- **12** Press the **Close** switch on the HEB to lower the scanner until the tip is close to, but not touching, the sample.
- **13** Focus the cantilever in the video window.
- **14** Turn the video system focus knob toward you such that the tip goes just out of focus (the focal plane is just below the tip now).
- **15** Press the **Close** switch to lower the scanner until both the tip and sample are in focus (i.e., they are nearly touching).

Next, bring the tip into contact with the sample. In AAC mode, "contact" occurs when the cantilever oscillation is dampened to a specified percentage of the total oscillation.

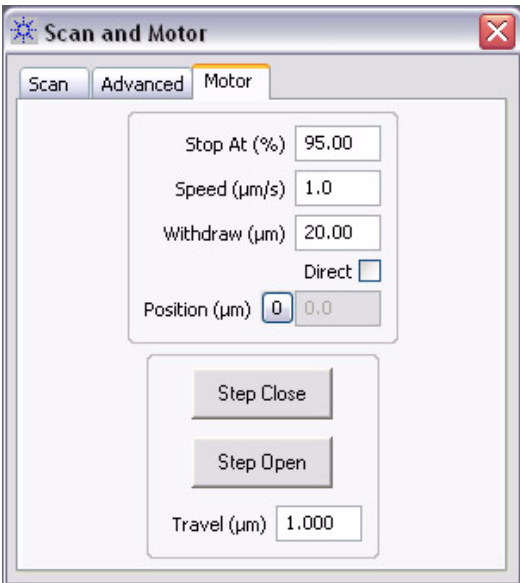

**16** In the **Scan and Motor** window, click the **Motor** tab ([Figure 73](#page-91-0)).

<span id="page-91-0"></span>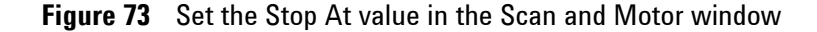

**17** Set the **Stop At%** to specify the percentage of total oscillation that represents "contact." For example, if the total oscillation amplitude (set in Step 8) is 2 volts, and the Stop At value is set to 90%, the approach will stop when the oscillation is damped to 1.8 volts.

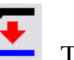

- **18** Click the **Approach** button in PicoView's toolbar system will lower the scanner until the amplitude is damped to the **Stop At** percentage. Because of air damping, oscillation typically decreases as the tip nears the sample. The software monitors the rate of change of amplitude as well as the absolute value, so the final amplitude will not be exactly the **Stop At** percentage.
- **19** In the **Servo** window set the **I Gain** and **P Gain** to **5%**. These gains dictate how quickly the system will react to changes in amplitude.
- **20** In the **Scan and Motor** window, select the **Scan** tab.
- **21** Enter a scan **Speed** of **1-2** ln/s and a **Resolution** of **256**. More information on fine tuning these settings can be found in [Chapter 6](#page-87-0).
- **22** Enter the **Size** (in microns) and **X Offset** and/or **Y Offset** values to set the size and center of the scan. You can also click and drag the Scan box in the graph on the Scan and Motor window to adjust the scan size and location.
- **23** In the **Realtime Images** window, make sure that Topography and Deflection are displayed.
- **24** In the **Scan and Motor** window, click the **Down** blue arrow to initiate a scan starting at the top of the grid. Click the **Up** blue arrow to initiate the scan from the bottom up. The image maps will begin to be rendered in the Realtime images window.

As the tip moves across the first scan line, the system will adjust the voltage on the z-piezo to maintain constant amplitude (as specified by the Setpoint voltage).

For each pixel, the system will record and plot the error signal (the amount the oscillation amplitude would deviate from the Setpoint voltage as the Amplitude Image (in volts).

The correction signal (the voltage that the system applies to the z piezo to maintain the amplitude) is scaled by the system sensitivity and plotted as topography (in nanometers).

At the end of each scan line the system will "retrace" the line to the beginning of the scan. The scanner will advance one line width (based on the resolution setting) and another line will be scanned.

Depending on the **Frames** setting in the **Scan and Motor** window, the system will either scan once and stop, or it will scan infinitely, overwriting the last scan each time. You can also specify a specific number of scans to complete.

To stop the scan cycle, click the red **STOP** circle that will replace the Up or Down arrow when you start a scan.

#### **Constant Height mode**

AC Mode imaging can be completed using either Constant Amplitude mode, as described above, or Constant Height mode. In Constant Height mode the tip remains in the same horizontal plane throughout the scan (it does oscillate, but the center of that oscillation stays in plane). The servo gains are set very low so that the system effectively does not react to changes in amplitude.

Constant Height Mode should only be used for very flat samples. To image in Constant Height mode, in the **Servo** window set the **I** and **P** gains to **0.1%**. This system will only very slowly adjust the z-piezo in response to amplitude changes. This lack of feedback reduces signal noise, enabling high resolution imaging of very flat samples.

The change in amplitude as the tip scans across the sample is mapped as Amplitude and displayed in volts in the Image buffer.

# <span id="page-93-0"></span>**Magnetic AC (MAC) Mode**

In MAC Mode a cantilever coated in magnetic material is driven by a coil-generated oscillating magnetic field. The Lock-in in the MAC controller precisely determines and maintains oscillation amplitude and phase relation changes.

In AAC Mode, the oscillator in the nose assembly oscillates the entire system, including liquid if imaging in liquid. In MAC mode, because the oscillation is driven by a magnetic field, only the magnetically-coated tip oscillates, providing a sharper resonance peak, and therefore higher resolution imaging. MAC Mode is the most accurate AC technique available, particularly for imaging in liquids.

MAC Mode requires either a MAC or MAC III controller, both of which offer the lock-in amplifier required to precisely drive the MAC coil (the MAC III offers additional lock-in amplifiers for other more complex modes as well). Specially coated MAC cantilevers are also required.

### <span id="page-94-0"></span>**Standard MAC Mode**

In standard MAC Mode, the coil is located in the sample plate [\(Figure 74](#page-94-2)). A Contact Mode or AC Mode nose assembly can be used.

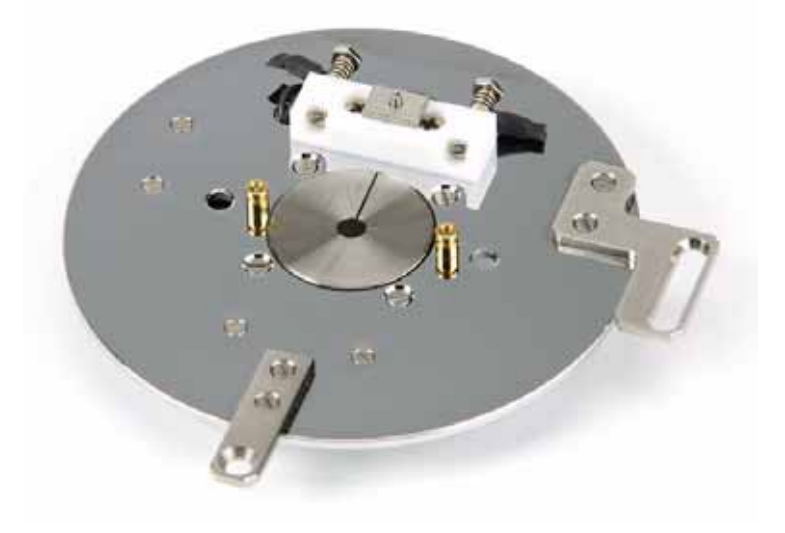

**Figure 74** MAC Mode sample plate

<span id="page-94-2"></span>The procedure for imaging in MAC Mode is the same as for AC Mode, with these exceptions:

**1** Connect the 6-pin (MAC) end of the EC/MAC Cable ([Figure 75](#page-94-1)) to the 6-pin connector on the sample plate. Connect the other end of the cable to the **EC/MAC** socket on the bottom of the microscope stand.

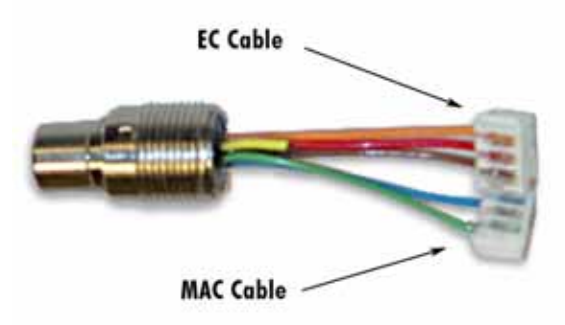

**Figure 75** EC/MAC cable connections

<span id="page-94-1"></span>**2** In the **ACAFM Controls** dialog box, choose **MAC** as the **Drive Mechanism**.

### <span id="page-95-1"></span>**Top MAC Mode**

In Top MAC, the driver coil is located in the nose assembly [\(Figure 76](#page-95-2)). This configuration provides better tip response when imaging thick samples which can lessen the magnetic field oscillating the tip. Any sample plate can be used for Top MAC imaging.

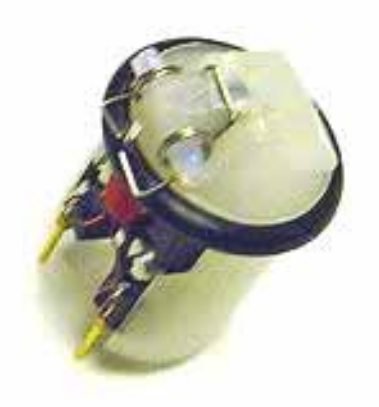

**Figure 76** Top MAC nose assembly

# <span id="page-95-0"></span>**Q Control**

<span id="page-95-2"></span>An oscillating cantilever in AC mode is influenced by complex interaction forces between it and the surface. By carefully setting system parameters the system can be made to operate entirely in the regime of net-attractive forces, thereby reducing the effect of the probe tip on the sample. The range in which the parameters have to be adjusted can be narrow, however, making it difficult to maintain in real operation.

Q Control is a method that reduces damping of the system, increasing the quality factor of the oscillating cantilever. Enhanced resonance allows imaging with very low force and high phase sensitivity. The well-defined resonant peak in MAC Mode makes the method particularly effective.

Q Control uses a feedback loop to alter the sharpness of the resonance peak. It is only available with the MAC III controller, and it can be used with either AC Mode or MAC Mode.

To use Q Control, select the **On** check box in the **ACAFM Controls** window. Set the **Drive%**, which is the amplitude of the Q Control feedback signal, stated as a percentage of maximum. Click the **Optimize** button to set the optimal Q-Control **Phase** and **Drive** values.

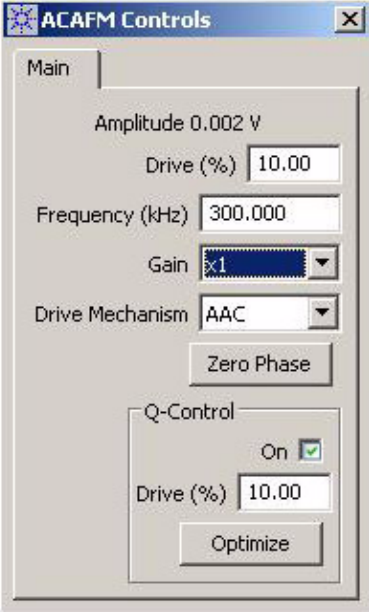

**Figure 77** Q Control settings in the ACAFM Controls window

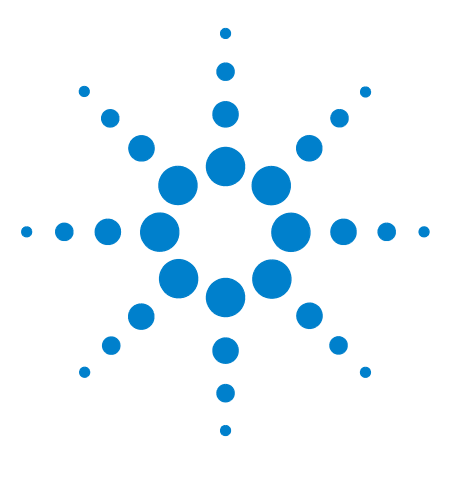

**Agilent 5500 SPM User's Guide**

**7**

# **Additional Imaging Modes**

**[Scanning Tunneling Microscopy \(STM\)](#page-97-0) 98 [Current Sensing AFM \(CSAFM\)](#page-102-0) 103 [Lateral Force Microscopy \(LFM\)](#page-106-0) 107 [Dynamic Lateral Force Microscopy \(DLFM\)](#page-107-0) 108 [Electrostatic Force Microscopy \(EFM\)](#page-111-0) 112 [Kelvin Force Microscopy \(KFM\)](#page-115-0) 116**

One of the primary advantages of the Agilent 5500 SPM is that it allows you to perform many different imaging modes with the same basic hardware. Most of the modes presented in this chapter are based on Contact Mode or AC Mode imaging, so be sure that you have read the information in Chapters 4-6 before proceeding with this chapter.

# <span id="page-97-0"></span>**Scanning Tunneling Microscopy (STM)**

In STM, a bias voltage is applied between a sharp, conducting tip and the sample. When the tip approaches the sample, electrons "tunnel" through the narrow gap, either from the sample to the tip or vice versa, depending on the bias voltage. The tunneling current is held constant throughout the scan. Changes of only 0.1nm in the separation distance cause an order of magnitude difference in the tunneling current. The interaction is between single atoms in the sample and tip, giving STM remarkably high lateral resolution.

Agilent STM tips are pre-cut or chemically etched lengths of 0.25 mm OD, 80% platinum - 20% iridium wire. If the wire tip is damaged it can be trimmed and used again. Using tips coated in insulating wax, STM can also be performed in fluid.

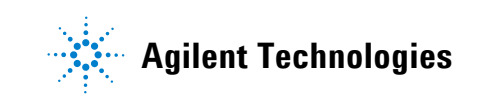

The Agilent Multi-purpose Scanner, when equipped with an STM nose assembly ([Figure 78](#page-98-0)), can be used for STM. The nose assembly is available with three different preamplifiers for varying sensitivity [\(Table 2](#page-98-1)).

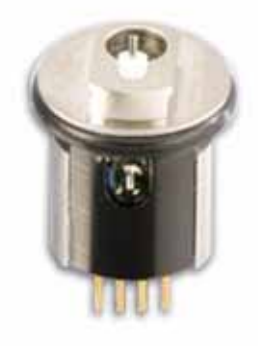

**Figure 78** STM nose assembly

<span id="page-98-1"></span><span id="page-98-0"></span>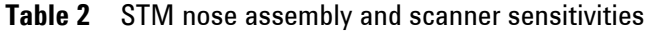

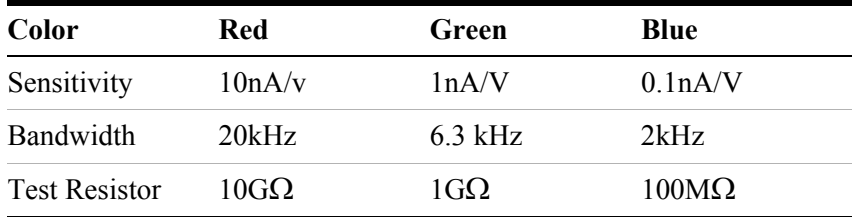

A dedicated STM scanner [\(Figure 79\)](#page-99-0) provides lower current operation and higher resolution. The scanner is available with three preamplifier options for varying sensitivity (see [Table 2\)](#page-98-1). The color-coded preamp, located beneath the tip, can be field-replaced to adjust the sensitivity if necessary.

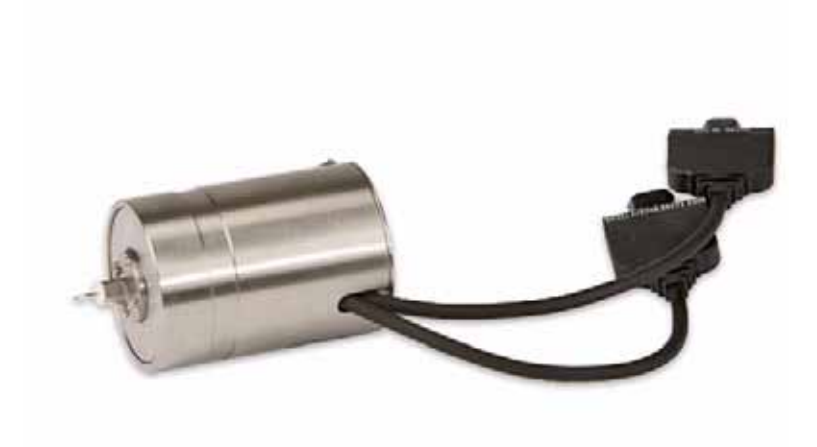

#### <span id="page-99-0"></span>**Figure 79** STM scanner

The procedure for STM imaging is as follows:

- **1** If you are using the Multi-purpose Scanner, insert the nose assembly into the scanner (see Chapter 4 for details).
- **2** Insert a tip into the nose assembly or scanner. Grasp the tip with a tweezers, then insert it into the hollow tube until it protrudes approximately 2 mm ([Figure 80](#page-99-1)).

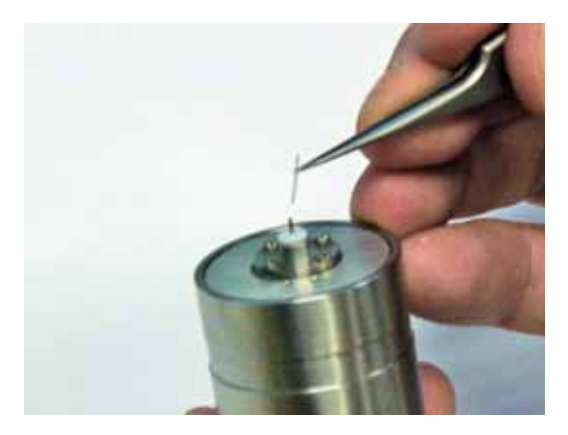

**Figure 80** Inserting STM tip wire in scanner

- <span id="page-99-1"></span>**3** Place the scanner in the scanner bracket on the microscope.
- **4** Prepare the sample and place it on a sample plate. The sample must be electrically isolated from the sample plate. The particular mounting arrangement will depend on the sample type and size.
- **5** Attach an electrode from the sample plate to the sample. Lift the spring-loaded electrode clip on the sample plate and insert the

**Electrode** 

electrode under it [\(Figure 81](#page-100-0)). Connect the electrode to the sample, ensuring good contact.

<span id="page-100-0"></span>**Figure 81** Sample on plate with electrode attached

- **6** Place the sample plate on the microscope.
- **7** Plug the 3-pin EC connector of the **EC/MAC cable** into the 3-pin socket on the sample plate. Plug the other end of the cable into the **EC/MAC** socket on the microscope.

**NOTE** The sample plate cable can transfer low levels of vibration to the sample. During very high resolution imaging this can affect images quality. We recommend first plugging the sample plate cable to the flexible 3-wire umbilical included with the sample plate. The umbilical should then be plugged in to the microscope base. The umbilical's individual wires tend to reduce the transfer of vibration.

- **8** In PicoView, choose **Mode > STM**.
- **9** In the **Servo** window enter the **Bias Voltage** ([Figure 82](#page-101-0)). Typical values are 50-200 millivolts. A positive bias indicates current flow *from* the tip *to* the sample, and vice versa for negative bias.

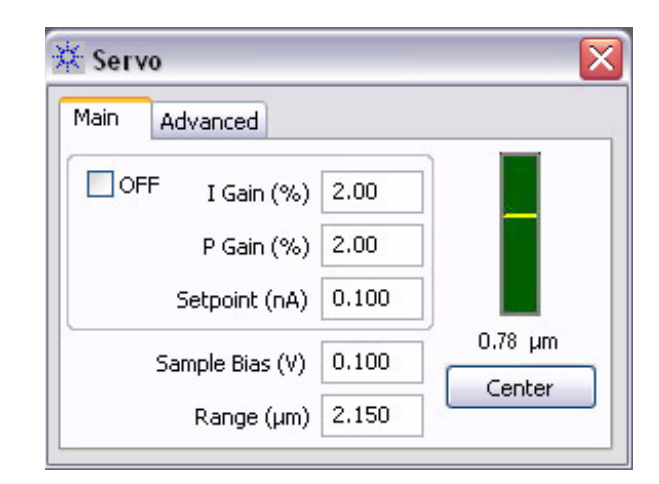

**Figure 82** Servo window settings for STM imaging

- <span id="page-101-0"></span>**10** Enter the **Setpoint** current, in nanoamps, that the system will try to hold constant during scanning. A typical setting is  $1 - 2nA$ .
- **11** Enter the **I** and **P** gains for the z-servo, which will dictate how quickly the system will adjust to changes in tunneling current. Typical values are 1-2% for both gains.
- **12** In the **Realtime Images** window choose to display images for **Current** and **Topography**.
- **13** In the **Scan and Motor** window set the scan size, speed and offsets. A scan S**peed** of **1 ln/s** is a good starting value.
- **14** Using the **Close** switch on the HEB, lower the scanner until the tip is close to, but not touching, the scanner. The video system is not useful in STM as the tip is essentially vertical, so view the tip from the side of the microscope and bring it as close to the sample as you can. Be certain to not drive the tip into the sample. To be safe you can make the approach length longer, which will just add a little time to the approach.
- **15** Click the **Approach** button in PicoView's toolbar. The scanner will lower until the **Setpoint** current is reached.
- **16** For lowest current operation, once engaged reduce the Setpoint value until the indicator in the Servo window changes from green to red. Then increase the Setpoint until the indicator in the Servo window just turns green. For rougher surfaces you may need to increase the setpoint current slightly more.
- **17** In the **Scan and Motor** window click the **Up** or **Down** arrows to begin the scan.

# <span id="page-102-0"></span>**Current Sensing AFM (CSAFM)**

In Current Sensing AFM an ultra-sharp AFM cantilever, coated with conducting film, probes the conductivity and topography of the sample surface. A bias voltage is applied to the sample while the cantilever is kept at virtual ground ([Figure 83](#page-102-1)). As in Contact Mode, the tip force is held constant throughout the scan. The current is used to construct the Conductivity image.

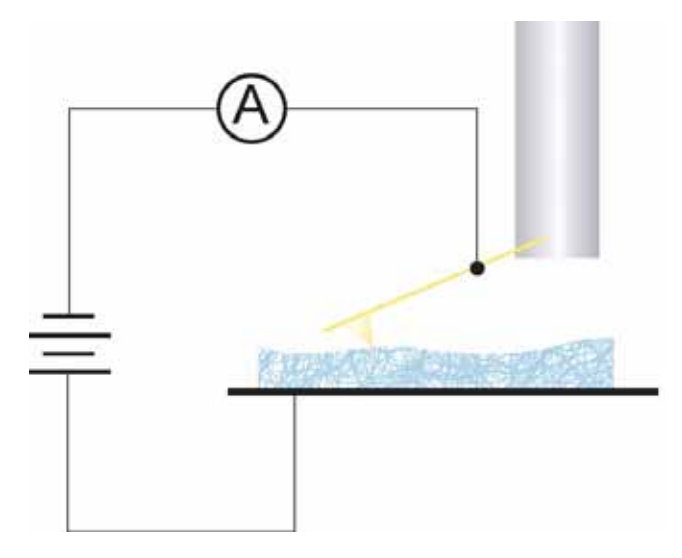

<span id="page-102-1"></span>**Figure 83** CSAFM schematic

CSAFM is useful for locating defects in thin films, for molecular recognition studies, and for resolving electronic and ionic processes across cell membranes. It has proven useful in joint I/V spectroscopy and contact force experiments as well as contact potential studies.

CSAFM imaging can be used in an ambient environment or under temperature or environmental control. However, as surface contamination (especially a moisture layer on the sample surface) can reduce the clarity of imaging, it is strongly recommended that CSAFM be completed in a controlled, low humidity environment.

The Agilent Multi-purpose Scanner can be used with the CSAFM nose assembly [\(Figure 84\)](#page-103-0) for CSAFM imaging. The nose assembly includes one of three color-coded preamps for varying sensitivity: 10nA/V (red), 1 nA/V (green) or 0.1 nA/V (blue). See [Table 2 on page 99](#page-98-1) for more details.

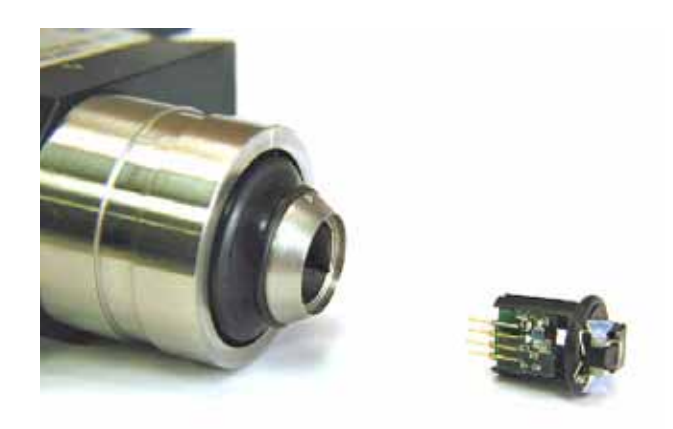

**Figure 84** CSAFM nose assembly and scanner

<span id="page-103-0"></span>Platinum-coated, conductive tips are required for CSAFM imaging. Because an electrode must be attached to the sample, a sample plate is also required.

To image in CSAFM mode:

- **1** Begin with the steps you learned in Chapter 4:
	- **a** Insert the nose assembly into the scanner.
	- **b** Load a probe into the nose assembly.
	- **c** Place the scanner in the microscope base and connect its cables.
	- **d** Align the laser on the cantilever.
	- **e** Insert and align the detector.
- **2** Prepare the sample and place it on a sample plate. The sample must be electrically isolated from the sample plate. The particular mounting arrangement will depend on the sample type and size.
- **3** Attach an electrode from the sample plate to the sample. A length of copper wire works well as the electrode. Lift the spring-loaded electrode clip on the sample plate and insert the electrode under it [\(Figure 81 on page 101\)](#page-100-0). Connect the electrode to the sample. Check the continuity between the working electrode contact and sample to ensure that a proper connection is achieved.
- **4** Place the sample plate on the microscope.
- **5** Plug the 3-pin EC connector of the **EC/MAC cable** into the 3-pin socket on the sample plate. Plug the other end of the cable into the **EC/MAC** socket on the microscope.

**NOTE** The sample plate cable can transfer low levels of vibration to the sample. During very high resolution imaging this can affect resolution. We recommend first plugging the sample plate cable to the 3-wire umbilical included with the sample plate. The umbilical should then be plugged in to the microscope base. The umbilical's individual wires tend to reduce the transfer of vibration.

- **6** In PicoView, choose **Mode > CSAFM**.
- **7** In the **Servo** window enter the **Bias Voltage**. Typical values are 50-200 millivolts.
- **8** Using a voltmeter, check the potential between the working electrode contact and ground (the exposed metal of the DB44 connector on the microscope is a good ground point). The bias should be the same as that entered in the Servo window. If it is not, you may need to adjust the controller calibration (see the PicoView software user guide for additional information).
- **9** Enter a **Setpoint** value that is slightly more positive than the current Deflection reading (on the HEB front panel or PicoView's Laser Alignment window).
- **10** Enter the **I** and **P** gains for the z-servo, which will dictate how quickly the system will adjust to changes in tip deflection. A typical starting value is 10% for both gains.
- **11** In the **Realtime Images** window choose to display images for **CSAFM/Aux BNC, Deflection** and **Topography**.
- **12** In the **Scan and Motor** window's **Scan** tab, enter:
	- **a** scan **Speed** of **1-2** ln/s.
	- **b Resolution** of **256**.
	- **c** scan **Size** (in microns).
	- **d X Offset** and/or **Y Offset** values to set the location of the scan center.
- **13** Press the **Close** switch on the HEB to lower the scanner until the tip is close to, but not touching, the sample.
- **14** Watching the video system, bring the tip and sample very close to contact:
	- **a** Adjust the focus and location of the video such that the tip is in sharp focus.
	- **b** Lower the focal plane just slightly below the tip by turning the Focus control toward you until the tip is slightly out of focus.
	- **c** Now, using the **Close** switch on the HEB, lower the scanner until the sample comes nearly into focus. The tip should now be just above the sample surface.

**CAUTION** Lower the scanner slowly and carefully to avoid collision with the sample. Hard contact between the tip and the sample can damage either or both.

- **15** Click the **Approach** button in PicoView's toolbar. The scanner will be lowered until the **Setpoint** deflection voltage is reached.
- **16** In the **Servo** window, make the **Setpoint** more negative until the tip leaves contact with the sample—the indicator in the Servo window will change from green to red. Raise the Setpoint again until the Servo window indicator just turns green.
- **17** In the **Scan and Motor** window click the **Up** or **Down** arrows to begin the scan.

During the scan, the system will maintain a constant force on the tip, and Deflection and Topography will be imaged as in Contact Mode. The tip itself will remain at virtual ground as the bias is applied to the sample. The current signal will be positive when the sample surface is biased negatively. The CSAFM image will show highly conductive regions as "high" features.

The amplitude of the current signal is strongly dependent upon the condition of the cantilever tip and sample surface, as well as the force applied to the surface. Using known good tips, a controlled environment and low tip force will improve imaging.

# <span id="page-106-0"></span>**Lateral Force Microscopy (LFM)**

Lateral Force Microscopy is a derivative of Contact Mode. During a typical scan, the cantilever twists in the scan direction as well as deflecting in the vertical axis. The detector senses change in the cantilever's twisting motion and outputs it as the lateral deflection (Friction) signal.

Changes in lateral force on the tip can be caused either by changes in frictional properties across the sample or by variations in topography. The Friction signal will therefore be a convolution of these two components. To differentiate friction from topography, two LFM images are typically captured side-by-side. One image is constructed from the Friction signal during each trace of the raster scan, and the other from the Friction signal during retrace. One image can then be inverted and subtracted from the other to reduce the topographic artifacts, leaving primarily the effects of friction.

To image in LFM mode, follow the procedure for Contact Mode given in Chapter 5. In the **Realtime Images** window, choose to display two Friction images, selecting **Trace** for one and **Retrace** for the other [\(Figure 85](#page-106-1)).

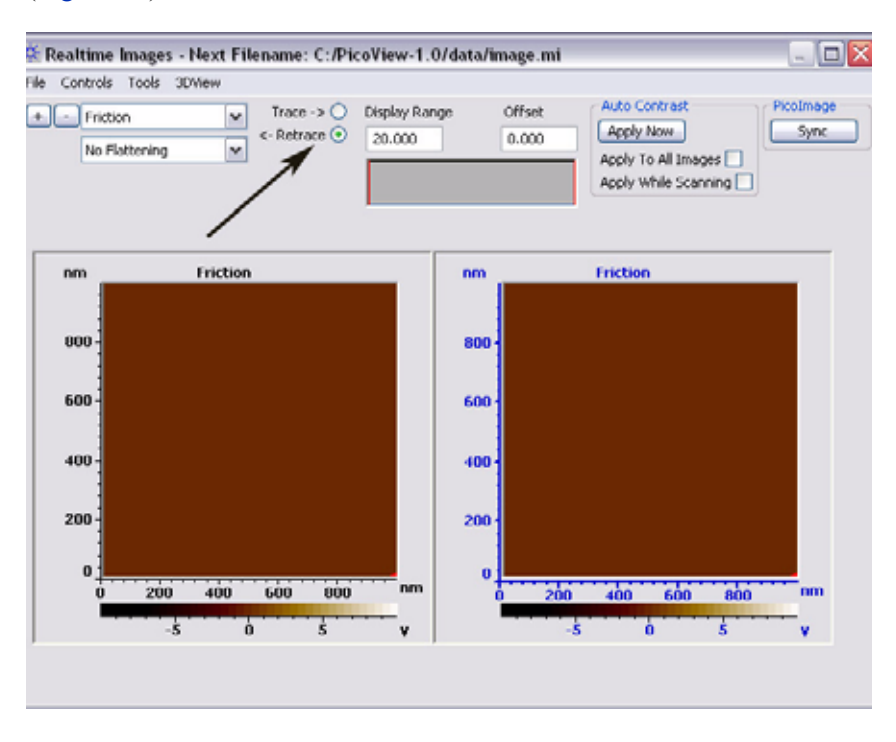

<span id="page-106-1"></span>**Figure 85** Display Trace and Retrace Friction images

**NOTE** It is important in LFM that the LFM signal on the Head Electronics Box be carefully set as close to zero as possible.

## <span id="page-107-0"></span>**Dynamic Lateral Force Microscopy (DLFM)**

In DLFM, a PZT element in the nose cone oscillates the tip parallel to the sample surface, in the direction of the scan (as opposed to perpendicular oscillation as in AC Mode). Cantilever deflection is mapped to give topography, as in contact mode. Changes in the amplitude and phase of the lateral oscillation are imaged. DLFM is very sensitive to changes in surface properties such as friction and adhesion, and as such it is particularly useful for polymer studies.

DLFM requires a DLFM nose assembly and any sample plate. Force Modulation cantilevers are recommended, with a resonance frequency in the 70-80 kHz range. Some experimentation with stiffer or softer probes may be required to achieve satisfactory imaging. A MAC Mode or MAC III controller is also required to drive the lateral oscillation.

**CAUTION** Electrical elements of the DLFM nose assembly are exposed. Therefore, DLFM should **never** be performed in liquid.

With the MAC Mode controller the following cables must be added:

- **•** connect a BNC cable from the **Phase** output of the MAC Mode controller to the **Aux In** of AFM Controller.
- **•** connect a BNC cable from the **Amplitude** output of the MAC Mode controller to the **Aux** BNC on the Head Electronics Box.

For the MAC III controller these connections are made in software.

To image in DLFM Mode:

- **1** Begin with the steps you learned in Chapter 4:
	- **a** Insert the nose assembly into the scanner.
	- **b** Load a probe into the nose assembly.
	- **c** Place the scanner in the microscope base and connect its cables.
	- **d** Align the laser on the cantilever.
	- **e** Insert and align the detector.
- **2** In PicoView choose **Mode > DLFM.**
- **3** Choose **Controls > AC Mode** to open the **ACAFM Controls**  window.
- **4** Set the **Drive Mechanism** to **AAC**.
- **5** Set the **Drive%** to **10%**.
- **6** Bring the tip close to the sample:
	- **a** Press the **Close** switch on the HEB to lower the scanner until the tip is close to, but not touching, the sample.
	- **b** Focus the cantilever in the video window.
	- **c** Turn the video system focus knob toward you such that the tip goes just out of focus.
	- **d** Press the **Close** switch to lower the scanner until both the tip and sample are in focus (i.e., they are nearly touching).
- **7** In the **Servo** window, enter a **Setpoint** value slightly more positive than the current Deflection reading. This sets the force on the tip that will represent "contact" both during approach and during the scan.
- **8** Click the **Approach** button in PicoView's toolbar. The system will lower the scanner until the deflection reaches the **Stop At** value.
- **9** After approach, a scan may be performed to check for a region of interest and to optimize the scanning parameters. When the area of interest has been located, stop the scan.
- **10** Set the oscillation frequency for the cantilever:
	- **a** Choose **Controls > Advanced > AC Mode**. Select **Friction** as the Input. This will cause the lateral signal from the detector to be used for tuning the resonance of the cantilever, rather than the deflection signal.
	- **b** Choose **Controls > AC Mode Tune** to open the **AC Mode Tune**  window.
	- **c** In the **Manual Tune** (bottom section) of the window, enter appropriate **Start** (kHz) and **End** (kHz) frequencies. The frequency range should encompass the possible resonance frequency of the cantilever. The frequencies are generally in the 20-50 Hz range.
	- **d** Click the **Manual Tune** button. The system will perform a single frequency sweep from the Start to the End frequency.
	- **e** Enter the **Frequency** that produced the maximum deflection.
- **11** In the **Servo** window set the **I Gain** and **P Gain** to **5%**.
- **12** In the **Scan and Motor** window's **Scan** tab, enter:
	- **a** Scan **Speed** of **1-2** ln/s.
	- **b Resolution** of **256**.
	- **c** Scan **Size** (in microns).
	- **d X Offset** and/or **Y Offset** values to set the center of the scan.
- **13** In the **Realtime Images** window, choose to display **Topography**, **CSAFM/BNC Aux** (Amplitude) and **PicoPlus Aux** (Phase). If using a MAC III controller select **Aux 1** and **Aux 2**.

**14** In the **Scan and Motor** window, click the **Up** blue arrow to initiate a scan starting at the bottom of the grid. Click the **Down** blue arrow to initiate the scan from the top down. The image maps will begin to be rendered in the Realtime images window.

# **Force Modulation Microscopy (FMM)**

Force Modulation is another derivative of Contact Mode, with similarities to AC Mode as well. In FM mode, an additional 20-50 Hz oscillation is applied to the cantilever. The amplitude and phase of oscillation will change depending upon the modulus of the surface at any given point.

The Multi-purpose Scanner and AAC nose assembly are used for FM mode. A specific Force Modulation cantilever is available through Agilent; however, the best choice of cantilever is often experimentally determined. A MAC Mode or MAC III controller is also required.

With the MAC Mode controller the following cables must be added:

- **•** connect a BNC cable from the **Phase** output of the MAC Mode controller to the **Aux In** of AFM Controller.
- **•** connect a BNC cable from the **Amplitude** output of the MAC Mode controller to the **Aux** BNC on the Head Electronics Box.

For the MAC III controller these connections are made in software.

To image in Force Modulation mode:

- **1** First follow the steps from Chapter 4:
	- **a** Insert the nose assembly into the scanner.
	- **b** Insert a probe into the nose assembly.
	- **c** Place the scanner in the microscope base.
	- **d** Align the laser on the cantilever.
	- **e** Insert and align the detector.
	- **f** Prepare the sample and place it on the sample plate.
	- **g** Plug the 6-pin MAC connector of the **EC/MAC Cable** into the 6-pin socket on the sample plate. Plug the other end of the cable into the **EC/MAC** socket on the microscope .
	- **h** Adjust the video system to focus on the cantilever.
- **2** Choose **Controls > Setup > Options**, then select the **Serial Port AC Mode Controller** check box. The system will now use the signal from the MAC (or MAC III) controller.
- **3** In PicoView choose **Mode > Contact**. Or, if you are using a MAC III controller Choose **Mode > Force Modulation**.
- **4** Press the **Close** switch on the HEB to lower the scanner until the tip is close to, but not touching, the sample.
- **5** Use the video system to bring the tip and sample close to contact:
	- **a** Bring the cantilever into sharp focus.
	- **b** Lower the focal plane just slightly below the tip by turning the Focus control toward you until the tip is slightly out of focus.
	- **c** Using the **Close** switch on the HEB, lower the scanner until the sample and tip both come nearly into focus. The tip should now be just above the sample surface.
- **6** Locate the area of interest on the sample by performing a scan.
- **7** In PicoView's **Servo** window, enter a **Setpoint** value slightly greater than the current Deflection reading (from the HEB front panel or PicoView's Laser Alignment window).
- **8** Click the **Approach** button. The system will lower the scanner until the deflection reaches the Setpoint value.
- **9** Now set up the additional AC oscillation:
	- **a** Choose **Controls > AC Mode** to open the **ACAFM Controls**  window.
	- **b** Set the **Drive Mechanism** to **AAC**.
	- **c** Set the **Drive%** to 10%.
	- **d** Set the **Frequency** to 20-50 Hz.
- **10** In the **Servo** window set the **I Gain** and **P Gain** to **5%**.
- **11** In the **Scan and Motor** window's **Scan** tab, enter:
	- **a** scan **Speed** of **1-2** ln/s.
	- **b Resolution** of **256**.
	- **c** scan **Size** (in microns).
	- **d X Offset** and/or **Y Offset** values to set the center of the scan.
- **12** In the **Realtime Images** window, display three images for **Topography**, **CSAFM/Aux BNC** (the Phase signal via the MAC controller), and **PicoPlus Aux** (the Amplitude signal via the HEB). If using a MAC III controller select **Aux 1** and **Aux 2**.
- **13** In the **Scan and Motor** window, click the **Up** or **Down** blue arrows to initiate a scan.

# **Electrostatic Force Microscopy (EFM)**

Electrostatic Force Microscopy (EFM) is a *qualitative* method for examining changes in the intrinsic or applied electrostatic field of a sample surface. EFM is a derivative of AAC mode, using a conductive tip. A bias voltage is applied to the sample, allowing local static charge domains and charge carrier density to be measured. EFM has proven useful for examining fuel cells, solar cells, and for troubleshooting semiconductor circuits to locate leaks and shorts.

EFM mode requires a MAC III controller to provide the drive signals. Lock-in 1 is used to drive the cantilever. The input to Lock-in 1 is the amplitude of the cantilever deflection at a specific frequency. Lock-In 2 operates at a different frequency, providing the AC bias, also with the **Deflection channel** as its input.

An AC nose assembly and any sample plate with an electrode connection are required. Conductive EFM tips with a resonance of approximately 60 kHz are required.

The phase of the Lock-in 2 signal changes in response to changes in the electric field as the tip passes over the surface. The real component of the phase (X Component 2) and the total phase can both be mapped. A standard topography image can be collected at the same time. The two images can then be displayed side-by-side to highlight correlation between the electrostatic response and topography.

- **1** To image in EFM Mode, first follow the steps from Chapter 4:
	- **a** Insert the nose assembly into the scanner.
	- **b** Insert a probe into the nose assembly.
	- **c** Place the scanner in the microscope base.
	- **d** Align the laser on the cantilever.
	- **e** Insert and align the detector.
- **2** Prepare the sample and place it on a sample plate. The sample must be electrically isolated from the sample plate.
- **3** Attach a conductor (typically a stiff wire) from the working electrode to the sample. Lift the spring-loaded electrode clip on the sample plate and insert the conductor under it. Connect the conductor to the sample. Check the continuity between the working electrode contact and sample to ensure a good connection.
- **4** Plug the 3-pin EC connector of the **EC/MAC cable** into the 3-pin socket on the sample plate. Plug the other end of the cable into the **EC/MAC** socket on the microscope.
- **5** Choose **Mode > EFM**.

**6** Choose **Controls > Advanced > AC Mode.** The **EFM Controls** window will open ([Figure 86\)](#page-112-0).

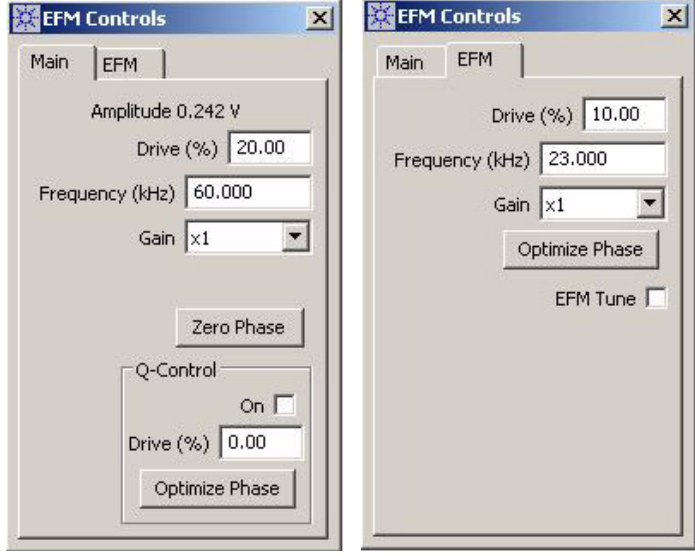

<span id="page-112-0"></span>**Figure 86** EFM Controls window

- **7** In the **Main** tab, set up the Lock-in 1 AC signal which drives the cantilever oscillation:
	- **a** Set the **Drive%** to 10%.
	- **b** Set the **Gain** to **x1** (the amplitude times 1).
- **8** Choose **Controls > AC Mode Tune** to open the **AC Mode Tune**  window.
- **9** Tune the drive signal to the resonance frequency of the cantilever:
	- **a** In the **AC Mode Tune** window, enter the **Start** and **End** frequencies (in kHz) for the tuning sweep, typically 20 - 120 kHz.
	- **b** Set the **Peak Amplitude** to **2.5** volts.
	- **c** Enter an **Off Peak** value to offset the oscillation frequency from the cantilever's resonance frequency. A typical value is **- 0.100 kHz**.
	- **d** Click the **Auto Tune** button. The system will sweep through the range of frequencies, locating the peak oscillation amplitude within the range. The AC signal oscillation will be set to this value plus the specified Offset.

**NOTE** Q Control can be used with EFM mode to improve the resonance peak and image quality. See Chapter 6 for more on Q-Control.

- **10** Bring the tip close to contact with the sample:
	- **a** Press the **Close** switch on the HEB to lower the scanner until the tip is close to, but not touching, the sample.
	- **b** Focus the cantilever in the video window.
	- **c** Turn the video system focus knob toward you such that the tip goes just out of focus (the focal plane is just below the tip now).
	- **d** Press the **Close** switch to lower the scanner until both the tip and sample are in focus (i.e., they are nearly touching).
- **11** Now initiate an approach:
	- **a** In the **Scan and Motor** window, click the **Motor** tab.
	- **b** Set the **Stop At** (%) to specify the percentage of total oscillation that represents "contact," typically 90-95%.
	- **c** Click the **Approach** button in PicoView's toolbar. The system will lower the scanner until the amplitude is damped to the **Stop At** percentage.
- **12** On the **EFM** tab you will now set up the MAC III controller's second lock-in to provide the AC bias. Use the **AC Tune** window to verify that this signal is at a frequency that does not add unwanted tip responses.
	- **a** In the **Servo** window note the **Setpoint** value. Change the **Setpoint** to 10V to move the tip several microns above the sample.
	- **b** In the **EFM** tab, set the **Drive%** to 10%. The Drive % value is somewhat experimental; a higher value will improve image contrast but, beyond a point, it will add noise.
	- **c** Enter a **Frequency** that is smaller than, and not an even factor of, the Lock-in 1 signal (from the Main tab). For example, if the Lock-in 1 Frequency is 60 kHz choose a frequency other than 30, 15 or 7.5 kHz.
	- **d** Set the **Gain**, which multiplies the output of the lock-in by the selected factor. Use a larger multiplier to improve signal-to-noise ratio for a small signal. Ensure that the gain will not result in an

amplitude exceeding 10V, beyond which the signal will be clipped. The default value is **x1** (the amplitude times 1).

- **e** Select the **EFM Tune** check box.
- **f** In the AC Mode Tune window, set the **Start** and **End** frequencies for the EFM tune sweep. Use a wide range centered on the Lock-in 2 frequency.
- **g** Click the **Manual Tune** button. The system will sweep Lock-in 2 through the range of frequencies, displaying any peak oscillation amplitude within the range.
- **h** Adjust the **Frequency** in the EFM tab if it falls close to one of these peak frequencies.
- **i** In the **Servo** window return the **Setpoint** to its original value.
- **13** On the **EFM** tab clear the **EFM Tune** check box.
- **14** On the **EFM Controls Main** tab, click the **Zero Phase** button to set the phase at the current frequency to zero, making it easier to interpret phase changes from the current value.
- **15** On the EFM tab, click **Optimize Phase**. This will shift the phase of the Lock-in 2 signal to maximize the X component of phase.
- **16** In the **Servo** window set the **I Gain** and **P Gain** to **5%**. These gains dictate how quickly the system will react to changes in amplitude.
- **17** In the **Scan and Motor** window's **Scan** tab, enter:
	- **a** Scan **Speed** of **1-2** ln/s.
	- **b Resolution** of **256**.
	- **c** Scan **Size** (in microns).
	- **d X Offset** and/or **Y Offset** values to set the center of the scan.
- **18** In the **Realtime Images** window, choose to display **Topography** and **Aux 1** (the X component of the phase signal which will be mapped to make the EFM image).
- **19** In the **Scan and Motor** window, click the **Up** or **Down** blue arrow to initiate a scan. The Aux 1 map will show changes in the electrostatic force as they differ from the force at the touch-down location.
- **20** Adjust the **Gain**, **Scan Speed**, **Resolution**, etc., to optimize the topography image.

For more on advanced options for EFM mode see Chapter 11.

# **Kelvin Force Microscopy (KFM)**

Kelvin Force Microscopy (KFM) is similar to EFM. An additional feedback loop applies a DC bias to the tip to counteract deflection due to the surface electrostatic force. The output from this feedback loop provides a *quantitative* analysis of changes in the applied or intrinsic electrostatic field of the sample.

As in EFM mode, KFM requires conductive tips, a sample plate with electrode connection, an AC nose assembly, and a MAC III controller to provide the drive signals. Lock-in 1 is used to drive the cantilever. Lock-In 2 provides an AC bias. The MAC III internal servo drive provides the DC bias to counteract tip deflection.

The procedure for imaging in KFM Mode is the same as that for EFM mode, with the additional step of setting up the DC bias servo. This should be completed after approach:

**1** Choose **Controls > Advanced > AC Mode**, then click the **Other** tab [\(Figure 87\)](#page-115-0).

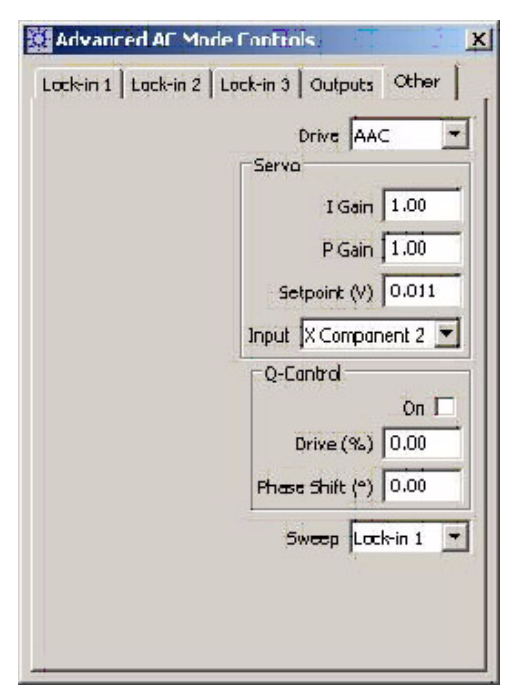

**Figure 87** Advanced AC Controls Other tab

- <span id="page-115-0"></span>**2** Set the **I** and **P** gains for the Servo to 1%.
- **3** In the Realtime images window choose to display images for **Topography**, **Phase** and **SP** (the output from the servo).
- **4** Choose **Controls > Spectroscopy** to open the **Spectroscopy** window ([Figure 88](#page-116-0)).

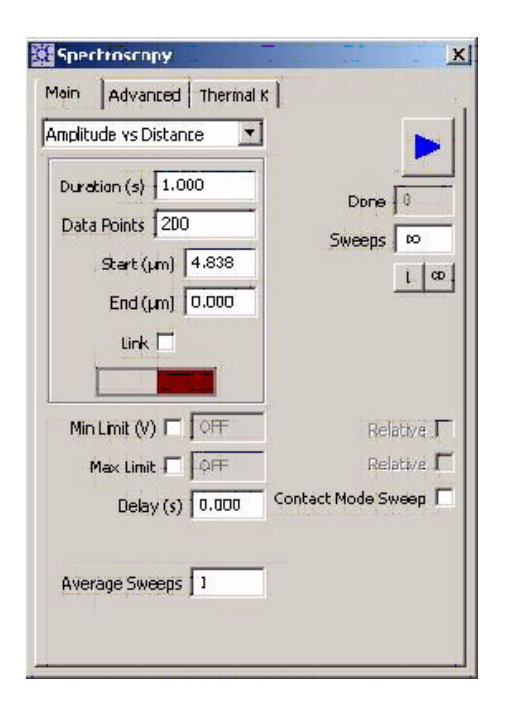

<span id="page-116-0"></span>**Figure 88** Use the Spectroscopy window to optimize the Setpoint value

- **5** Select **Amplitude vs Distance** at the top of the Main tab.
- **6** On the **Advanced** tab set the **Aux 1 Input** to **SP**.
- **7** On the **Lock-in 2** tab verify that the **From Servo** box is not checked.
- **8** To prevent damage to the tip during the Amplitude vs Distance cycle, the total motion of the piezo needs to be reduced so that it does not contact the sample surface. Note the position of the piezo in the Servo window indicator. Enter a slightly more positive value for the **End** parameter in the Spectroscopy window.
- **9** Click on the blue triangle to begin the piezo movement and observe the SP response in the Spectroscopy window.
- **10** In the **Advanced AC Mode Controls** window's **Other** tab, increase the **Setpoint** value in small increments until the SP vs Distance plot is as horizontal as possible. Hold down the **Shift** and **Ctrl** keys while pressing the **Up** arrow on the keyboard to increment the amount by 0.001. The traces will probably be noisy, but make them as horizontal as possible. This adjustment has the largest effect on the output of the SP servo and typically has a value of less than 0.05. The servo values should now be optimized.
- **11** Stop the Spectroscopy.
- **12** On the **Lock-in 2** tab select the **From Servo** check box.

For more on advanced options for KFM mode see Chapter 11.

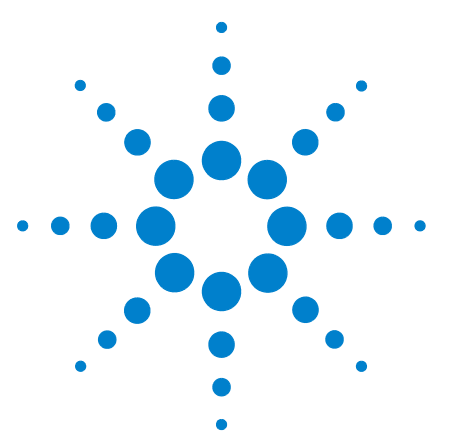

**Agilent 5500 SPM User's Guide**

**8**

# **Scanner Maintenance and Calibration**

**[Care and handling of the probes and scanner](#page-118-0) 119 [Scanner characteristics](#page-119-0) 120 [Non-Linearity](#page-120-0) 121 [Sensitivity](#page-120-1) 121 [Hysteresis](#page-121-0) 122 [Other characteristics](#page-121-1) 122 [Calibrating the Multi-purpose Scanner](#page-123-0) 124 [X Calibration](#page-123-1) 124 [Y Calibration](#page-127-0) 128 [Z Calibration](#page-129-0) 130 [Servo Gain Multiplier](#page-130-0) 131 [Archiving the Calibration Files](#page-130-1) 131**

Agilent scanners are designed for years of consistent, worry-free operation. However, scanners contain extremely delicate components and must be treated with care to maintain their high level of operation. This chapter discusses regular maintenance of the scanner, nose assemblies and probes, as well as regular calibration procedures for the multi-purpose, open-loop scanner.

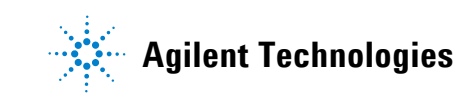

# <span id="page-118-0"></span>**Care and handling of the probes and scanner**

# **Probes**

Always store probes at room temperature in their protective cases.

Handle gently with tweezers, following the only the described procedures.

If a probe is dropped it may very well be damaged. You can check whether the cantilever is intact by viewing it through a loupe or other magnifying device.

If you are using more than one type of probe, be sure to store them separately in well-marked cases to avoid confusion.

#### **Nose assembly**

Store nose assemblies in a clean, dry location where they will not be subject to excessive humidity, temperature changes or contact.

The scanner jig is designed with a socket to safely hold a nose assembly while you are working with the scanner. This is not a permanent storage location, but it is a safe way to keep the nose assembly close at hand.

Dirt, grease or spots on the glass window of the nose assembly can interfere with the optical path of the laser. Regularly remove the probe and clean the nose assembly window with cotton or a soft tissue (dry, wetted with water, or with ethanol).

The glass is glued to the nose assembly with chemically resistive epoxy, so if the window breaks there is no easy way to replace it and the entire nose assembly will likely need to be replaced. Use careful handling to avoid damaging the window.

Only remove the nose assembly from the scanner using the Nose Assembly Removal Tool, with the scanner placed upright in its jig.

Do NOT use the Removal Tool to install the nose assembly in the scanner.

# **Scanner**

Between uses, remove the scanner from the microscope and store it, on its assembly jig or in its storage case, in a location where it will not be subject to excessive humidity, temperature changes or contact. Agilent recommends that scanners be stored in a desiccator.

Use care when moving the scanner on its assembly stand as it is not secured to the stand and can be damaged if dropped.

The scanner contains very brittle and fragile piezoelectric ceramic components. Applying excessive lateral force while exchanging nose assemblies, or dropping the scanner even a short distance onto a hard surface, will permanently damage the scanner. Use only the procedures described in Chapter 4 to install and remove the nose assembly.

If the nose assembly housing becomes loose or can be wiggled with the fingers when in place, contact Agilent support for assistance.

Cracked or broken piezo components will result in abnormal imaging. Damage to the scanner such as those described above are NOT covered by the standard warranty.

# <span id="page-119-0"></span>**Scanner characteristics**

The Multi-purpose Scanner includes several piezoelectric elements for moving the probe along the X, Y and Z axes. Piezoelectric materials inherently exhibit non-ideal properties, the effects of which are explained below. Though they are explained separately for simplicity, they may not be independent of each other.

All Agilent scanners are calibrated before shipment and installation. A unique calibration file is provided with each system, as is a "generic" calibration file, which is not scanner-specific.

# <span id="page-120-0"></span>**Non-Linearity**

[Figure 89](#page-120-2) shows a calibration target consisting of square features of known size and equal spacing. The image was made with an un-calibrated scanner. Features are larger at the start of each scan line, and also at the bottom of the image. This effect is the result of non-linearity of the piezo response across the scan range.

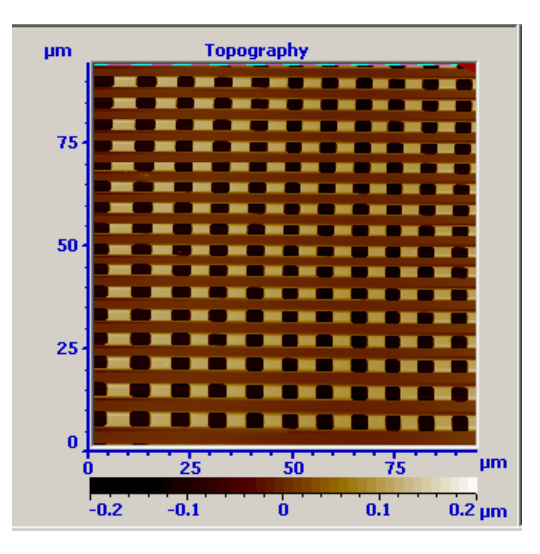

<span id="page-120-2"></span>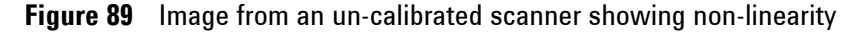

# <span id="page-120-1"></span>**Sensitivity**

The features in [Figure 89](#page-120-2) also change size within each scan line. Lateral feature sizes may be reported incorrectly due to changes in piezo sensitivity.

#### <span id="page-121-0"></span>**Hysteresis**

Hysteresis is an effect in which the piezo movement during extension in one direction does not match the movement during contraction caused by an equal and opposite field in the other direction. The effect of hysteresis is that the trace will be offset from the retrace, as in [Figure 90.](#page-121-2)

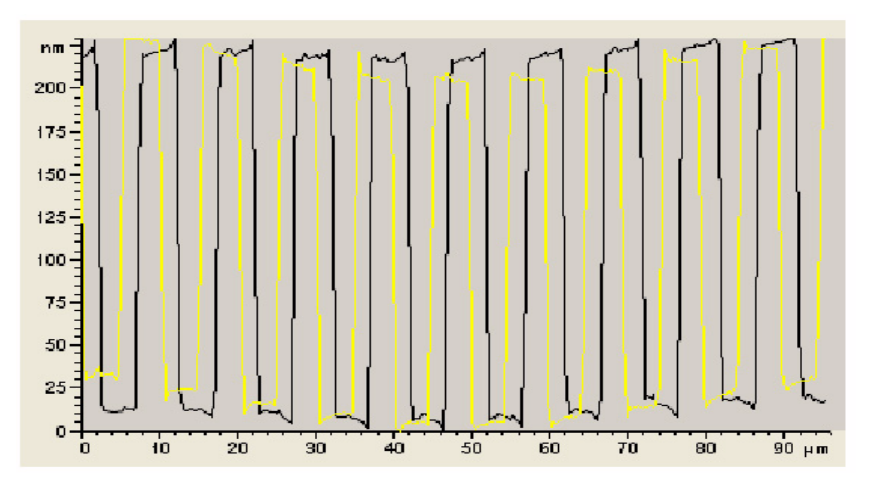

<span id="page-121-2"></span>**Figure 90** Scanner hysteresis before correction. The yellow line is the Trace image, and the blue is the Retrace.

### <span id="page-121-1"></span>**Other characteristics**

#### **Bow**

During raster scanning, the free end of the scanner moves in an arc over the full range of the scanner, as opposed to a flat line in a plane above the sample. Bowing is minimized by the "balanced pendulum" design of the Agilent scanners. Residual bowing is typically accounted for by "flattening" algorithms in the PicoView software.

#### **Cross coupling**

Cross coupling is the effect in which movement of the scanner along one axis (usually X or Y) causes unwanted movement along the other axis (Z). Systems using tube scanners are more susceptible to geometric cross coupling because a single four-quadrant tube provides motion in all the three axes. The larger Agilent Multi-purpose Scanners, with 90 micron X/Y scan range, use two piezo tubes, one for X/Y movement and one for Z movement. This configuration helps to reduce the cross coupling between different axes. Smaller range scanners (e.g., 10 micron X/Y scan range) use two sets of plates (one each for X and Y movement) and a single tube for Z motion. Since the range is small with these scanners, the effect of cross-coupling is minimal.

#### **Aging**

Aging is a time-dependent effect in which the sensitivity (extension per unit of field) of the scanner decreases, approximately exponentially, over time. A large amount of decrease takes place during the first few hours of use. Therefore, scanners are burned in before initial calibrated. After this initial burn-in, the aging rate is very slow; however, calibration once or twice per year is still recommended.

#### **Creep**

At a constant applied voltage the piezo position will change slightly over time, most noticeably at the beginning of a scan or after a change on scan location. Creep appears as elongation of the feature in the direction of the offset because of this slow movement [\(Figure 91\)](#page-122-0).

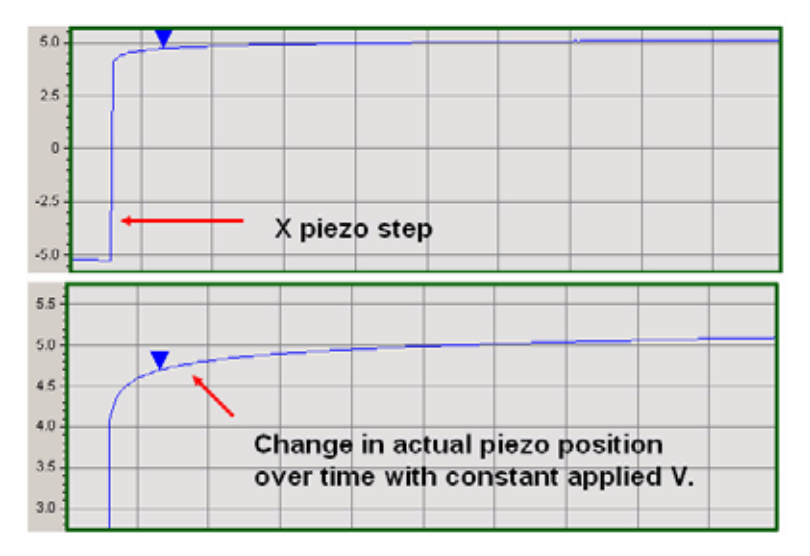

<span id="page-122-0"></span>**Figure 91** Scanner creep

# <span id="page-123-0"></span>**Calibrating the Multi-purpose Scanner**

Regular calibration ensures that Agilent Multi-purpose Scanners will provide high performance imaging for many years of service. The following calibration procedure is recommended once or twice per year, if the system is moved, and before critical measurements.

- **1** Make sure the correct scanner file is selected under the PicoView **Scanner** menu.
- **2** Place a calibration target on a sample plate and mount the plate on the microscope.
- **3** Follow the procedures for Contact Mode measurements to obtain an image of the calibration target. Use the following settings:
	- **a Deflection** = -0.8 to -1.0V.
	- **b Setpoint** voltage =  $0.8$ .
	- **c** scan **Size** = 90 microns.
	- **d Resolution =** 256.
	- **e** scan **Speed** to 1 ln/s.
- **4** Make sure that the target is positioned such that its features are aligned in both the X and Y directions. Use the **Crosshairs** tool in the Realtime Images window (**Controls > Crosshair)** as an aid. If the target is not aligned, withdraw the tip, adjust the target, and approach again.
- **5** In the **Realtime Images** window choose **File > Autosave**. During calibration this provides a useful way to review the effects of applied changes to the calibration file.

# <span id="page-123-1"></span>**X Calibration**

In the **Realtime Images** window set up two Topography images, one for **Trace** and one for **Retrace** [\(Figure 92\)](#page-124-0).

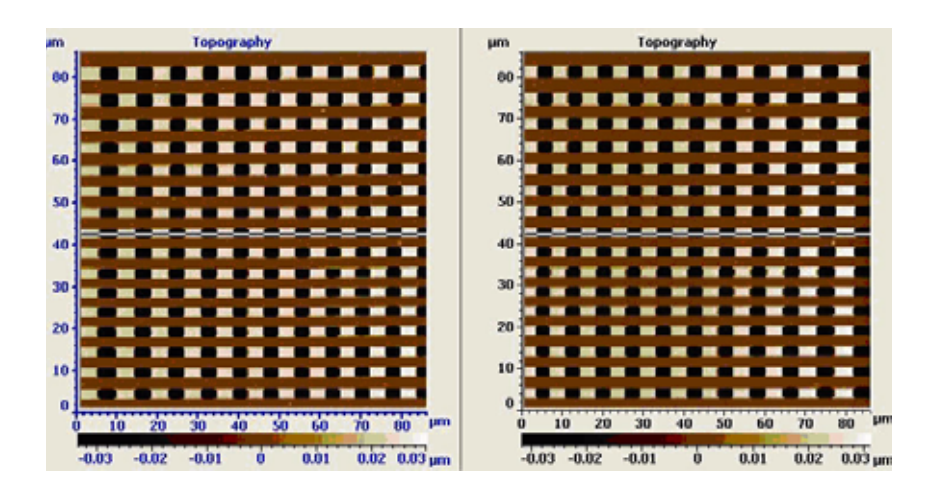

<span id="page-124-0"></span>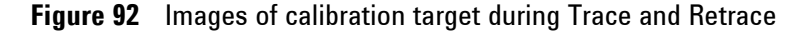

**6** Choose **Scanner > Edit** to open the **Scanner Setup** window.

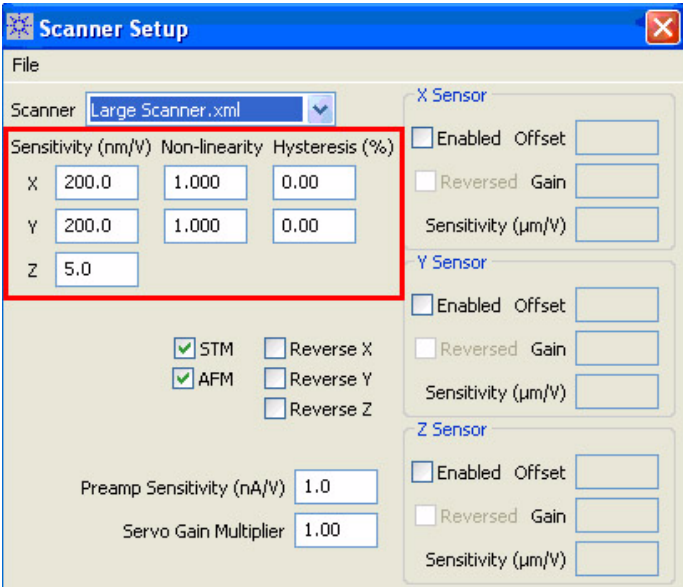

**Figure 93** Scanner Setup window

#### **X Non-linearity**

To check X Non-linearity, in the **Realtime Images** window choose **Tools > Horizontal Cross Section.** Use markers to report the dimensions between sets of features at either end of the scan range [\(Figure 94](#page-125-0)).

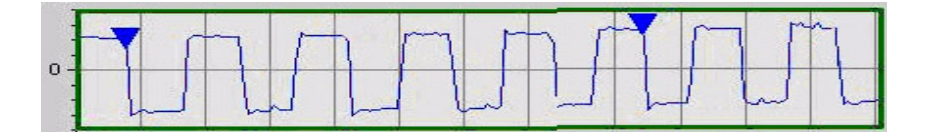

<span id="page-125-0"></span>**Figure 94** Horizontal cross-section tool used to check non-linearity. Two sets of cursors are shown.

If the spacing is not identical for the two sets of features, adjust the **X Non-linearity** term in the **Scanner Setup** window, according to the following equation:

 $NewTerm = \frac{StartSize \times CurrentTerm}{EndSize}$ 

where

*StartSize* = size of features at the start of the scan

*EndSize =* size of features at the end of the scan

*CurrentTerm* = current non-linear correction term.

You can also use the diagram in [Figure 95](#page-125-1) as a guide.

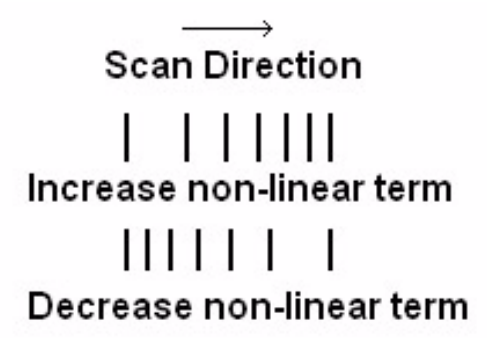

<span id="page-125-1"></span>**Figure 95** Correction diagram for X non-linearity

After updating, re-scan the calibration target. The spacing between features should be approximately the same across the scan range.

#### **X Hysteresis**

Place a vertical cursor at the same location in the Trace and Retrace images. The cursor should cross the same features in both images. If this is not the case, as in [Figure 96](#page-126-0), increase the **X Hysteresis** value and

re-scan. Alignment should be consistent across the full range of the x-axis. Several iterations may be necessary to align all edges in the trace and retrace images.

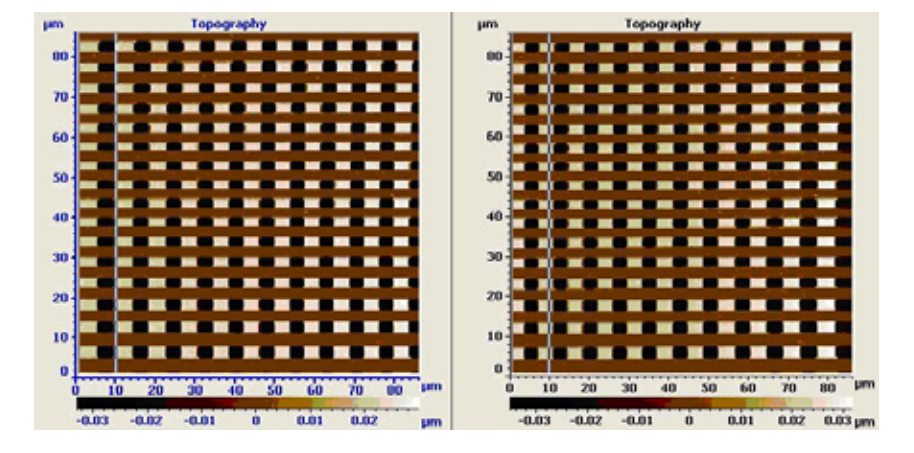

<span id="page-126-0"></span>**Figure 96** Misalignment between trace and retrace

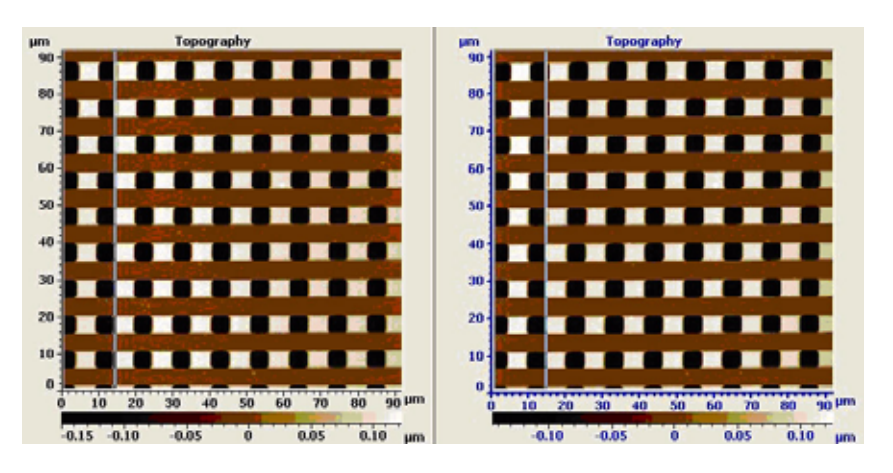

**Figure 97** Features align properly after X Hysteresis adjustment

#### **X Sensitivity**

Using the Cross-section tool, measure the length of a set of features across the scan ([Figure 98](#page-126-1)).

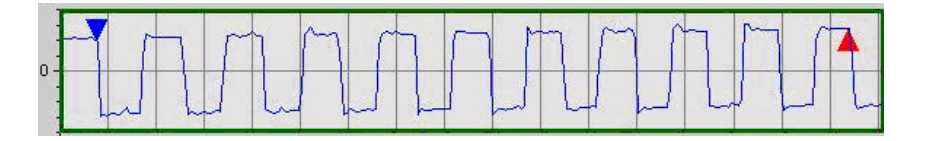

<span id="page-126-1"></span>**Figure 98** Cross section of several features to check x sensitivity

If the measured dimension does not match the actual, the adjust the **X Sensitivity** term according to the following equation:

$$
New Sensitivity = \frac{CurrentSensitivity \times KnownSize}{MeasureSize}
$$

After adjustment the measured size should be within 5% of the actual size.

# <span id="page-127-0"></span>**Y Calibration**

The methods used for calibrating the scanner's Y axis are similar to those used for the X dimension. The exception is that the scan range will be set to  $\frac{1}{2}$  of the scanner's full range. The Y axis is generally used as the slow scanning axis so the range will be reduced as a time consideration.

Only one Topography image is required for Y calibration. The other image can be assigned to display flattened Topography data.

#### **Y Non-linearity**

Obtain an image of the calibration target. Using the Cross Section tool, set markers at the uppermost and bottommost feature along a vertical cross section [\(Figure 99\)](#page-127-1).

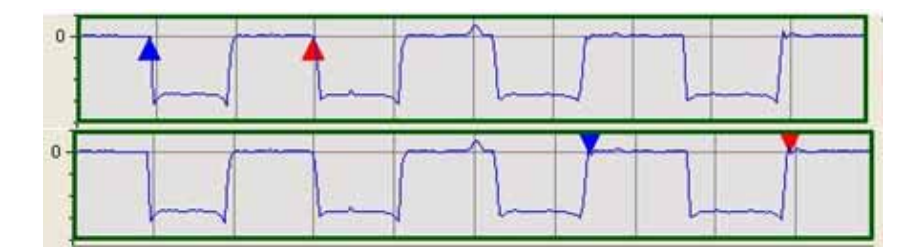

<span id="page-127-1"></span>**Figure 99** Cross section in Y direction showing non-linearity

If the dimensions are not identical for the two features, adjust the **Y Non-linearity** term according to the equation:

$$
NewTerm = \frac{StartSize \times CurrentTerm}{EndSize}
$$

where

*StartSize* = size of features at the start of the scan

*EndSize =* size of features at the end of the scan

*CurrentTerm* = current non-linear correction term.

Use the diagram in [Figure 100](#page-128-0) as a guide for making the correction.

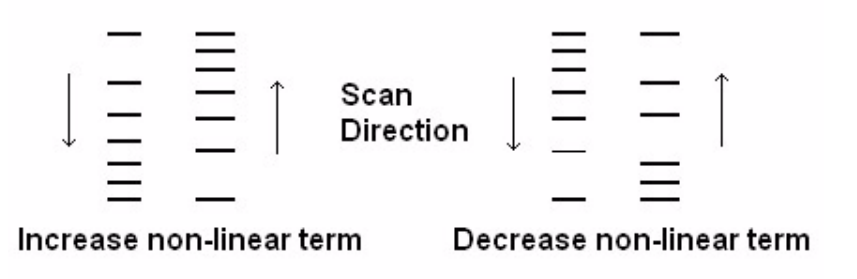

<span id="page-128-0"></span>**Figure 100** Correction diagram for Y Non-linearity

#### **Y Hysteresis**

The next step will be to adjust the **Y Hysteresis** term. Assign one data channel to display a single frame of the calibration target and place a vertical cross-section through a line of features. Allow the scanner to scan continuously, which will update the cross section plot each pass through the frame.

[Figure 101](#page-128-1) shows the upward scan (blue marker) and downward re-trace (red marker) data. The markers are used to measure the difference in the acquired data at a given point on the Y axis. The blue marker was placed on the edge of a feature while the scan was moving upwards. The red marker was placed on the same feature during the downward scan.

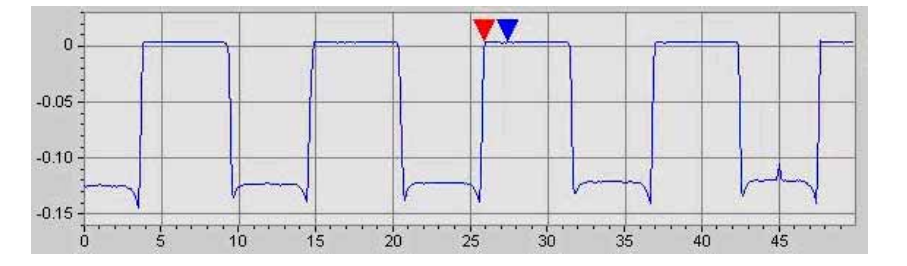

<span id="page-128-1"></span>**Figure 101** Markers indicating trace and re-trace Y Hysteresis

While scanning in one direction, focus on one step of the grating. As the scan data is plotted position a marker on this edge. Wait for the scan in the opposite direction to occur and position a second marker on the same edge after the plot has been updated. In the example below, about 2 microns of hysteresis can be measured using this method.

After increasing or decreasing the Y Hysteresis term, alignment of the individual edges should be confirmed across the full range of the Y axis. It may be necessary to update the hysteresis term more than once before all edges become aligned in both the upward and downward scans.

#### **Y Sensitivity**

Using the Vertical Cross-section tool, measure the top-to-bottom distance of a set of features across the scan [\(Figure 102](#page-129-1)).

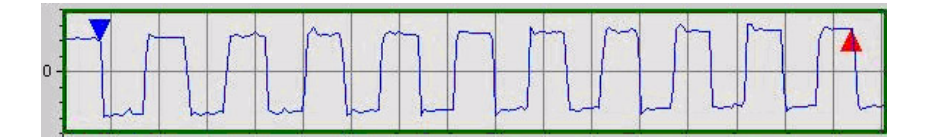

#### <span id="page-129-1"></span>**Figure 102** Cross section of several features to check y sensitivity

If the measured dimension does not match the actual, the adjust the **Y Sensitivity** term according to the following equation:

 $\begin{array}{l} {\it New Sensitivity = \frac {Current Sensitivity \times KnownSize} { {\it Measurable} }} \end{array}$ 

## <span id="page-129-0"></span>**Z Calibration**

#### **Sensitivity**

After the X and Y dimensions have been calibrated, obtain an image of a Z calibration standard and render the data as **Tilted**. Zoom in on a single pit to minimize distortion. Position the cross section tool over a Z feature. Place markers at the top and bottom of the feature. Measure the step size.

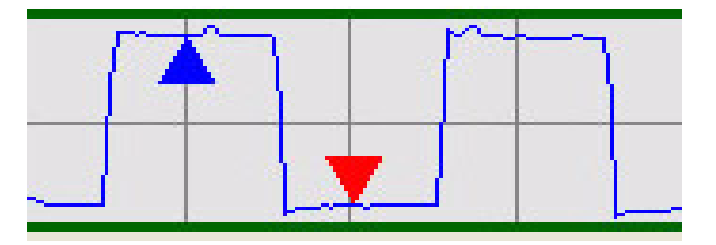

**Figure 103** Cross-section checking feature height for z sensitivity

It is important to correctly position the markers for the Z feature measurement. Place them in the center of the scan range. It may also be necessary to decrease the **Integral** (I) **gain** in the **Servo** window until the top and the bottom of the data plot is flat before making the measurement.

If the step size is not within 5% of the actual value, calculate a new Z sensitivity term using the following equation:

 $\begin{array}{l} {\it New Sensitivity = \frac {Current Sensitivity \times KnownSize} { {\it Measurable} }} \end{array}$ 

After the X, Y and Z calibration steps have been completed, the scanner is fully calibrated. The remainder of this procedure will help to create and finalize the required calibration software files.

#### <span id="page-130-0"></span>**Servo Gain Multiplier**

If you were to image a standard sample and view the topography or error signal on an oscilloscope while increasing the gains, you would see that, up to a point, the signal would be relatively smooth as the system accurately tracked the sample surface. At some gain level, however, the oscilloscope image will begin to display small, high frequency oscillations. This is similar to feedback in a microphone, with the gains so high that each oscillation is multiplied and fed back into the signal.

The **Servo Gain Multiplier** is a factor that sets the point at which this "feedback" will occur for a typical signal. Following a successful X, Y and Z calibration, the Servo Gain Multiplier must be set for each individual scanner. Enter the value in the **Scanner Setup** window. Experimentally it has been shown that an integral gain setting between 15 and 20 works well for most scanners.

### <span id="page-130-1"></span>**Archiving the Calibration Files**

Copy the newly created calibration files to a disk for archive. Label the file with the scanner model, serial number and calibration date.

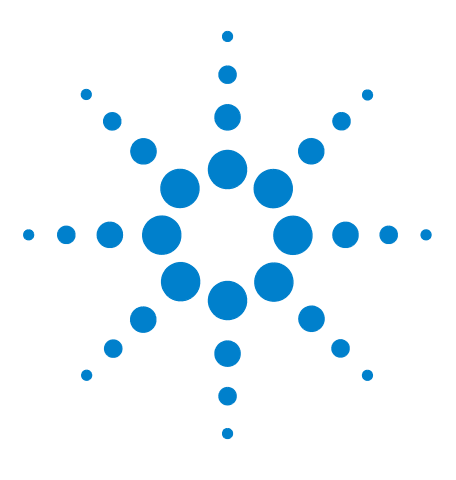

**Agilent 5500 SPM User's Guide**

**9**

# **Closed Loop Scanners**

**[Scanner types](#page-131-0) 132 [Z-Axis closed-loop scanner](#page-131-1) 132 [X/Y/Z closed-loop scanner](#page-132-1) 133 [Calibration](#page-132-0) 133 [X and Y sensor calibration](#page-132-2) 133 [Z Sensor calibration](#page-136-0) 137**

In an open-loop scanner, a voltage is applied to the piezo actuators in extremely precise increments to move the probe accurately in all three axes. Nevertheless, inherent material properties of the piezo ceramics, such as hysteresis, creep, and aging may cause the piezoes to drift from these expected positions.

Agilent closed-loop scanners include high-precision, inductive positioning sensors to measure, compare, and correct the actual scanner position to the expected position. Closed-loop scanning improves scan linearity, provides more accurate probe positioning, and overcomes the effects of creep, hysteresis, etc.

# <span id="page-131-0"></span>**Scanner types**

Two types of closed-loop scanners are available for the Agilent 5500 SPM: Z-axis only closed loop, and X/Y/Z closed loop.

# <span id="page-131-1"></span>**Z-Axis closed-loop scanner**

The Z-axis closed-loop scanner provides exceptional z-axis positioning for very linear vertical positioning. Z-axis closed-loop is useful and more accurate when generating force curves as the sensor eliminates hysteresis and controls the piezo position to a much higher degree. Positional drift that may be present in an open-loop system is continuously corrected with the closed-loop sensor.

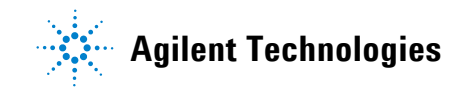

In the **Spectroscopy** window you can select the **Sensor as Topo** check box to use the Z sensor signal instead of the Deflection signal for generating topography images.

Checking **Z Position** in the **Spectroscopy** window will precisely maintain the cantilever at a defined height above the sample for specialized experiments, such as measuring how long molecules stretch and relax.

#### <span id="page-132-1"></span>**X/Y/Z closed-loop scanner**

The X/Y/Z closed-loop scanner includes the functionality of the Z-Axis scanner described above, with additional encoders on the X and Y axes. These sensors allow for very linear scans and also make it easy to move to precise locations on the sample.

# <span id="page-132-0"></span>**Calibration**

Agilent recommends calibrating the **Gains**, **Offset** and **Sensitivity** prior to each use of the closed-loop scanner. **Begin by calibrating the scanner following the open-loop instructions in the preceding chapter.** For a Z-axis only scanner skip to the Z-Sensor Calibration section below.

# <span id="page-132-2"></span>**X and Y sensor calibration**

Initial calibration of the X and Y sensors consists of matching the  $\pm 10V$ output range of the sensors with the actual piezo travel, which varies from scanner to scanner. No sample is required for this procedure.

- **1** Load a cantilever and set up the 5500 SPM for Contact Mode imaging.
- **2** Verify that the correct scanner calibration file is selected in the **Scanner** menu.
- **3** Choose **Scanner >Edit** to open the **Scanner Setup** window [\(Figure 104](#page-133-0)).

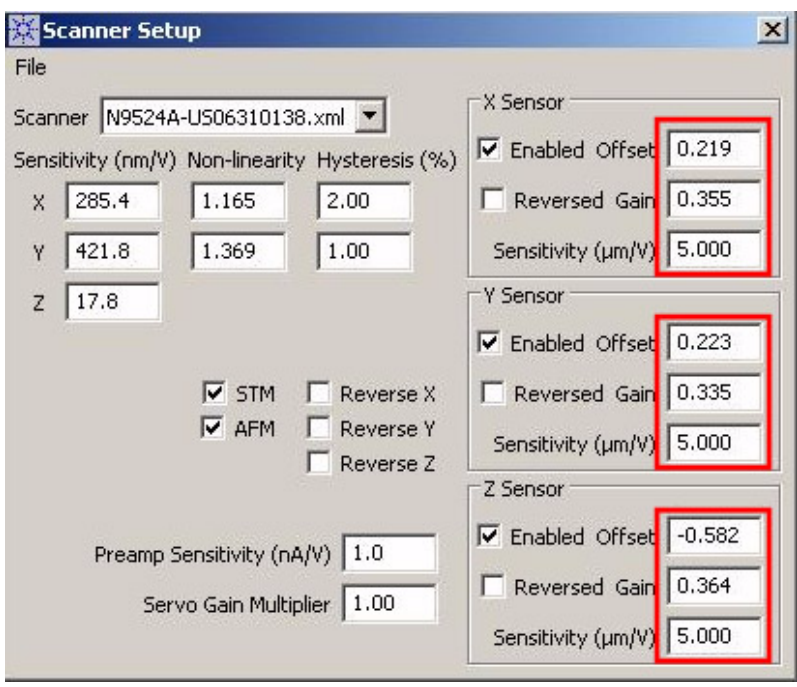

<span id="page-133-0"></span>**Figure 104** Scanner Setup window

- **4** The values shown in [Figure 104](#page-133-0) for the X, Y and Z Sensor Offset and Gain are typical and represent a good starting point for the calibration process. Type in the values, and ensure that the **Enabled** boxes are all checked.
- **5** In the **Scan and Motor** window's **Advanced** tab, verify that **Enabled Closed Loop** is **not** selected.
- **6** Enable the high voltage by performing a false engagement:
	- **a** In the **Servo** window enter a **Setpoint** value more negative than the **Deflection** value displayed on the Head Electronics Box.
	- **b** Click the **Approach** button.
	- **c** Reduce the Z piezo **Range** to 0.000.
	- **d** Click the **Center** button. This avoids the possibility that the piezo will become depolarized by being fully retracted (which is where it would be after the false engagement) for an extended period of time.
- **7** In the **Scan and Motor** window enter:
	- **a** A very large number (e.g., 9999) for the Scan **Size**. It will adjust automatically to the maximum allowed value**.**
	- **b Speed** of 1 2 lines/second.
	- **c Resolution** of 256.
- **8** In the **Realtime Images** window set up two images with the following settings:
- **•** Input set to **X Sensor**.
- **•** Flattening set to **No Flattening.**
- **Display Range** set to 20.000.
- **Offset** set to 0.000.
- **•** For one image display **Trace** and for the other display **Retrace**.
- **9 Select Tools > Realtime Cross Section** so the individual scan lines will be displayed in the Cross Section window.
- **10** Click the **Up** or **Down** blue arrows in the **Scan and Motor** window to initiate a scan.When the scan is first started, the graph will probably look similar to that in [Figure 105.](#page-134-0)

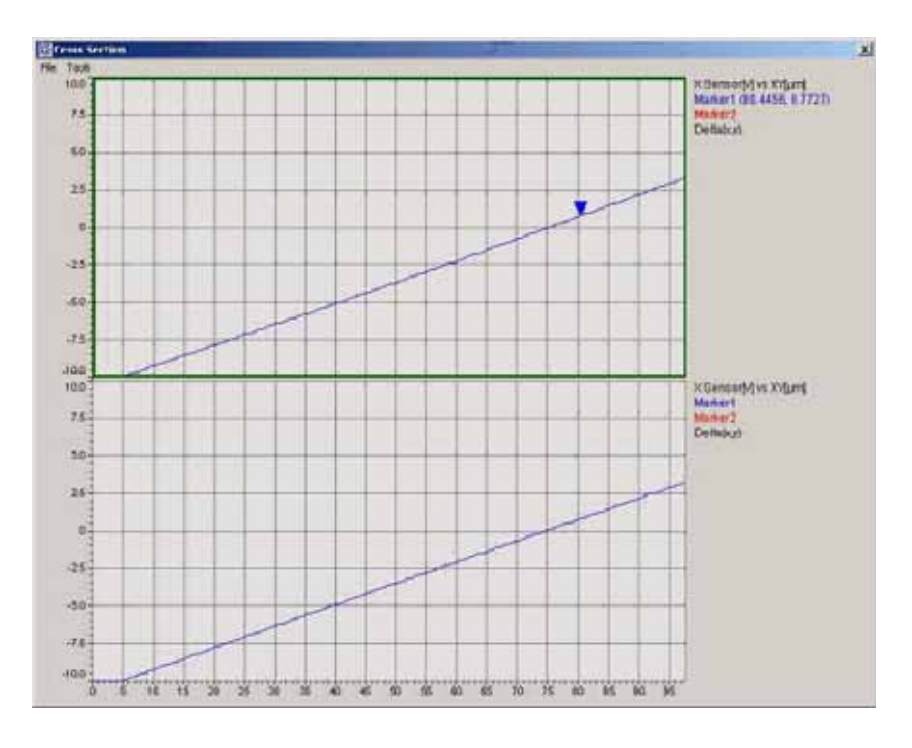

<span id="page-134-0"></span>**Figure 105** Initial plot before closed-loop scanner calibration

- **11** Adjust the **X Sensor** values:
	- **a** If the line slopes down from the upper left part of the graph, select the **Reversed** check box in the X Sensor area of the Scanner Setup window.
	- **b** Adjust the **Offset** to shift the line up or down until the left end is close to **-10V**.
	- **c** Adjust the **X Sensor Gain** to adjust the slope until the right end of the line is close to **+10V**.

**Breast** x Democratic Xribert<br>Markert (DE 4456, 6.2973) tan  $75.$ Dellafiun so.  $_{25}$  $\overline{a}$ -25 40 irk 300 **ENGINE WARREN** 104 Market<br>Market<br>Deltabut  $76$ 10 26  $\sigma$  $25$  $\ddot{\circ}$ a 36

The graph should now appears as in [Figure 106](#page-135-0).

<span id="page-135-0"></span>**Figure 106** Cross section after Offset and Gain values optimized

- **12** Change the scan angle to 90 degrees and repeat Step 11 for the Y Sensor.
- **13** In the **Scan and Motor** window's **Advanced** tab select the **Enable Closed Loop** check box. The scanner will now function in closed-loop mode.
- **14** Place a calibration grating on the standard sample plate and mount the plate on the microscope.
- **15** Align the grating in both the X and Y axes.
- **16** Perform all the Contact Mode imaging steps described in Chapter 5 to achieve a good image of the grating.
- **17** Adjust the **Sensitivity** of the X sensor:
	- **a** In the **Realtime Images** window choose **Tools > Horizontal Cross Section**. Place the cross-section tool across a set of features.
	- **b** Set markers in the cross section window to measure the dimension across several features of known width.
	- **c** Use the equation below to adjust the Sensitivity value:

 $\label{eq:conv} New Sensitivity = \frac{Current Sensitivity \times KnownSize}{MeasurableSize}$ 

- **d** Image the features again and verify that the measured width matches the actual width.
- **18** Repeat the step above with the **Vertical Cross Section** tool to set the Sensitivity of the Y sensor.

# <span id="page-136-0"></span>**Z Sensor calibration**

To calibrate the Z sensor, the output of the sensor will be plotted while the piezo is being moved through its entire range. Since only the motion of the Z piezo is being measured, adjusting the Z Sensor **Gain** and **Offset** should be done without a sample in place.

- **1** In the **Servo** window verify that the Z Range of the piezo is set to its maximum value.
- **2** Choose **Controls > Spectroscopy** to open the **Spectroscopy window** ([Figure 107\)](#page-137-0).

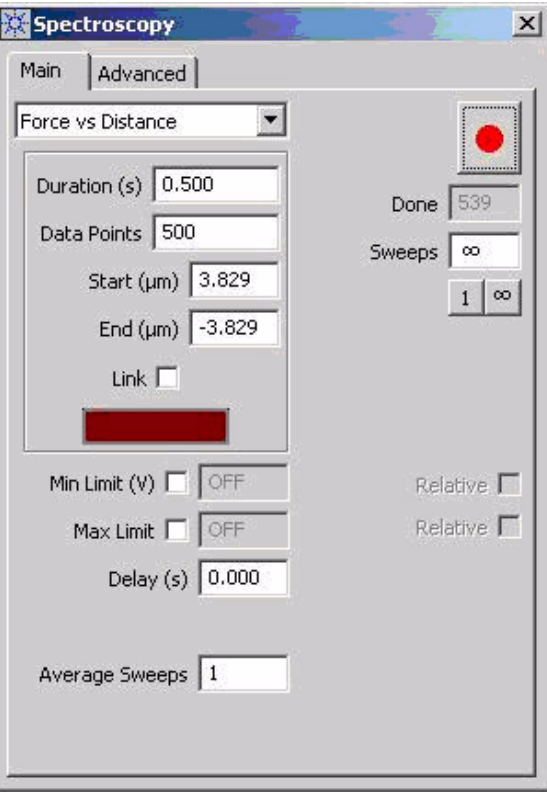

<span id="page-137-0"></span>**Figure 107** Spectroscopy window Main tab

- **3** In the **Spectroscopy** window:
	- **a** Maximize the **Z piezo** motion: in the rectangle below the **Link** box, click and drag the left and right edges of the red bar to completely fill the box.
	- **b** On the **Advanced** tab, verify that the **Sensor As Topo** box is checked and the **Aux1 Input** is set to **Topography**.
- **4** Click the ∞ button, then click the blue triangle to start a continuous sweep of the Z piezo.

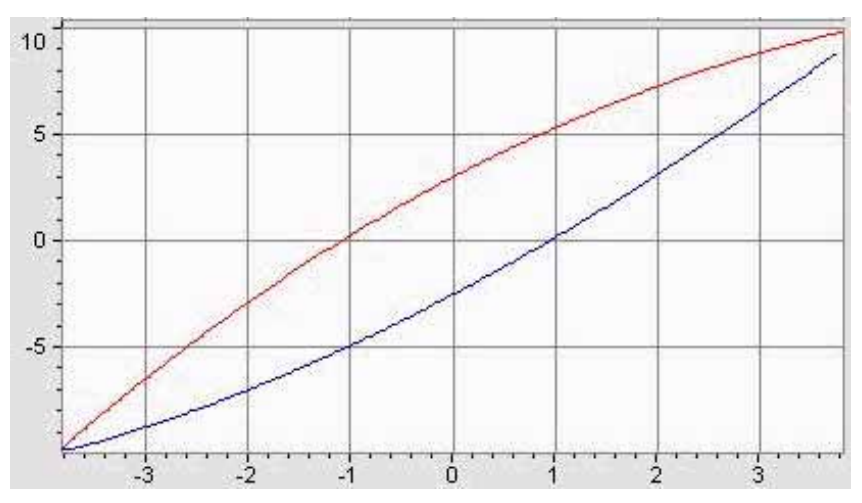

The goal of the calibration procedure is to make the Z Sensor output appear as in [Figure 108:](#page-138-0)

<span id="page-138-0"></span>**Figure 108** Target output of the Z sensor following calibration

The plot shows the output of the Z sensor as a function of Z piezo displacement. The Z sensor output ranges from -10V to +10V over the entire range of the Z piezo.

- **5** In the **Realtime Images** window choose **Tools > Enter Range**. Set **Y Min** to -10.0000 and **Y Max** to 10.0000. The values will adjust to the maximum allowable range.
- **6** In the **Z Sensor** section of the **Scanner Setup** window adjust the **Offset** to change the vertical position of the lines until their left edge is as close to -10 as possible.
- **7** Adjust the **Gain** to change the slope of the lines until they meet in the upper right corner.

**NOTE** The z piezo is highly sensitive to changes in Offset and Gain. To change these values in smaller increments, click the mouse into the **Offset** or **Gain** box. Hold down **Ctrl** key while pressing the **Up** or **Down** arrows to change the parameter in 0.01 steps. Hold down the **Ctrl** and **Shift** keys while pressing the **Up** or **Down** arrow keys to change the values in 0.001 increments.

> Once the graph looks like [Figure 108,](#page-138-0) the **Offset** and **Gain** are properly set and the Z Sensor is usable over its entire range.

- **8** To calibrate the Z **Sensitivity** you will need a step height calibration standard (the standard calibration grid supplied with your system will suffice). Its features are 200 nm deep.
	- **a** Set up the microscope for Contact Mode imaging.
	- **b** Initiate an approach.
	- **c** Obtain a 10 micron image centered on one of the calibration standard pits [\(Figure 109](#page-139-0)):. Flattening should be turned off.

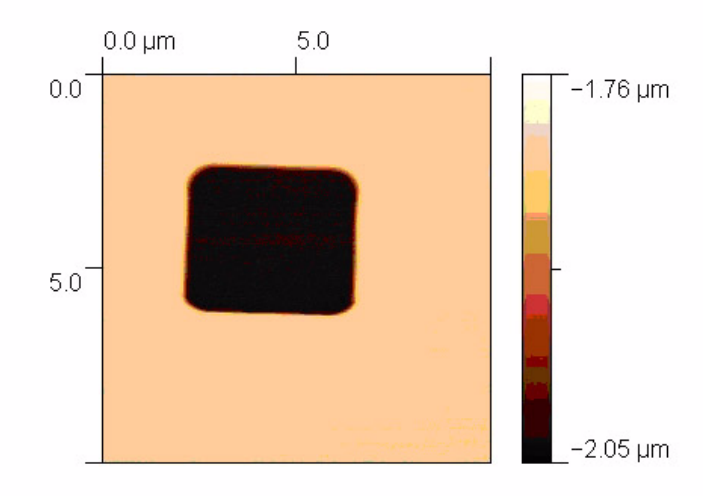

<span id="page-139-0"></span>**Figure 109** 200 micron deep pit on the calibration standard

**d** In the **Realtime Images** window use a **Horizontal** or **Vertical Cross Section** tool to gauge a pit of known depth. If the depth does not match the actual value, calculate a new Sensitivity value using the following equation:

 $\begin{array}{l} {\it New Sensitivity = \frac {Current Sensitivity \times KnownSize} { {\it New Sensitivity = \frac {CurrentSensitivity \times {_{\it HownSize}} { {\it NewSense}}}} } \end{array} \end{array}$ 

- **e** Enter the new Sensitivity value into the **Scanner Setup** window.
- **f** Image the same pit again and check that the depth is now measured at 200 nm. If not, repeat the previous steps until the value is measured correctly.

The Z closed loop sensor is now calibrated.

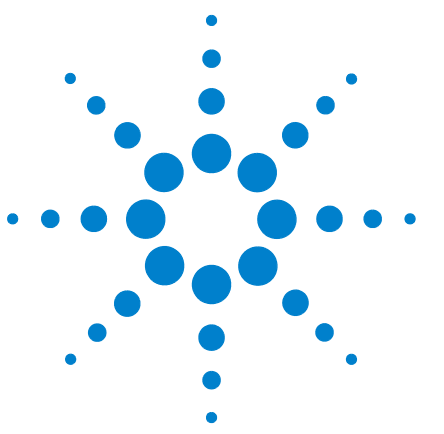

**Agilent 5500 SPM User's Guide**

# **MAC Mode**

**10**

**[List of MAC Mode components](#page-140-0) 141 [Connections](#page-141-0) 142 [Hardware and sample setup](#page-142-0) 143**

The MAC Mode controller provides high precision AC signal control for AAC and MAC modes. The MAC controller uses a lock-in amplifier to generate the AC signal. It also provides routing capabilities and experimental controls for applications requiring additional flexibility in experiment design.

The MAC Mode controller is used in conjunction with the AFM Controller and Head Electronics Box (HEB). The main controller supplies high voltage to the scanner piezoes. The HEB controls the stage motors and receives information from the photodiode detector. The MAC controller supplies the drive signal to the nose assembly, as well as routing signals from additional inputs for advanced setups.

# <span id="page-140-0"></span>**List of MAC Mode components**

The components you receive with Mac Mode may vary slightly depending on your purchased options:

- **•** MAC Mode controller.
- **•** DB44 cables.
- **•** Power cable.
- **•** RS-232 (serial) cable.
- **•** AAC and/or MAC probes.
- **•** Top MAC option (includes AAC and Top MAC nose assemblies, standard sample plate, 3-6 pin MAC cable, short DB44 cable) or MAC option (includes AAC nose assembly, MAC sample plate, 3-6 pin MAC cable, short DB44 cable).

Please contact Agilent if any of these items are missing.

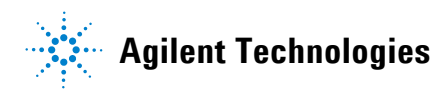

**141**

# <span id="page-141-0"></span>**Connections**

The MAC Mode controller is shown in [\(Figure 110](#page-141-1)). The rear panel is shown in [Figure 111](#page-141-2).

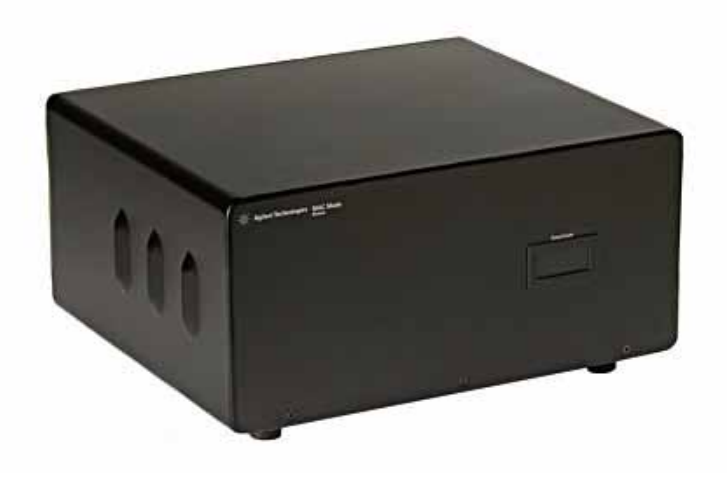

**Figure 110** Front panel of the MAC Mode controller

<span id="page-141-1"></span>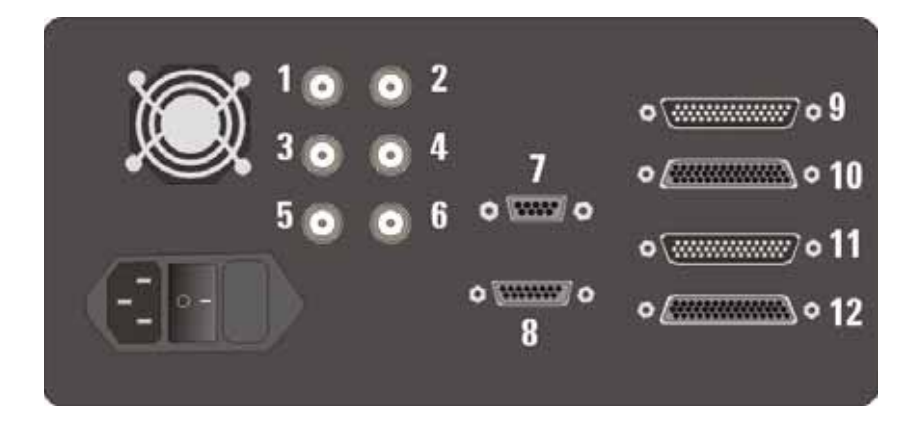

**Figure 111** MAC Mode controller rear panel

<span id="page-141-2"></span>The connectors are as follows:

- **1** MAC drive output.
- **2** AAC drive output.
- **3** Input summed to AAC drive signal.
- **4** Deflection output from detector.
- **5** Amplitude output from lock-in amplifier.
- **6** Phase shift signal from lock-in amplifier.
- **7** To Serial Port on computer.
- **8** Aux output for custom applications.
- **9** 44-pin cable from AFM Controller.
- **10** 44-pin cable to Head Electronics Box.
- **11** 25-pin cable (if applicable).
- **12** 25-pin cable to HEB (if applicable).

In addition to the standard cabling for your microscope, the following connections must be made to use the MAC Mode in your system (a complete wiring diagram is included in Appendix A).

**Power cord** Connect the power cord from the back of the MAC Mode controller to building power. Do not power on the controller at this time.

**Computer connection** Connect the RS-232 serial cable from the SERIAL port on the MAC Mode controller to a COM port on your computer. The port number will be automatically detected if your computer has more than one COM port.

**Head Electronics Box connection** Connect the short DB44 cable from the MAC Mode Controller to the CONTROLLER connector on the Head Electronics box (HEB). Use a DB44 cable between the MICROSCOPE connector on the HEB and the 44-pin connector on the microscope.

**AFM Controller connection** Connect a DB44 cable from the MAC Mode controller to the PicoSPM II connector on the AFM Controller.

**Sample Plate connection** Plug the round jack of the **EC/MAC cable** into the underside of the microscope stand, and the 6-pin connector into the MAC sample plate. When using Acoustic AC mode, this connection is not necessary.

# <span id="page-142-0"></span>**Hardware and sample setup**

Most hardware and sample setup options with MAC Mode are identical to those for standard AAC and MAC mode operation, as covered in Chapter 6. Please refer to Chapter 6 for more on how to set up the microscope for imaging.

In AAC mode the drive signal can be provided by either the Head Electronics Box or the MAC Mode controller. To use the MAC Mode controller as the AC source choose **Controls > Setup > Options**, then check the **Serial Port AC Mode Controller** box. The system will now use the drive signal from the MAC Mode controller, through the HEB to the microscope.

Upon startup, the software may instruct you to update the system's firmware. Follow the on-screen instructions to do so.
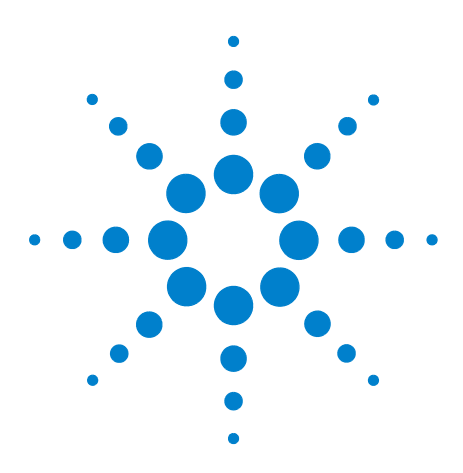

**Agilent 5500 SPM User's Guide**

**11**

# **MAC III Mode**

**[Initial setup](#page-145-0) 146 [List of MAC III components](#page-145-1) 146 [Hardware and sample setup](#page-148-0) 149 [Simplified software control options 149](#page-148-1) [Contact Mode](#page-148-2) 149 [AC AFM](#page-148-3) 149 [STM](#page-150-0) 151 [LFM](#page-150-1) 151 [DLFM](#page-150-2) 151 [FMM](#page-152-0) 153 [EFM](#page-154-0) 155 [KFM](#page-156-0) 157 [Advanced software control options](#page-158-0) 159**

The MAC III controller adds imaging modes, routing capabilities and other experimental controls for applications requiring additional flexibility in experiment design. MAC III works with the Agilent 5500 SPM as either an option or an upgrade. It offers the best control available for oscillating probe technology, providing, among other things, far better resolution in fluids than other techniques.

MAC III includes three user-configured lock-in amplifiers for precise and versatile feedback options as well as additional experimental flexibility. MAC III adds functionality to many of the imaging modes described earlier in this manual.

Moreover, MAC III can operate in multiple modes simultaneously. For example, you can image in AAC and KFM modes simultaneously, ensuring that the same scan location and size is achieved in both modes. Not only is this arrangement very time efficient, it also ensures that the data is extremely reliable and easy to compare between modes.

The MAC III controller is used in conjunction with the AFM controller and Head Electronics Box (HEB). The AFM controller supplies high voltage to the scanner piezoes. The HEB controls the stage motors and

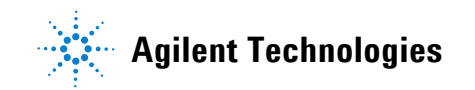

receives information from the photo detector. The MAC III controller supplies the drive signal to the nose assembly, as well as routing signals from additional inputs for advanced setups.

## <span id="page-145-1"></span><span id="page-145-0"></span>**Initial setup**

### **List of MAC III components**

The components you receive with Mac III may vary slightly depending on your purchased options:

- **•** MAC III controller.
- **•** AAC nose assembly.
- **•** DB44 cables.
- **•** Power cable.
- **•** RS-232 (serial) cable.
- **•** MAC and/or AAC probes.
- **•** Top MAC option (includes Top Mac nose assembly and standard sample plate) or MAC option (includes MAC mode sample plate and 3-6 pin MAC cable).

Please contact Agilent if any of these items are missing.

#### **Connections**

The MAC III controller is shown in ([Figure 112\)](#page-145-2). The rear panel is shown in Figure 113.

<span id="page-145-2"></span>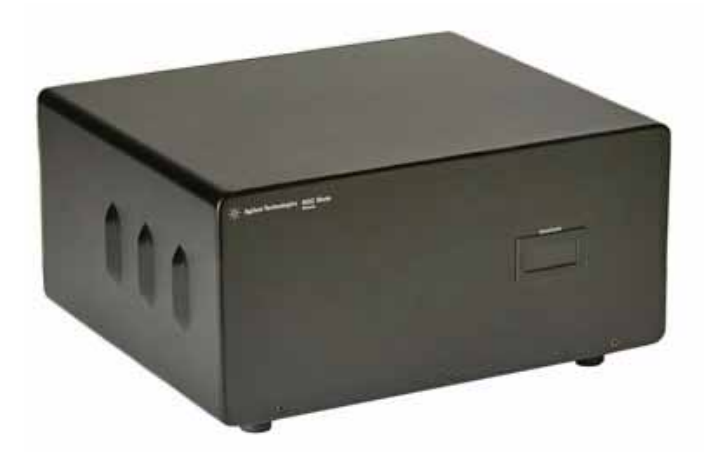

**Figure 112** Front panel of the MAC III Controller.

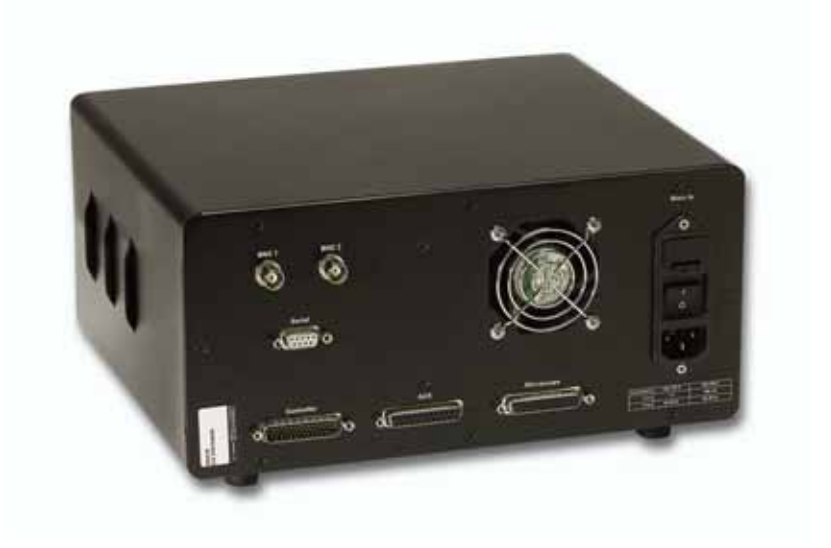

**Figure 113** Rear panel of the MAC III controller

In addition to the standard cabling for your microscope, the following connections must be made to use the MAC III in your system. A complete wiring diagram is available in Appendix A.

**Power cord** Connect the power cord from the back of the MAC III controller to building power. Do not power on the controller at this time.

**Computer connection** Connect the RS-232 serial cable from the SERIAL port on the MAC III controller to a COM port on your computer. The port number will be automatically detected if your computer has more than one COM port.

**Head Electronics Box connection** Connect the shorter DB44 cable from the MICROSCOPE connection on the MAC III controller to the CONTROLLER connector on the Head Electronics box (HEB). The HEB is meant to be placed on top of the MAC III box. Use a DB44 cable between the MICROSCOPE connector on the HEB and the 44-pin connector on the microscope base.

**AFM Controller connection** Connect the longer DB44 cable from the CONTROLLER connector on the MAC III to the PicoSPM II connector on the AFM Controller.

**BNC 1 and 2** These connectors are user configured outputs for custom applications.

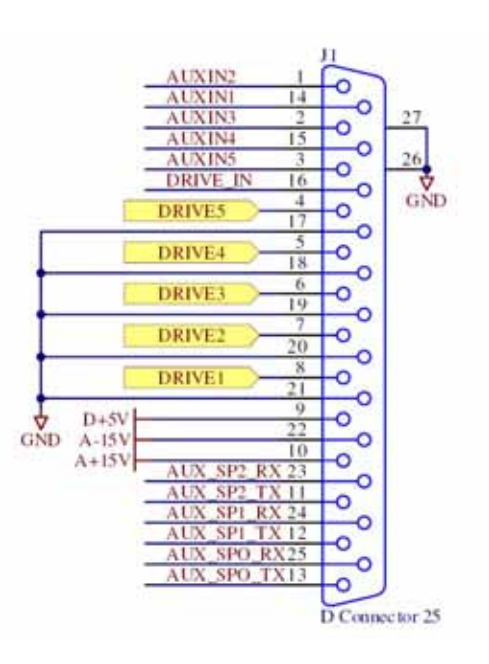

**Aux** The AUX connector has the drive output from each lock-in, a drive-in that can be summed into each lock-in, and an auxiliary input to each lock-in. The pin-out diagram is shown in [Figure 114:](#page-147-0)

#### <span id="page-147-0"></span>**Figure 114** Aux Connector pin-out diagram

In this diagram the numbers refer to the slots in which the lock-in cards sit inside the MAC III box. Lock-ins 1, 2 and 3 are located in slots 1, 3 and 5, respectively. The connections are as follows:

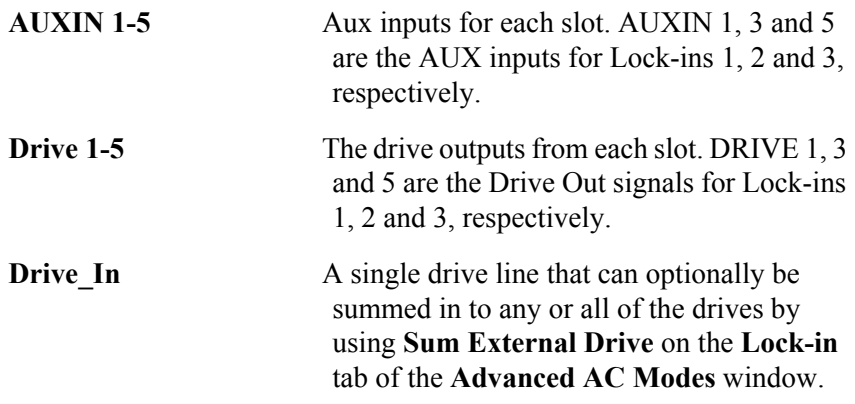

**SP\_RX and SP\_TX lines** These serial lines are not currently used.

Once all connections have been made it is safe to turn on power to all components.

#### <span id="page-148-0"></span>**Hardware and sample setup**

Most hardware and sample setup options with MAC III are identical to those for standard AAC and MAC mode operation, as covered in Chapter 6. Please refer to Chapter 6 for the steps required to set up the microscope for imaging.

## **MAC III software controls**

PicoView software provides two ways to access and control the various imaging modes.

- **Simplified Controls** From the **Mode** menu, select the imaging mode you wish to use. PicoView will open a window with only the options required for that mode and will automatically adjust settings to typical values for that mode. This is the way that you will most often use MAC III.
- **Advanced Controls** The **Controls > Advanced > AC Mode** window displays all of the possible MAC III options. This window is used to create custom imaging setups, or when more control is needed over a predefined mode.

#### <span id="page-148-1"></span>**Simplified software control options**

Selecting an operating mode from the **Mode** menu will provide a window with just the controls needed for that mode and will automatically adjust parameters to appropriate values. The changes will also be visible in the Advanced AC Mode property sheet.

In this section we will describe the simplified controls for each mode.

#### <span id="page-148-2"></span>**Contact Mode**

Contact mode does not require any MAC III-specific controls.

#### <span id="page-148-3"></span>**AC AFM**

In AAC mode the drive signal can be provided by either the Head Electronics Box or the MAC III controller. To use the MAC III controller as the AC source choose **Controls > Setup > Options**, then select the **Serial Port AC Mode Controller** check box. The system will now use the drive signal from the MAC III controller, through the HEB to the microscope. Whenever the MAC III controller is connected, this option should be selected to ensure proper operation.

AC Mode monitors and controls the oscillation amplitude of the cantilever. Choosing **Control** > **AC Mode** opens the **ACAFM Controls** window:

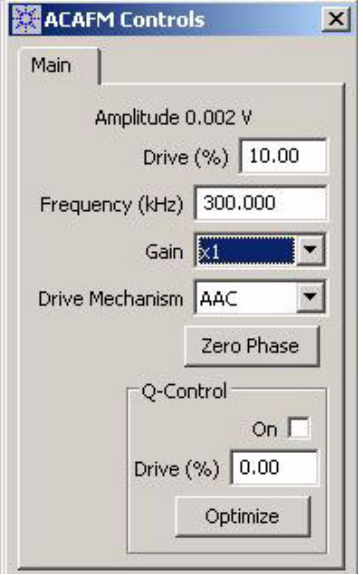

**Figure 115** ACAFM Controls window

In AC Mode, Lock-in 1 is enabled by default, providing an oscillating signal to drive the cantilever. The Deflection channel is selected as the input for Lock-in 1 during laser and detector alignment. When an approach is initiated, the input automatically switches to Amplitude.

The following parameters are available in the **ACAFM Controls** window:

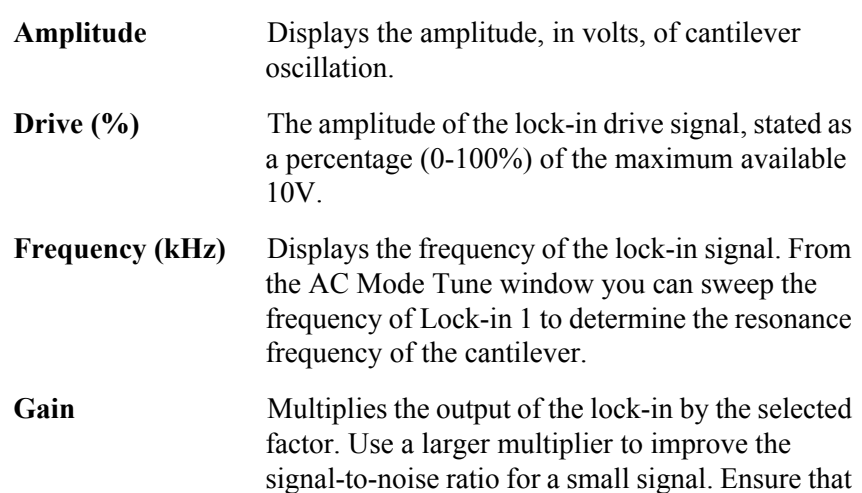

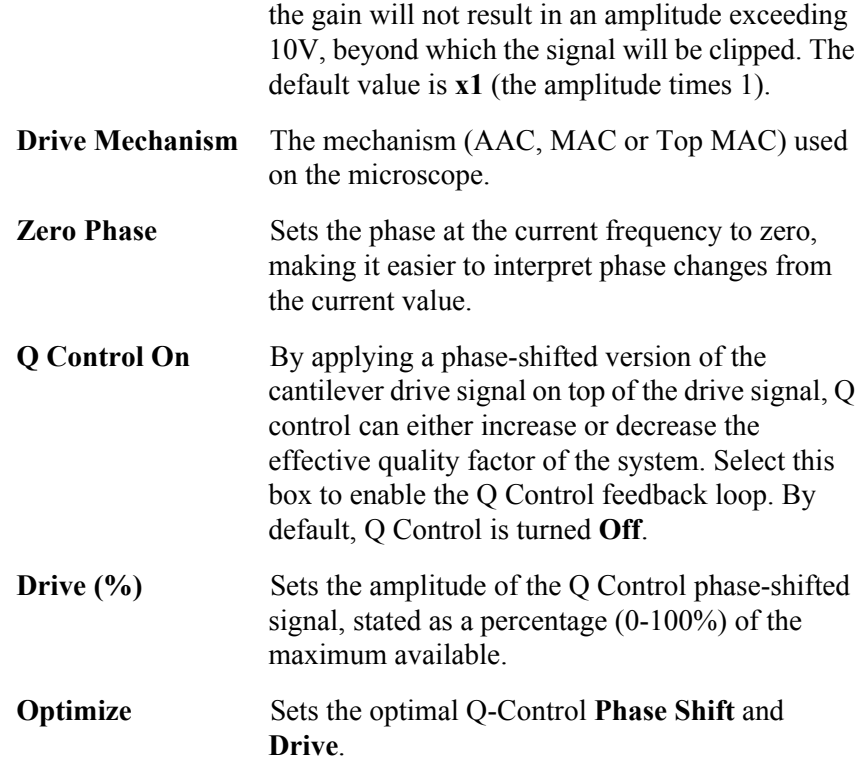

When you initiate the approach, the Amplitude 1 and Phase 1 signals will be routed through the **Deflection** and **Friction** channels, respectively, to the main controller. During the laser and detector alignment procedure the **Pass Through** boxes will be selected to allow the correct signals to pass through to the Laser Alignment window.

#### <span id="page-150-0"></span>**STM**

STM does not require any MAC III-specific controls.

#### <span id="page-150-1"></span>**LFM**

Contact mode does not require any MAC III-specific controls.

#### <span id="page-150-2"></span>**DLFM**

In DLFM mode, Lock-in 1 is used to oscillate the tip in the direction of the scan parallel to the sample surface, with the **Friction** channel as its input. The Drive Mechanism is set to **AAC**. Cantilever deflection is controlled as in Contact Mode.

**CAUTION** The piezo element used to oscillate the cantilever in the DLFM nose assembly is partially exposed; therefore, DLFM should **never** be used for imaging in liquid.

Choose **Mode** > **DLFM**, then choose **Controls > AC Mode** to open the **DLFM Controls** window:

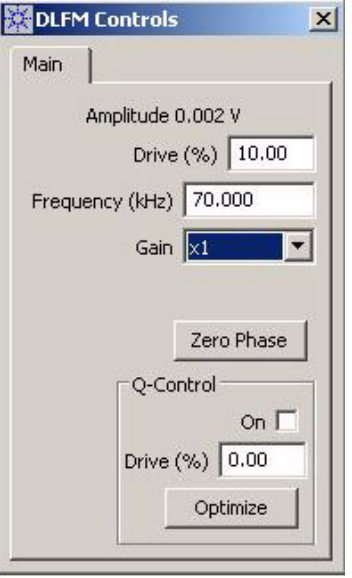

**Figure 116** DLFM Controls window

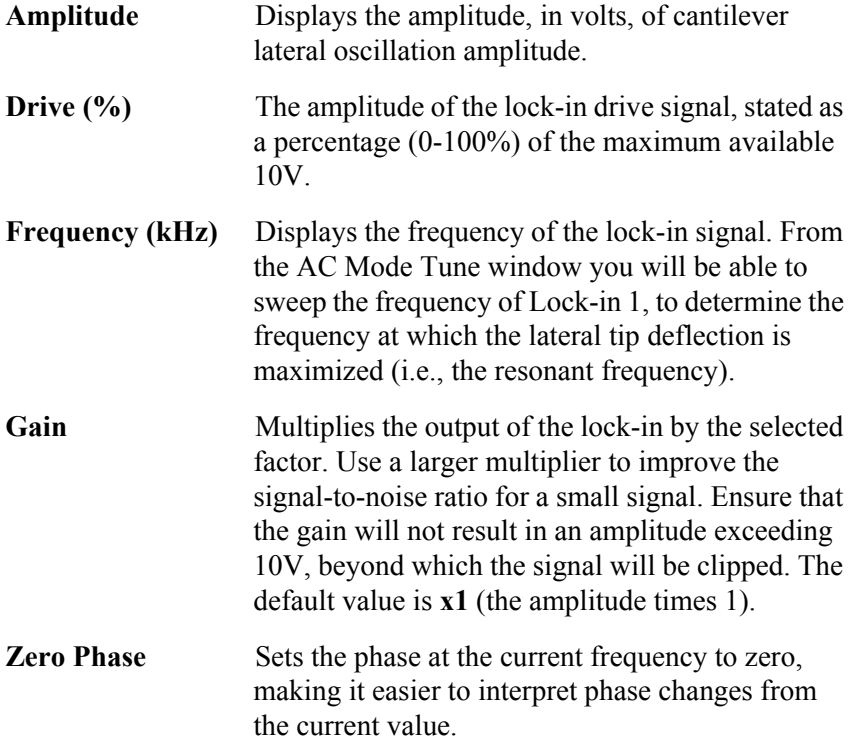

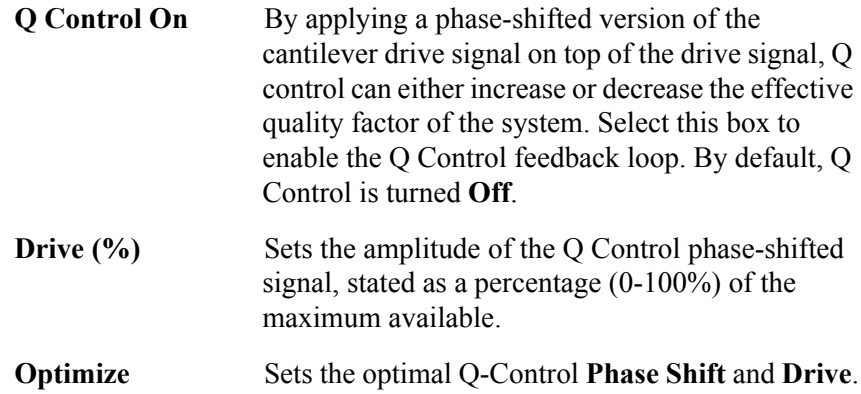

**Amplitude 1** and **Phase 1** are routed to the **Aux 1** and **Aux 2** outputs, respectively. These signals can be viewed by selecting Aux 1 or Aux 2 from the drop-down list in the Realtime Images window.

#### <span id="page-152-0"></span>**FMM**

In Force Modulation mode, Lock-in 1 provides the oscillating signal driving the cantilever. Constant cantilever deflection is maintained by feeding back **Deflection** to the Input of Lock-in 1. The amplitude of cantilever modulation that results from this applied signal is monitored as a measure of the sample's elastic properties.

Force Modulation is a contact imaging mode and the Deflection signal will be routed to the feedback loop.

Choose **Mode** > **Force Modulation**, then choose **Controls > AC Mode** to open the **Force Modulation Controls** window:

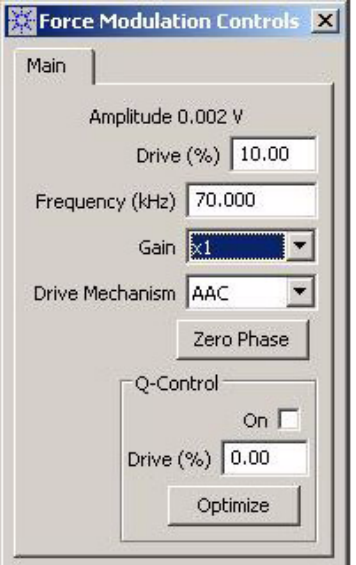

**Figure 117** Force Modulation Controls window

In Force Modulation Mode, Lock-in 1 is enabled, with the **Deflection** channel as its input. The following settings are also available:

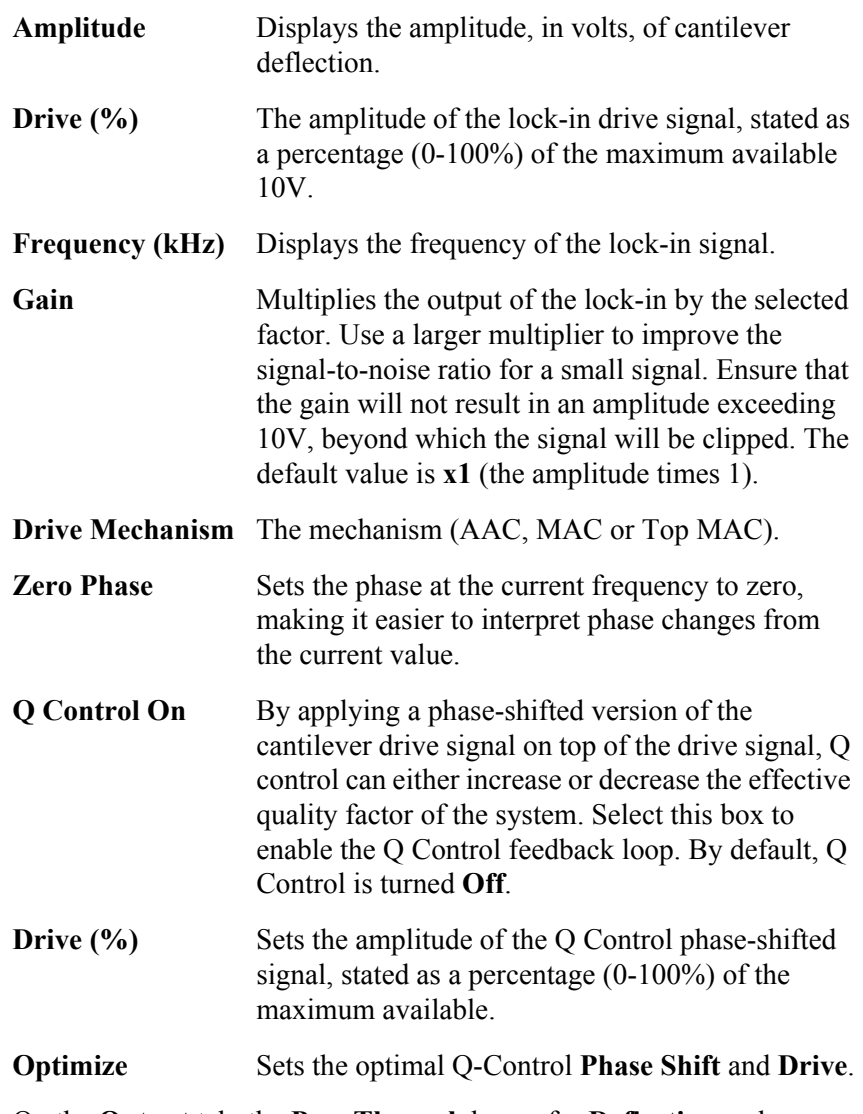

On the **Output** tab, the **Pass Through** boxes for **Deflection** and **Friction** are selected, passing these values from the microscope through to the AFM controller.

**Amplitude 1** and **Phase 1** are routed to the **Aux 1** and **Aux 2** outputs, respectively, to be used as inputs to image buffers. These signals can be viewed by selecting Aux 1 or Aux 2 from the drop-down list in the Realtime Images window.

#### <span id="page-154-0"></span>**EFM**

In EFM Mode, Lock-in 1 is used to drive the cantilever, with the **Deflection** channel as its Input. Lock-In 2 provides an AC tip bias, also with the **Deflection** channel as its Input. The actual Deflection input during scanning is the oscillation amplitude.

**NOTE** For EFM mode, the Bias switch on the back of the Head Electronics Box must be set to **Tip**.

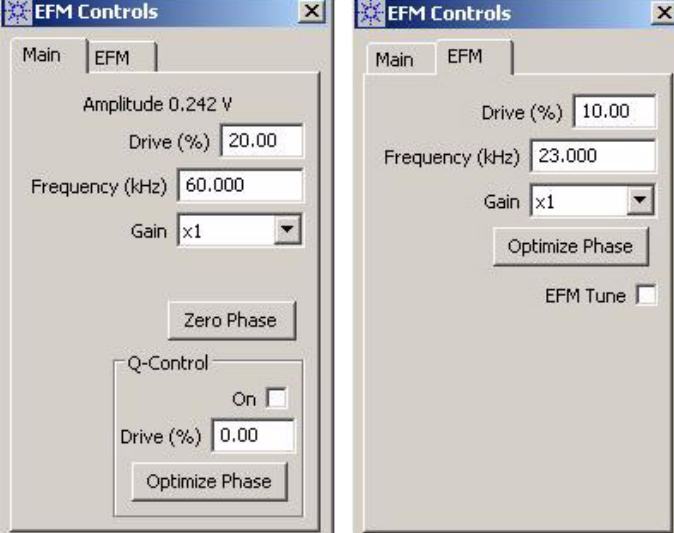

Choose **Mode** > **EFM** to open the **EFM Controls** window:

**Figure 118** EFM Controls window

The **Main** tab includes settings for Lock-in 1 and Q-Control:

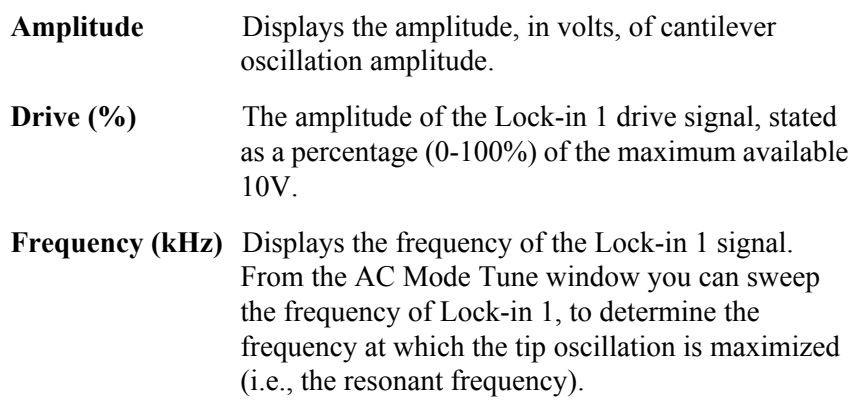

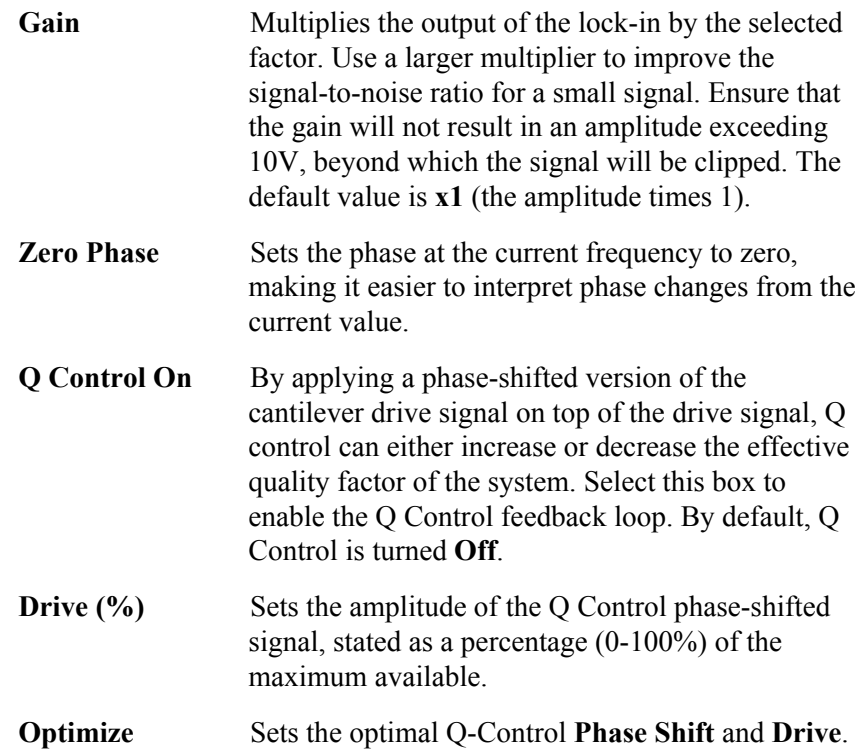

The **EFM** tab shows the parameters for Lock-in 2. **Drive**, **Frequency** and **Gain** settings have the same functions as described for Lock-in 1 above.

As mentioned, Lock-in 2 is used as the source for the AC tip bias. You will typically need to sweep the frequency of Lock-in 2 to ensure that the electrical response of the cantilever does not interfere with the mechanical response provided by Lock-in 1 and to see if there are any other resonances present. To do so, select the **EFM Tune** check box, then choose **Manual Tune** in the **AC Mode Tune** window. Determining the best frequency for your sample and tip will require some iteration. Two rules typically apply:

- **•** the frequency should not be an integral factor of the Lock-in 1 frequency.
- the frequency should not be close (within 10-20kHz) to the Lock-in 1 frequency.

**Optimize Phase** shifts the phase signal to maximize the **X Component 2** (i.e., to maximize contrast).

**X Component 2** and **Phase 2** are routed to the **Aux 1** and **Aux 2** outputs, respectively, for monitoring. To view changes in the EFM signal, choose Aux 1 in the Realtime Images window.

#### <span id="page-156-0"></span>**KFM**

In KFM Mode, Lock-in 1 is used to drive the cantilever, with the **Deflection** channel as its Input. Lock-In 2 provides an AC tip bias, also with the **Deflection channel** as its Input. A DC bias is provided by an internal servo mechanism to counter vertical deflection of the tip.

**NOTE** For KFM mode, the Bias switch on the back of the Head Electronics Box must be set to **Tip**.

> **EXTERN Controls**  $\vert x \vert$ **KEM Controls**  $\vert x \vert$ Main EFM KFM Main Amplitude 0.242 V Drive (%) 10.00 Drive (%) 20.00 Frequency (kHz) 23.000 Frequency (kHz) 60.000 Gain  $\times 1$  $\blacktriangledown$ Gain  $\overline{\times 1}$  $\overline{\phantom{a}}$ Optimize Phase KFM Tune Zero Phase I Gain  $\boxed{0.00}$ Q-Control  $P$  Gain  $0.00$ On  $\Gamma$ Drive (%) 0.00 Optimize Phase

Choose **Mode** > **KFM** to open the **KFM Controls** window:

**Figure 119** KFM Controls window

The **Main** tab shows settings for Lock-in 1 and Q-Control:

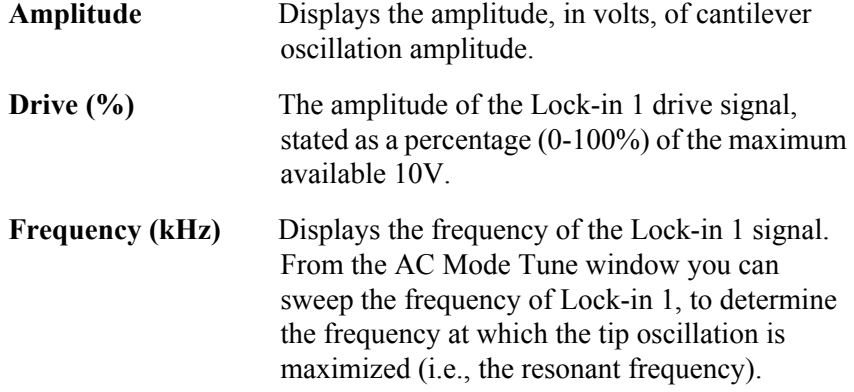

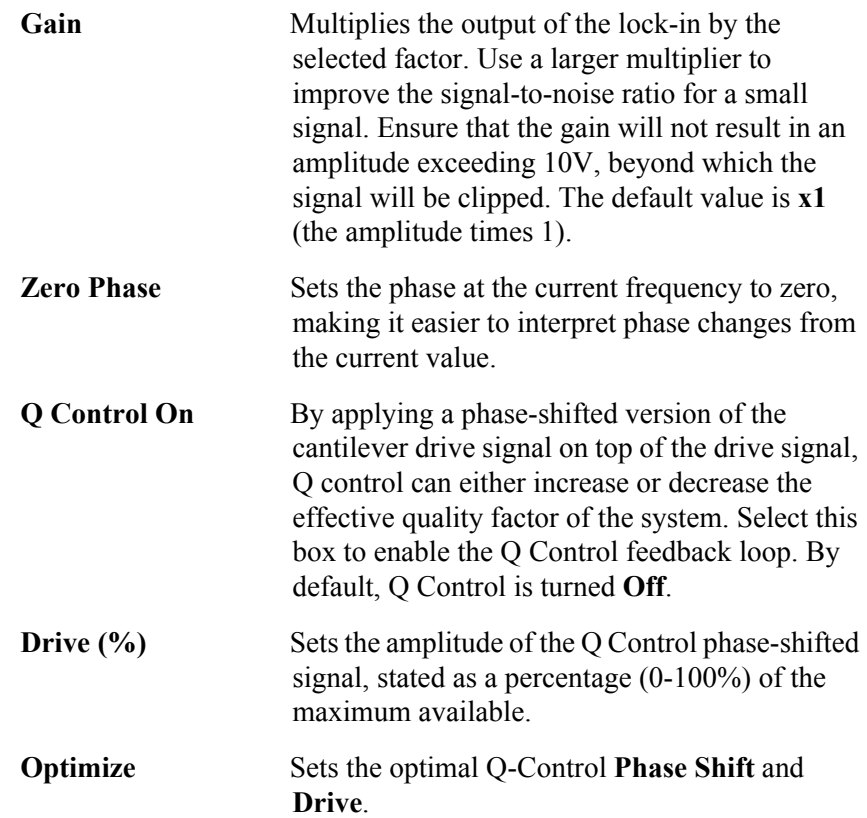

The **KFM** tab shows the parameters for Lock-in 2. **Drive**, **Frequency** and **Gain** settings have the same functions as described for Lock-in 1 above.

As mentioned, Lock-in 2 is used as the source for the AC tip bias. You will typically need to sweep the frequency of Lock-in 2 to ensure that the electrical response of the cantilever does not interfere with the mechanical response provided by Lock-in 1 and to see if there are any other resonances present.

To do so, select the **KFM Tune** check box, then choose **Manual Tune** in the **AC Mode Tune** window. Determining the best frequency for your sample and tip will require some iteration. Two rules typically apply:

- **•** the frequency should not be an integral factor of the Lock-in 1 frequency.
- the frequency should not be close (within 10-20kHz) to the Lock-in 1 frequency.

**Optimize Phase** shifts the phase signal to maximize the **X Component 2** (i.e., to maximize contrast).

The output from the servo is routed to the SP Channel and to the Drive Offset of Lock-in 2. To map the output (which is the KFM signal), choose **SP** in the **Realtime Images** window.

**I Gain** and **P Gain** are the Integral and Proportional Gains for the MAC III internal servo loop. Set the I and P Gains to obtain the sharpest image in the Realtime Images window.

**X Component 2** and **Phase 2** are routed to the **Aux 1** and **Aux 2** outputs, respectively, for monitoring. To view changes in the EFM signal, choose Aux 1 in the Realtime Images window.

#### <span id="page-158-0"></span>**Advanced software control options**

The Advanced AC Mode property sheet gives you more signal routing and control options than the simplified options described above. To view the AC Mode settings click **Controls > Advanced >AC Mode**. The AC Mode window includes several tabs, each of which is described below.

#### **Lock-In Tabs**

Each of the three lock-ins includes its own tab with the following Settings:

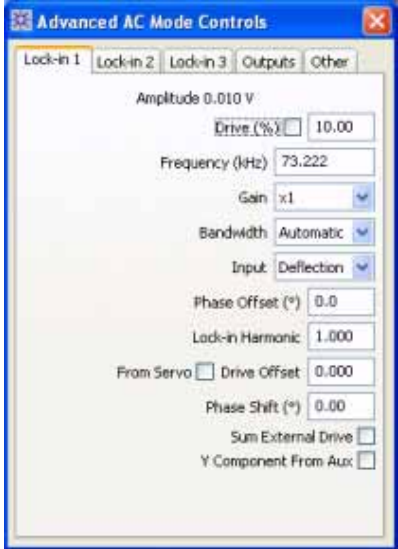

**Figure 120** Advanced AC Mode Controls window: Lock-in tab

**Amplitude** Displays the amplitude, in volts, of whatever is being driven by the lock-in drive. For example, if the lock-in is driving the cantilever, the oscillation amplitude (as measured by the photo detector) is reported.

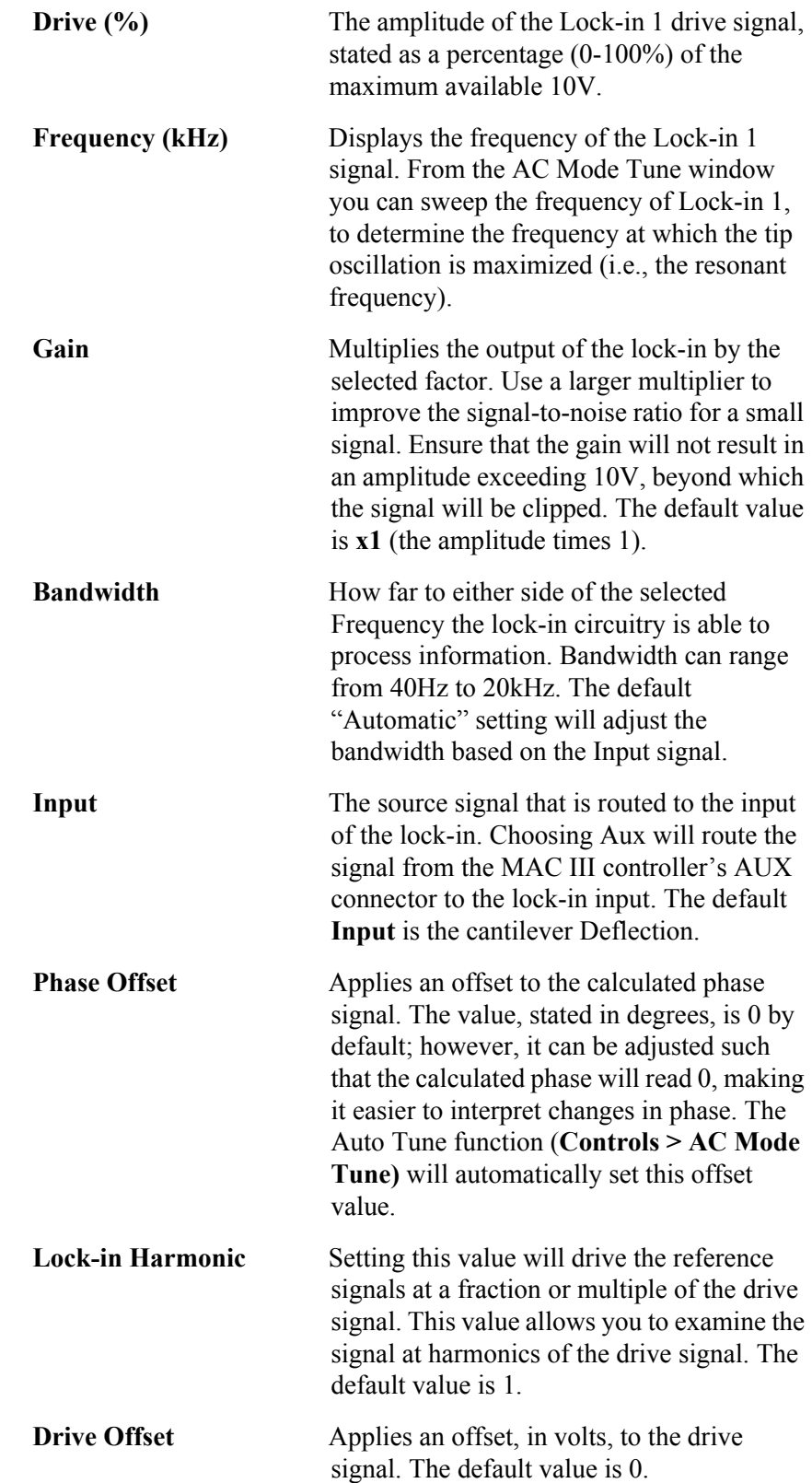

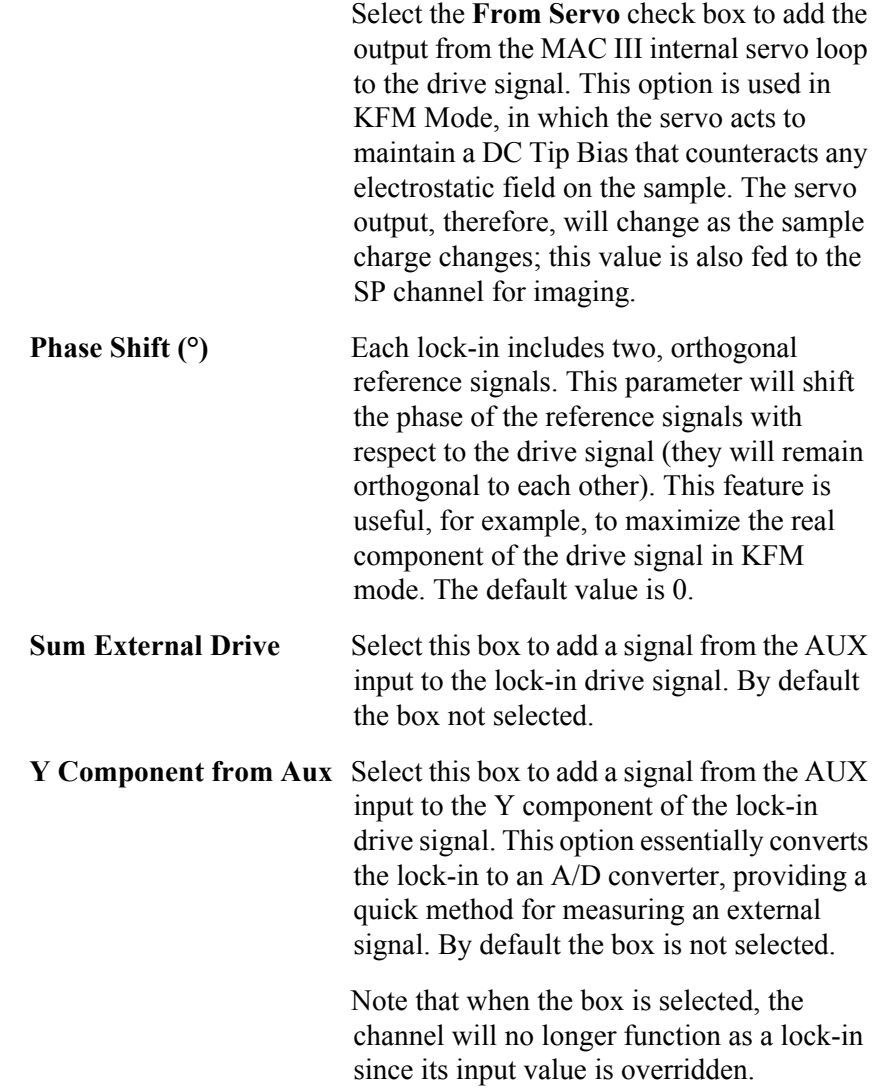

### **Outputs Tab**

The Output tab options set the routing paths between the MAC III physical and internal connections.

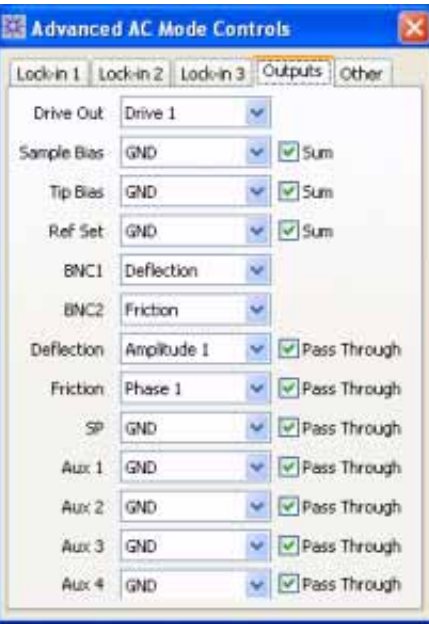

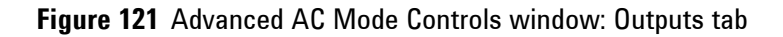

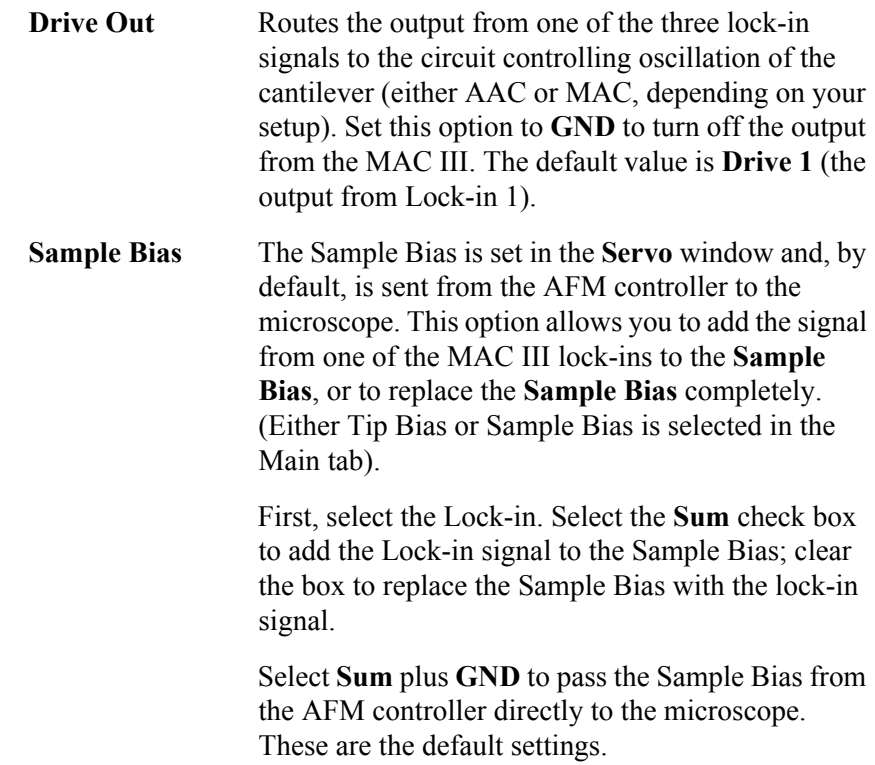

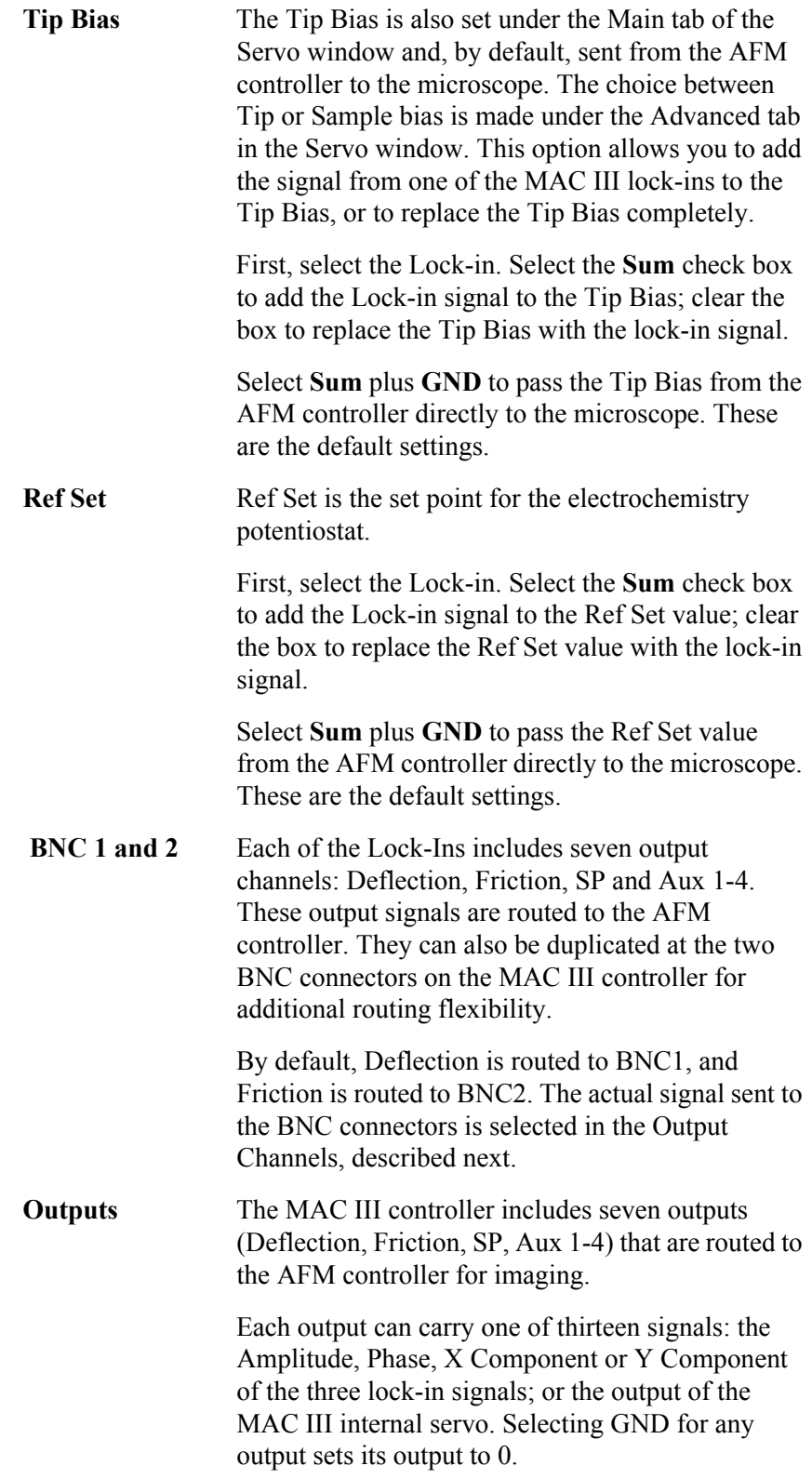

By default, the Deflection output carries Amplitude 1 (the amplitude of Lock-in 1 output). The Friction output carries Phase 1. The remaining outputs are set to GND.

Select the **Pass Through** check box for each output to pass the signal directly from the microscope to the AFM controller without further contribution from the MAC III controller. By default, **Pass Through** is selected for each output.

**NOTE** In KFM Mode, the SP (Scanning Potential) channel is set to Servo Output and the Pass Through box is not selected. The Servo Output is the DC bias produced by the servo to counteract the sample bias.

#### **Other Tab**

The Other tab includes additional parameters that control MAC III operation:

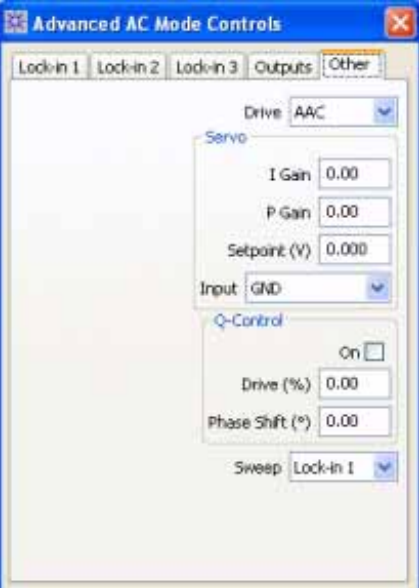

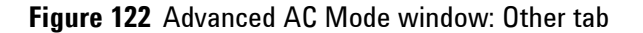

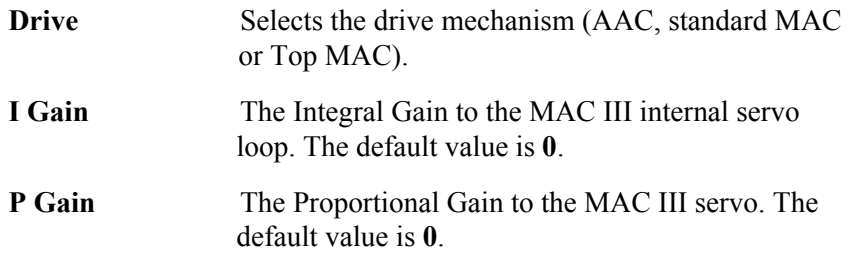

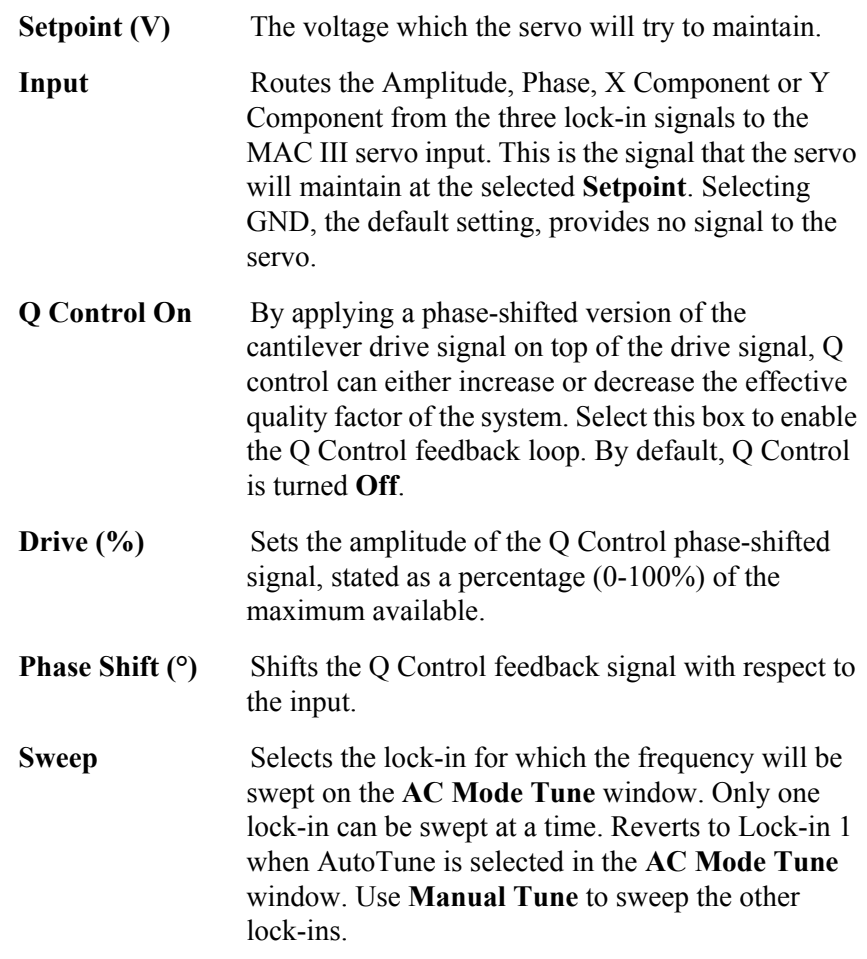

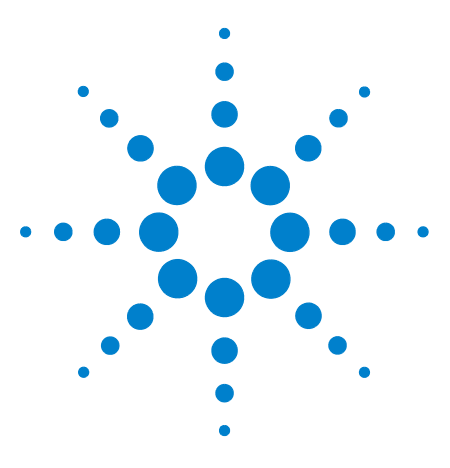

**Agilent 5500 SPM User's Guide**

# **Liquid Cell**

**12**

**[Liquid cell with standard sample plate](#page-166-0) 167 [Liquid cell with MAC Mode](#page-168-0) 169 [Flow-through liquid cell](#page-168-1) 169**

The liquid cell enables *in-situ* AFM or STM imaging for better control under realistic environments. The cell is made from chemical-resistant polycarbonate and can be used with a wide variety of liquids. The cell can be used in conjunction with a standard, MAC Mode or temperature control sample plates.

A flow-through version of the liquid cell is also available with holes included for tubing.

Eight-degree angle nose assemblies are recommended for imaging in liquid because the smaller angle takes into account the different angle the laser makes as it goes in and out of the fluid, compared to operation in air.

**CAUTION** Some nose assemblies, such as the two-piece nose assemblies, are not sealed and should never be used for imaging in liquid. Be sure to use only approved nose assemblies for imaging with the liquid cell.

> Figure 123 shows the components of the liquid cell: two retaining clips, an O-ring gasket and the liquid cell plate. [Figure 124](#page-166-1) shows the components as assembled on a standard sample plate. Note that, when assembled, the sample itself comprises the bottom of the liquid container; therefore, the sample must be large enough for the O-ring to seat.

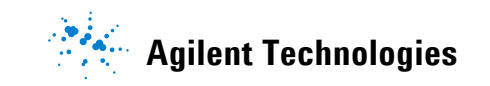

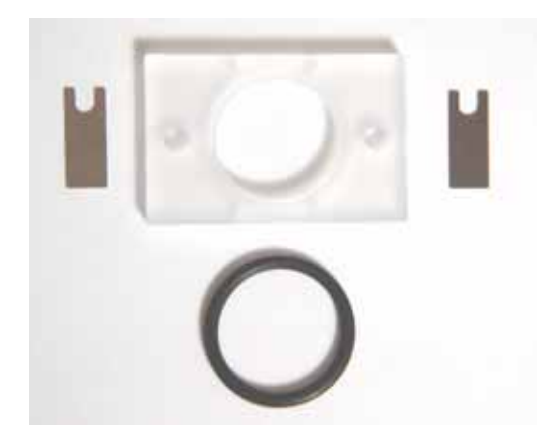

**Figure 123** Liquid cell components

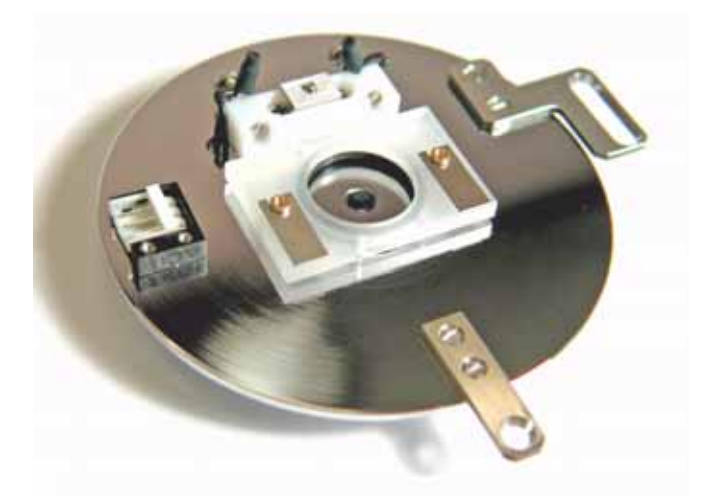

**Figure 124** Liquid cell mounted on standard sample plate

### <span id="page-166-0"></span>**Liquid cell with standard sample plate**

<span id="page-166-1"></span>One challenge with using the liquid cell is to locate the region of interest through the liquid. It is typically easier to first locate the dry sample and then to add the liquid, as follows:

- **1** Prepare and place the sample on the sample plate.
- **2** Place the sample plate on the microscope.
- **3** Using the **Close** switch on the Head Electronics Box, and watching the video system, roughly approach the sample such that the tip and sample are almost touching (i.e., both the tip and sample are close to focus).

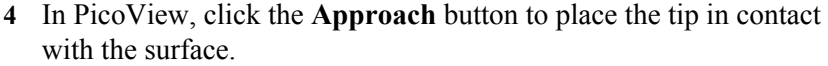

**5** Use the video system to locate the region of interest.

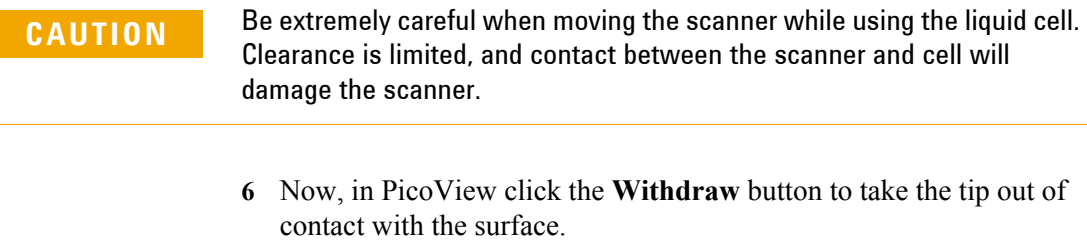

- **7** Use the motor controls to move the scanner several millimeters from the sample, providing enough clearance to safely remove the sample plate. **Be sure to note the distance that the scanner is moved**—you will need it to accurately re-engage the tip and sample shortly.
- **8** Remove the sample plate from microscope.
- **9** Place the O-ring on the sample plate so that it encompasses the sample.
- **10** Place the liquid cell plate over the O-ring and sample, such that it aligns with the sample plate's spring-loaded pins.
- **11** Push one of the pins up through the liquid cell plate and slide one of the retaining clips into the groove in the pin. Repeat for the other pin. The liquid cell is now firmly attached and sealed to the sample plate.

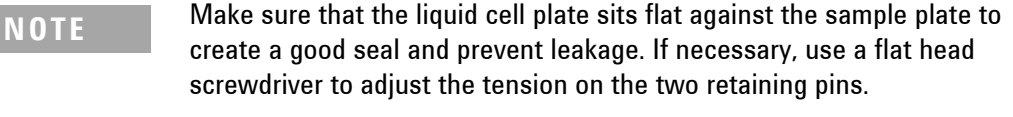

- **12** Add the appropriate liquid to the cell. Use enough liquid to submerge the sample but not so much that the liquid rises to the top of the cell. This will prevent spillage as the scanner moves into the cell.
- **13** Replace the sample plate on the microscope.
- **14** Move the scanner down the same distance it was moved up in Step 6, such that the tip is now just above the sample surface. You may need to adjust the photodetector position due to the change of the laser location caused by the laser now going through liquid.
- **15** If necessary, readjust the photodetector position to account for the change of laser location caused by the liquid.
- **16** Approach and contact the sample.
- **17** Because of the large movements involved in placing and aligning the liquid cell, you will likely need to adjust both the detector and the scanner position before imaging.

### <span id="page-168-0"></span>**Liquid cell with MAC Mode**

The procedure for setting up the cell for MAC Mode imaging is similar to that described above. However, the MAC mode sample plate contains a ferrite core that can react when placed in solution or in contact with the sample. Therefore, a cover slip should be placed over the core, and the sample placed on the cover slip, to ensure that the core does not contact the sample or liquid.

### <span id="page-168-1"></span>**Flow-through liquid cell**

A liquid cell is also available with connections allowing liquid to flow continuously through the cell. The connections should be made with 1mm OD Teflon tubing, cut at a sharp angle for insertion into the cell.

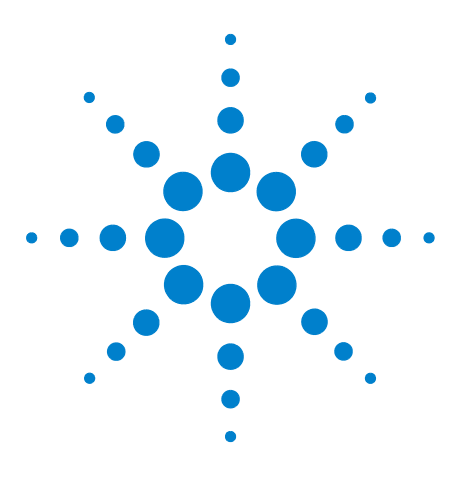

**Agilent 5500 SPM User's Guide**

**13**

# **Temperature Control**

**[Cantilevers for temperature controlled imaging](#page-169-0) 170 [High Temperature sample plates](#page-169-1) 170 [Peltier \(Cold MAC\) sample plate](#page-176-0) 177**

Several temperature control sample plates are available for use with the Agilent 5500 SPM. With temperature control, studies can be done while maintaining physiological temperature, for melting experiments, etc.

# <span id="page-169-0"></span>**Cantilevers for temperature controlled imaging**

Uncoated silicon cantilevers are recommended for imaging under temperature control. Cantilevers that are coated on one side will bend due to the difference in thermal expansion of the coated and uncoated sides. The bending may adversely affect imaging.

# <span id="page-169-1"></span>**High Temperature sample plates**

Two high temperature sample plates are available. The standard hot sample plate (Figure 125) provides a temperature range from ambient to 250°C.

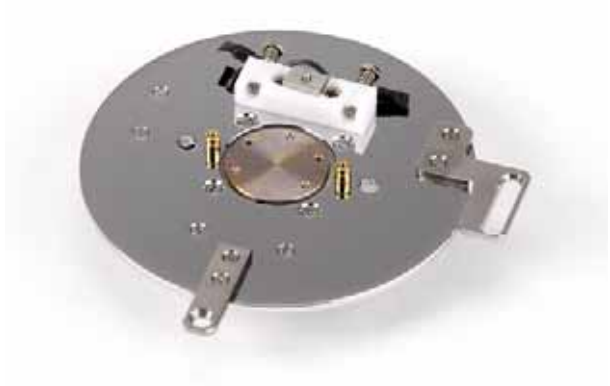

**Figure 125** Standard hot sample plate

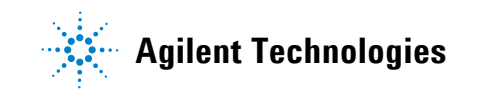

The Hot MAC sample plate ([Figure 126\)](#page-170-1) provides temperatures from ambient to 110°C and enables imaging in MAC Mode.

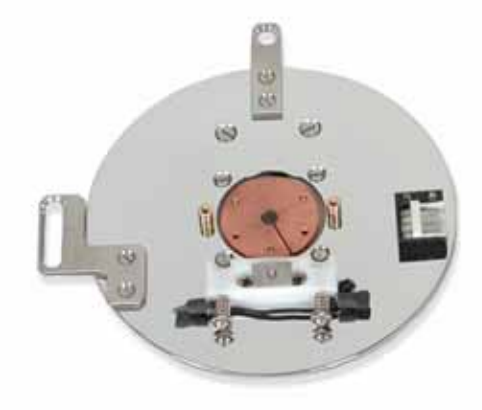

<span id="page-170-1"></span>**Figure 126** Hot MAC sample plate

The Lakeshore 332 Temperature Controller [\(Figure 127](#page-170-0)) drives the high temperature plates.

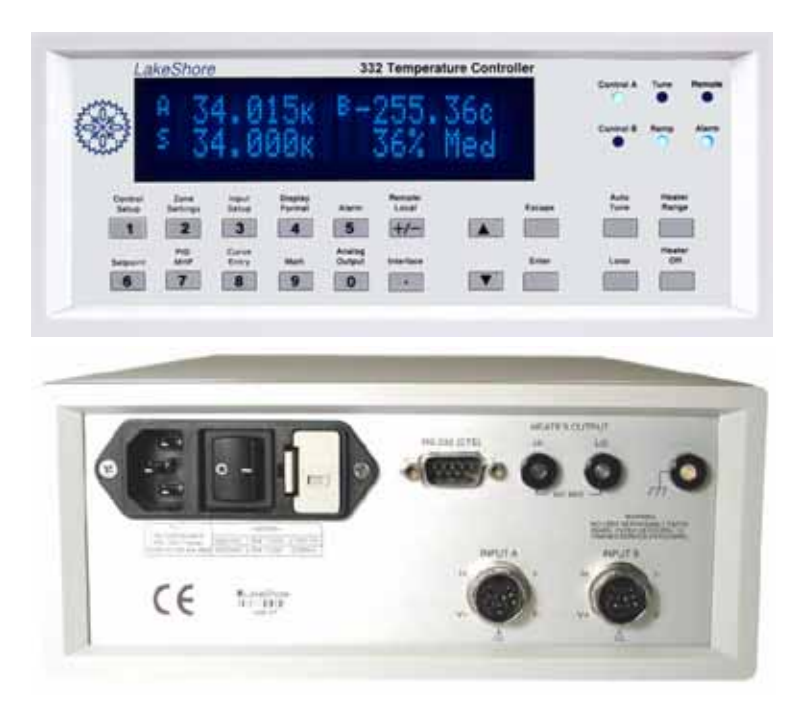

**Figure 127** Lakeshore temperature controller

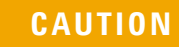

<span id="page-170-0"></span>**CAUTION** The ramping rate should be keep below 10 degrees per minute to avoid damaging the plate.

## **Connections**

[Figure 128](#page-171-0) shows the three cables included with both high temperature sample plates:

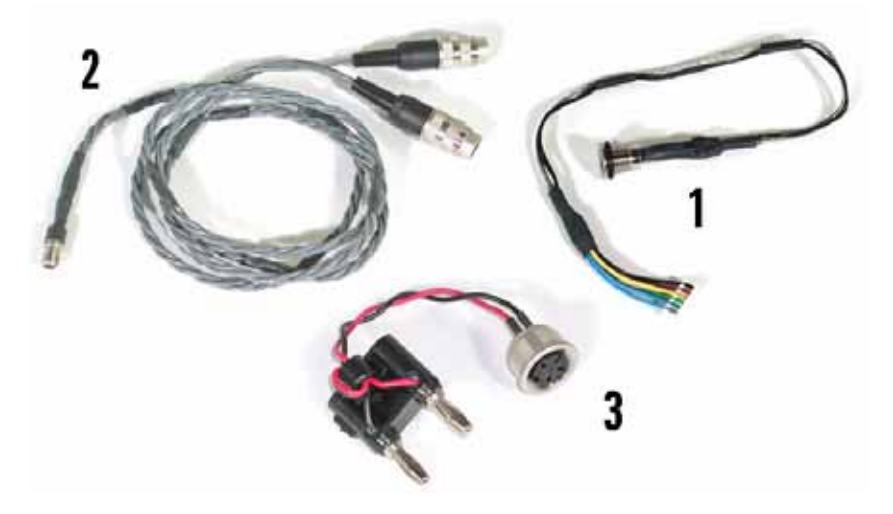

**Figure 128** High temperature sample plate cables

<span id="page-171-0"></span>The Hot MAC sample plate also includes a Y connector for the MAC cable ([Figure 129\)](#page-171-1).

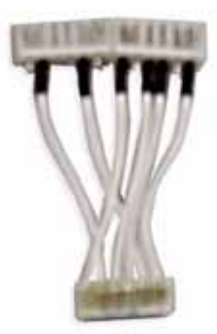

**Figure 129** Hot MAC sample stage Y cable.

<span id="page-171-1"></span>[Figure 130](#page-172-0) shows the required wiring for the hot sample plate. [Figure 131](#page-173-0) shows the wiring for the hot MAC sample plate.

The connection at the end of Cable 1 enables wiring to the temperature stages through a port in the environmental chamber. Fold the straight connector parallel to the cable and pass it through a port in the chamber. Then screw the round connector into the port to make a tight seal.

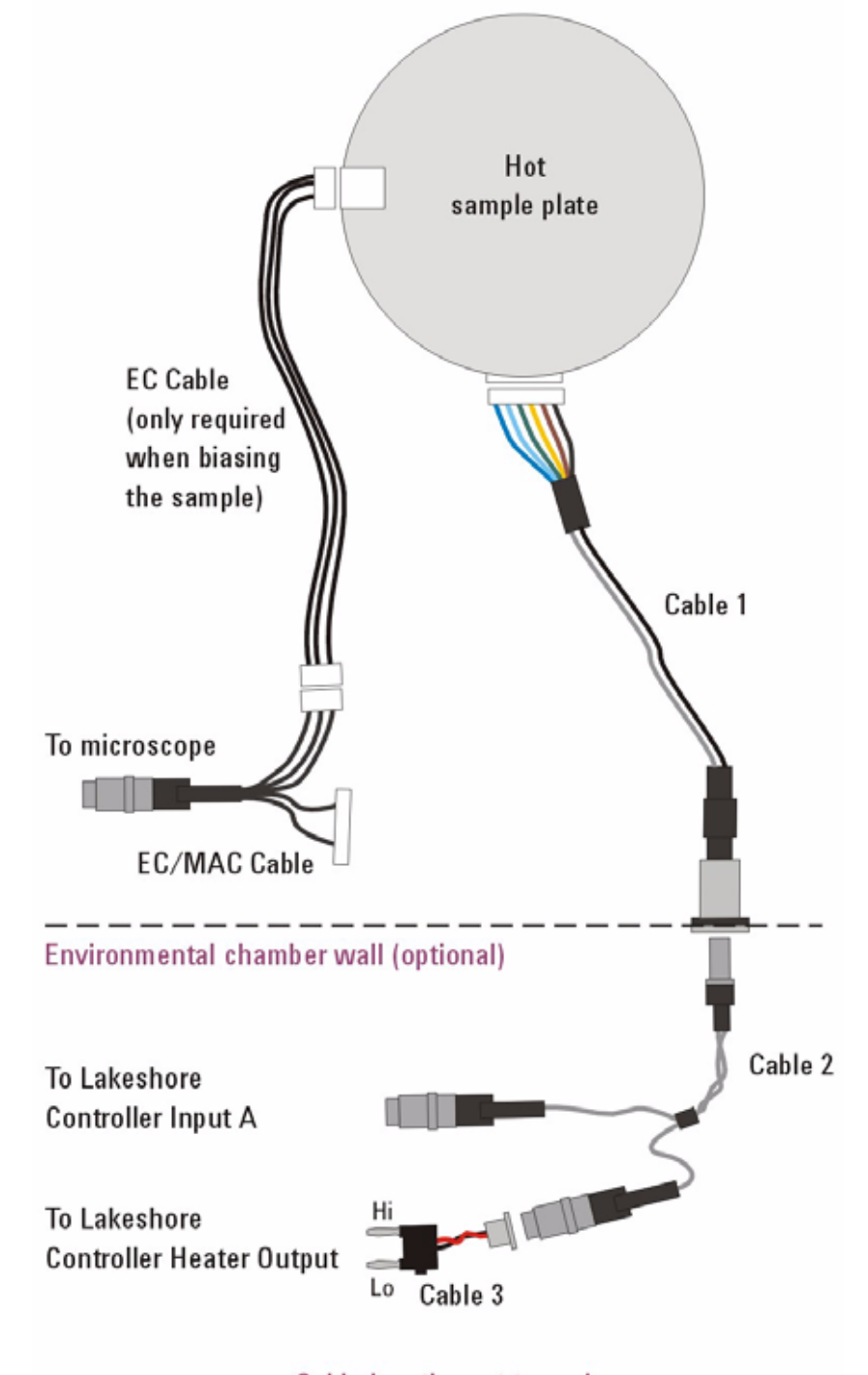

Cable lengths not to scale

<span id="page-172-0"></span>**Figure 130** Hot sample plate wiring diagram

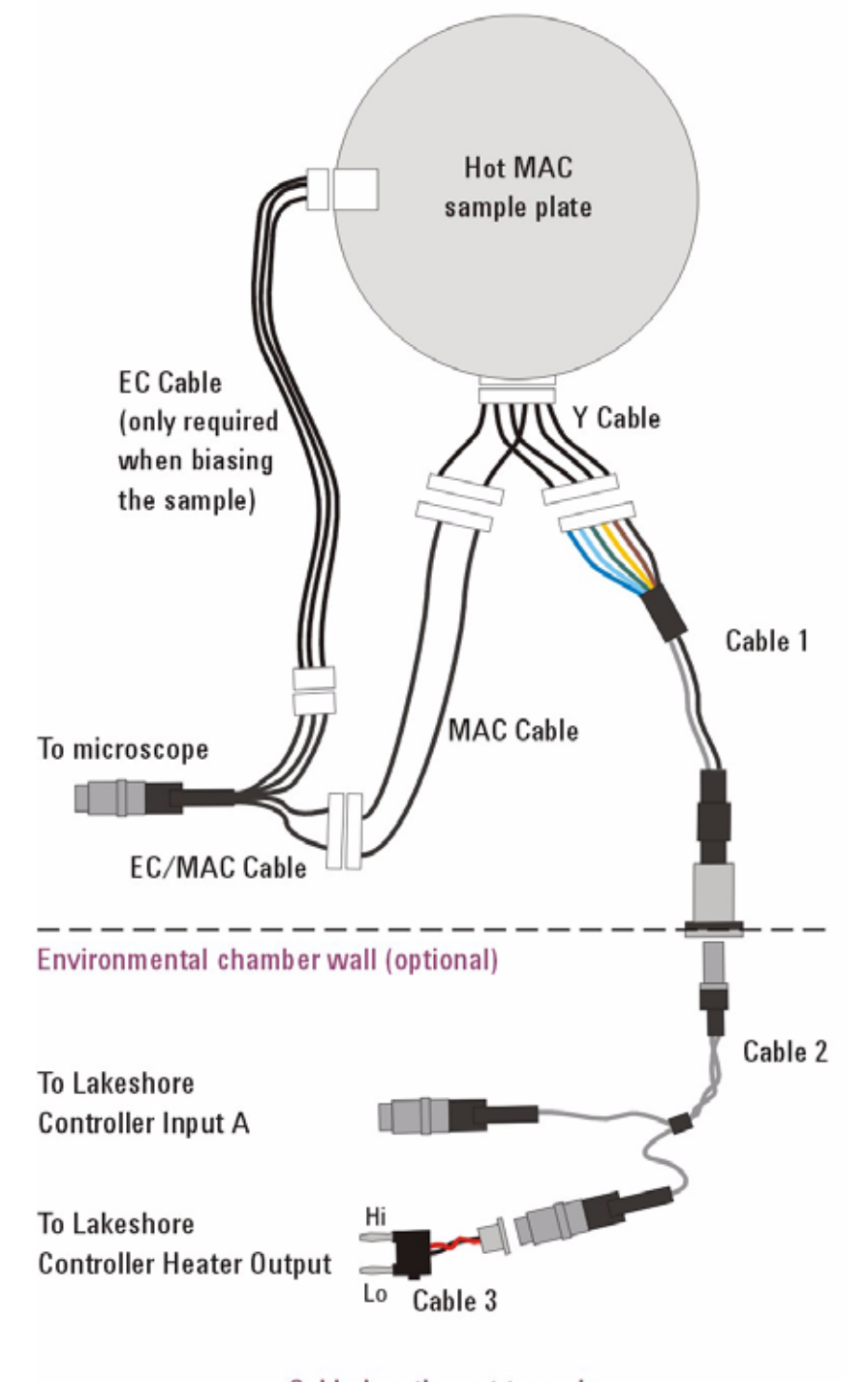

Cable lengths not to scale

<span id="page-173-0"></span>**Figure 131** Hot MAC sample plate wiring diagram

Note that Cable 3 includes a tab on the black-wire side of the connector [\(Figure 132\)](#page-174-0). The tab must face the Lo jack on the controller.

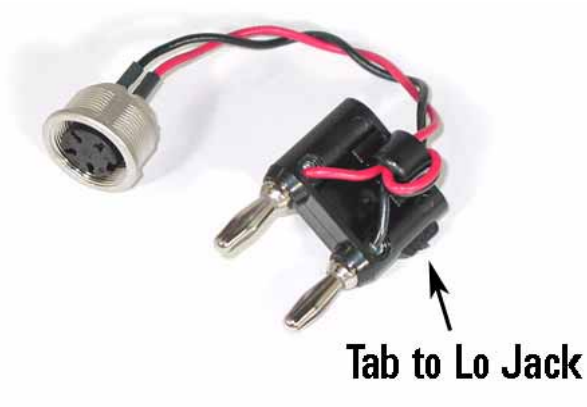

<span id="page-174-0"></span>**Figure 132** Tab side of Cable 3 must be inserted into the Lo jack.

#### **Imaging**

- **1** Set up the microscope for typical operation. As mentioned, uncoated silicon probes are highly recommended.
- **2** Mount the sample on the sample plate. Do not use double-sided tape to mount the sample because the glue may soften or melt, causing large sample drift.
- **3** Turn on the Lakeshore temperature controller.
- **4** On the Lakeshore controller's front panel, press the **Heater Off** button.
- **5** Press **Auto Tune**, then press the **Up** or **Down** arrow buttons until the display read **Tune:Manual**.
- **6** Set the **Proportional, Integral** and **Differential** gains. Typical values are 20, 20 and 100 respectively.
- **7** Press **Setpoint** and enter a value slightly lower than room temperature (23°C). Wait for the setpoint value to stabilize.

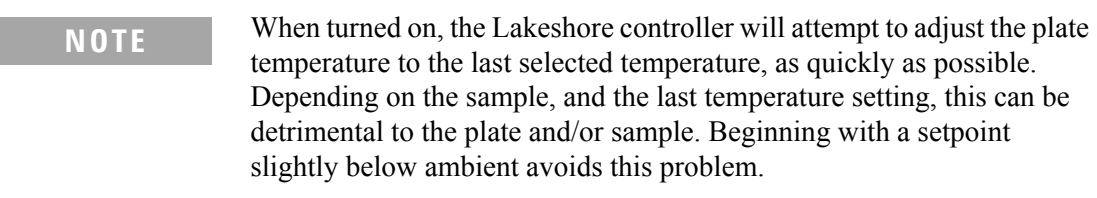

- **8** Set the **Ramp Rate** to no more than 10 degrees per minute (5 degrees/minute is a typical ramp rate).
- **9** Press the **Heater Range** button and select **Low**, **Medium** or **High**.

**CAUTION** Do NOT use the **High** setting with a Peltier (cooling) plate (see below).

- **10** Press the **Setpoint** button and enter the desired final temperature.
- **11** Allow the temperature to stabilize.
- **12** Initiate an approach.
- **13** Image as usual.

Imaging during temperature ramp is possible provided care is taken to compensate for sample thermal expansion. Monitor the Z-piezo position as the temperature increases to determine if/when it goes out of range.

# <span id="page-176-0"></span>**Peltier (Cold MAC) sample plate**

The Peltier Cold MAC sample plate lets you image in contact, AAC, MAC or STM modes at controlled temperatures below or near ambient temperature [\(Figure 133](#page-176-1)). The 1X Peltier plate provides a temperature range of -5°C to 40°C.

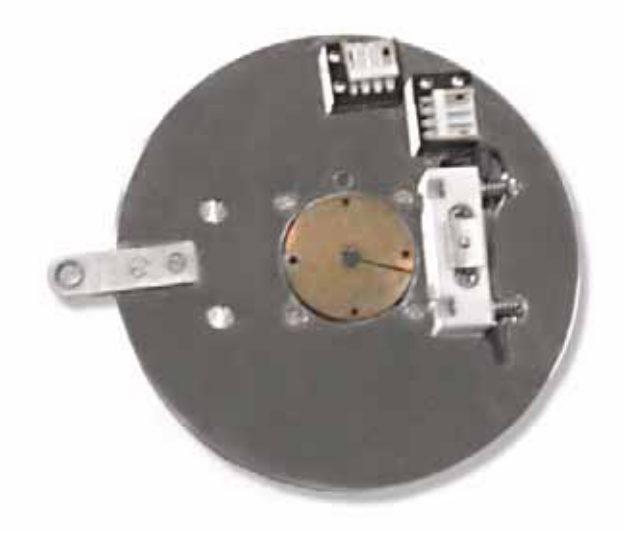

**Figure 133** Peltier (Cold MAC) sample plate.

<span id="page-176-1"></span>The Lakeshore 332 Temperature Controller [\(Figure 127](#page-170-0)) is also used with the Peltier plate.

The current booster ([Figure 134](#page-177-0)) is used to drive the Peltier sample plate temperature. The booster includes a safety device that shuts off the power if the reverse side of the Peltier becomes excessively hot.

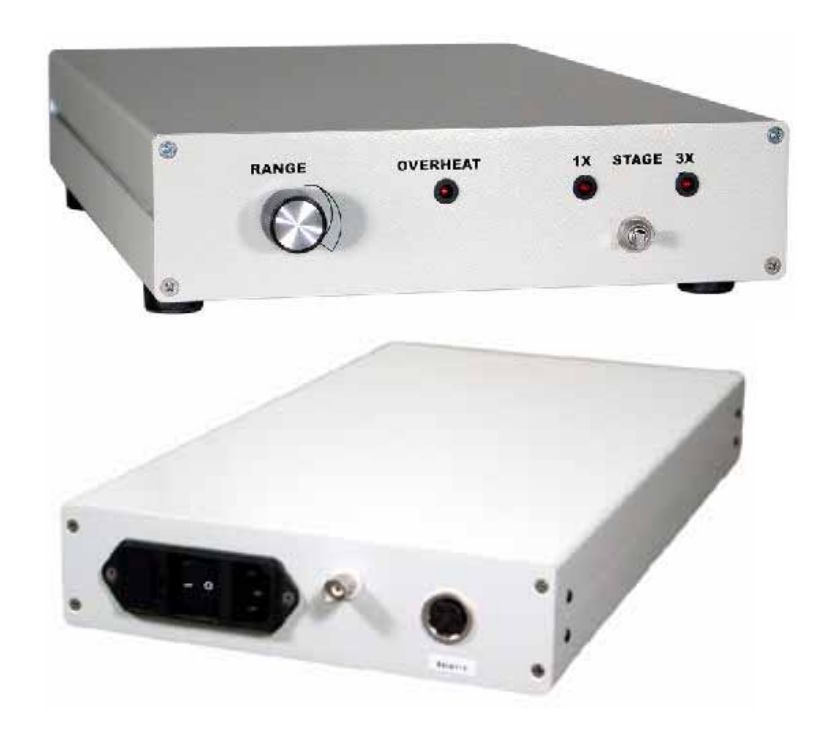

**Figure 134** Current booster

# **Connections**

<span id="page-177-0"></span>Figure 135 shows the three cables included with the Peltier sample plate:

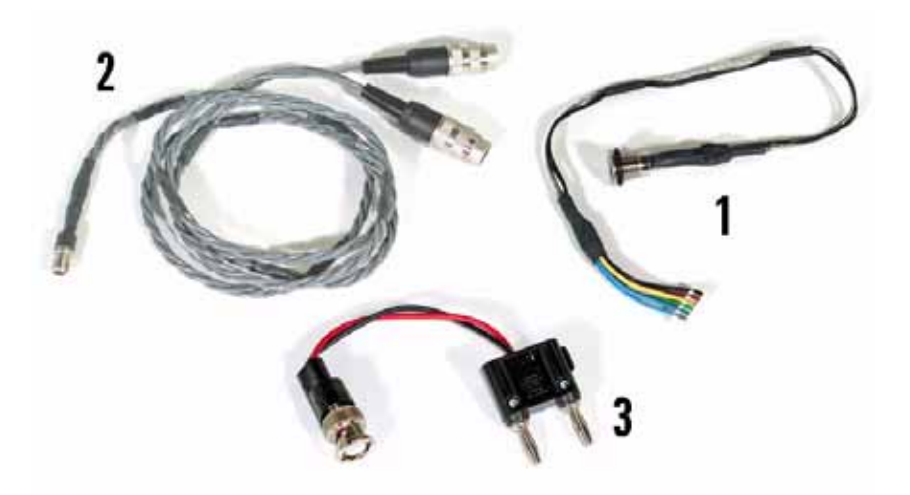

**Figure 135** Peltier sample plate cables

The Peltier sample plate also includes a special MAC cable for use with MAC Mode [\(Figure 136](#page-178-0)).

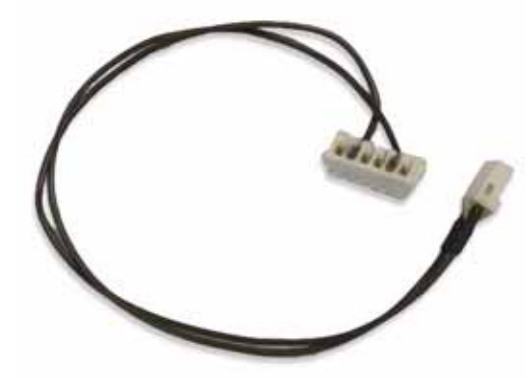

**Figure 136** MAC cable for Peltier sample plate

<span id="page-178-0"></span>[Figure 137](#page-179-0) shows the required wiring for the Peltier sample plate. The connection at the end of Cable 1 enables wiring to the temperature stages through a port in the environmental chamber.

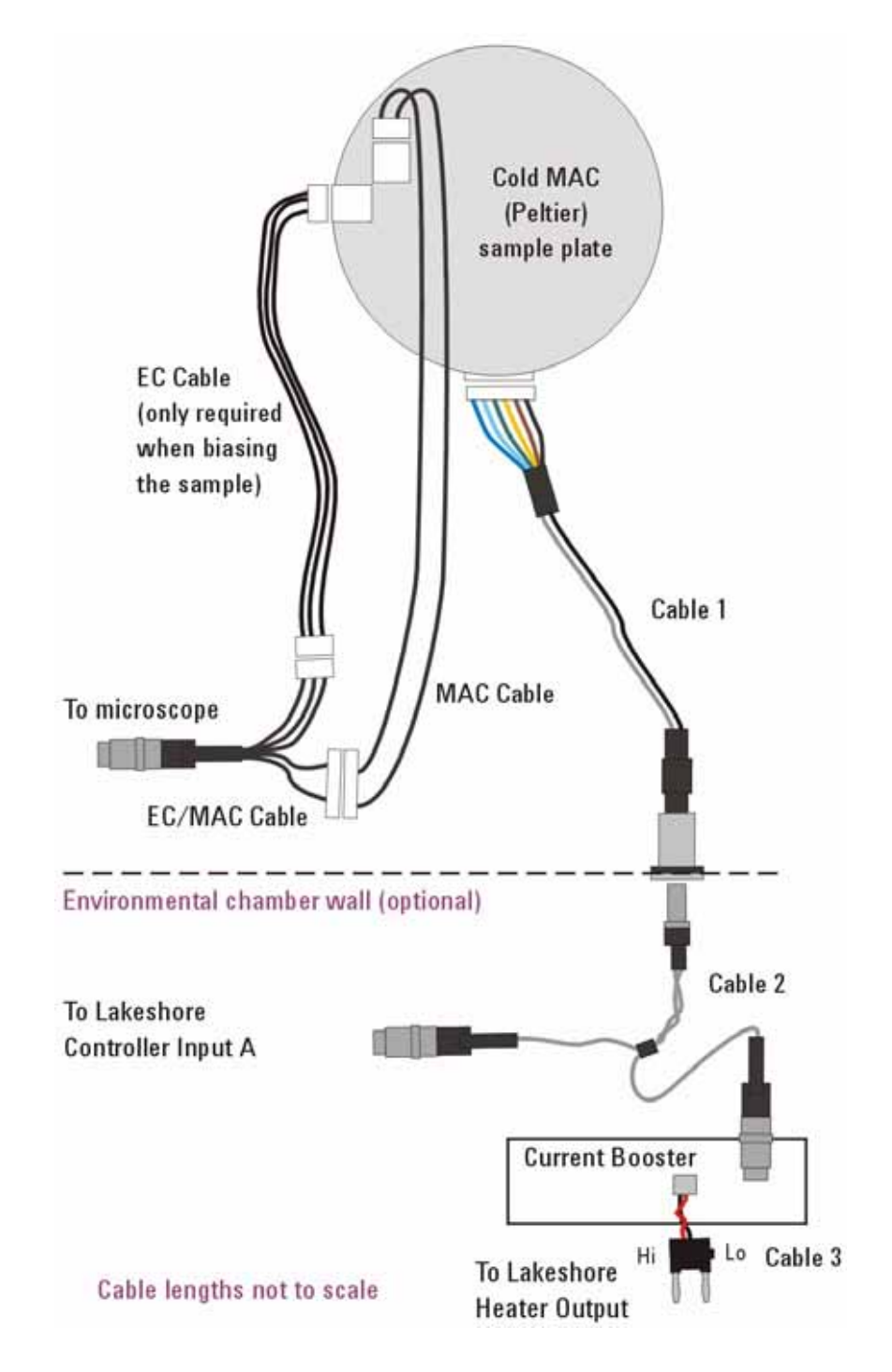

<span id="page-179-0"></span>**Figure 137** Peltier (Cold MAC) sample plate wiring diagram.
Note that Cable 3 includes a tab on the black-wire side of the connector (Figure 138). The tab must face the Lo jack on the controller.

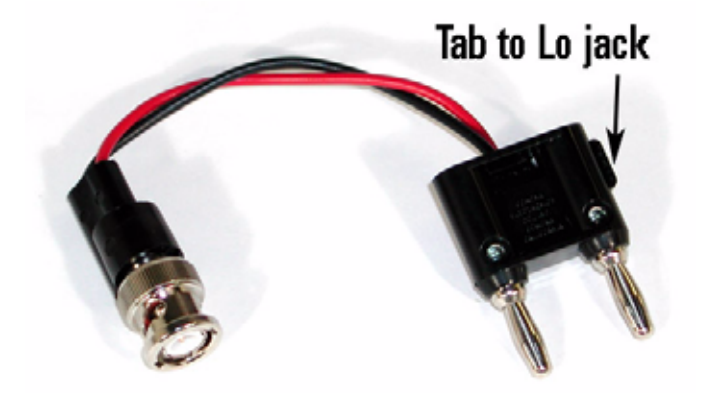

**Figure 138** Tab side of Cable 3 must be inserted into the Lo jack

# **Water cooling**

<span id="page-180-0"></span>When a sample is cooled using the Peltier sample plate the opposite side of the Peltier device becomes hot. The hot side is water cooled to decrease the minimum sample temperature, reduce power requirements and prevent overheating. Inlets are provided on the underside of the Peltier sample plate to connect water cooling tubing.

<span id="page-180-1"></span>A gravity-fed water-cooling system [\(Figure 139](#page-181-0)) is preferred over mechanical pumping because it reduces the potential for vibration that can affect imaging. Two reservoirs are provided with the Peltier sample plate, one to be used as a source and the other as a receptacle to store water for recycling. A height difference of three feet between the source and receptacle gives a minimum temperature of -25°C or approximately 50°C below room temperature. Ice can be added to the reservoir to increase efficiency for a minimum temperature of -30°C.

**CAUTION** Connect the water-cooling system and test for leaks *before* making any electronic connections or turning on any components.

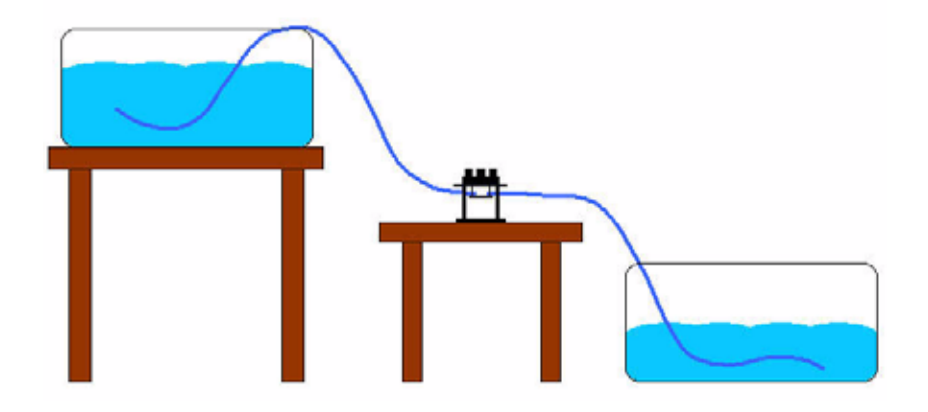

<span id="page-181-0"></span>**Figure 139** Gravity-fed water cooling system for Peltier sample plate.

# <span id="page-181-1"></span>**Imaging**

- **1** Set up the microscope for typical operation. As mentioned above, uncoated silicon probes are highly recommended.
- **2** Mount the sample on the sample plate.
- **3** Set the **Range** control on the current booster to its minimum setting (fully counterclockwise).
- **4** Set the current booster to **1X**.
- **5** Turn on the Lakeshore controller and current booster.
- **6** On the Lakeshore controller's front panel, press **Auto Tune**, then press the **Up** or **Down** arrow buttons until the display read **Tune:Manual**. Press **Enter**.
- <span id="page-181-2"></span>**7** Set the **Proportional, Integral** and **Differential** gains. Typical values are 12, 12 and 5 respectively.
- **8** Press **Setpoint** and enter a value slightly lower than room temperature 23°C. Wait for the setpoint temperature to stabilize.

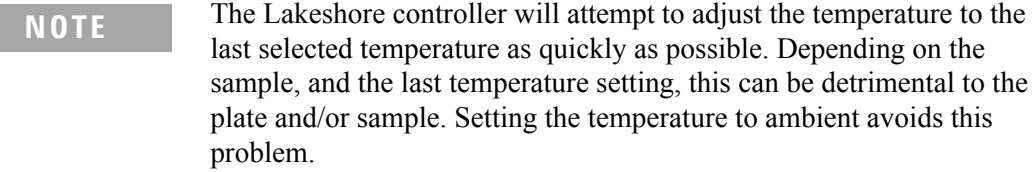

<span id="page-181-3"></span>**9** Set the **Ramp Rate** to no more than 10 degrees per minute (5 degrees/minute is a typical ramp rate).

- **10** Turn the **Range** control on the current booster to maximum (fully clockwise).
- <span id="page-182-0"></span>**11** On the Lakeshore controller press **Heater Range** and select **Low**.
- **12** Press the **Setpoint** button and enter the desired final temperature.
- **13** Allow the temperature to stabilize.
- **14** Initiate an approach.

# <span id="page-182-1"></span>**Tips for temperature controlled imaging**

- **•** Make sure there is good thermal contact between the sample and the sample plate. If possible, mount the sample using the liquid cell even for ambient imaging.
- **•** Double-sided tape reduces thermal conductivity as well as introducing sample drift. Therefore it should not be used to mount samples for temperature controlled experiments.
- **•** It is possible to ramp the temperature while imaging. Use slow ramps, typically less than 1°C per minute.
- **•** Every sample will react differently to temperature control. A thin piece of graphite is a good test sample to use while setting up the temperature control system.
- **•** Temperature fluctuations due to excessive gains will cause the surface to appear wavy. Reduce gains on the Lakeshore controller to reduce this waviness.
- **•** Imaging in the environmental chamber is recommended as it will help keep the temperature stable. Purging the environmental cell with a dry gas such as nitrogen will help control the sample environment if condensation from cooling to below the dew point becomes an issue.

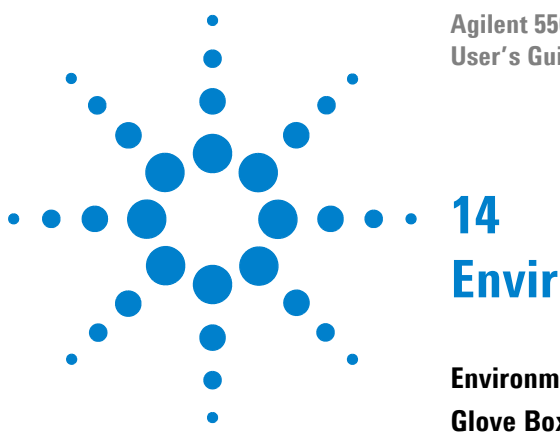

**Agilent 5500 SPM User's Guide**

# **Environmental Control**

**[Environmental Chamber](#page-183-0) 184 [Glove Box](#page-186-0) 187**

In addition to the vibration isolation chamber mentioned earlier in this User's Guide, two other options are available to let you control the atmosphere for sample preparation and/or imaging.

# <span id="page-183-0"></span>**Environmental Chamber**

The environmental control chamber ([Figure 140](#page-184-0)) lets you isolate samples for imaging in a controlled atmosphere. It can also provide excellent acoustic isolation and protection from air movement, even when atmosphere control is not required. The chamber operates at atmospheric pressure and is not intended to provide a vacuum or high pressure environment.

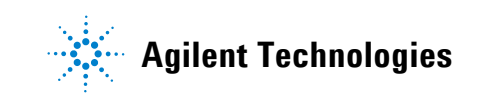

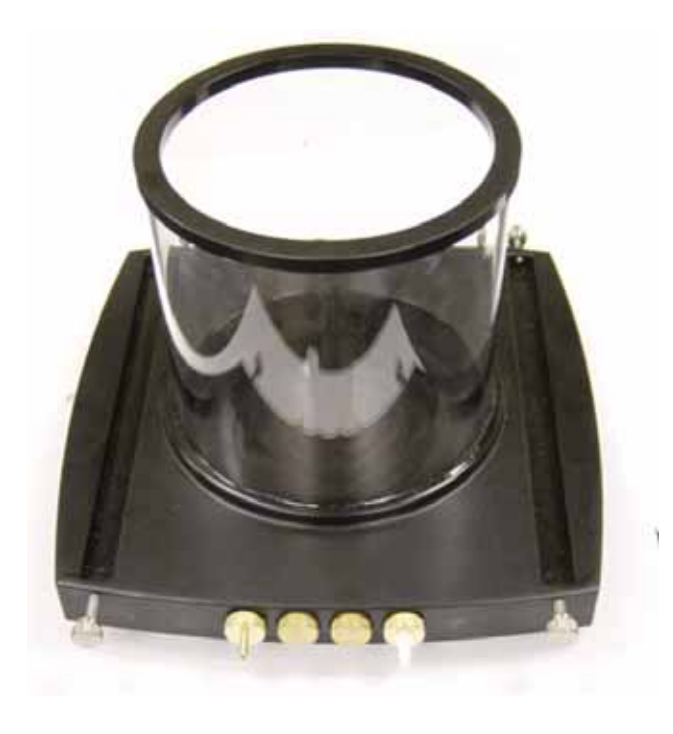

**Figure 140** Environmental chamber

<span id="page-184-1"></span><span id="page-184-0"></span>The environmental chamber includes eight ports which may be used to introduce or remove gases from the chamber, or to allow wiring access for sensors or other electronics. Several types of screw-in fittings are available from Agilent for wires, liquids or 1/8" inner diameter gas tubing. The ports can be used in any combination. For example, one gas port may be used to introduce a gas while another simultaneously vents the chamber (i.e., when the gas cannot be safely vented directly into the lab). One such example would be a non-aqueous electrochemistry experiment requiring the saturation of an inert as with an organic solvent.

To use the chamber:

- **1** Prepare the sample on a sample plate.
- **2** Mount the sample plate on the microscope.
- **3** Loosen the retaining screws on the front right and left corners of the microscope base and swing the top section up on its hinge.
- **4** Place the environmental chamber beneath the sample, being careful to avoid contact with the sample plate.

**5** Swing the microscope back down over the environmental chamber. A groove in the underside of the microscope plate provides a tight seal with the gasket on the top of the chamber ([Figure 141\)](#page-185-0).

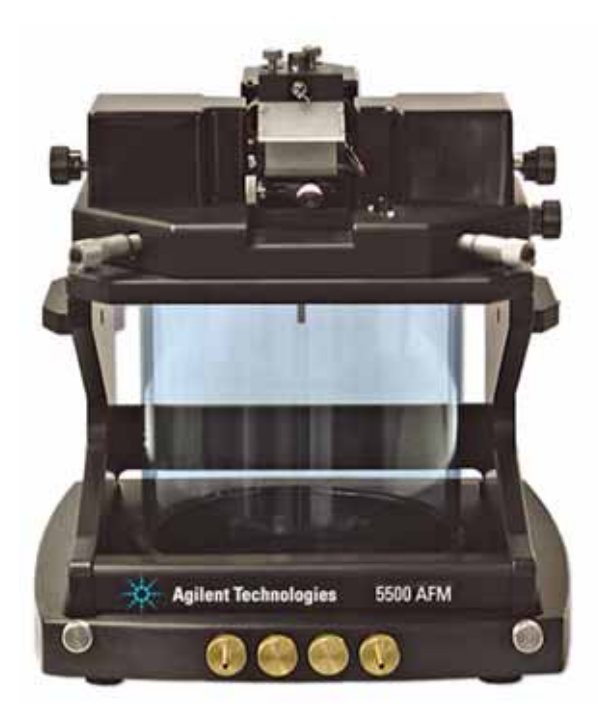

<span id="page-185-0"></span>**Figure 141** Environmental chamber on microscope

- **6** Secure the environmental chamber to the based plate with the four thumb screws (two in front, two in the rear).
- <span id="page-185-2"></span>**7** Tighten the two retaining screws to hold the top plate down.

<span id="page-185-3"></span><span id="page-185-1"></span>The chamber also provides an excellent way to displace oxygen from solutions used in electrochemistry experiments. Good results have been obtained by first bubbling an inert gas (nitrogen or argon) through the solution to be placed into the liquid cell, and then setting the environmental chamber up with a steady flow-through rate of 1 to 2 SCFH.

<span id="page-185-4"></span>When the microscope and environmental chamber are placed inside the vibration isolation chamber, tubes and cables can be routed to the environmental chamber through a hole in the side of the vibration chamber.

# <span id="page-186-0"></span>**Glove Box**

<span id="page-186-2"></span><span id="page-186-1"></span>The glove box lets you create a controlled environment for both sample preparation and imaging. As with the environmental chamber, the glove box includes eight ports for introducing gases, liquids or wires into the chamber. The clear acrylic box is 9.6" high, 12.8" wide and 13.8" deep and can be used at temperatures below 0° C. The gloves are heavy duty, 15 mil Latex.

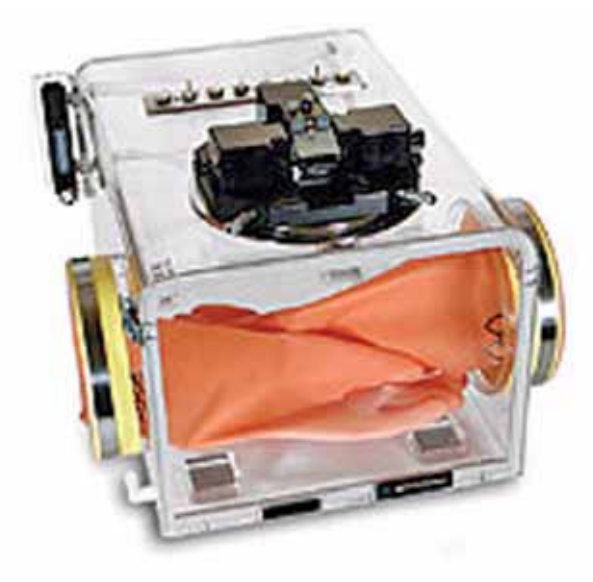

### **Figure 142** Glove Box

The 5500 SPM mounts directly to the top of the box's stainless steel mounting plate, with the stage motor screws and sample plate extending into the box.

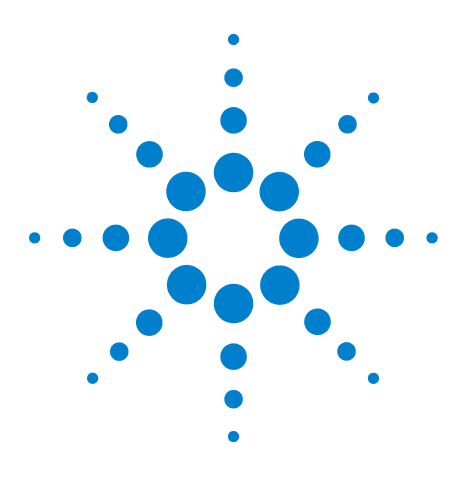

**Agilent 5500 SPM User's Guide**

# **15 Electrochemistry**

**[Equipment](#page-189-0) 190 [Cleaning](#page-191-0) 192 [Assembling and Loading the Liquid Cell](#page-192-0) 193 [Troubleshooting](#page-193-0) 194 [Electrochemistry definitions](#page-193-1) 194 [Software Controls](#page-194-0) 195**

<span id="page-187-0"></span>The electrical potential that exists across the interface between a metal surface and an electrolytic solution is known as the "surface potential." This is the driving force behind such processes as adsorption, desorption and electron-transfer reactions. Quantifying and controlling this potential is the science of electrochemistry.

<span id="page-187-1"></span>Metal electrodes placed into an electrolytic solution will register a net potential composed of two unknown potential drops, one across each electrode-electrolyte interface. A third, chemically reactive reference electrode is maintained in equilibrium with the ions in solution that are oxidized and reduced at its surface. To maintain this equilibrium, the concentrations of reactants must be held constant at the electrode surface, as is true when negligible current flows through the reference electrode.

<span id="page-187-5"></span><span id="page-187-4"></span><span id="page-187-2"></span>[Figure 143](#page-188-0) shows a typical electrochemistry setup, while [Figure 144](#page-188-1) shows that same setup created with the 5500 SPM liquid cell. Note that electrochemistry experiments can be conducted using either AFM Modes or STM Mode.

**NOTE** As of the writing of this manual electrochemistry requires PicoScan software. An upcoming release of PicoView software will also include electrochemistry functionality.

<span id="page-187-3"></span>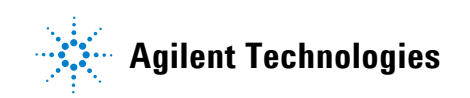

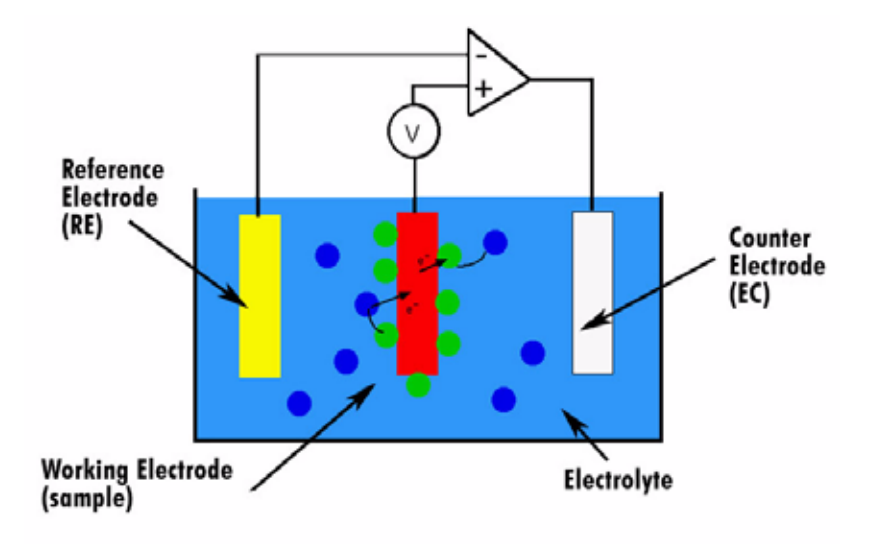

<span id="page-188-0"></span>**Figure 143** Electrochemistry experiment schematic

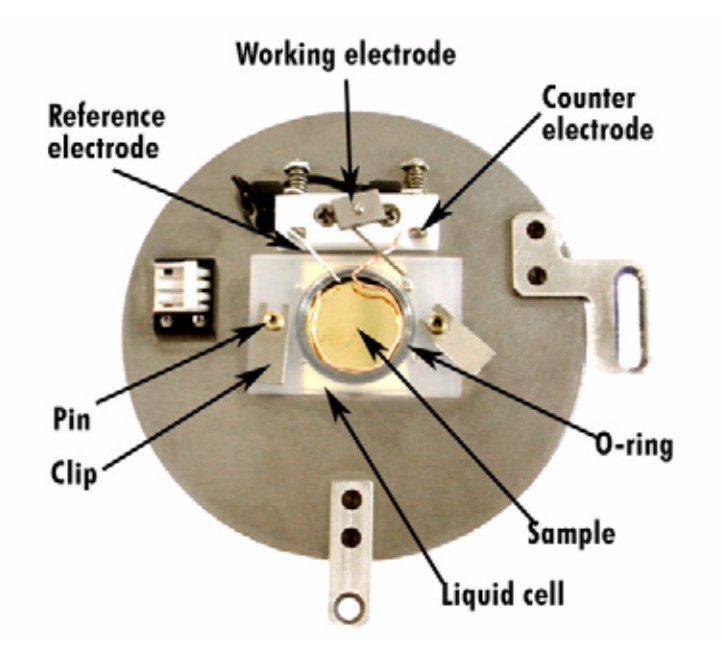

<span id="page-188-1"></span>**Figure 144** Electrochemistry experimental setup using liquid cell

# <span id="page-189-0"></span>**Equipment**

<span id="page-189-2"></span>The equipment needed to perform electrochemistry experiments can be as simple as a liquid cell and electrodes, or as complex as a flow-through pump system with a temperature-controlled sample stage. The basic components are described below.

# **Liquid Cell**

The liquid cell, described earlier in this manual, enables imaging in a liquid [\(Figure 143](#page-188-0)). The cell is 15 mm in diameter and seals over the sample with an o-ring. The sample surface must be very flat and larger than the diameter of the cell to avoid leakage.

# **Electrodes**

<span id="page-189-3"></span>Three electrodes are typically required for electrochemistry experiments. The experiment being performed will determine the type of wire to be used for the reference and counter electrodes. The type of wire will affect the voltage readings. Prepared electrodes may be purchased from Agilent Technologies, or wires may be formed into appropriate electrodes using the following approximate dimensions.

### <span id="page-189-5"></span><span id="page-189-4"></span>**Working electrode and pogo electrode**

Contact between the working electrode (WE) on the sample plate and the sample itself is typically accomplished using the L-shaped pogo electrode included with the system [\(Figure 145](#page-189-1)). The pogo contacts the sample through a separate access hole outside of the liquid cell chamber. Since it is not in contact with the electrolyte it does not require special cleaning. A wire made to the same dimensions can be used in place of the pogo.

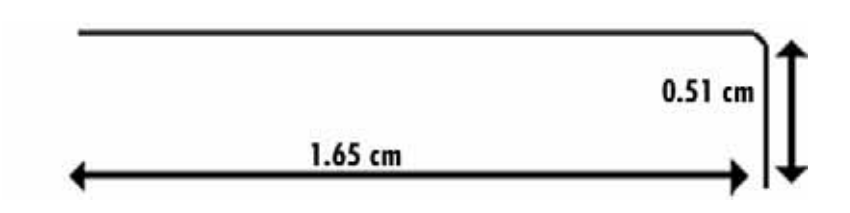

<span id="page-189-1"></span>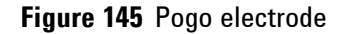

### **Reference electrode**

<span id="page-190-3"></span>The reference electrode (RE) should have a diameter of 0.51 mm (0.02"). It will sit within the electrolyte but will not contact the working electrode (sample).

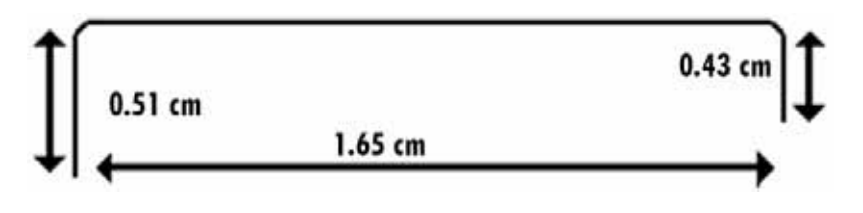

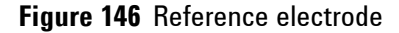

# **Counter electrode**

<span id="page-190-2"></span><span id="page-190-1"></span>The counter electrode (CE) is typically made from platinum-iridium wire [\(Figure 147](#page-190-0)). It should encompass as much of the inner rim of the liquid cell as possible. It may be useful to make the diameter of the electrode slightly larger than the diameter of the cell, so that the electrode will hold itself in place against the walls of the cell.

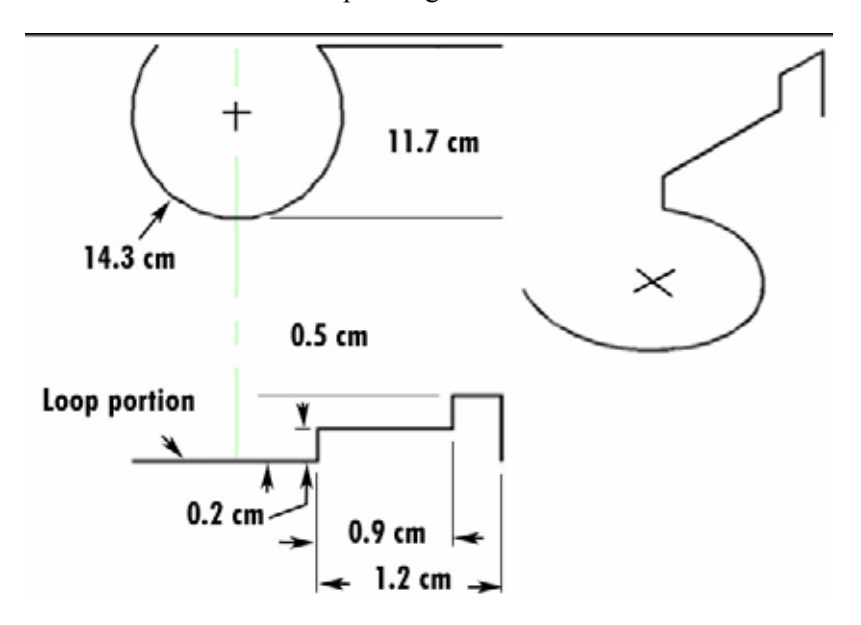

<span id="page-190-0"></span>**Figure 147** Counter electrode

# <span id="page-191-0"></span>**Cleaning**

<span id="page-191-1"></span>Thorough cleaning of all components will greatly improve the results of electrochemistry experimentation. Suggestions for cleaning each component are given below.

# **Liquid cell cleaning**

<span id="page-191-4"></span>The liquid cell should be cleaned prior to every use according to these instructions:

### **Non-critical applications**

- **1** Sonicate the liquid cell in laboratory detergent.
- **2** Rinse in 18 Mohm/cm water.
- **3** Rinse in methanol.
- **4** Blow dry under argon or nitrogen gas.

### **Critical applications**

**1** Soak overnight in a solution of 70% concentrated sulfuric acid and 30% hydrogen peroxide (of 30% v/v concentration).

### **WARNING Use extreme caution when handling this solution. It is a strong oxidizing agent and extremely corrosive.**

- **2** Rinse thoroughly, at least four times, in 18 Mohm/cm water.
- **3** Boil for one hour in 18 Mohm/cm water, changing the water every 15 minutes. You may instead rinse overnight in 18 Mohm/cm water.
- **4** Rinse two more times in 18 Mohm/cm water.
- **5** Dry under argon or nitrogen gas.

# **Electrode cleaning**

<span id="page-191-3"></span><span id="page-191-2"></span>Electrodes should be carefully cleaned prior to assembling the liquid cell. This may even include flame annealing of the electrodes prior to use in certain cases.

### **Sample plate cleaning**

<span id="page-191-5"></span>Since the sample plate does not directly contact the sample surface or electrolyte, a general cleaning with methanol or ethanol prior to assembly is sufficient.

# **Substrate cleaning**

<span id="page-192-6"></span><span id="page-192-5"></span>Substrates should be free of surface contaminants. Gold substrates should be hydrogen flame annealed prior to imaging for best results.

# <span id="page-192-0"></span>**Assembling and Loading the Liquid Cell**

<span id="page-192-7"></span><span id="page-192-4"></span><span id="page-192-3"></span><span id="page-192-2"></span><span id="page-192-1"></span>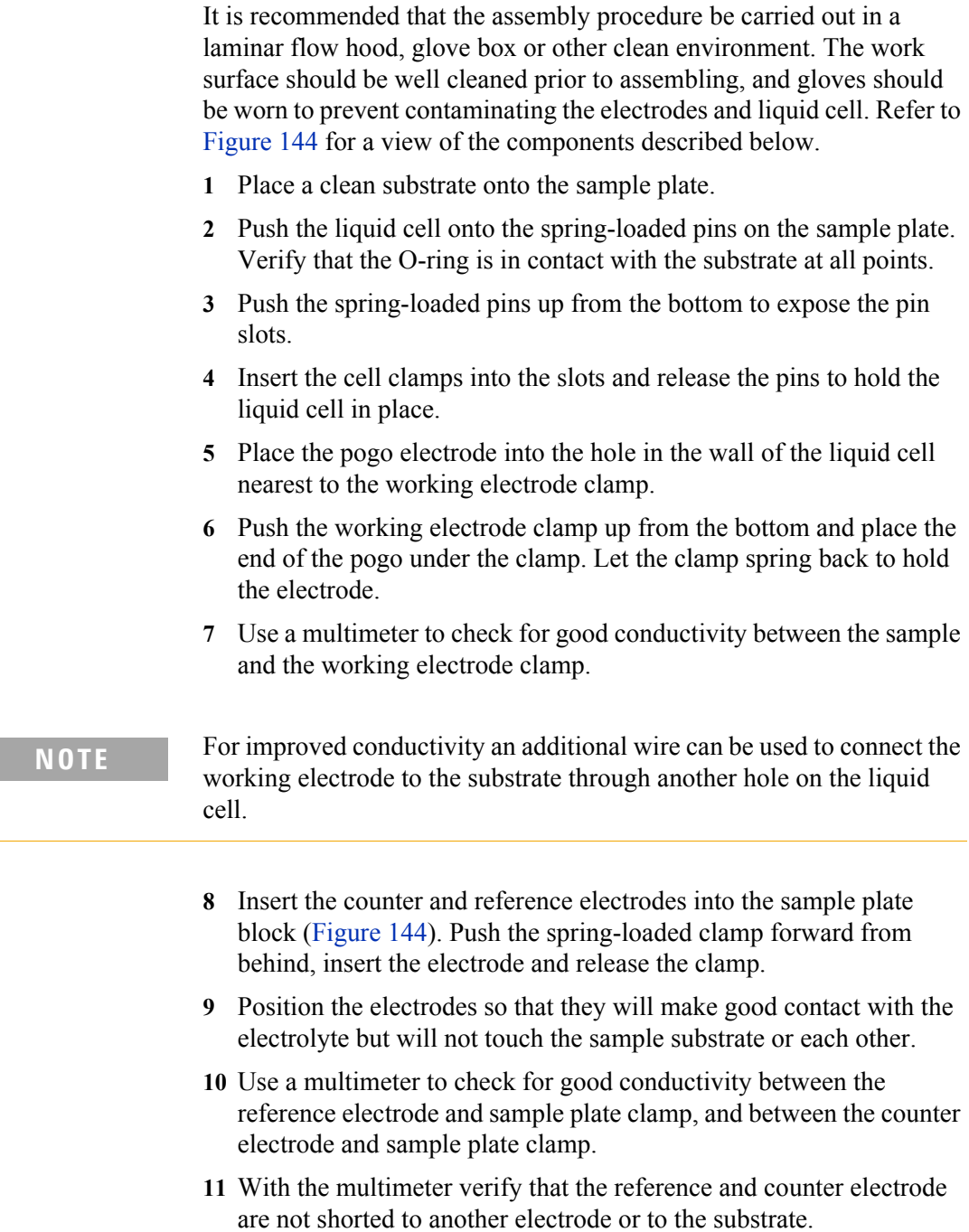

- **12** Verify that the AFM probe or STM tip will pass through the electrodes without any contact.
- **13** Fill the liquid cell enough to submerge the sample. Check for leaks and reposition the cell if necessary.
- **14** Verify that the counter electrode feedback is turned off in the software and that the potentials are set appropriately for the particular experiment.
- <span id="page-193-2"></span>**15** Connect the sample plate to the microscope using the 3-pin connector of the EC/MAC Cable.
- **16** Load the sample plate onto the microscope.
- **17** Approach the sample.

# <span id="page-193-0"></span>**Troubleshooting**

<span id="page-193-3"></span>The most frequently encountered problem is leakage from around the bottom of the liquid cell. It is generally more of a problem with solvents that "wet" the substrate well, such as methanol. This causes leakage current and erratic imaging. Make sure that the sample is flat and large enough to fit underneath the liquid cell without gaps. Check that the O-ring is clean and pliable. Tightening the sample plate screws will increase pressure on the cell. Do not overtighten as this may crack the liquid cell.

# <span id="page-193-1"></span>**Electrochemistry definitions**

- **1** In STM Mode the tip is always virtual ground.
- <span id="page-193-5"></span><span id="page-193-4"></span>**2** In AFM Mode the potential of the tip is determined by the setting of the switch on the back of the Head Electronics Box (for conductive cantilevers):
	- **a** If the switch is set to **WE** then the cantilever is biased to the same potential as the working electrode (sample substrate).
	- **b** If the switch is set to **Tip** then the cantilever is tied to the tip bias DAC output. This is typically ground unless the bias setting is configured so that the probe is biased instead of the sample.
	- **c** If the switch is set to **BNC** then the cantilever potential is the same as the Cantilever BNC potential. This can be driven externally or will float if nothing is connected to the BNC.
- **3** Sample Bias = WE.
- **4** Sample Potential = WE RE.
- **5** Probe Potential = RE.
	- **a** Sample Potential = Sample Bias + Probe Potential.
	- **b** The only two independently controlled potentials are WE and RE.
- **6**  $VEC = WE RE$
- **7** IEC = Current into or out of the working electrode. Positive is flowing into the working electrode.

# <span id="page-194-0"></span>**Software Controls**

# **Potentiostat**

The software potentiostat allows control of sample bias. When in potentiostat mode, the microscope will maintain a constant voltage on the working electrode, as long as the current required to do so is within the limits of the hardware. Three potentials can be controlled: **sample bias**, **probe potential** and **sample potential**. Any one of these potentials can be swept during cyclic voltammetry in the software.

In the most common configuration:

- **a** Set the sample potential initially to the open circuit potential (i.e., the potential of the cell with the counter electrode turned off).
- **b** Set the sample potential to be swept.
- **c** Fix the sample bias at an appropriate value for the image mode selected.
- **d** Setting any of the three controls to **Swp** will change the label on the sweep range control to the appropriate selection. The potential control not set to Swp or Fix will automatically be swept.

Typically EC and SPM are used in conjunction to view surfaces under potential control. The potential is set to a particular value and the surface imaged to show a particular feature. Next, the cell is allowed to return to equilibrium, the potential is changed and the surface re-imaged, to show changes due to changing potential. These differences are typically due to ordering of molecules on the surface caused by changing potential.

Choosing VEC and IEC as image channels allow the potential and current flow in the cell to be saved consecutively with the image data for future reference.

# **Galvanostat**

The galvanostat allows control of the sample current. The current into or out of the working electrode is measured and the voltage of the cell is adjusted to maintain a constant value of current flow as long as the voltage required to do so is within ±10V.

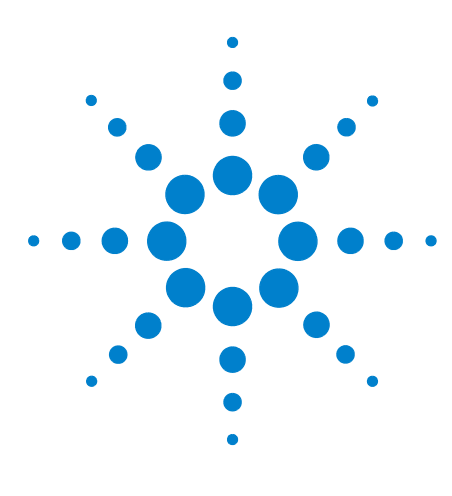

**Agilent 5400 SPM User's Guide**

# **Appendix A Wiring Diagrams**

**[Agilent 5500 SPM Standard Wiring Diagram](#page-197-0) 198 [Agilent 5500 SPM with MAC Mode Controller](#page-198-0) 199 [Agilent 5500 SPM with MAC Mode, Force Modulation Imaging](#page-199-0) 200 [Agilent 5500 SPM with MAC III Option](#page-200-0) 201 [Agilent 5500 SPM with MAC III Option and Closed Loop Scanner](#page-201-0) 202**

The following pages contain wiring diagrams for several common configurations of the Agilent 5500 SPM.

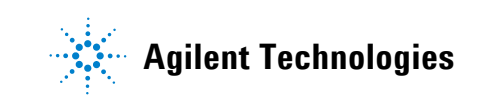

# **198**

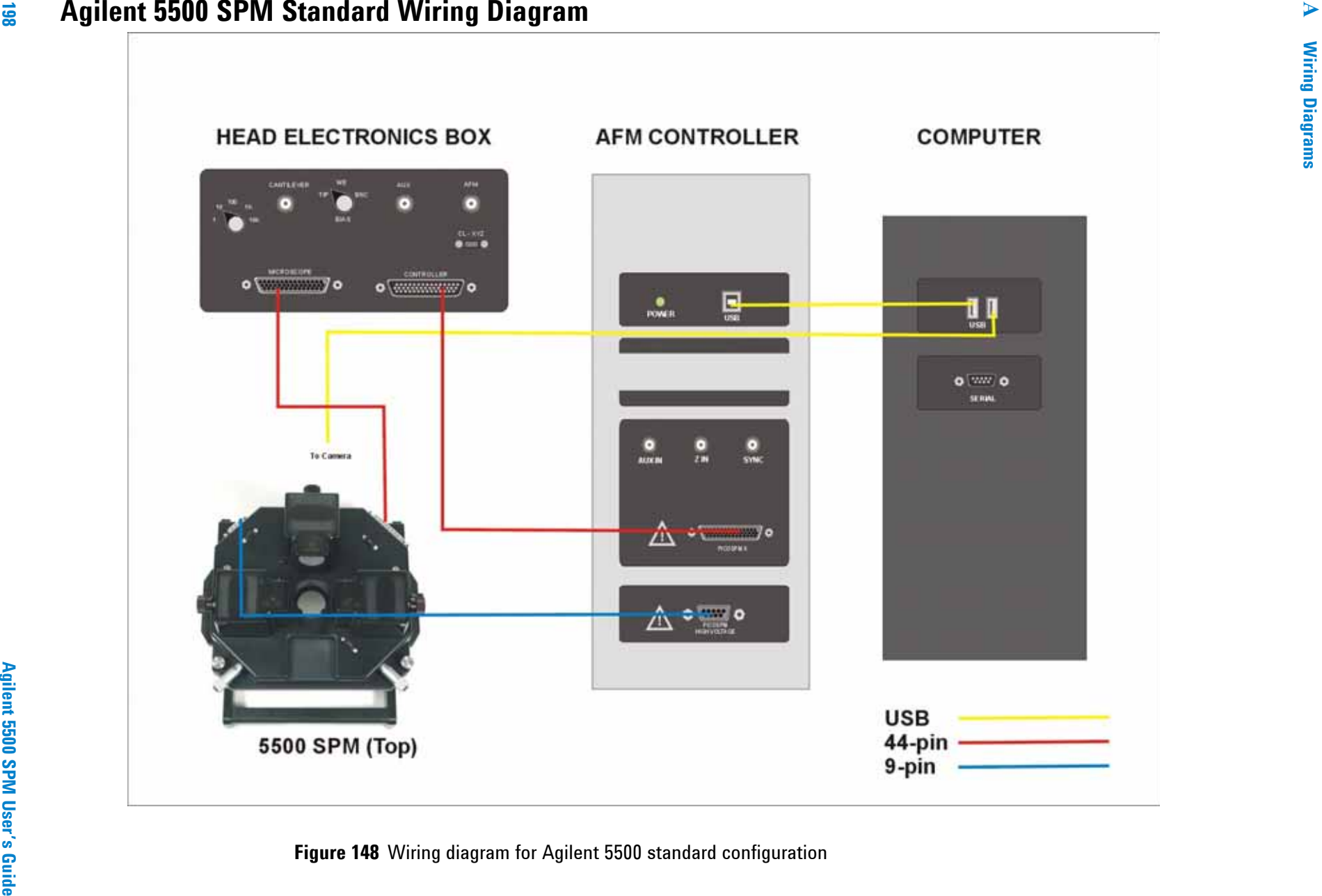

<span id="page-197-0"></span>

# **199**

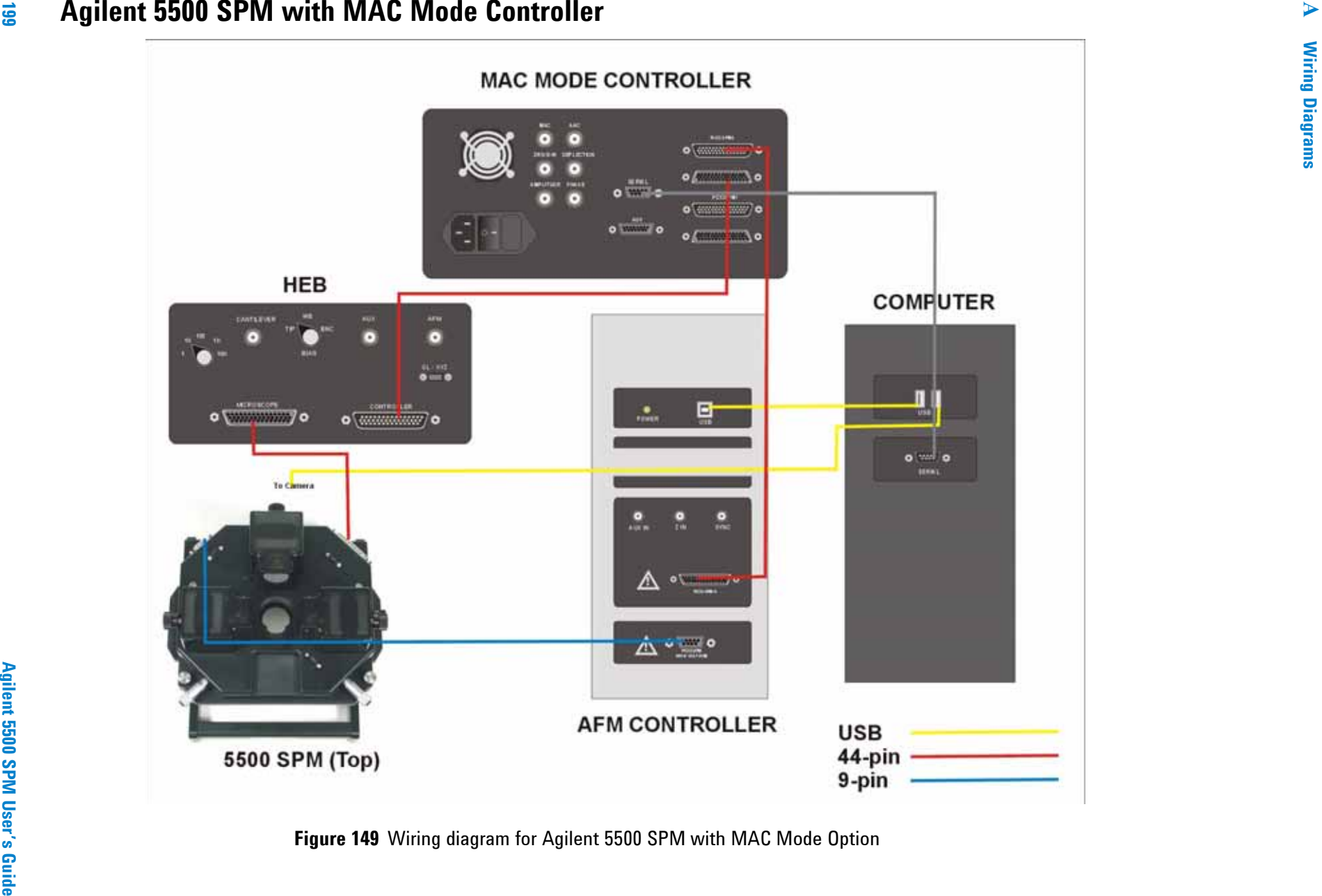

<span id="page-198-0"></span>

# Agilent 5500 SPM with MAC Mode, Force Modulation Imaging<br>
MAC MODE CONTROLLER<br>
Second SPM (Terms of the Control of the Control of the Control of the Control of the Control of the Control of the Control of the Control of t

<span id="page-199-0"></span>

# **201**

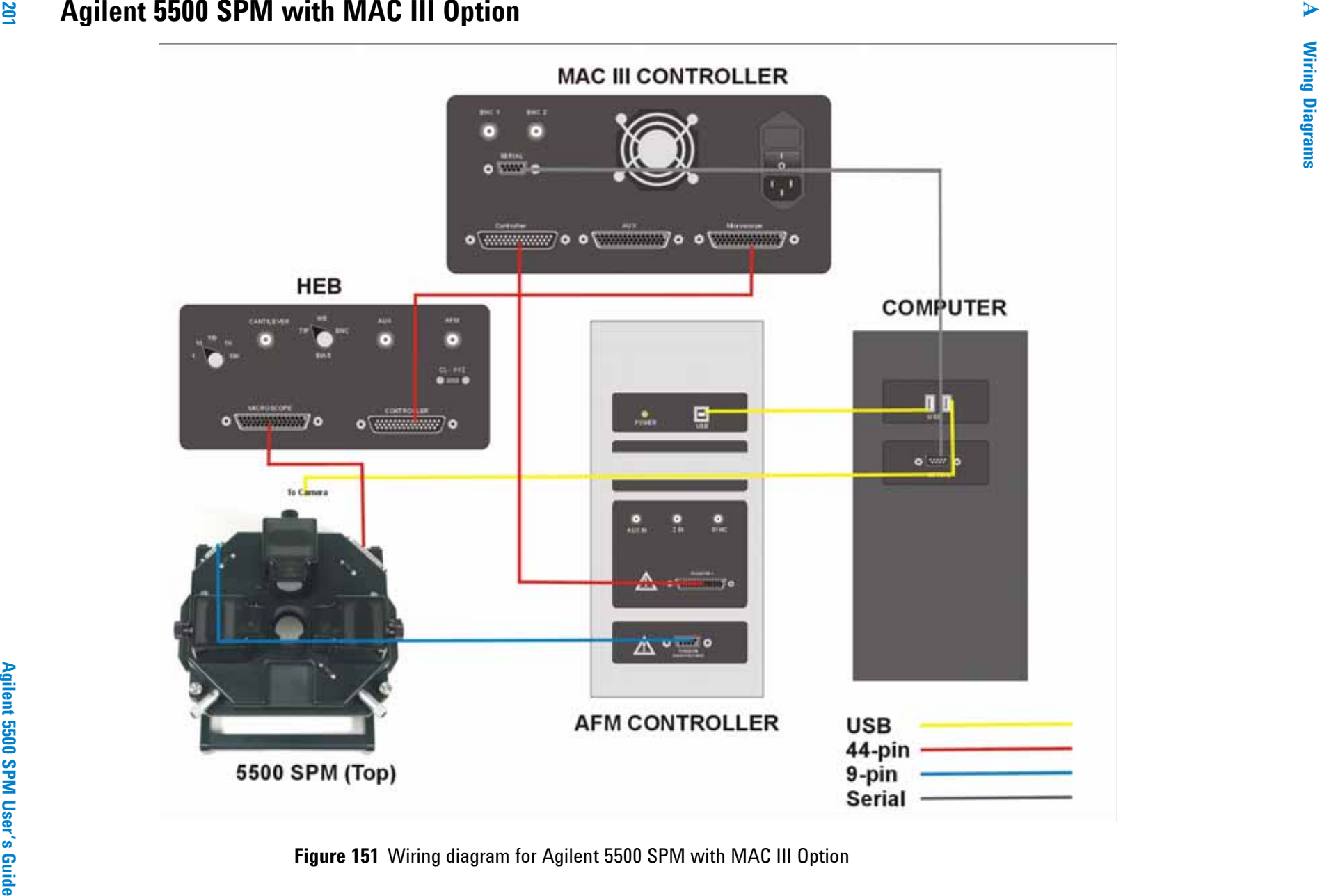

<span id="page-200-0"></span>

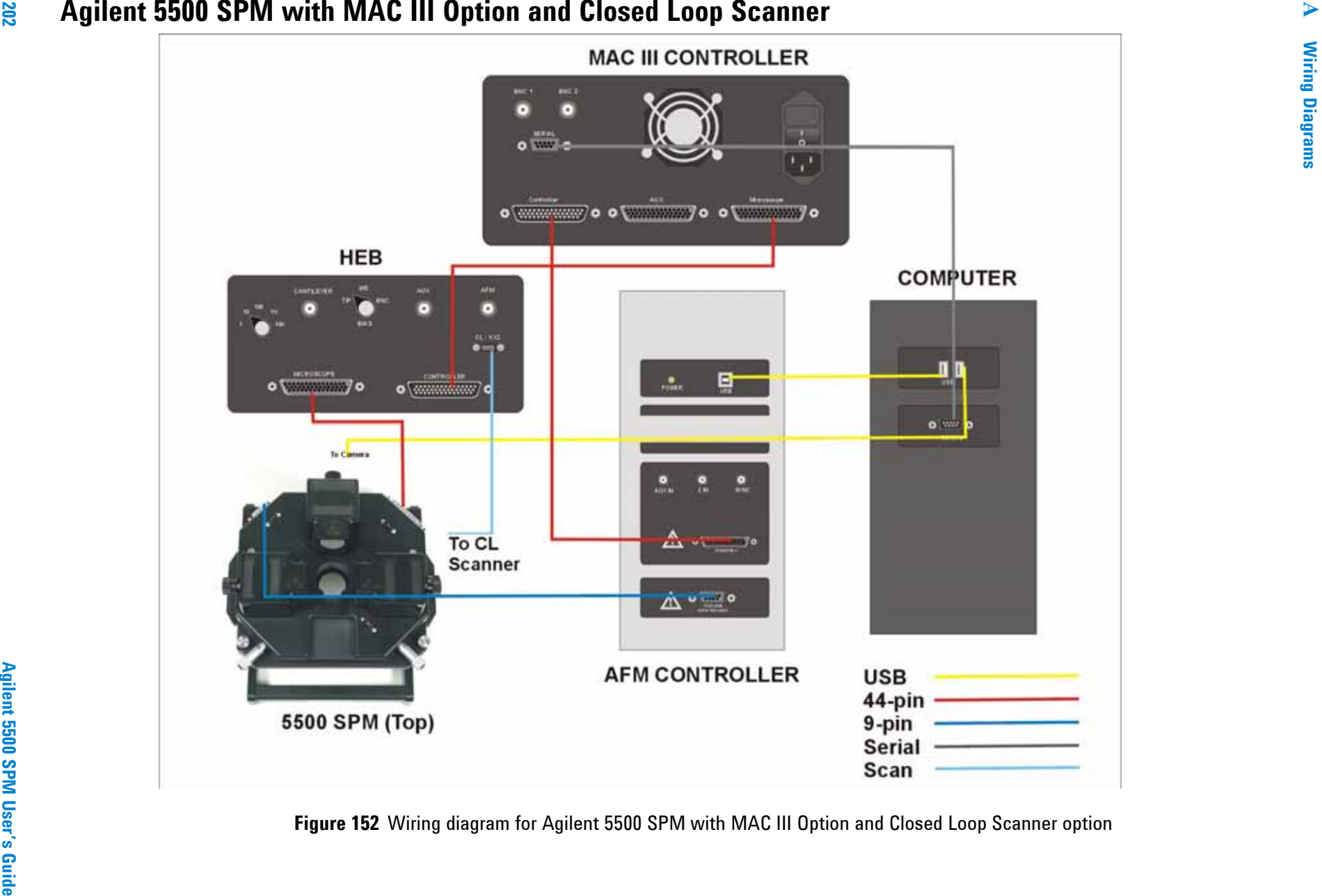

# **202**

<span id="page-201-0"></span>

# **Index**

# **A**

AAC Mode, [88,](#page-87-0) [112](#page-111-0) AC Mode, [88](#page-87-1), [96](#page-95-0) Acoustic, [23](#page-22-0), [88,](#page-87-0) [89](#page-88-0), [112](#page-111-0) Constant height, [94](#page-93-0) Magnetic, [24](#page-23-0), [88,](#page-87-2) [94](#page-93-1) Top MAC, [96](#page-95-1) AC Mode Tune window, [90](#page-89-0), [91](#page-90-0) ACAFM, [23](#page-22-0) Acoustic AC Mode, [23](#page-22-0), [88,](#page-87-0) [89](#page-88-0) Acoustic noise, [46](#page-45-0) Adhesion, [16](#page-15-0) Adhesive force, [21](#page-20-0) AFM, [19](#page-18-0) Aging, [123](#page-122-0) Air flow, [46](#page-45-1) Amplitude, [22](#page-21-0) Approach, [80,](#page-79-0) [81](#page-80-0), [93,](#page-92-0) [102,](#page-101-0) [109,](#page-108-0) [114](#page-113-0) Approach Range, [81](#page-80-1) Atomic Force Microscopy, [19](#page-18-1) Auto Tune, [91](#page-90-1), [113](#page-112-0)

### **B**

Bias voltage, [98](#page-97-0), [101](#page-100-0), [103](#page-102-0), [112](#page-111-1) Bow, [122](#page-121-0) Buffer, [82,](#page-81-0) [94](#page-93-2)

# **C**

Cables, [48](#page-47-0), [60](#page-59-0), [110](#page-109-0) Calibration, [124](#page-123-0), [133](#page-132-0) Calibration file, [120](#page-119-0), [131](#page-130-0) Closed-loop, [133](#page-132-1) CameraView, [40](#page-39-0) Cantilevers, [54](#page-53-0) Capillary force, [21](#page-20-1) Closed-loop scanner X/Y/Z axes, [133](#page-132-2) Z-axis only, [132](#page-131-0) Conductivity, [103](#page-102-1) Contact Mode, [21,](#page-20-2) [26](#page-25-0), [77,](#page-76-0) [107,](#page-106-0) [133](#page-132-3) Constant Force mode, [78](#page-77-0) Laser alignment, [69](#page-68-0) Setting up, [78](#page-77-1) Counter electrode, [191](#page-190-1), [193](#page-192-1) Creep, [123](#page-122-1) Cross coupling, [122](#page-121-1) CSAFM Mode, [25](#page-24-0), [103](#page-102-2) Current booster, [177](#page-176-0) Current Sensing AFM, [25](#page-24-0), [103](#page-102-2)

# **D**

Deflection, [17,](#page-16-0) [20](#page-19-0), [84,](#page-83-0) [105](#page-104-0) Deflection signal, [68](#page-67-0) Desiccator, [119](#page-118-0) Detector, [19,](#page-18-2) [34](#page-33-0) Alignment, [66](#page-65-0), [67](#page-66-0) Gain switches, [68](#page-67-1) DLFM Mode, [108](#page-107-0) Dynamic Lateral Force Microscopy, [108](#page-107-0)

# **E**

EC/MAC cable, [72,](#page-71-0) [95](#page-94-0), [101](#page-100-1), [104](#page-103-0), [110,](#page-109-1) [143,](#page-142-0) [194](#page-193-2) EFM Mode, [112](#page-111-2), [116](#page-115-0), [155](#page-154-0) Elasticity, [16](#page-15-1) Electrochemistry, [186,](#page-185-1) [188](#page-187-0) Cleaning, [192](#page-191-1) Liquid cell, [190](#page-189-2), [191](#page-190-2), [194](#page-193-3) Electrode, [100,](#page-99-0) [104,](#page-103-1) [112,](#page-111-3) [188,](#page-187-1) [190](#page-189-3) Cleaning, [192](#page-191-2) Counter electrode, [191](#page-190-1), [193](#page-192-1) Flame annealing, [192](#page-191-3) Pogo electrode, [190,](#page-189-4) [193](#page-192-2) Reference electrode, [191,](#page-190-3) [193](#page-192-3) Working electrode, [190](#page-189-5), [193](#page-192-4), [194](#page-193-4) Electrostatic charge, [16](#page-15-2) Electrostatic Force Microscopy, [112](#page-111-2) Environmental chamber, [15,](#page-14-0) [73,](#page-72-0) [172,](#page-171-0) [179,](#page-178-0) [185,](#page-184-1) [186,](#page-185-2) [187](#page-186-1) Error signal, [20](#page-19-1)

# **F**

Facility requirements Acoustic noise, [46](#page-45-0) Air flow, [46](#page-45-1) Power, [46](#page-45-2) Utilities, [46](#page-45-3) Water, [46](#page-45-4) Flame annealing, [192](#page-191-3), [193](#page-192-5) FMM Mode, [110](#page-109-2) Force Adhesive, [21](#page-20-0) Capillary, [21](#page-20-1) van der Waals, [21](#page-20-3) Force Modulation Microscopy, [26,](#page-25-1) [110](#page-109-2) Friction, [84](#page-83-1), [107](#page-106-1) Friction signal, [68](#page-67-2)

# **G**

Gains, [81,](#page-80-2) [93](#page-92-1), [133](#page-132-4) Optimizing, [86](#page-85-0) Glove box, [187](#page-186-2), [193](#page-192-6) Head Electronics Box, [68](#page-67-3), [78,](#page-77-2) [107,](#page-106-2) [141,](#page-140-0) [145,](#page-144-0) [194](#page-193-5) HEB, [68,](#page-67-3) [78,](#page-77-2) [107,](#page-106-2) [141,](#page-140-0) [145,](#page-144-0) [194](#page-193-5) Hot MAC sample plate, [171,](#page-170-0) [172,](#page-171-1) [174](#page-173-0) Hot sample plate, [170,](#page-169-0) [172,](#page-171-2) [173](#page-172-0) Humidity, [47](#page-46-0) Hysteresis, [122](#page-121-2), [126](#page-125-0), [129](#page-128-0)

# **I**

Isolation chamber, [47](#page-46-1), [48](#page-47-1)

### **K**

Kelvin Force Microscopy, [116](#page-115-1) KFM Mode, [116,](#page-115-1) [157](#page-156-0)

# **L**

Lakeshore controller, [171,](#page-170-1) [177](#page-176-1) Laser Align using video system, [65](#page-64-0) Alignment, [63,](#page-62-0) [64](#page-63-0) Alignment knobs, [62](#page-61-0) Laser Alignment window, [68](#page-67-4), [80](#page-79-1) Lateral Force Microscopy, [26,](#page-25-2) [107](#page-106-3) LFM Mode, [26](#page-25-2), [107](#page-106-3), [151](#page-150-0) Liquid cell, [167](#page-166-0), [186](#page-185-3), [188](#page-187-2), [190](#page-189-2), [191](#page-190-2), [193](#page-192-7), [194](#page-193-3) Approach, [168](#page-167-0) Cleaning, [192](#page-191-4) Flow-through cell, [169](#page-168-0) With MAC Mode, [169](#page-168-1) Lock-in, [112](#page-111-4), [114](#page-113-1), [145](#page-144-1), [159](#page-158-0) Gain, [114](#page-113-2)

# **M**

MAC III controller, [23](#page-22-1), [24,](#page-23-1) [25](#page-24-1), [27,](#page-26-0) [88](#page-87-3), [94,](#page-93-3) [96](#page-95-2), [110](#page-109-3), [112](#page-111-5), [114](#page-113-3), [145](#page-144-2) MAC III Mode, [145](#page-144-2) Advanced software controls, [159](#page-158-1) Components, [146](#page-145-0) MAC Mode, [24](#page-23-0), [88,](#page-87-2) [94](#page-93-1), [95,](#page-94-1) [96](#page-95-3), [141](#page-140-1) Cables, [142](#page-141-0) Components, [141](#page-140-2) MAC option, [141](#page-140-3) Sample setup, [143](#page-142-1) Top MAC option, [141](#page-140-4) With liquid cell, [169](#page-168-1) MAC Mode controller, [23](#page-22-2), [24](#page-23-2), [25,](#page-24-2) [27](#page-26-0), [28](#page-27-0), [88,](#page-87-4) [94](#page-93-4), [110,](#page-109-4) [141,](#page-140-1) [142](#page-141-1), [144](#page-143-0) Magnetic AC Mode, [24](#page-23-0), [88](#page-87-2) Manual Tune, [109](#page-108-1) Microscope base, [67](#page-66-1) Multi-purpose Scanner, [99](#page-98-0), [103](#page-102-3), [110](#page-109-5), [120](#page-119-1), [124](#page-123-0)

# **N**

Nano-manipulation, [17](#page-16-1) Non-linearity, [121,](#page-120-0) [125,](#page-124-0) [128](#page-127-0) Nose assembly Care and handling, [76,](#page-75-0) [119](#page-118-1) One-piece, inserting, [50](#page-49-0) One-piece, inserting probe, [53](#page-52-0) One-piece, removing, [51](#page-50-0) One-piece,removal, [52](#page-51-0) Two-piece, assembly, [56](#page-55-0) Two-piece, inserting, [56](#page-55-1) Two-piece, inserting probe, [58](#page-57-0) Two-piece, nose removal tool, [57](#page-56-0) Two-piece, removal, [57](#page-56-1)

# **O**

Off Peak, [92](#page-91-0) Offset, [82](#page-81-1), [133](#page-132-5)

### **P**

Peak Amplitude, [91](#page-90-2), [113](#page-112-1) Peltier Cold MAC sample plate, [176,](#page-175-0) [177,](#page-176-2) [178,](#page-177-0) [179,](#page-178-1) [180,](#page-179-0) [181](#page-180-0) Phase, [22](#page-21-1) Photodiode detector, [34](#page-33-0), [66,](#page-65-0) [67](#page-66-0) PicoScan, [188](#page-187-3) PicoView, [68](#page-67-5), [188](#page-187-4) Piezoes, [50](#page-49-1), [120](#page-119-2), [122](#page-121-3), [123](#page-122-2), [132](#page-131-1) Pogo electrode, [190](#page-189-4), [193](#page-192-2) Power, [46](#page-45-2) Probes, [16](#page-15-3), [19,](#page-18-3) [54](#page-53-0) Care and handling, [76,](#page-75-1) [119](#page-118-2) Conductive, [104](#page-103-2) Conductive for EFM, [112](#page-111-6) Conductive for KFM, [116](#page-115-2) Contact Mode, [78](#page-77-3) DLFM, [108](#page-107-1) STM, [98](#page-97-1)

# **Q**

Q Control, [96](#page-95-4), [113](#page-112-2)

# **R**

Raster scan, [49](#page-48-0), [84](#page-83-2) Realtime Images window, [82,](#page-81-2) [83](#page-82-0), [93,](#page-92-2) [102](#page-101-1) Reference electrode, [191](#page-190-3), [193](#page-192-3) **Requirements** Acoustic noise, [46](#page-45-5) Resolution, [82](#page-81-3) Retrace, [122,](#page-121-4) [124](#page-123-1)

S<br> **Agilent** 5500<br> **Agilent** 5500<br> **Agilent** 5500<br> **Agilent** 5500<br> **Agilent** 5500<br> **Agilent 5500**<br> **Agilent SPM User's Guidean Control 100**<br> **Agilent Control 100**<br> **Agilent Control 100**<br> **Agilent Control 100**<br> **Agilent Co** Sample plate, [190](#page-189-4) Cleaning, [192](#page-191-5) CSAFM, [104](#page-103-3) Hot, [170](#page-169-0), [172](#page-171-2), [173](#page-172-0) Hot MAC, [171,](#page-170-0) [172,](#page-171-1) [174](#page-173-0) MAC, [95](#page-94-2) Peltier Cold MAC, [177,](#page-176-2) [178,](#page-177-0) [179,](#page-178-1) [180,](#page-179-0) [181](#page-180-0) STM, [100](#page-99-1) Scan Initiate, [83](#page-82-1) Number of frames, [85](#page-84-0) Stop a scan, [85](#page-84-1), [93](#page-92-3) Scan and Motor window, [82](#page-81-4), [92,](#page-91-1) [102](#page-101-2) Scan settings Frames, [93](#page-92-4) Offset, [82](#page-81-1) Offsets, [93](#page-92-5) Optimizing, [86](#page-85-1) Resolution, [82](#page-81-3) Scan size, [93](#page-92-6) Size, [82](#page-81-5) Speed, [82](#page-81-6), [93](#page-92-7) Scanner Aging, [123](#page-122-0) Bow, [122](#page-121-0) Calibration, [124](#page-123-0), [131](#page-130-0) Calibration file, [120](#page-119-0) Care and handling, [76](#page-75-2), [119](#page-118-3) Closed-loop, calibration, [133](#page-132-0) Closed-loop, X/Y/Z axes, [133](#page-132-2) Closed-loop, Z-axis only, [132](#page-131-0) Creep, [123](#page-122-1) Cross coupling, [122](#page-121-1) Hysteresis, [122](#page-121-2), [126](#page-125-0), [129](#page-128-0) Installing detector, [67](#page-66-2) Installing on microscope, [59](#page-58-0) Laser alignment, [60](#page-59-1) Maintenance, [118](#page-117-0) Mounting jig, [50](#page-49-2) Non-linearity, [121](#page-120-0), [125](#page-124-0), [128](#page-127-0) Open-loop, [132](#page-131-2) Sensitivity, [121](#page-120-1), [127](#page-126-0), [130](#page-129-0) Servo Gain Multiplier, [131](#page-130-1) STM scanner, [99](#page-98-1) STM scanner, inserting a tip, [100](#page-99-2) Scanner Setup window, [133](#page-132-6) Scanning Probe Microscopy, [16](#page-15-4) Scanning Tunneling Microscopy, [18](#page-17-0), [98](#page-97-2) Sensitivity, [121](#page-120-1), [127](#page-126-0), [130](#page-129-0), [133](#page-132-7) Servo Gain Multiplier, [131](#page-130-1) Servo window, [81](#page-80-3) Setpoint, [80](#page-79-2), [81,](#page-80-4) [84](#page-83-3), [93,](#page-92-8) [102,](#page-101-3) [105,](#page-104-1) [109,](#page-108-2) [114](#page-113-4) Optimizing, [85](#page-84-2) Size, [82](#page-81-5) Spectroscopy, [117](#page-116-0), [133](#page-132-8) Speed, [82](#page-81-6) STM Mode, [18](#page-17-1), [98,](#page-97-2) [188](#page-187-5) Constant current, [18](#page-17-2) Constant height, [18](#page-17-3) Stop At value, [92](#page-91-2)

# **T**

Temperature control, [170](#page-169-1) Cabling, [172,](#page-171-3) [178](#page-177-1) Current booster, [177](#page-176-0) Heater Range, [183](#page-182-0) Heater range, [175](#page-174-0) Imaging, [175](#page-174-1), [182](#page-181-1), [183](#page-182-1) Lakeshore controller, [171,](#page-170-1) [177](#page-176-1) Lakeshore controller Gains, [175](#page-174-2), [182](#page-181-2) Lakeshore controller Setpoint, [175](#page-174-3) Peltier plate, [176](#page-175-0) Ramp Rate, [175](#page-174-4), [182](#page-181-3) Ramping, [171](#page-170-2) Sample plates, [171](#page-170-3), [177](#page-176-2), [178](#page-177-0), [179](#page-178-1), [180](#page-179-0), [181](#page-180-0) Water-cooling, [181](#page-180-1) Tips, [54](#page-53-0) Conductive, [104](#page-103-2) Conductive for EFM, [112](#page-111-6) Conductive for KFM, [116](#page-115-2) DLFM, [108](#page-107-1) STM, [98](#page-97-1) Top MAC Mode, [96](#page-95-1) Topography, [16,](#page-15-5) [17](#page-16-2), [22,](#page-21-2) [105](#page-104-2)

# **U**

Utility requirements, [46](#page-45-3)

# **V**

van der Waals force, [21](#page-20-3) Vibration isolation chamber, [186](#page-185-4) Video system, [65](#page-64-1) Focus, [79](#page-78-0) Lateral position, [74](#page-73-0)

# **W**

Wiring, [48](#page-47-0), [60,](#page-59-0) [110](#page-109-0) Working electrode, [190,](#page-189-5) [193,](#page-192-4) [194](#page-193-4)

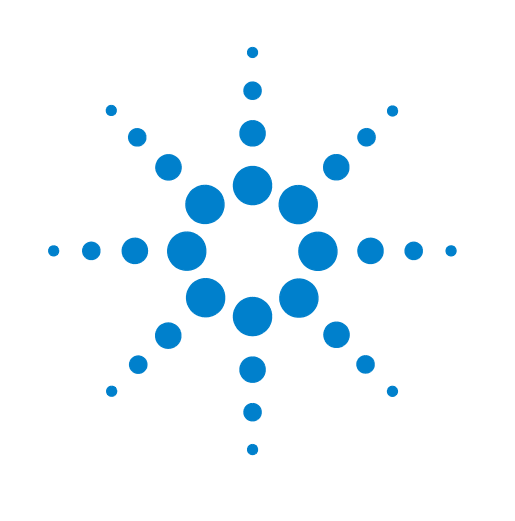

# **Agilent Technologies**

**5500 SPM User's Guide Part Number N9410-90001 © Agilent Technologies, Inc. 2008**